SeeBeyond ICAN Suite

# e\*Xchange Partner Manager User's Guide

Release 5.0.5 for Schema Run-time Environment (SRE)

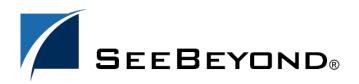

SeeBeyond Proprietary and Confidential

The information contained in this document is subject to change and is updated periodically to reflect changes to the applicable software. Although every effort has been made to ensure the accuracy of this document, SeeBeyond Technology Corporation (SeeBeyond) assumes no responsibility for any errors that may appear herein. The software described in this document is furnished under a License Agreement and may be used or copied only in accordance with the terms of such License Agreement. Printing, copying, or reproducing this document in any fashion is prohibited except in accordance with the License Agreement. The contents of this document are designated as being confidential and proprietary; are considered to be trade secrets of SeeBeyond; and may be used only in accordance with the License Agreement. Agreement, as protected and enforceable by law. SeeBeyond assumes no responsibility for the use or reliability of its software on platforms that are not supported by SeeBeyond.

SeeBeyond, e\*Gate, e\*Way, and e\*Xchange are the registered trademarks of SeeBeyond Technology Corporation in the United States and/or select foreign countries. The SeeBeyond logo, SeeBeyond Integrated Composite Application Network Suite, eGate, eWay, eInsight, eVision, eXchange, eView, eIndex, eTL, ePortal, eBAM, and e\*Insight are trademarks of SeeBeyond Technology Corporation. The absence of a trademark from this list does not constitute a waiver of SeeBeyond Technology Corporation's intellectual property rights concerning that trademark. This document may contain references to other company, brand, and product names. These company, brand, and product names are used herein for identification purposes only and may be the trademarks of their respective owners.

© 2005 by SeeBeyond Technology Corporation. All Rights Reserved. This work is protected as an unpublished work under the copyright laws.

This work is confidential and proprietary information of SeeBeyond and must be maintained in strict confidence. Version 20050406001241.

## Contents

| List of Tables                                                                                                    | 9                                      |  |
|----------------------------------------------------------------------------------------------------|----------------------------------------|--|
| List of Figures                                                                                                    | 12                                     |  |
| Chapter 1                                                                                                    |                                        |  |
| Intended Audience                                                                                                    | 16                                     |  |
| Compatible Systems                                                                                                    | 16                                     |  |
| Organization of Information                                                                                                    | 17                                     |  |
| Writing Conventions                                                                                                    | 18                                     |  |
| Online Documents<br>Searching the Online Documents                                                                                                    | <b>19</b><br>19                        |  |
| Supporting Documents                                                                                                    | 20                                     |  |
| SeeBeyond eBusiness Integration Suite<br>SeeBeyond eBusiness Integration Suite Components<br>eBusiness Integration Solutions<br>e*Gate Integrator Components                                                                                                    | 20<br>21<br>22<br>23                   |  |
| Introducing e*Xchange Partner Manager                                                                                                    | 23                                     |  |
| Introducing eSecurity Manager<br>Where the eSM fits into e*Xchange<br>Features<br>Sending and Receiving a Digitally Signed Message<br>eSM Outbound Event Processing Overview<br>eSM Inbound Event Processing Overview<br>For More Information on eSecurity Manager | 25<br>25<br>26<br>27<br>27<br>27<br>31 |  |
| Chapter 2                                                                                                    |                                        |  |
| Supported Browsers                                                                                                    | 33                                     |  |
| User Permissions: An Overview                                                                                                    | 33                                     |  |
| Logging In to the e*Xchange Partner Manager Web Interface<br>Logging In for the First Time<br>Logging In If the URL Changes                                                                                                    | 34<br>35<br>39                         |  |
| System Administration<br>System Defaults                                                                                                    | 40<br>41                               |  |

| Code Tables<br>Connections                                                                     | 45<br>48   |
|------------------------------------------------------------------------------------------------|------------|
| User Administration                                                                            | 55         |
| Working With Users                                                                             | 57         |
| Working With Groups                                                                            | 60         |
| Changing Your Password                                                                         | 63         |
| Editing the epm.std File                                                                       | 64         |
| Extending the Session Inactivity Setting                                                       | 67         |
| Chapter 3                                                                                      |            |
| What Are Access Control Permissions?                                                           | 68         |
| Chapter 4                                                                                      |            |
| Profile Management                                                                             | 73         |
| Supported Communications Protocols                                                             | 74         |
| Setting Up Company Information                                                                 | 74         |
| Setting Up Trading Partner Information                                                         | 80         |
| Setting Up B2B Protocol Information                                                            | 89         |
| Copying Components                                                                             | 104        |
| Setting Up Message Profile Information<br>Entering Return Message Information                  | 106<br>106 |
| Chapter 5                                                                                      |            |
| Template Libraries                                                                             | 107        |
| X12 Header and Trailer Segment Values                                                          | 107        |
| X12 Delimiters                                                                                 | 110        |
| Transfer Modes in X12                                                                          | 110        |
| Fast Batch Settings                                                                            | 111        |
| Communications Protocols for X12                                                               | 111        |
| Setting Up X12 Message Profile Information<br>Setup Sequence                                   | 112<br>112 |
| Large Message Support for X12                                                                  | 112        |
| Setting Up a Message Profile                                                                   | 112        |
| About Return Message Profiles for X12                                                          | 130        |
| HIPAA Translation ETDs                                                                         | 131        |
| Translating from a Proprietary Format to HIPAA<br>Tracking Responses to 276 HIPAA Transactions | 132<br>133 |
| Modifying the Unique ID for 276 and 277 Transactions                                           | 133        |
|                                                                                                |            |

### Error Handling in X12

| Chapter 6                                          |     |
|----------------------------------------------------|-----|
| Setting Up NCPDP-HIPAA Message Profile Information | 136 |
| Setup Sequence                                     | 136 |
| Setting Up a Message Profile                       | 136 |
| Chapter 7                                          |     |
| UN/EDIFACT Delimiters                              | 151 |
| Inbound                                            | 152 |
| Outbound                                           | 152 |
| Default UN/EDIFACT Delimiters                      | 152 |
| Transfer Modes in UN/EDIFACT                       | 152 |
| Fast Batch Settings                                | 153 |
| Communications Protocols for UN/EDIFACT            | 153 |
| Setting Up UN/EDIFACT Message Profile Information  | 154 |
| Setup Sequence                                     | 154 |
| Setting Up a Message Profile                       | 154 |
| UN/EDIFACT Message Profile Parameter Values        | 166 |
| Version 3 Batch                                    | 166 |
| Version 4 Batch                                    | 173 |
| Version 4 Interactive                              | 180 |
| About Return Message Profiles for UN/EDIFACT       | 186 |
| Chapter 8                                          |     |
| Communications Protocols for RosettaNet            | 188 |
| HTTP and HTTPS                                     | 189 |
| SMTP                                               | 189 |
| Security in RosettaNet                             | 189 |
| Non-Repudiation                                    | 189 |
| Digital Signatures (RNIF 1.1 and 2.0)              | 190 |
| Encryption (RNIF 2.0 Only)                         | 190 |
| Encryption of Inbound Messages                     | 190 |
| Encryption of Outbound Messages                    | 190 |
| Setting Up RosettaNet Message Profile Information  | 191 |
| Setup Sequence                                     | 191 |
| Setting Up a Message Profile                       | 191 |
| RosettaNet Message Profile Parameter Values        | 201 |
| RNIF 1.1                                           | 201 |
| RNIF 2.0                                           | 205 |
| About Return Message Profiles for RosettaNet       | 209 |
| Setup Sequence                                     | 209 |
| Defining Message Profiles for All Conditions       | 209 |

| Additional Information for RosettaNet 1.1                                                                                                    | 210                                                         |
|----------------------------------------------------------------------------------------------------|-------------------------------------------------------------|
| Debug Mode in RosettaNet 2.0                                                                                                    | 210                                                         |
| RosettaNet Message Processing<br>RNIF 1.1<br>Inbound RNIF 1.1 Message Processing<br>Outbound RNIF 1.1 Message Processing<br>RNIF 2.0<br>Inbound RNIF 2.0 Message Processing<br>Outbound RNIF 2.0 Message Processing<br>Acknowledgment Monitoring | 211<br>211<br>212<br>212<br>212<br>212<br>213<br>213<br>214 |
| RNIF 1.1<br>RNIF 2.0                                                                                                    | 214<br>214                                                  |
| RosettaNet Error Handling<br>RNIF 1.1<br>Inbound RNIF 1.1 Error Handling<br>Outbound RNIF 1.1 Error Handling<br>RNIF 2.0<br>Inbound RNIF 2.0 Error Handling<br>Outbound RNIF 2.0 Error Handling                                                  | 215<br>215<br>215<br>216<br>216<br>216<br>216<br>217        |
| Chapter 9<br>Setting Up CIDX Message Profile Information<br>Setup Sequence<br>Setting Up a Message Profile<br>CIDX Message Profile Parameter Values                                                                                              | 218<br>218<br>218<br>227                                    |
| Chapter 10                                                                                                    |                                                             |
| About the Contacts Feature                                                                                                    | 231                                                         |
| Working With Contacts<br>Deleting Contact Information<br>Copying Contacts                                                                                                    | 232<br>235<br>235                                           |
| Chapter 11                                                                                                    |                                                             |
| Using the Message Tracking Feature<br>Entering General Search Criteria<br>Choosing the Messages to View<br>Viewing the Message Details                                                                                                    | 238<br>239<br>240<br>241                                    |
| Resending a Message                                                                                                    | 247                                                         |
| Reviewing Message Access (Audit Feature)<br>Viewing Access Via Enveloped Message ID                                                                                                    | <b>249</b><br>253                                           |
| Message Tracking: Notes and Tips On Viewing Messages                                                                                                    | 254                                                         |

| Chapter 12                                                                 |                   |
|----------------------------------------------------------------------------|-------------------|
| Logging In to the e*Xchange Repository Manager                             | 255               |
| Export/Import from the e*Xchange Repository Manager                        | 256               |
| Running the Export Feature                                                 | 256               |
| Before Importing                                                           | 258               |
| Running the Import Feature                                                 | 259               |
| Archive/De-Archive from the e*Xchange Repository Manager                   | 260               |
| Archiving                                                                  | 260               |
| De-Archiving                                                               | 261               |
| Changes to Settings During Archiving<br>Changes to Logging and Constraints | <b>261</b><br>261 |
| Restoring the Settings                                                     | 263               |
| Running the Archive Feature                                                | 264               |
| Viewing the Archive Log                                                    | 267               |
| Running the De-Archive Feature                                             | 268               |
| Appendix A                                                                 |                   |
| Troubleshooting the e*Xchange Repository Manager                           | 270               |
| Troubleshooting the e*Xchange Web Interface                                | 272               |
| Troubleshooting the e*Xchange Web Interface with DB2 UDB                   | 272               |
| Troubleshooting the e*Xchange Web Interface with Oracle                    | 273               |
| Troubleshooting Tips for All Database Types                                | 275               |
| Troubleshooting Tips for HIPAA                                             | 277               |
| Appendix B                                                                 |                   |
| Overview                                                                   | 279               |
| Validation Rules Builder Files                                             | 279               |
| Limitations                                                                | 281               |
| Prerequisites for Running the Validation Rules Builder                     | 282               |
| Third-Party Implementation Guide Editors                                   | 282               |
| Using the Validation Rules Builder                                         | 283               |
| Creating Input Data Files                                                  | 283               |
| Verifying Processing Properties                                            | 283               |
| Setting Up a Repetition Delimiter                                          | 289               |
| Working With Unique IDs<br>Setting Up the Unique ID                        | 289<br>289        |
| Additional Notes on Unique IDs                                             | 205               |
| Specifying Values Within Loops                                             | 291               |
| Starting the Validation Rules Builder                                      | 292               |
| Memory Errors                                                              | 293               |
| Using the Debug Flag                                                       | 294               |
| Verifying ETD and Collaboration Rules Files                                | 294               |
| Troubleshooting Tips                                                       | 295               |

| General Validation Rules Builder Error Messages        |  |
|--------------------------------------------------------|--|
| Validation Rules Builder Error Messages for UN/EDIFACT |  |

### Appendix C

| e*Xchange Tables                   | 300 |
|------------------------------------|-----|
| ES_MTRK_INB                        | 300 |
| ES_MTRK_OUTB                       | 302 |
| ES_WAITING_ACK                     | 304 |
| ES_MTRK_ERROR                      | 305 |
| ES_MTRK_OUTB_DATA                  | 306 |
| ES_MTRK_EXT_HDR                    | 307 |
| ES_MTRK_AUDIT                      | 307 |
| ES_MSG_STORAGE                     | 308 |
| ES_MTRK_EXT_DET                    | 309 |
| ES_OUT_QUEUE                       | 309 |
| ES_MTRK_INB_DATA                   | 310 |
| ES_EXT_HDR                         | 310 |
| ES_EXT_DETAIL                      | 311 |
| ES_EXT_DATA                        | 312 |
| ES_MSG_ASCII                       | 312 |
| ES_TPIC                            | 313 |
| ES_TPTS                            | 314 |
| ES_MSG_SECURITY                    | 315 |
| ES_TPCAT                           | 316 |
| ES_TPH                             | 316 |
| ES_COMPANY                         | 317 |
| ES_MSG_BINARY                      | 317 |
| Diagram of Message Tracking Tables | 318 |
| Glossary                           | 320 |

### Index

328

295 297

## **List of Tables**

| Table 1  | System Defaults: Fields                                                       | 43  |
|----------|-------------------------------------------------------------------------------|-----|
| Table 2  | Code Tables: Fields                                                           | 47  |
| Table 3  | Connections - Adding: Fields                                                  | 50  |
| Table 4  | Users - Adding: Fields                                                        | 58  |
| Table 5  | Groups - Adding: Fields                                                       | 62  |
| Table 6  | Trading Partner Profile Access Permission Types                               | 69  |
| Table 7  | Supported Communications Protocols                                            | 74  |
| Table 8  | Company - Adding, Editing, Copying: Fields                                    | 76  |
| Table 9  | Trading Partner - Adding, Editing, Copying: Fields                            | 82  |
| Table 10 | B2B Protocol, General Section                                                 | 95  |
| Table 11 | B2B Protocol, Transport Component Section                                     | 96  |
| Table 12 | B2B Protocol, Message Security Section (Outbound)                             | 97  |
| Table 13 | B2B Protocol, Message Security Section (Inbound)                              | 98  |
| Table 14 | Interchange Header and Footer Values (X12 Version 4010)                       | 108 |
| Table 15 | Functional Group Header and Footer Values                                     | 109 |
| Table 16 | Transaction Set Header And Footer Values                                      | 109 |
| Table 17 | Message Profile, General Section (X12): Fields                                | 118 |
| Table 18 | Message Profile, Interchange Control Envelope Section (X12): Fields           | 121 |
| Table 19 | Message Profile, Functional Group Envelope Section (X12): Fields              | 123 |
| Table 20 | Message Profile, Transaction Set Section (X12): Fields                        | 124 |
| Table 21 | Message Profile, AS2 Section: Fields                                          | 124 |
| Table 22 | Error Handling for X12 Messages                                               | 135 |
| Table 23 | Message Profile, General Section (NCPDP): Fields                              | 141 |
| Table 24 | Message Profile, Transaction Header Section (NCPDP): Fields                   | 143 |
| Table 25 | Message Profile, Transmission Header Section (NCPDP): Fields                  | 144 |
| Table 26 | Message Profile, AS2 Section (NCPDP): Fields                                  | 144 |
| Table 27 | UN/EDIFACT Default Delimiters                                                 | 152 |
| Table 28 | Cross-References to UN/EDIFACT Parameter Values                               | 161 |
| Table 29 | Message Profile, General Section (UN/EDIFACT 3B): Fields                      | 166 |
| Table 30 | Message Profile, Interchange Control Envelope Section (UN/EDIFACT 3B): Fields | 168 |
| Table 31 | Message Profile, Functional Group Envelope Section (UN/EDIFACT 3B): Fields    | 170 |
| Table 32 | Message Profile, Message Envelope Section (UN/EDIFACT 3B): Fields             | 171 |
| Table 33 | Message Profile, AS2 Section (UN/EDIFACT): Fields                             | 172 |
| Table 34 | Message Profile, General Section (UN/EDIFACT 4B): Fields                      | 173 |
| Table 35 | Message Profile, Interchange Control Envelope Section (UN/EDIFACT 4B): Fields | 175 |
| Table 36 | Message Profile, Functional Group Envelope Section (UN/EDIFACT 4B): Fields    | 178 |

| Table 37 | Message Profile, Message Envelope Section (UN/EDIFACT 4B): Fields             | 179 |
|----------|-------------------------------------------------------------------------------|-----|
| Table 38 | Message Profile, General Section (UN/EDIFACT 4I): Fields                      | 181 |
| Table 39 | Message Profile, Interchange Control Envelope Section (UN/EDIFACT 4I): Fields | 183 |
| Table 40 | Message Profile, Message Envelope Section (UN/EDIFACT 4I): Fields             | 185 |
| Table 41 | Message Profile, General Section (RNIF 1.1): Fields                           | 202 |
| Table 42 | Message Profile, Preamble Section (RNIF 1.1): Fields                          | 203 |
| Table 43 | Message Profile, Service Header Section (RNIF 1.1): Fields                    | 203 |
| Table 44 | Message Profile, General Section (RNIF 2.0): Fields                           | 205 |
| Table 45 | Message Profile, Delivery Header Section (RNIF 2.0): Fields                   | 207 |
| Table 46 | Message Profile, Service Header Section (RNIF 2.0): Fields                    | 208 |
| Table 47 | RNIF 2.0 Outbound Error Handling                                              | 217 |
| Table 48 | Message Profile, General Section (CIDX 2.0.1): Fields                         | 227 |
| Table 49 | Message Profile, Preamble Section (CIDX 2.0.1): Fields                        | 229 |
| Table 50 | Message Profile, Service Header Section (CIDX 2.0.1): Fields                  | 229 |
| Table 51 | Contacts Adding: Fields                                                       | 233 |
| Table 52 | Review Message Access, Search Criteria: Fields                                | 252 |
| Table 53 | Export/Import Manager, Export Tab                                             | 257 |
| Table 54 | Export/Import Manager, Import Tab                                             | 260 |
| Table 55 | Changes to e*Xchange Operation During Archiving                               | 262 |
| Table 56 | Archive/De-Archive Manager, Archive Tab                                       | 265 |
| Table 57 | Archive/De-Archive Manager, De-Archive Tab                                    | 269 |
| Table 58 | Validation Rules Builder Files                                                | 279 |
| Table 59 | ValidationBuilder.properties Parameters                                       | 286 |
| Table 60 | Unique ID Examples                                                            | 290 |
| Table 61 | Unique ID Examples Using Values Within Loops                                  | 291 |
| Table 62 | Validation Rules Builder Error Messages                                       | 295 |
| Table 63 | Sample UN/EDIFACT VRB Error String                                            | 297 |
| Table 64 | Validation Rules Builder Error Messages for UN/EDIFACT                        | 298 |
| Table 65 | ES_MTRK_INB                                                                   | 300 |
| Table 66 | ES_MTRK_OUTB                                                                  | 302 |
| Table 67 | ES_WAITING_ACK                                                                | 304 |
| Table 68 | ES_MTRK_ERROR                                                                 | 305 |
| Table 69 | ES_MTRK_OUTB_DATA                                                             | 306 |
| Table 70 | ES_MTRK_EXT_HDR                                                               | 307 |
| Table 71 | ES_MTRK_AUDIT                                                                 | 307 |
| Table 72 | ES_MSG_STORAGE                                                                | 308 |
| Table 73 | ES_MTRK_EXT_DET                                                               | 309 |
| Table 74 | ES_OUT_QUEUE                                                                  | 309 |
| Table 75 | ES_MTRK_INB_DATA                                                              | 310 |
| Table 76 | ES_EXT_HDR                                                                    | 310 |
| Table 77 | ES_EXT_DETAIL                                                                 | 311 |
| Table 78 | ES_EXT_DATA                                                                   | 312 |
| Table 79 | ES_MSG_ASCII                                                                  | 312 |
|          |                                                                               |     |

| Table 80 | ES_TPIC         | 313 |
|----------|-----------------|-----|
| Table 81 | ES_TPTS         | 314 |
| Table 82 | ES_MSG_SECURITY | 315 |
| Table 83 | ES_TPCAT        | 316 |
| Table 84 | ES_TPH          | 316 |
| Table 85 | ES_COMPANY      | 317 |
| Table 86 | ES_MSG_BINARY   | 317 |

## **List of Figures**

| Figure 1  | SeeBeyond eBusiness Integration Suite                   | 22 |
|-----------|---------------------------------------------------------|----|
| Figure 2  | e*Xchange Partner Manager                               | 24 |
| Figure 3  | eSecurity Manager                                       | 26 |
| Figure 4  | eSM Outbound Event Processing                           | 28 |
| Figure 5  | eSM Inbound Event Processing                            | 30 |
| Figure 6  | e*Xchange Web Interface Login Page                      | 35 |
| Figure 7  | Database Connection Information                         | 36 |
| Figure 8  | Database Connection Information: Test Connection Result | 37 |
| Figure 9  | Database Connection Information: Reset Login Result     | 38 |
| Figure 10 | e*Xchange Partner Manager Web Interface Main Page       | 39 |
| Figure 11 | System Administration Main Page                         | 41 |
| Figure 12 | System Defaults - Viewing                               | 42 |
| Figure 13 | System Defaults - Editing                               | 43 |
| Figure 14 | Code Tables - Viewing                                   | 46 |
| Figure 15 | Code Tables - Adding                                    | 47 |
| Figure 16 | Code Tables - Editing                                   | 48 |
| Figure 17 | Connections - Viewing                                   | 49 |
| Figure 18 | Connections - Adding                                    | 50 |
| Figure 19 | Choose Database Type                                    | 51 |
| Figure 20 | Specify Database Information (Oracle)                   | 51 |
| Figure 21 | Connections - Editing                                   | 53 |
| Figure 22 | Connections - Copying                                   | 54 |
| Figure 23 | User Administration Main Page                           | 56 |
| Figure 24 | Users - Viewing                                         | 57 |
| Figure 25 | Users - Adding                                          | 58 |
| Figure 26 | Users - Editing                                         | 59 |
| Figure 27 | Groups - Viewing                                        | 60 |
| Figure 28 | Groups - Adding                                         | 61 |
| Figure 29 | Groups - Editing                                        | 62 |
| Figure 30 | Change Password                                         | 64 |
| Figure 31 | Default Entries in epm.std File                         | 65 |
| Figure 32 | Sample epm.std File                                     | 66 |
| Figure 33 | The web.xml File                                        | 67 |
| Figure 34 | Security Management Page                                | 70 |
| Figure 35 | Add Access Permission Page                              | 71 |
| Figure 36 | Company Page                                            | 75 |

| Figure 37 | Company - Adding                                                      | 76  |
|-----------|-----------------------------------------------------------------------|-----|
| Figure 38 | Company Page Showing Company Information                              | 77  |
| Figure 39 | Company - Editing                                                     | 78  |
| Figure 40 | Copy Type (Copying a Company)                                         | 79  |
| Figure 41 | Company - Copying                                                     | 79  |
| Figure 42 | Trading Partner Page                                                  | 81  |
| Figure 43 | Trading Partner - Adding                                              | 82  |
| Figure 44 | Trading Partner Page Showing Trading Partner Information              | 83  |
| Figure 45 | Trading Partner - Editing                                             | 84  |
| Figure 46 | Copy Type (Copying a Trading Partner)                                 | 85  |
| Figure 47 | Trading Partner - Copying                                             | 86  |
| Figure 48 | Copy Type (Copying a Trading Partner)                                 | 87  |
| Figure 49 | Copy Setup (Copying a Trading Partner to Another Company)             | 87  |
| Figure 50 | B2B Protocol Page                                                     | 90  |
| Figure 51 | B2B Protocol - Adding                                                 | 91  |
| Figure 52 | B2B Protocol - Adding (General section)                               | 92  |
| Figure 53 | B2B Protocol - Adding (Transport Component section)                   | 93  |
| Figure 54 | B2B Protocol - Adding (Message Security section) (outbound)           | 94  |
| Figure 55 | B2B Protocol - Editing (General page)                                 | 99  |
| Figure 56 | Copy Type (Copying a B2B Protocol)                                    | 100 |
| Figure 57 | B2B Protocol - Copying                                                | 101 |
| Figure 58 | B2B Protocol - Copying (General page)                                 | 102 |
| Figure 59 | Copy Type (Copying a B2B Protocol)                                    | 103 |
| Figure 60 | Copy Setup (Copying a B2B Protocol to Another Trading Partner)        | 103 |
| Figure 61 | Message Profile Page                                                  | 113 |
| Figure 62 | Message Profile - Adding (General section) (X12)                      | 114 |
| Figure 63 | Message Profile - Adding (Interchange Control Envelope section) (X12) | 115 |
| Figure 64 | Message Profile - Adding (Functional Group Envelope section) (X12)    | 116 |
| Figure 65 | Message Profile - Adding (Transaction Set section) (X12)              | 117 |
| Figure 66 | Message Profile - Adding (AS2 section) (X12)                          | 118 |
| Figure 67 | Message Profile - Editing (General section) (X12)                     | 126 |
| Figure 68 | Copy Type (Copying a Message Profile)                                 | 127 |
| Figure 69 | Message Profile - Copying (General section) (X12)                     | 127 |
| Figure 70 | Copy Type (Copying a Message Profile)                                 | 128 |
| Figure 71 | Copy Setup (Copying a Message Profile to Another B2B Protocol)        | 129 |
| Figure 72 | HIPAA Transactions tsc File Shown in Text Editor                      | 132 |
| Figure 73 | Translation Structure Name in .ssc File                               | 133 |
| Figure 74 | Segments Used for Unique ID in HIPAA 276 and 277 Transactions         | 134 |
| Figure 75 | Message Profile Page                                                  | 137 |
| Figure 76 | Message Profile - Adding (General section) (NCPDP-HIPAA)              | 138 |
| Figure 77 | Message Profile - Adding (Transaction Header section) (NCPDP-HIPAA)   | 139 |
| Figure 78 | Message Profile - Adding (Transmission Header section) (NCPDP)        | 140 |
| Figure 79 | Message Profile - Adding (AS2 section) (NCPDP-HIPAA)                  | 141 |

| Figure 80  | Message Profile - Editing (General section) (NCPDP-HIPAA)                    | 146 |
|------------|------------------------------------------------------------------------------|-----|
| Figure 81  | Copy Type (Copying a Message Profile)                                        | 147 |
| Figure 82  | Message Profile - Copying (General section) (NCPDP)                          | 147 |
| Figure 83  | Copy Type (Copying a Message Profile)                                        | 148 |
| Figure 84  | Copy Setup (Copying a Message Profile to Another B2B Protocol)               | 149 |
| Figure 85  | Message Profile Page                                                         | 155 |
| Figure 86  | Message Profile - Adding (General section) (UN/EDIFACT) (4B)                 | 156 |
| Figure 87  | Message Profile - Adding (Interchange Control Envelope section) (UN/EDIFACT) | 157 |
| Figure 88  | Message Profile - Adding (Functional Group Envelope section) (UN/EDIFACT)    | 158 |
| Figure 89  | Message Profile - Adding (Message Envelope section) (UN/EDIFACT)             | 159 |
| Figure 90  | Message Profile - Adding (AS2 section) (UN/EDIFACT)                          | 160 |
| Figure 91  | Message Profile - Editing (General section) (UN/EDIFACT)                     | 161 |
| Figure 92  | Copy Type (Copying a Message Profile)                                        | 162 |
| Figure 93  | Message Profile - Copying (General section) (UN/EDIFACT)                     | 162 |
| Figure 94  | Copy Type (Copying a Message Profile)                                        | 164 |
| Figure 95  | Copy Setup (Copying a Message Profile to Another B2B Protocol)               | 164 |
| Figure 96  | Message Profile Page                                                         | 192 |
| Figure 97  | Message Profile - Adding (General section) (RosettaNet) (1.1)                | 193 |
| Figure 98  | Message Profile - Adding (Preamble section) (RNIF 1.1)                       | 194 |
| Figure 99  | Message Profile - Adding (Delivery Header section) (RNIF 2.0)                | 195 |
| Figure 100 | Message Profile - Adding (Service Header section) (RNIF 2.0)                 | 196 |
| Figure 101 | Message Profile - Editing (General) (RosettaNet) (2.0)                       | 197 |
| Figure 102 | Copy Type (Copying a Message Profile)                                        | 198 |
| Figure 103 | Message Profile - Copying (General) (RosettaNet 2.0)                         | 198 |
| Figure 104 | Copy Type (Copying a Message Profile)                                        | 199 |
| Figure 105 | Copy Setup (Copying a Message Profile to Another B2B Protocol)               | 200 |
| Figure 106 | Message Profile Page                                                         | 219 |
| Figure 107 | Message Profile - Adding (General section) (CIDX)                            | 220 |
| Figure 108 | Message Profile - Adding (Preamble section) (CIDX 2.0.1)                     | 221 |
| Figure 109 | Message Profile - Adding (Service Header section) (CIDX 2.0.1)               | 222 |
| Figure 110 | Message Profile - Editing (General) (CIDX)                                   | 223 |
| Figure 111 | Copy Type (Copying a Message Profile)                                        | 224 |
| Figure 112 | Message Profile - Copying (General) (CIDX)                                   | 224 |
| Figure 113 | Copy Type (Copying a Message Profile)                                        | 225 |
| Figure 114 | Copy Setup (Copying a Message Profile to Another B2B Protocol)               | 225 |
| Figure 115 | Contacts Viewing Page                                                        | 232 |
| Figure 116 | Contacts Adding Page                                                         | 233 |
| Figure 117 | Contacts Editing Page                                                        | 234 |
| Figure 118 | Contacts Viewing Page (Trading Partner)                                      | 236 |
| Figure 119 | Contacts Adding Page (Trading Partner)                                       | 237 |
| Figure 120 | TP Profile Selection                                                         | 239 |
| Figure 121 | Message Profile Selection                                                    | 240 |
| Figure 122 | Message Details                                                              | 241 |
|            |                                                                              |     |

| Figure 123 | Message Tracking: Specify Sort Columns Page                       | 242 |
|------------|-------------------------------------------------------------------|-----|
| Figure 124 | Changing the Display on the Message Tracking Details Page         | 242 |
| Figure 125 | Message Tracking: "View Error Data" Window                        | 243 |
| Figure 126 | Message Tracking: "View Raw Message" Window                       | 244 |
| Figure 127 | Message Tracking: "View Original Message" Window                  | 244 |
| Figure 128 | Message Tracking: "View Enveloped Message" Window                 | 245 |
| Figure 129 | Message Tracking: "View Enveloped Message" Window (Large Message) | 245 |
| Figure 130 | Message Tracking: "View Acknowledgment Message" Window            | 246 |
| Figure 131 | Message Tracking: "View Extended Attributes" Window               | 246 |
| Figure 132 | Message Tracking: "View Original Message" Window with Resend      | 248 |
| Figure 133 | Message Tracking: Resend Verification Message                     | 249 |
| Figure 134 | Review Message Access: Search Criteria                            | 250 |
| Figure 135 | Review Message Access: Results                                    | 251 |
| Figure 136 | Sample List Sorted by Timestamp, Ascending Order                  | 251 |
| Figure 137 | Sample List Sorted by Timestamp, Descending Order                 | 252 |
| Figure 138 | e*Xchange Repository Manager                                      | 256 |
| Figure 139 | Export/Import Manager, Export Tab                                 | 257 |
| Figure 140 | Export/Import Manager, Import Tab                                 | 259 |
| Figure 141 | Archiving Error Message                                           | 261 |
| Figure 142 | Archive/De-Archive Manager, Archive Tab                           | 265 |
| Figure 143 | Sample Archive Log                                                | 267 |
| Figure 144 | Sample Archive Log Showing Database Constraints Error             | 268 |
| Figure 145 | Archive/De-Archive Manager, De-Archive Tab                        | 269 |
| Figure 146 | Oracle JDBC Driver Error                                          | 271 |
| Figure 147 | Error in Import Log File                                          | 271 |
| Figure 148 | Error 500 in Message Tracking                                     | 273 |
| Figure 149 | Cannot Connect to the Database Server: Logon Error                | 274 |
| Figure 150 | Classes12.zip missing from classpath: Tomcat Error                | 274 |
| Figure 151 | Wrong classes12.zip version: Tomcat Error                         | 275 |
| Figure 152 | Tools.jar Missing from classpath                                  | 275 |
| Figure 153 | Default Port Is In Use (Tomcat Window)                            | 276 |
| Figure 154 | Java Exception: Collaboration Rule Not Found in the Registry      | 277 |
| Figure 155 | ValidationBuilder.properties Default File After Installation      | 285 |
| Figure 156 | Customized ValidationBuilder.properties File                      | 285 |
| Figure 157 | Running the Validation Rules Builder                              | 293 |
| Figure 158 | Sample Output Files                                               | 293 |
| Figure 159 | Using the Validation Rules Builder Additional Memory Parameters   | 294 |
| Figure 160 | e*Xchange Database Structure (1 of 2)                             | 318 |
| Figure 161 | e*Xchange Database Structure (2 of 2)                             | 319 |
|            |                                                                   |     |

### Chapter 1

## Introduction

This user's guide provides instructions and background information for all users of the e\*Xchange Partner Manager application. It covers setting up and maintaining information, and performing various other activities, in the following GUI applications:

- e\*Xchange Web Interface
- e\*Xchange Repository Manager

For information on implementation of e\*Xchange projects, and setting up e\*Gate components to create a running e\*Xchange schema, refer to the *e\*Xchange Partner Manager Implementation Guide*.

### 1.1 Intended Audience

This book assumes the reader is familiar with the Microsoft Windows operating system and standard graphical user interface (GUI) concepts. It also assumes familiarity with the eBusiness protocols used by your company and your trading partners.

Some parts of the book are for all users, and some parts are intended only for the administrator or other person who will be performing certain setup procedures. A user with restricted security rights cannot access certain parts of the user interface. However, this book covers setup and use of all the user interfaces associated with e\*Xchange, and provides procedures for all users.

### **1.2 Compatible Systems**

**Windows Systems**—The SeeBeyond eBusiness Integration Suite is fully compliant with Windows XP and Windows 2000 platforms. When this document references Windows, such statements apply to both Windows platforms.

**UNIX Systems**—This guide uses the backslash (" $\backslash$ ") as the separator within path names. If you are working on a UNIX system, please make the appropriate substitutions.

*Note:* For a full list of supported operating systems, refer to the *e*\**Xchange Partner Manager Installation Guide*.

## **1.3 Organization of Information**

| The e*Xchange <sup>TM</sup> Partner | Manager User's | Guide includes the | following information: |
|-------------------------------------|----------------|--------------------|------------------------|
|                                     | 0              |                    |                        |

| Chapter                                        | Contents                                                                                                    |
|------------------------------------------------|----------------------------------------------------------------------------------------------------|
| List of Tables                                 | A complete list of all the tables in the e*Xchange<br>Partner Manager User's Guide.                                                                                                    |
| List of Figures                                | A complete list of all the figures (illustrations<br>and diagrams) in the e*Xchange Partner Manager<br>User's Guide.                                                                                       |
| Chapter 1, Introduction                        | Introduction to the various applications<br>included in the SeeBeyond eBusiness<br>Integration Suite and the components of each.                                                                           |
| Chapter 2, Overview and Administration         | Instructions for logging in to the e*Xchange<br>Partner Manager Web interface and for using<br>the System Administration and User<br>Administration functions.                                             |
| Chapter 3, Security                            | Instructions on setting security for trading partner profiles in the e*Xchange Partner Manager Web Interface.                                                                                              |
| Chapter 4, Profile Management                  | Instructions for setting up and working with<br>trading partner profiles (other than the protocol-<br>specific Message Profile level).                                                                     |
| Chapter 5, Profile Setup for X12               | Instructions on setting up X12 message profiles.                                                                                                    |
| Chapter 6, Profile Setup for NCPDP-HIPAA       | Instructions on setting up NCPDP message profiles.                                                                                                    |
| Chapter 7, Profile Setup for UN/EDIFACT        | Instructions on setting up UN/EDIFACT message profiles.                                                                                                    |
| Chapter 8, Profile Setup for RosettaNet        | Instructions on setting up RosettaNet message profiles.                                                                                                    |
| Chapter 9, Profile Setup for CIDX              | Instructions on setting up CIDX message profiles.                                                                                                    |
| Chapter 10, Message Tracking                   | Instructions for using the Message Tracking features of the Web interface.                                                                                                    |
| Chapter 11, e*Xchange Repository Manager       | Instructions for using the e*Xchange Repository<br>Manager user interface.                                                                                                    |
| Appendix A, Troubleshooting                    | Provides information on resolving problems that<br>might occur when running the e*Xchange Web<br>interface or e*Xchange Repository Manager<br>graphical user interfaces.                                   |
| Appendix B, Using the Validation Rules Builder | An overview of the Validation Rules Builder<br>command-line tool, instructions on converting<br>EDI implementation guides and loading them<br>into e*Gate <sup>TM</sup> , and troubleshooting information. |

| Chapter                                                  | Contents                                                                                                    |
|----------------------------------------------------------|----------------------------------------------------------------------------------------------------|
| Appendix C, e*Xchange Partner Manager<br>Database Tables | An explanation of the e*Xchange message<br>tracking database tables, with information on<br>each column in each table. |
| Glossary                                                 | Definitions of technical terms specific to the e*Xchange Partner Manager, as well as some industry terms.              |
| Index                                                    | An index to the guide.                                                                                                 |

### 1.4 Writing Conventions

The writing conventions listed in this section are observed throughout this document.

#### **Hypertext Links**

When you are using this guide online, cross-references are also hypertext links and appear in **blue text** as shown below. Click the **blue text** to jump to the section.

For information on these and related topics, see **"Parameter, Function, and Command Names" on page 19**.

#### **Command Line**

Text to be typed at the command line is displayed in Courier as shown below.

```
java -jar ValidationBuilder.jar
```

Variables within a command line are set in the same font and bold italic as shown below.

```
stcregutil -rh host-name -rs schema-name -un user-name
-up password -ef output-directory
```

#### **Code and Samples**

Computer code and samples (including printouts) on a separate line or lines are set in Courier as shown below.

Configuration for BOB\_Promotion

However, when these elements (or portions of them) or variables representing several possible elements appear within ordinary text, they are set in *italics* as shown below.

*path* and *file-name* are the path and file name specified as arguments to **-fr** in the **stcregutil** command line.

#### Notes and Cautions

Points of particular interest or significance to the reader are introduced with *Note*, *Caution*, or *Important*, and the text is displayed in *italics*, for example:

*Note:* The Actions menu is only available when a Properties window is displayed.

#### **User Input**

The names of items in the user interface such as icons or buttons that you click or select appear in **bold** as shown below.

Click **Apply** to save, or **OK** to save and close.

#### File Names and Paths

When names of files are given in the text, they appear in **bold** as shown below.

Use a text editor to open the ValidationBuilder.properties file.

When file paths and drive designations are used, with or without the file name, they appear in **bold** as shown below.

In the **Open** field, type **D:\setup.exe** where **D:** is your CD-ROM drive.

#### Parameter, Function, and Command Names

When names of parameters, functions, and commands are given in the body of the text, they appear in **bold** as follows:

The default parameter **localhost** is normally only used for testing.

The Monk function **iq-put** places an Event into an IQ.

You can use the **stccb** utility to start the Control Broker.

### **1.5 Online Documents**

The documentation for the SeeBeyond eBusiness Integration Suite is distributed as a collection of online documents. These documents are viewable with the Acrobat Reader application from Adobe Systems. Acrobat Reader can be downloaded from:

http://www.adobe.com

*Note:* When downloading Acrobat Reader, make sure to download the version that includes the option for searching *.pdf* files. This option is required in order to view the searchable master index.

#### Searching the Online Documents

The collection of online documents includes a searchable master index. This index is a convenient way to find a topic when you are not sure which document to consult. The index requires activation of the SeeBeyond master index.

#### To activate the SeeBeyond master index

- 1 If you have not already done so, download and install Acrobat Reader; take care to install the version that includes the option for searching **.pdf** files.
- 2 Start Acrobat Reader.
- 3 On the Edit menu, point to Search, and then click Select Indexes.
- 4 In the Index Selection dialog box, click Add.

- 5 Locate and open the *<eGate>*\client\docs\ folder, where *<eGate>* is the location where e\*Gate is installed.
- 6 Double-click SeeBeyond\_Index.pdx.
- 7 Click **OK** to close the **Index Selection** dialog box.

#### To search the master index

- 1 On the Acrobat Reader **Edit** menu, point to **Search**, and then click **Query**.
- 2 Type the term or phrase you want to find, and then click **Search**.

A list of documents matching the search criteria appears.

- 3 Select a title from the list, and then click **View**.
- 4 Press CTRL+] and CTRL+[ to view the next and previous highlighted results.

### **1.6** Supporting Documents

The following documents support the e\*Xchange Partner Manager. You can find these documents in the **\<eGate>\client\docs** folder for your e\*Gate installation, or on the **\docs** folder on the installation CD.

- e\*Xchange Partner Manager Release Notes
- e\*Xchange Partner Manager Installation Guide
- e\*Xchange Partner Manager Implementation Guide
- RosettaNet ETD Library User's Guide
- ASC X12 ETD Library User's Guide
- UN/EDIFACT ETD Library User's Guide
- CIDX ETD Library User's Guide
- HIPAA ETD Library User's Guide
- HIPAA Implementation Guide
- NCPDP-HIPAA ETD Library User's Guide
- Secure Messaging Extension User's Guide (Monk version)

### 1.7 SeeBeyond eBusiness Integration Suite

This section provides an overview of the SeeBeyond eBusiness Integration Suite and its parts. It also provides a detailed overview of the e\*Xchange Partner Manager and eSecurity Manager components.

One of the biggest challenges today in conducting eBusiness is dealing with complex and dynamic partner relationships and coordinating control of the various activities participating in the eBusiness process. Both organizations and their trading partners are faced with the problem of managing disparate component applications and aligning proprietary software requirements. In addition, organizations and their trading partners must agree on data exchange and security standards.

The SeeBeyond eBusiness Integration Suite merges traditional Enterprise Application Integration (EAI) and Business-to-Business (B2B) interactions into a multi-enterprise eBusiness Integration (eBI) product suite. This suite allows you to:

- leverage your existing technology and applications
- create an eApplication consisting of component applications that are managed by your organization or your trading partners
- rapidly execute eBusiness strategies
- create and manage virtual organizations across the entire value chain
- rapidly implement industry standard business protocols
- quickly and easily establish new, or update existing, business partners
- automatically secure transmissions sent over the public domain

This suite also provides:

- extensive and flexible back-office connectivity
- powerful data transformation and mapping facilities
- content-based routing
- unparalleled scalability based on a fully distributed architecture

### 1.7.1. SeeBeyond eBusiness Integration Suite Components

The SeeBeyond eBusiness Integration Suite includes the following components and sub-components:

- eBusiness Integration Solutions:
  - e\*Insight<sup>™</sup> Business Process Manager
  - e\*Xchange Partner Manager
  - eSecurity Manager
  - e\*Index Global Identifier
- e\*Gate<sup>TM</sup> Integrator:
  - e\*Way<sup>™</sup> Intelligent Adapters
  - IQ<sup>™</sup> Intelligent Queues
  - Business Object Brokers (BOBs)

#### Figure 1 SeeBeyond eBusiness Integration Suite

#### **eBusiness Integration Solutions**

The eBusiness Integration Solutions suite includes features and functions to facilitate effective business process management, provide eBusiness protocol support, allow effective partner management, and ensure secure eBusiness communications.

#### e\*Insight Business Process Manager

The e\*Insight Business Process Manager facilitates the automation and administration of business process flow across eBusiness activities. Through graphical modeling and monitoring, business analysts can instantly assess the detailed state of a business process instance and identify bottlenecks in the process.

#### e\*Xchange Partner Manager

The e\*Xchange Partner Manager manages trading partner profiles and supports standard eBusiness message format and enveloping protocols, including X12, UN/EDIFACT, RosettaNet, and CIDX. The e\*Xchange Partner Manager includes a Validation Rules Builder to aid in the creation of X12 and UN/EDIFACT message validation based on industry implementation guides.

#### eSecurity Manager

The eSecurity Manager authenticates and ensures full integrity of message data sent to and from trading partners, which is imperative when conducting eBusiness over the public domain. The eSecurity Manager uses public key infrastructure (PKI) to ensure origin authentication of the sender.

#### e\*Index Global Identifier

e\*Index Global Identifier (e\*Index) is a global cross-indexing application that provides a complete solution for automated person-matching across disparate source systems, simplifying the process of sharing member data between systems.

e\*Index centralizes information about the people who participate throughout your business enterprise. The application provides accurate identification and crossreferencing of member information in order to maintain the most current information about each member. e\*Index creates a single, consistent view of all member data by providing an automatic, common identification process regardless of the location or system from which the data originates.

#### e\*Gate Integrator Components

The e\*Gate Integrator enables the flow of information across an extended enterprise by providing comprehensive connectivity to applications and datastores across a network. e\*Gate is based on a distributed architecture with an open design that deploys flexible load balancing options. e\*Gate processes events according to user-defined business logic and integrates business processes between applications, ensuring end-to-end data flow into back-office systems.

#### e\*Way Intelligent Adapters

e\*Way Intelligent Adapters provide specialized application connectivity and also provide support for robust data processing such as business collaborations, transformation logic, and publish/subscribe relationships. e\*Way adapters are multithreaded to enable high-performance distributed processing capabilities. This multithreaded processing allows for ultimate deployment flexibility and load balancing.

#### **IQ Intelligent Queues**

IQ Intelligent Queues are open queue services for SeeBeyond or third-party queuing technology, that provide robust data transport with guaranteed once-only message delivery.

#### **Business Object Brokers**

Business Object Brokers (BOBs) enable routing and load balancing between queues for implementing multi-step business processes.

### 1.8 Introducing e\*Xchange Partner Manager

The e\*Xchange Partner Manager (e\*Xchange) manages trading partner profiles and supports standard eBusiness protocols such as RosettaNet, UN/EDIFACT, ASC X12, NCPDP-HIPAA, and CIDX. e\*Xchange also includes a command-line utility, the Validation Rules Builder, which converts EDI implementation guide files into files that are compatible for use with e\*Xchange—X12 and UN/EDIFACT Validation Collaboration Rules (.tsc) files and Event Type Definition (.ssc) files. Specifically, e\*Xchange Partner Manager provides the following functionality:

- Receives, processes, and routes inbound and outbound messages in batch, fast batch, and interactive transmission modes.
- Validates messages based on libraries of Event Type Definitions (ETDs; templates of data to be exchanged, including fields, field sequences, and delimiters) and Collaboration scripts that conform to eBusiness protocols such as X12, UN/ EDIFACT, RosettaNet, and CIDX.
- Stores trading partner information, messages, acknowledgments, and errors in a database.
- Automatically generates and reconciles acknowledgments.
- Handles and reports errors.
- Allows users to define trading partner profiles.
- Allows users to view messages.
- Allows users to resend messages from the Message Tracking feature.
- Allows tracking of access to messages (audit tracking)
- Automatically supports message enveloping as specified by the supported standards.

See Figure 2 for a graphical representation of e\*Xchange Partner Manager.

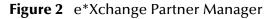

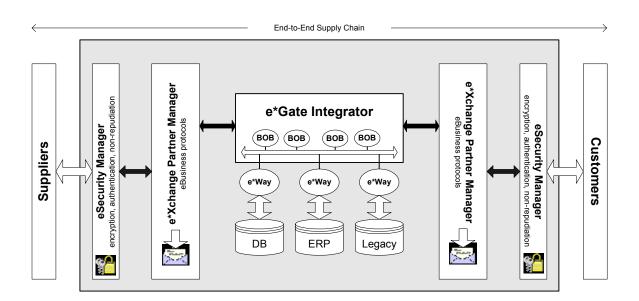

### **1.9** Introducing eSecurity Manager

The eSecurity Manager (eSM) is an optional component that provides security features, allowing the secure transmission of business-to-business (B2B) exchanges over public domains such as the Internet. It provides the ability to use Public Key Infrastructure (PKI) technology to digitally sign and encrypt messages as they are sent to trading partners, and conversely to decrypt and authenticate messages when they are received from trading partners.

The eSM, in tandem with secure e\*Ways (for example, the HTTPS e\*Way), secures the data channel used to exchange sensitive information with trading partners.

The eSM can be separated into two parts: a front end and a back end. The front end is integrated with the e\*Xchange Partner Manager (e\*Xchange), and provides the ability to keep track of all the security configuration parameters. At the B2B protocol level, you can import the keys and certificates needed to encrypt and decrypt messages exchanged with trading partners.

The e\*Xchange e\*Gate schema manipulates the messages. It is composed of a specially designed Monk extension that performs the encryption, decryption, signing, and authentication of messages using the S/MIME standard.

### 1.9.1. Where the eSM fits into e\*Xchange

The eSecurity Manager acts as an interface for dealing with secure messages sent between the e\*Xchange Partner Manager and the trading partners. Specifically, eSM performs two functions:

- Processes outbound messages as the last step before the messages are forwarded to a secure e\*Way for transmission to a trading partner's system.
- Processes inbound messages as the first step after the messages are received by a secure e\*Way.

Figure 3 shows the flow of information between e\*Xchange Partner Manager and a trading partner when eSecurity Manager is in use.

#### Figure 3 eSecurity Manager

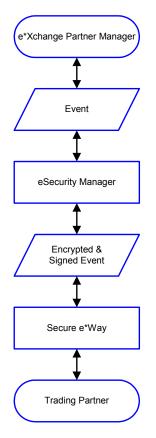

### 1.9.2. Features

The eSecurity Manager provides a comprehensive solution to security requirements for B2B exchanges and partnerships. It provides the following services:

Encryption

Messages can be encrypted using public key infrastructure (PKI) to ensure the confidentiality of the exchange.

Exchange content integrity

Data integrity is ensured through the use of standard one-way hash algorithms. This mechanism ensures that no modifications (additions, changes, or deletions) are made to the message while it is in transit between partners.

Origin authentication

The identity of the sender of a message is verified through the use of digital signatures using PKI. This ensures that the message was actually sent by the entity who claims to have sent it.

Non-repudiation of transmission and receipt

The eSecurity Manager provides the appropriate facilities for tracking all exchanges (messages) according to the defined parameters of the supported business protocol

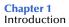

(for example, X12, UN/EDIFACT, RosettaNet, and CIDX) for the purpose of ensuring indisputable confirmation of both transmission and receipt.

Key management

Because all the above security functions are supported through the use of PKI, the e\*Xchange Partner Manager also provides appropriate facilities for storing your own private key and the public keys for each trading partner.

### 1.9.3. Sending and Receiving a Digitally Signed Message

The following steps describe how to send and receive a digitally signed message.

- 1 The message is put through a "hash" function; that is, a function that creates a short, unique mathematical representation of the original message called the message digest (for example, MD5 or SHA).
- 2 The message digest is encrypted using the sender's private key to create a digital signature.
- 3 The original message and the digital signature are sent together as a signed message to the recipient.
- 4 The recipient takes the message portion of the signed message and puts it through the same hash function used by the sender to create a message digest.
- 5 The recipient takes the digital signature portion of the signed message and decrypts it using the sender's public key to create another copy of the message digest.
- <sup>6</sup> The recipient compares the message digests from steps 4 and 5. If they are equal, the message has arrived unaltered and was sent by the trading partner who holds the private key corresponding to the public key we have for the trading partner. In this way the authenticity of both the sender and the message can be verified.

### 1.9.4. eSM Outbound Event Processing Overview

Figure 4 shows the processing of an outbound Event (message) as it passes through the eSM module.

If a digital signature is required, the eSM makes a logical hash of the Event and then encrypts it using your private key. The encrypted hash is the digital signature. Upon receipt of the message, the trading partner deciphers the hash using your public key. Since the hash correlates to the actual message content, any alterations to the message after it is signed would also invalidate the signature.

If encryption is required, the eSM randomly generates a session key. The session key is used to encrypt the Event. The session key itself is then encrypted using the trading partner's public key, and the encrypted key is added to the Event.

Once all necessary steps have been completed, the Event is forwarded to the secure e\*Way.

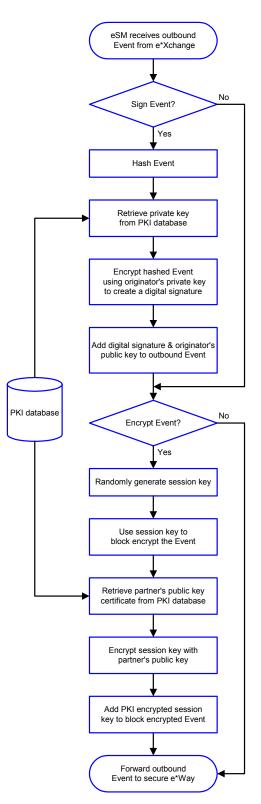

#### Figure 4 eSM Outbound Event Processing

### 1.9.5. eSM Inbound Event Processing Overview

Figure 5 shows the processing of an inbound Event as it passes through the eSM module.

If the Event is encrypted, the eSM locates the encrypted session key within the Event and decrypts it using your private key. It then uses the decrypted session key to decrypt the body of the Event.

If the Event has a digital signature attached to it, the eSM decrypts the digital signature using the sender's public key. It also hashes the Event body with the hash algorithm, which is part of the digital signature. It then compares the decrypted digital signature with the hashed Event body. If they match, the signature has been verified.

Once all necessary steps have been completed, the Event is forwarded to the secure e\*Way.

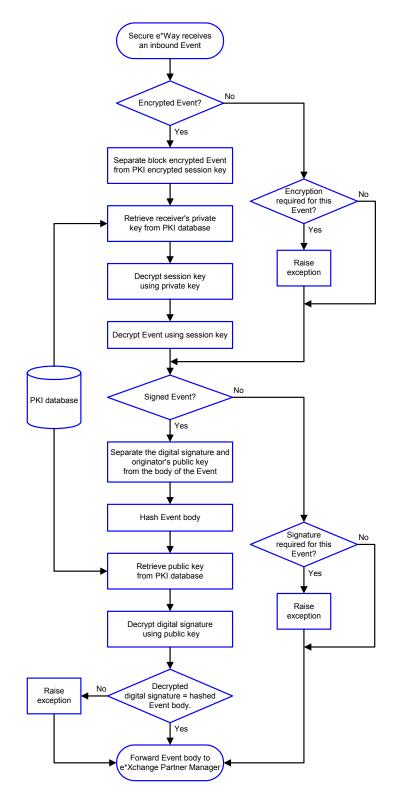

#### Figure 5 eSM Inbound Event Processing

### 1.9.6. For More Information on eSecurity Manager

For more information on the security features of e\*Xchange, refer to the white paper *eSecurity: Providing Internet Security for eBusiness* at the following URL:

#### http://www.seebeyond.com/products/whitepapersProducts.asp

For more detailed information on the implementation of PKI technology in the e\*Gate/ e\*Xchange environment, refer to the *Secure Messaging Extension User's Guide* (Monk version).

### Chapter 2

## **Overview and Administration**

e\*Xchange Partner Manager user interface is browser-based so that you can set up and maintain trading partner profiles over the Web.

From the Web interface you can complete the activities listed below.

- Profile Management; you can add, edit, or delete any of the four layers that comprise a trading partner profile:
  - Company layer
  - Trading partner layer
  - B2B protocol layer (inbound or outbound)
  - Message profile layer

In addition, for each of these layers, you can:

- Set or change security
- Add, edit, or delete contacts
- Message Tracking; you can:
  - View any messages that have been processed by e\*Xchange
  - Use the various search fields to narrow down your search before viewing message details
  - For any message, view an error list, extended attributes, or actual text of the original message, enveloped message, or acknowledgment message.
  - Resend certain messages that have not been sent due to errors.
  - View a list of users who have viewed specific messages (audit tracking feature).
- System Administration; you can:
  - Set system defaults
  - Add or modify values to system code tables
  - Configure database connections for the Web interface
- User Administration; you can:
  - Add users
  - Expire and reinstate user access rights
  - Create user groups

Assign users to user groups

Having a Web-based user interface offers significant advantages. The Web interface is a three-tiered application that allows access from anywhere in the world. It is a "thin client" application and also reduces the complexities of working through firewalls and DMZs (De-Militarized Zones).

*Note:* In the Web interface, an asterisk (\*) on a field indicates that it is a required field.

### 2.1 Supported Browsers

The e\*Xchange Partner Manager Web interface works with the following browser versions:

- Microsoft Internet Explorer 5.0
- Microsoft Internet Explorer 5.5

### 2.2 User Permissions: An Overview

There is only one user for the e\*Xchange Web interface at the database level; the schema/database owner. This user is assigned to all default application administration groups. The schema/database owner can set up additional users via the Web interface. These users are only created at the application level, and have no default database access privileges. When a new user logs in to the application, the application logs into the database as the schema owner and authenticates the new username and password from user information stored in the database tables.

The schema/database owner username and password are stored in the database connection definition file, **epm.std**. The default location for this file is **\eXchange\tomcat-3.2.1\webapps\stcepmweb\web-inf**. It is in XML format. Each database connection is described by a set of XML tags. The <username> and <password> tags store the encrypted version of the schema/database owner username and password. After initial installation, the value for each of these two tags is set to a default of six asterisks (\*\*\*\*\*). When the connection is called for the first time from the Web interface, the user is asked to enter the schema owner's username and password information. e\*Xchange encrypts this information and stores it in the **epm.std** file. Once those encrypted values are set up, any application users that have been defined in the database can log in to the Web interface directly. When each user logs on, e\*Xchange verifies the username and password against the user information stored in the database tables.

This approach provides tight security for the information stored in the e\*Xchange schema/database. It also reduces the database-level privileges required for the schema/database owner. For Oracle, this allows for more than one schema per database instance.

When installing a second schema, make sure that tablespace names and locations are unique for the new schema.

### 2.3 Logging In to the e\*Xchange Partner Manager Web Interface

To run the e\*Xchange Partner Manager Web interface, you must specify your login ID, password, and the database instance you want to use.

#### To log in to the e\*Xchange Partner Manager Web interface

- 1 Start Tomcat (run the file **\eXchange\tomcat-3.2.1\bin\startup.bat**).
- **Note:** If you are using DB2 UDB, the e\*Xchange e\*Gate schema and the Web interface cannot run on the same machine. This is because the Web interface uses JDBC and the e\*Xchange e\*Gate schema uses ODBC. If you have already installed both on the same machine, refer to the e\*Xchange Installation Guide, Chapter 12, Installing the Web Interface and e\*Gate schema for e\*Xchange, for a workaround.
  - 2 Start your browser and go to the http://localhost/stcepmweb/login\_form.jsp page.
  - 3 The e\*Xchange Partner Manager login page appears (see Figure 6).

| F11-   |       |          |        |         |      |          | soft Internet Explorer            |       |                    |  |   | _ 8       |
|--------|-------|----------|--------|---------|------|----------|-----------------------------------|-------|--------------------|--|---|-----------|
|        |       |          |        |         |      | ls Hel   |                                   |       |                    |  |   |           |
|        |       |          |        |         |      |          | rch 📓 Favorites 🎯 History 🛛 🛃 🗸 🚄 | ) 🗹 📃 | 敬-                 |  |   |           |
| ddress | s   🕘 | http://k | calhos | t/stcep | omwe | b/login_ | _form.jsp                         |       |                    |  | • | i∂Go ∐Lir |
|        |       |          |        |         |      |          | e*Xchang<br>Partner Manager       | Je    | Server Name: EX453 |  |   |           |
|        |       |          |        |         |      |          |                                   |       |                    |  |   |           |
|        |       |          |        |         |      |          |                                   |       |                    |  |   |           |
|        |       |          |        |         |      |          |                                   |       |                    |  |   |           |
|        |       |          |        |         |      |          |                                   |       |                    |  |   |           |
|        |       |          |        |         |      |          |                                   |       |                    |  |   |           |
|        |       |          |        |         |      |          |                                   |       |                    |  |   |           |
|        |       |          |        |         |      |          |                                   |       |                    |  |   |           |
|        |       |          |        |         |      |          |                                   |       |                    |  |   |           |

#### Figure 6 e\*Xchange Web Interface Login Page

- 4 In the **Server Name** field, select the database from the drop-down list.
- 5 Enter the username and password.

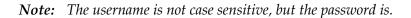

- 6 Click Log In.
- 7 One of two things occurs:
  - If this is the first connection to the database, the **Database Connection Information** page appears and you must set up the password for the first time; refer to "**To set up the database connection information**" on page 36.
  - If you have logged in before, the Main page appears (see Figure 10 on page 39).

Note: If you have problems logging in, refer to "Troubleshooting" on page 270.

### 2.3.1. Logging In for the First Time

If the e\*Xchange Partner Manager Web interface has not previously been used to connect to the e\*Xchange database, or if you have reset the password in the **epm.std** file (see **"Editing the epm.std File" on page 64**), e\*Xchange verifies your access rights, and the database connection, via the **Database Connection Information** page before allowing you access to the e\*Xchange Web interface.

This does not apply to each user's first connection, but to the first connection from the Web interface to the e\*Xchange database. Once the connection is set up, any user can connect to the Web interface providing he/she has been set up as an authorized user.

*Note:* You must be the schema/database owner to set up the database connection.

#### To set up the database connection information

1 Log in (see "To log in to the e\*Xchange Partner Manager Web interface" on page 34).

The Database Connection Information page appears (see Figure 7).

Figure 7 Database Connection Information

| 🔮 eXchange Partner Manager - Microsoft Int       | ernet Explorer                                                    | _ @ ×                                         |
|--------------------------------------------------|-------------------------------------------------------------------|-----------------------------------------------|
| File Edit View Favorites Tools Help              |                                                                   |                                               |
| 🗘 Back 🔹 🤿 🖉 🕼 🔞 Search                          | 🖹 Favorites 🦪 History 🛛 🛃 💋 🗾 🚔 -                                 |                                               |
| Address 🛃 http://localhost/stcepmweb/controller. | qaj                                                               | ✓ Go Link:                                    |
| e*Xchange<br>Partner Manager                     |                                                                   | SEEBEYOND<br>Help   About e*Xchange   Log Out |
| Database Connection Inf                          | formation                                                         |                                               |
|                                                  |                                                                   |                                               |
|                                                  | Connection Name: EX453                                            |                                               |
|                                                  | Connection String: jdbc:oracle:thin:@gdhwnltteeii850:1521:EX453   |                                               |
|                                                  | Username: Password: Confirm Password:                             |                                               |
|                                                  | Cancel Test Connection Apply                                      |                                               |
|                                                  |                                                                   |                                               |
|                                                  |                                                                   |                                               |
|                                                  | ©2000-2002 SeeBeyond Technology Corporation. All Rights Reserved. |                                               |
| ) Done                                           |                                                                   | Eccal intranet                                |

- 2 Type the schema/database owner username.
- 3 Type the schema/database owner password once, and then again to confirm.
- 4 Click **Test Connection**.

The Test Connection Result page appears (see Figure 8).

If you get a failure message, check the following:

• Is the database currently up and running?

• Are the username and password correct? To test this, make sure that you can log in to the database directly; for example, for Oracle, try to log in at the SQL Plus prompt.

| 🚈 eXchange Partner Manager - Microsoft Internet Explorer    |                                                            |
|-------------------------------------------------------------|------------------------------------------------------------|
| File Edit View Favorites Tools Help                         | en en en en en en en en en en en en en e                   |
| 🕁 Back 🔹 → 🖌 🙆 🙆 🖓   🧿 Search 📷 Favorites 🥶 History   🔩 + 🚄 | • III El ↔-                                                |
| Address 🛃 http://localhost/stcepmweb/controller.jsp         | 💌 🔗 Go 🛛 Links                                             |
| e*Xchange<br>Partner Manager                                |                                                            |
| Database Connection Information                             |                                                            |
| Test Connection Result                                      |                                                            |
| Test Connection Result                                      |                                                            |
| Username:<br>Password:<br>RESULT:                           | jdbc:oracle:thin:@gdhwnitteeii850:1521:EX453<br>: ex_admin |
|                                                             |                                                            |
|                                                             |                                                            |
| @ 2000-2002 SeeBeyond                                       | I Technology Corporation. All Rights Reserved.             |
| e Done                                                      | Eccal intranet                                             |

Figure 8 Database Connection Information: Test Connection Result

- 5 Click **Apply**.
- 6 The **Database Connection Information: Reset Login Result** page appears (see Figure 9).

| 🗿 eXchange Partner Manager - Microsoft Internet Explorer                                                                                                    |                                |
|----------------------------------------------------------------------------------------------------|--------------------------------|
| File Edit View Favorites Tools Help                                                                                                    |                                |
| 😓 Back 🔹 🤿 🖉 🚮 🔞 Search 👔 Favorites 🎲 History 🖏 🖕 🎒 🖬 🗐 🏘 🗸                                                                                                    |                                |
| Address 🛃 http://localhost/stcepmweb/controller.jsp                                                                                                    | 🗾 🧭 Go 🗍 Links                 |
| e*Xchange<br>Partner Manager                                                                                                    | Help About e*Xchange   Log Out |
| Database Connection Information                                                                                                    |                                |
| Reset Login Result                                                                                                    |                                |
| Connection Name: EX453<br>Connection String: jdbc:oraclethin:@gdhwnltteeli850:1521:EX453<br>Username: ex_admin<br>Password: *****<br>RESULT: Operation succeeded |                                |
| Login to eXchange Partner Manager Finish                                                                                                    |                                |
|                                                                                                    |                                |
|                                                                                                    |                                |
| @ 2000-2002 SeeBeyond Technology Corporation. All Rights Reserved.                                                                                               |                                |
| ۶] Done                                                                                                    | 🕅 Local intranet               |

Figure 9 Database Connection Information: Reset Login Result

7 Click Login to e\*Xchange Partner Manager.

The **Main** page appears (see Figure 10).

| 🎒 eXchange Partner Manager       | - Microsoft Internet Explorer                                                                                                    |                                                                                                    |
|----------------------------------|----------------------------------------------------------------------------------------------------|----------------------------------------------------------------------------------------------------|
| File Edit View Favorites         |                                                                                                    |                                                                                                    |
|                                  | 🗄 🔞 Search 📠 Favorites 🛛 History 🛛 🗳 🗾                                                                                                    | E 袋·                                                                                                    |
| Address 🛃 http://localhost/stcep | omweb/controller.jsp                                                                                                    | 💌 🔗 Go 🗍 Li                                                                                                    |
| e*Xchan                          | ge                                                                                                    |                                                                                                    |
| Partner Manage                   |                                                                                                    | Help About e*Xchange Log Ou                                                                                                    |
| Main Profile Management          | Message Tracking System Administration User                                                                                                    | Administration                                                                                                    |
| Main                             |                                                                                                    |                                                                                                    |
|                                  | Profile Management                                                                                                    | Message Tracking                                                                                                    |
|                                  | <ul> <li>Add, edit, or delete a company</li> <li>Add, edit, or delete a trading partner</li> <li>Add, edit, or delete a B2B protocol</li> <li>Add, edit, or delete a B2B protocol</li> <li>Add, edit, or delete a message profile</li> <li>For a company, trading partner,</li> <li>B2B protocol or message profile: <ul> <li>Set or change security</li> <li>Add, edit or delete contacts</li> </ul> </li> <li>Go to Profile Management</li> </ul> | <ul> <li>View any messages that have been processed by e*Xchange</li> <li>Use the various search fields to narrow down your search before viewing message details</li> <li>View message text, errors, or extended attributes for any message</li> <li>View user access to messages (when audit feature is turned on)</li> <li>Resend message</li> <li>Go to Message Tracking</li> </ul> |
|                                  | System Administration                                                                                                    | User Administration                                                                                                    |
|                                  | - Set system defaults<br>- Maintain values in system code tables<br>- Maintain database connections                                                                                                    | - Add users<br>- Expire and reinstate user access rights<br>- Create user groups<br>- Assign users to user groups                                                                                                    |
|                                  | Go to System Administration                                                                                                    | Go to User Administration                                                                                                    |
|                                  |                                                                                                    |                                                                                                    |
|                                  |                                                                                                    |                                                                                                    |
|                                  | © 2000-2002 SeeBevond Techn                                                                                                    | ology Corporation. All Rights Reserved.                                                                                                    |
|                                  |                                                                                                    |                                                                                                    |
|                                  |                                                                                                    |                                                                                                    |
| <b>6</b> ]                       |                                                                                                    | 📴 Local intranet                                                                                                    |

Figure 10 e\*Xchange Partner Manager Web Interface Main Page

From this page you can access all the functions provided by the e\*Xchange Partner Manager Web Interface. These break down into four main groups:

- Profile Management (see "Profile Management" on page 73)
- Message Tracking (see "Using the Message Tracking Feature" on page 238)
- System Administration (see "System Administration" on page 40)
- User Administration (see "User Administration" on page 55)

# 2.3.2. Logging In If the URL Changes

If for any reason the URL for accessing the e\*Xchange Partner Manager Web interface changes, you must first update the Web interface login file, **epm.std**, and then log in. For example, if there are changes to the driver you use for connecting to the database, or you move the database to a different machine, the URL will change. Then, when the database owner first logs in using the new URL, the database is automatically updated.

*Note:* You must be the schema/database owner to update the URL.

## To update the URL for the e\*Xchange Web interface

1 Manually update the **epm.std** file with the new database URL (see **"Editing the epm.std File"** on page 64).

<url>jdbc:oracle:thin:@dell850:1521:EX453</url>

- 2 Save and close the file.
- 3 Log in as the e<sup>\*</sup>Xchange schema/database owner.

The value for the URL is automatically updated in the STC\_CONFIG table in the e\*Xchange database.

# 2.4 System Administration

The System Administration page allows you to perform the following administrative tasks, providing you have access rights as a member of the eX Administrator user group:

- Setting various system defaults.
- Specifying the number of trading partner profiles to be cached in memory when e\*Xchange is running.
- Setting up code tables so that you can add values to support a communications protocol other than HTTP, HTTPS, SMTP, and FTP (Batch).
- Setting up, changing, and testing database connections.

From the Web Interface **Main** page, click **System Administration** to access the System Administration main page (see Figure 11).

| File Edit View Favori                 | ager - Microsoft Internet Explorer<br>tes Tools Help                                                                                                    |                                                                                                    |
|---------------------------------------|----------------------------------------------------------------------------------------------------|----------------------------------------------------------------------------------------------------|
|                                       | 🚮 😡 Search 🔝 Favorites 🎯 History 🔹 🔿 🔟 🗐                                                                                                    |                                                                                                    |
|                                       | stcepmweb/sys_adm_menu.jsp                                                                                                    | ↔<br>▼ ∂`Go                                                                                                    |
|                                       |                                                                                                    | ·                                                                                                    |
| e*Xcha                                |                                                                                                    | SEEBEYC                                                                                                    |
| Partner Man                           |                                                                                                    | Help About e*Xchange Lo                                                                                                    |
| ain Profile Manageme                  |                                                                                                    | inistration                                                                                                    |
| <u>/stem Defaults</u>   <u>Code  </u> | Tables   Connections                                                                                                    |                                                                                                    |
|                                       |                                                                                                    |                                                                                                    |
|                                       | System Defaults                                                                                                    | Code Table                                                                                                    |
|                                       | <ul> <li>Allows you to set certain default values and<br/>preferences that affect the display and functioning of<br/>your Partner Manager Web interface</li> </ul> | <ul> <li>Allows you to set up lists of values that will be useful as<br/>selection lists when setting up trading partner information</li> </ul> |
|                                       | Go to <u>System Defaults</u>                                                                                                    | Go to <u>Code Tables</u>                                                                                                    |
|                                       | Connections                                                                                                    |                                                                                                    |
|                                       | <ul> <li>Allows you to configure database connections<br/>for the web interface</li> </ul>                                                                         |                                                                                                    |
|                                       | Go to <u>Connections</u>                                                                                                    |                                                                                                    |
|                                       |                                                                                                    |                                                                                                    |
|                                       |                                                                                                    |                                                                                                    |
|                                       |                                                                                                    |                                                                                                    |
|                                       |                                                                                                    |                                                                                                    |
|                                       |                                                                                                    |                                                                                                    |
|                                       |                                                                                                    |                                                                                                    |
|                                       | © 2000-2002 SeeBeyond Technolog                                                                                                    | ny Corporation. All Rights Reserved.                                                                                                    |
|                                       |                                                                                                    |                                                                                                    |
|                                       |                                                                                                    |                                                                                                    |

### Figure 11 System Administration Main Page

# 2.4.1. System Defaults

From the System Administration main page, click **System Defaults** to access the **System Defaults - Viewing** page (see Figure 12).

|                                                                                                    | ange Partner Manager - Microsoft Internet Explorer             |                       |      |                           |
|----------------------------------------------------------------------------------------------------|----------------------------------------------------------------|-----------------------|------|---------------------------|
| Http://docalhost/steepniveb/controller,ipp?handler-SysDeV/rew     Partner Manager     Profile Management Message Tracking System Administration User Administration     Defaults Contections     Em Defaults - Viewing     System Defaults     Date Format MM/DD/YYYY HH24.MI:SS     Use Dead Letter Queue [YN] N     ROS 2.0 - Comm Failure Resend Time [sec] 60     ROS 2.0 - Comm Failure Resend Time [sec] 7200     Maximum TP Profiles in Cache [sec] 7200     Maximum Batch Individual Transaction Count 10000     Maximum Batch Individual Transaction Count 10000     NoPDP Outbound Batch Timeout [Hrs] 24     Enable Auditing for Message Tracking [YN] N     Maximum Bat | Edit View Favorites Tools Help                                 |                       |      |                           |
| System Defaults       System Administration       User Administration         Defaults       Connections         System Defaults - Viewing         Date Format       MM/DD/YYYY HH24:MI:SS         Use Dead Letter Queue [Y/N]       N         ROS 2.0 - Comm Failure Resend Time [sec]       60         ROS 2.0 - Comm Failure Resend Time [sec]       60         ROS 2.0 - Time Ack Comm Success to Inbound Msg [Y/N]       N         Expiration Time of TP Profiles in Cache [sec]       7200         Maximum Batch Individual Transaction Count       10000         Maximum Batch Individual Transaction Count       10000         Maximum Batch Individual Transaction Count       10000         Maximum Batch Individual Transaction Count       0         NCPDP Outbound Batch Timeout [Hrs]       24         Enable Auditing for Message Tracking [Y/N]       N         Maximum Batch Individual Transaction Count       0                                                                                                    |                                                                | 四章*                   |      |                           |
| Partner Management       Message Tracking       System Administration       User Administration         Defaults       Code Tables       Connections                                                                                                    | e http://localhost/stcepmweb/controller.jsp?handler=SysDefView |                       |      | <u>▼</u> ∂Go              |
| Partner Managernert       Message Tracking       System Administration       User Administration         Defaults       Code Tables       Connections              System Defaults - Viewing                 Date Format        MM/DD/YYYY HH24:MI:SS          Use Dead Letter Queue [Y/N]       N          ROS 2.0 - Comm Failure Resend Time [sec]       60          ROS 2.0 - Comm Failure Resend Max       5          ROS 2.0 - Tie Ack Comm Success to Inbound Msg [Y/N]       N          Expiration Time of TP Profiles in Cache [sec]       7200          Maximum Pt Profiles in Cache [sec]       600          Maximum Batch Individual Transaction Count       10000          Maximum Batch File Size [Bytes]       0          NCPOP Outbound Batch Timeout [Hrs]       24          Enable Auditing for Message Tracking [Y/N]       N                                                                                                    | e*Xchange                                                      |                       |      |                           |
| Defaults       Code Tables       Connections         em Defaults - Viewing         System Defaults         Date Format       MM/DD/YYYY HH24:MI:SS         Use Dead Letter Queue [Y/N]       N         ROS 2.0 - Comm Failure Resend Time [sec]       60         ROS 2.0 - Comm Failure Resend Max       5         ROS 2.0 - Comm Failure Resend Max       5         ROS 2.0 - Comm Failure Resend Max       5         ROS 2.0 - Tie Ack Comm Success to Inbound Msg [Y/N]       N         Expiration Time of TP Profiles in Cache [sec]       7200         Maximum TP Profiles in Cache       10         FastBatch Timeout [sec]       600         Maximum Batch Individual Transaction Count       10000         Maximum Batch File Size [Bytes]       0         NCPDP Outbound Batch Timeout [Hrs]       24         Enable Auditing for Message Tracking [Y/N]       N         Maximum Batching Eways       0                                                                                                    |                                                                |                       | He   | p About e*Xchange   Log ( |
| System Defaults         Date Format       MM/DD/YYYY HH24:MI:SS         Use Dead Letter Queue [Y/N]       N         ROS 2.0 - Comm Failure Resend Time [sec]       60         ROS 2.0 - Comm Failure Resend Max       5         ROS 2.0 - Comm Failure Resend Max       5         ROS 2.0 - Comm Failure Resend Max       5         ROS 2.0 - Tie Ack Comm Success to Inbound Msg [Y/N]       N         Expiration Time of TP Profiles in Cache [sec]       7200         Maximum TP Profiles in Cache       10         FastBatch Timeout [sec]       600         Maximum Batch Individual Transaction Count       10000         Maximum Batch File Size [Bytes]       0         NCPDP Outbound Batch Timeout [Hrs]       24         Enable Auditing for Message Tracking [Y/N]       N         Maximum Batching Eways       0                                                                                                    | Profile Management Message Tracking System Administration User | Administration        |      |                           |
| System DefaultsDate FormatMM/DD//YYY HH24:MESSUse Dead Letter Queue (Y/N)NROS 2.0 - Comm Failure Resend Time (sec)60ROS 2.0 - Comm Failure Resend Max5ROS 2.0 - Tie Ack Comm Success to Inbound Msg (Y/N)NExpiration Time of TP Profiles in Cache (sec)7200Maximum TP Profiles in Cache (sec)600FastBatch Timeout (sec)600Maximum Batch Individual Transaction Count10000Maximum Batch File Size (Bytes)0NCPDP Outbound Batch Timeout (Hrs)24Enable Auditing for Message Tracking (Y/N)NMaximum Batching Eways0                                                                                                    | Defaults Code Tables Connections                               |                       |      |                           |
| System DefaultsDate FormatMM/DD//YYY HH24:MESSUse Dead Letter Queue (Y/N)NROS 2.0 - Comm Failure Resend Time (sec)60ROS 2.0 - Comm Failure Resend Max5ROS 2.0 - Tie Ack Comm Success to Inbound Msg (Y/N)NExpiration Time of TP Profiles in Cache (sec)7200Maximum TP Profiles in Cache (sec)600FastBatch Timeout (sec)600Maximum Batch Individual Transaction Count10000Maximum Batch File Size (Bytes)0NCPDP Outbound Batch Timeout (Hrs)24Enable Auditing for Message Tracking (Y/N)NMaximum Batching Eways0                                                                                                    | Defende Minning                                                |                       |      |                           |
| Date FormatMM/DD/YYYY HH24:MI:SSUse Dead Letter Queue [Y/N]NROS 2.0 - Comm Failure Resend Time [sec]60ROS 2.0 - Comm Failure Resend Max5ROS 2.0 - Tie Ack Comm Success to Inbound Msg [Y/N]NExpiration Time of TP Profiles in Cache [sec]7200Maximum TP Profiles in Cache [sec]600FastBatch Timeout [sec]600Maximum Batch Individual Transaction Count10000Maximum Batch File Size [Bytes]0NCPDP Outbound Batch Timeout [Hrs]24Enable Auditing for Message Tracking [Y/N]NMaximum Batching Eways0                                                                                                    | em Defaults - Viewing                                          |                       |      |                           |
| Date FormatMM/DD/YYYY HH24:MI:SSUse Dead Letter Queue [Y/N]NROS 2.0 - Comm Failure Resend Time [sec]60ROS 2.0 - Comm Failure Resend Max5ROS 2.0 - Tie Ack Comm Success to Inbound Msg [Y/N]NExpiration Time of TP Profiles in Cache [sec]7200Maximum TP Profiles in Cache [sec]600FastBatch Timeout [sec]600Maximum Batch Individual Transaction Count10000Maximum Batch File Size [Bytes]0NCPDP Outbound Batch Timeout [Hrs]24Enable Auditing for Message Tracking [Y/N]NMaximum Batching Eways0                                                                                                    | System Defaults                                                |                       |      |                           |
| Use Dead Letter Queue [Y/N]NROS 2.0 - Comm Failure Resend Time [sec]60ROS 2.0 - Comm Failure Resend Max5ROS 2.0 - Tie Ack Comm Success to Inbound Msg [Y/N]NExpiration Time of TP Profiles in Cache [sec]7200Maximum TP Profiles in Cache [sec]600FastBatch Timeout [sec]600Maximum Batch Individual Transaction Count10000Maximum Batch File Size [Bytes]0NCPDP Outbound Batch Timeout [Hrs]24Enable Auditing for Message Tracking [Y/N]NMaximum Batching Eways0                                                                                                    | System Derdana                                                 |                       |      |                           |
| ROS 2.0 - Comm Failure Resend Time [sec]60ROS 2.0 - Comm Failure Resend Max5ROS 2.0 - Tie Ack Comm Success to Inbound Msg [Y/N]NExpiration Time of TP Profiles in Cache [sec]7200Maximum TP Profiles in Cache10FastBatch Timeout [sec]600Maximum Batch Individual Transaction Count10000Maximum Batch File Size [Bytes]0NCPDP Outbound Batch Timeout [Hrs]24Enable Auditing for Message Tracking [Y/N]NMaximum Batching Eways0                                                                                                    | Date Format                                                    | MM/DD/YYYY HH24:MI:SS |      |                           |
| ROS 2.0 - Comm Failure Resend Max5ROS 2.0 - Tie Ack Comm Success to Inbound Msg [Y/N]NExpiration Time of TP Profiles in Cache [sec]7200Maximum TP Profiles in Cache10FastBatch Timeout [sec]600Maximum Batch Individual Transaction Count10000Maximum Batch File Size [Bytes]0NCPDP Outbound Batch Timeout [Hrs]24Enable Auditing for Message Tracking [Y/N]NMaximum Batching Eways0                                                                                                    | Use Dead Letter Queue [Y/N]                                    | N                     |      |                           |
| ROS 2.0 - Tie Ack Comm Success to Inbound Msg [Y/N]NExpiration Time of TP Profiles in Cache [sec]7200Maximum TP Profiles in Cache10FastBatch Timeout [sec]600Maximum Batch Individual Transaction Count10000Maximum Batch File Size [Bytes]0NCPDP Outbound Batch Timeout [Hrs]24Enable Auditing for Message Tracking [Y/N]NMaximum Batching Eways0                                                                                                    | ROS 2.0 - Comm Failure Resend Time [sec]                       | 60                    |      |                           |
| Expiration Time of TP Profiles in Cache [sec]7200Maximum TP Profiles in Cache10FastBatch Timeout [sec]600Maximum Batch Individual Transaction Count10000Maximum Batch File Size [Sytes]0NCPDP Outbound Batch Timeout [Hrs]24Enable Auditing for Message Tracking [YN]NMaximum Batching Eways0                                                                                                    | ROS 2.0 - Comm Failure Resend Max                              | 5                     |      |                           |
| Maximum TP Profiles in Cache10FastBatch Timeout [sec]600Maximum Batch Individual Transaction Count10000Maximum Batch File Size [Bytes]0NCPDP Outbound Batch Timeout [Hrs]24Enable Auditing for Message Tracking [Y/N]NMaximum Batching Eways0                                                                                                    | ROS 2.0 - Tie Ack Comm Success to Inbound Msg [Y/N]            | Ν                     |      |                           |
| FastBatch Timeout [sec]600Maximum Batch Individual Transaction Count10000Maximum Batch File Size [Syles]0NCPDP Outbound Batch Timeout [Hrs]24Enable Auditing for Message Tracking [Y/N]NMaximum Batching Eways0                                                                                                    | Expiration Time of TP Profiles in Cache [sec]                  | 7200                  |      |                           |
| Maximum Batch Individual Transaction Count     10000       Maximum Batch Individual Transaction Count     0000       Maximum Batch File Size (Bytes)     0       NCPDP Outbound Batch Timeout [Hrs]     24       Enable Auditing for Message Tracking [Y/N]     N       Maximum Batching Eways     0                                                                                                    | Maximum TP Profiles in Cache                                   | 10                    |      |                           |
| Maximum Batch File Size (Bytes)     0       NCPDP Outbound Batch Timeout [Hrs]     24       Enable Auditing for Message Tracking [Y/N]     N       Maximum Batching Eways     0                                                                                                    | FastBatch Timeout [sec]                                        | 600                   |      |                           |
| NCPDP Outbound Batch Timeout [Hrs] 24<br>Enable Auditing for Message Tracking [Y/N] N<br>Maximum Batching Eways 0                                                                                                    | Maximum Batch Individual Transaction Count                     | 10000                 |      |                           |
| Enable Auditing for Message Tracking [Y/N] N<br>Maximum Batching Eways 0                                                                                                    | Maximum Batch File Size (Bytes)                                | 0                     |      |                           |
| Maximum Batching Eways 0                                                                                                    | NCPDP Outbound Batch Timeout [Hrs]                             | 24                    |      |                           |
|                                                                                                    | Enable Auditing for Message Tracking [Y/N]                     | Ν                     |      |                           |
| Edit                                                                                                    | Maximum Batching Eways                                         | 0                     |      |                           |
| Edit                                                                                                    |                                                                |                       |      |                           |
|                                                                                                    |                                                                |                       | Edit |                           |
|                                                                                                    |                                                                |                       |      |                           |
|                                                                                                    |                                                                |                       |      |                           |
|                                                                                                    |                                                                |                       | 1    | 🔠 Local intranet          |

#### Figure 12 System Defaults - Viewing

#### To change system defaults

If you need to change any of the default settings, follow the steps below.

- From the System Defaults Viewing page, click Edit to access the System Defaults
   Editing page (see Figure 13).
- *Note:* You can only access this page if you are a member of the eX Administrator user group.
  - 2 Change the values as needed.

For more information on specific fields, refer to Table 1.

3 Click **OK** to save the changes.

| ge Partner Manager - Microsoft Internet Explorer             |                          |                             |
|--------------------------------------------------------------|--------------------------|-----------------------------|
| it View Favorites Tools Help                                 |                          |                             |
| 🔹 🔿 🔹 🙆 🚮 😡 Search 📷 Favorites 🧐 History 🛛 🛃 🖝 🎒 📰           | 1 旦 举•                   |                             |
| http://localhost/stcepmweb/controller.jsp                    |                          | ▼ ∂Go Li                    |
| e*Xchange                                                    |                          |                             |
| Partner Manager                                              |                          | Help About e*Xchange Log Ou |
| rofile Management Message Tracking System Administration Use | r Administration         |                             |
| efaults Code Tables Connections                              |                          |                             |
|                                                              |                          |                             |
| m Defaults - Editing                                         |                          |                             |
| System Defaults                                              |                          |                             |
|                                                              |                          |                             |
| Date Format                                                  | * MM/DD/YYYYY HH24:MI:SS |                             |
| Use Dead Letter Queue [Y/N]                                  | * N 💌                    |                             |
| ROS 2.0 - Comm Failure Resend Time [sec]                     | * 60                     |                             |
| ROS 2.0 - Comm Failure Resend Max                            | * 5                      |                             |
| ROS 2.0 - Tie Ack Comm Success to Inbound Msg [Y/N]          | * N 💌                    |                             |
| Expiration Time of TP Profiles in Cache [sec]                | 7200                     |                             |
| Maximum TP Profiles in Cache                                 | 10                       |                             |
| FastBatch Timeout [sec]                                      | * 600                    |                             |
| Maximum Batch Individual Transaction Count                   | * 10000                  |                             |
| Maximum Batch File Size [Bytes]                              | * 0                      |                             |
| NCPDP Outbound Batch Timeout [Hrs]                           | * 24                     |                             |
| Enable Auditing for Message Tracking [Y/N]                   | * N 💌                    |                             |
| Maximum Batching Eways                                       | * 0                      |                             |
|                                                              |                          |                             |
|                                                              | ОК                       | Cancel                      |
|                                                              |                          |                             |
|                                                              |                          |                             |
|                                                              |                          |                             |

## Figure 13 System Defaults - Editing

 Table 1
 System Defaults: Fields

| Name                                  | Description                                                                                                    |
|---------------------------------------|----------------------------------------------------------------------------------------------------|
| Date Format (Oracle<br>only)          | The date format used in the database and used for all dates displayed in the e*Xchange Partner Manager. The default is displayed; you can change it to any other date format supported by Oracle.                                                                                                    |
| Use Dead Letter<br>Queue [Y/N]        | <ul> <li>Set this field to Y to send messages to the Dead Letter Queue if e*Xchange encounters errors sufficient that it cannot process the message. Some examples (for X12) are given below.</li> <li>Invalid interchange information in a message from the trading partner</li> <li>Invalid data in the ST/SE segments in a message from the trading partner</li> <li>Duplicate message, either inbound or outbound</li> <li>Note: If you set this to Y, you must create a BOB or e*Way component in the e*Xchange e*Gate schema to subscribe to the eX_Error Event.</li> <li>If set to N, the Dead Letter Queue is not used.</li> </ul> |
| ROS 2.0 - Comm<br>Failure Resend Time | For messages sent via HTTP or HTTPS, this controls the resend time for messages if the HTTP or HTTPS post was not successful. (For RosettaNet 2.0 only.)                                                                                                    |
| ROS 2.0 - Comm<br>Failure Resend Max  | For messages sent via HTTP or HTTPS, this controls the number of times a message is resent if the HTTP or HTTPS post was not successful. (For RosettaNet 2.0 only.)                                                                                                    |

| Name                                                             | Description                                                                                                    |
|------------------------------------------------------------------|----------------------------------------------------------------------------------------------------|
| ROS 2.0 - Tie Ack<br>Comm Success to<br>Inbound Message<br>[Y/N] | If you set this to <b>Y</b> , e*Xchange Partner Manager stores incoming messages<br>sent by HTTP or HTTPS, sends the acknowledgment back to the trading<br>partner, and waits to ensure that the HTTP or HTTPS post was successful<br>before sending the message on to the internal system. (For RosettaNet 2.0<br>only.)                                                                                                    |
| Expiration Time of<br>TP Profiles in Cache<br>[sec]              | <ul> <li>The amount of time, in seconds, for which a trading profile held in memory cache is used before being refreshed. Default: 7200 seconds (2 hours).</li> <li>If you want TP profiles to be refreshed every time the profile is accessed, not cached in memory at all, set this value to 0.</li> <li>If you do not want TP profiles to be refreshed at all once cached in memory for the session, set this value to -1.</li> </ul>                                                                                 |
| Maximum TP<br>Profiles in Cache                                  | The maximum number of trading partner profiles to be held in memory. If a greater number of trading partner profiles is accessed during one session, the profile that has been in memory longest is discarded. Caching of trading partner profiles speeds up performance by reducing interaction with the database. Default: 10.<br>If you want all profiles to be stored in cache, with no upper limit, set this value to 0 and ensure that a valid expiration time is set for Expiration Time of TP Profiles in Cache. |
| FastBatch Timeout<br>[sec]                                       | The maximum amount of time, in seconds, that items for a batch are held<br>before being sent out.<br>As soon as e*Xchange receives all the messages for a batch, the batch is sent<br>out. However, if one or more messages for a specific batch does not reach<br>e*Xchange for any reason (for example, because of errors), the incomplete<br>batch is sent out when the FastBatch Timeout value is reached.                                                                                                    |
| Maximum Batch<br>Individual<br>Transaction Count                 | For batched transactions only: The maximum number of transactions of one<br>type (for example, X12 version 4010 850) that can be sent in one batch.<br><b>Note</b> : Maximum Batch Individual Transaction Count and Maximum Batch<br>File Size work together to ensure batches are not too large. The first of these<br>limits that is reached determines the maximum batch size.                                                                                                    |
| Maximum Batch File<br>Size                                       | For batched transactions only: The maximum total file size for one batch.<br><b>Note</b> : Maximum Batch Individual Transaction Count and Maximum Batch<br>File Size work together to ensure batches are not too large. The first of these<br>limits that is reached determines the maximum batch size.                                                                                                    |

| Table 1 | System Defaults: Fields (Continued) |
|---------|-------------------------------------|
|---------|-------------------------------------|

| Name                                             | Description                                                                                                    |
|--------------------------------------------------|----------------------------------------------------------------------------------------------------|
| NCPDP Outbound<br>Batch Timeout [Hrs]            | This setting works in conjunction with the normal batch settings specified in<br>the trading partner profile, and affects outbound transactions that are<br>responses to an inbound NCPDP batch. e*Xchange holds the outbound<br>batch until responses to all messages in the inbound batch have been<br>received, but only until this setting times out. If the outbound batch is not<br>complete (missing one or more messages) and no more messages have<br>been received for the timeout time period, the batch is sent out at the next<br>scheduled batch time for the trading partner.<br>For example: an inbound batch has 10 messages; the 9th response message<br>was received at 8am, and the NCPDP Batch Timeout is set to 2 hours. If the<br>10th message is not received by 10am, the timeout comes into effect and the<br>batch is no longer held. However, it is not sent out immediately, but at the<br>regularly scheduled batch time for the trading partner profile.<br>If the normal batch scheduling is set up to send out batches at noon and<br>midnight, this batch would be sent out at noon. If the 10th message is<br>received during the additional wait for the normal scheduled batch time, it is |
|                                                  | included in the batch; if not, the incomplete batch is sent out at noon.                                                                                                    |
| Enable Auditing for<br>Message Tracking<br>[Y/N] | Set this flag to <b>Y</b> to turn on the Message Tracking audit feature. For more information, refer to <b>"Reviewing Message Access (Audit Feature)" on page 249</b> .                                                                                                    |
| Maximum Batching<br>e*Ways                       | The maximum number of Batch e*Ways that can be running at one time (maximum is 10).                                                                                                    |

| Table 1 | System Defaults: Fields (Continued) |
|---------|-------------------------------------|
|---------|-------------------------------------|

# 2.4.2. Code Tables

e\*Xchange Partner Manager provides various drop-down selection lists for your use when setting up communications protocol parameters. The items available for selection from these lists are determined by the code tables.

Some code table values are provided with e<sup>\*</sup>Xchange. In addition, you can add a new code table, edit an existing code table, or delete a code table (if user-defined).

To have access to these functions, you must be a member of the eX Administrator user group.

*Note:* To add support of a communications protocol, you must make changes to the e\*Xchange e\*Gate schema as well as adding a new code table. For more information, refer to the Advanced Configuration chapter of the e\*Xchange Implementation *Guide*.

From the System Administration main page, click **Code Tables** to access the **Code Tables - Viewing** page (see Figure 14).

| eXchange Partner Manager - Microsoft Internet Explorer                                     |                                  |                             |                 | 6                       |
|--------------------------------------------------------------------------------------------|----------------------------------|-----------------------------|-----------------|-------------------------|
| ⊨ Back + ⇒ - 🙆 🕅 🚮 │ 🧿 Search 💿 Favorites 🖽 Hi                                             | story 🔄 🗳 🔟 📃 🖓 -                |                             |                 |                         |
| Idress 🔄 http://localhost/stcepmweb/controller.jsp?handler=CodeView                        |                                  |                             |                 | ▼ 🖉 Go L                |
| o*Vebango                                                                                  |                                  |                             |                 |                         |
| e*Xchange<br>Partner Manager                                                               |                                  |                             |                 |                         |
|                                                                                            |                                  | 41                          | Help            | About e*Xchange   Log O |
| hin Profile Management Message Tracking System Ad<br>stem Defaults Code Tables Connections | Iministration User Administra    | uun                         |                 |                         |
|                                                                                            |                                  |                             |                 |                         |
| ode Tables - Viewing                                                                       |                                  |                             |                 |                         |
|                                                                                            |                                  |                             |                 |                         |
| Add -> New                                                                                 | Code Table - T                   | 'P Category                 |                 |                         |
| Add P New                                                                                  | Table Name:                      | es_tpcat                    |                 |                         |
| n)                                                                                         | Туре:                            | TP                          |                 |                         |
|                                                                                            | Code                             | Description                 |                 |                         |
| Select  TP Category                                                                        | C1                               | Category 1                  |                 |                         |
|                                                                                            | C2<br>C3                         | Category 2<br>Category 3    |                 |                         |
|                                                                                            | 03                               | Category 3                  | Edit 🗕 Delete 🚭 |                         |
|                                                                                            |                                  |                             |                 | 0                       |
|                                                                                            |                                  |                             |                 |                         |
|                                                                                            |                                  |                             |                 |                         |
|                                                                                            |                                  |                             |                 |                         |
|                                                                                            |                                  |                             |                 |                         |
|                                                                                            |                                  |                             |                 |                         |
|                                                                                            |                                  |                             |                 |                         |
|                                                                                            |                                  |                             |                 |                         |
|                                                                                            |                                  |                             |                 |                         |
|                                                                                            | -2002 SeeBeyond Technology Corpo | ation. All Rights Reserved. |                 |                         |
| @ 2000                                                                                     |                                  |                             |                 |                         |
| @ 2000                                                                                     |                                  |                             |                 |                         |

### Figure 14 Code Tables - Viewing

To add a code table

- 1 From the **Code Tables Viewing** page, click **New** to access the **Code Tables -Adding** page (see Figure 15).
- *Note:* You can only access this page if you are a member of the eX Administrator user group.
  - 2 Enter the values as needed.

For more information on specific fields, refer to Table 2.

3 Click **OK** to save the changes.

| Xchange Partner I    | Manager - Microsoft Internet Explorer    |                                                       | _ 8               |
|----------------------|------------------------------------------|-------------------------------------------------------|-------------------|
| File Edit View F     | avorites Tools Help                      |                                                       |                   |
| - Back 🔹 🔿 👻 🧭       | ) 🛐 🐴 🛛 📿 Search 📾 Favorites 🍏 History 👘 | B• ∌ ■ E #•                                           |                   |
| dress 🙋 http://local | host/stcepmweb/controller.jsp            |                                                       | ▪ ∂Go  Li         |
|                      | hange                                    |                                                       | SEEBEYON          |
| Partner N            | Manager                                  | Help About e                                          | *Xchange   Log Ou |
| n Profile Manag      |                                          | ation User Administration                             |                   |
| stem Defaults   Co   | ode Tables   Connections                 |                                                       |                   |
| ode Tables           | s - Adding                               |                                                       |                   |
|                      | New Code Table                           |                                                       |                   |
|                      |                                          | Code Description                                      |                   |
|                      | Table Name: *                            |                                                       |                   |
|                      |                                          |                                                       |                   |
|                      | Type: *                                  |                                                       |                   |
|                      | Description: *                           |                                                       |                   |
|                      |                                          |                                                       |                   |
|                      |                                          |                                                       |                   |
|                      | * = Required Fields                      | Click for more rows                                   |                   |
|                      |                                          | Citck to Hitter tows                                  |                   |
|                      |                                          |                                                       |                   |
|                      |                                          | OK Cancel                                             |                   |
|                      |                                          |                                                       |                   |
|                      |                                          |                                                       |                   |
|                      |                                          |                                                       |                   |
|                      |                                          |                                                       |                   |
|                      | © 2000-2002 Se                           | eeBeyond Technology Corporation. All Rights Reserved. |                   |
|                      |                                          |                                                       |                   |
| ne                   |                                          |                                                       | Local intranet    |

### Figure 15 Code Tables - Adding

### Table 2Code Tables: Fields

| Name             | Description                                                                                                    |
|------------------|----------------------------------------------------------------------------------------------------|
| Table Name       | A short name for the code table; for example, the table name for the Error<br>Severity table is ER. The table name must be unique.                                                                                                    |
| Туре             | A description of the type of table; for example, the type for the Error Severity table is "severity." The table type must be unique.                                                                                                    |
| Description      | A short description of the code table. This is the name by which the code table is sorted when it is added to the code tables list and displayed in the left pane.                                                                                                    |
| Code/Description | <ul> <li>Each line in the code table includes the following information:</li> <li>Code-The code assigned to a specific list item.</li> <li>Description-The description of a specific list item. This is the value that will show up on the system list.</li> <li>To add more rows, as needed, click on the Click for more rows link.</li> <li>To delete a row, click the Delete link to the right of the row.</li> </ul> |

#### To edit a code table

- 1 From the **Code Tables Viewing** page, select a code table, and then click **Edit** to access the **Code Tables Editing** page (see Figure 16).
- 2 Edit the values as needed.

For more information on specific fields, refer to Table 2.

- 3 If you need to delete a row, click the **Delete** link to the right of the row.
- 4 Click **OK** to save the changes.

### Figure 16 Code Tables - Editing

| File Edit View Favo | ange<br>nager<br>nent Message Tracking System Administration |                                                |                                              | Н                | Co Links      SEEBEYOND      About s*Xchange   Log Out |
|---------------------|--------------------------------------------------------------|------------------------------------------------|----------------------------------------------|------------------|--------------------------------------------------------|
| Code Tables -       |                                                              | Code<br>C1<br>C2<br>C3<br>C3<br>Click for more | Description Category 1 Category 2 Category 3 | Delete<br>Delete |                                                        |
| ≨] Done             | © 2000-2002 SeeBey                                           | ond Technology Corporatio                      | n. All Rights Reserved.                      | Cancel           |                                                        |

# 2.4.3. Connections

You can set up database connections via the e\*Xchange Partner Manager Web interface. When you do this, e\*Xchange modifies the **epm.std** file in the background. The default location for this file is **\eXchange\tomcat-3.2.1\webapps\stcepmweb\web-inf**.

Each time you change settings via the Web interface, e\*Xchange backs up the **epm.std** file with a different name before making changes to the file.

You can also set up your database connections directly in the **epm.std** file, as covered in **"Editing the epm.std File" on page 64**.

From the System Administration main page, click **Connections** to access the **Connections - Viewing** page (see Figure 17).

| <sup>2</sup> × Change Pattner Manager - Microsoft Internet Explorer          File       Edit       View       Favorites       Tools       Help <i>i</i> ← Back + → - ②       ③       ▲       ●       ● <i>i</i> ← Back + → - ③       ③       ▲       ●       ● <i>i</i> ← Back + → - ③       ③       ▲       ●       ● <i>i</i> ← Back + → - ③       ③       ▲       ●       ● <i>i</i> ← Back + → - ③       ③       ▲       ●       ● <i>i</i> ← Back + → - ③       ③       ▲       ●       ● <i>i</i> ← Back + → - ③       ③       ▲       ●       ●       ●       ●       ●       ●       ●       ●       ●       ●       ●       ●       ●       ●       ●       ●       ●       ●       ●       ●       ●       ●       ●       ●       ●       ●       ●       ●       ●       ●       ●       ●       ●       ●       ●       ●       ●       ●       ●       ●       ●       ●       ●       ●       ●       ●       ●       ●       ●       ●       ●       ●       ●       ●< |
|----------------------------------------------------------------------------------------------------|
| Address @ http://localhost/stcepmweb/controller;sp?handler=ConnView                                                                                                    |
| e*Xchange                                                                                                    |
| Dartner Manager                                                                                                    |
| Dartner Manager                                                                                                    |
|                                                                                                    |
| Main Profile Management Message Tracking System Administration User Administration                                                                                                    |
| System Defaults   Code Tables   Connections                                                                                                    |
|                                                                                                    |
| Connections - Viewing                                                                                                    |
| •                                                                                                    |
| Add -> New                                                                                                    |
| Name: EX453<br>Description: e*Xchange 4.5.3 database                                                                                                    |
| Status: Active                                                                                                    |
| Select (A) EX453 VRL: jdbc:oracle:thin:@gdhwnltteeii850:1521:EX453                                                                                                    |
| User Name:                                                                                                    |
| Password: *******                                                                                                    |
| Test Connection Copy - Edit - Delete - 😣                                                                                                    |
|                                                                                                    |
|                                                                                                    |
|                                                                                                    |
|                                                                                                    |
|                                                                                                    |
|                                                                                                    |
|                                                                                                    |
|                                                                                                    |
| © 2000-2002 SeeBeyond Technology Corporation. All Rights Reserved.                                                                                                    |
|                                                                                                    |
| 월                                                                                                    |

#### Figure 17 Connections - Viewing

From the **Connections - Viewing** page you can complete the following activities:

- Add a connection (see "To add a connection" on page 50).
- Select a connection for viewing: choose from the drop-down list. The connection properties are displayed on the right side of the page.
- Test a connection (see **"To test a connection" on page 52**).
- Edit the selected connection (see "To edit a connection" on page 52).
- Create a new connection based on the selected one (see "To copy a connection" on page 53).
- Delete the selected connection (see "To delete a connection" on page 54).
- Activate or inactivate the selected connection (see "To inactivate or reactivate a connection" on page 54).

#### To add a connection

1 From the **Connections - Viewing** page, click **New** to access the **Connections -Adding** page (see Figure 18).

|                             | ager - Microsoft Internet Explorer |                                                                  | _ = = ×                      |
|-----------------------------|------------------------------------|------------------------------------------------------------------|------------------------------|
| File Edit View Favorit      |                                    |                                                                  | <b>**</b>                    |
|                             |                                    | 3History 🔤 🖬 🗐 🍄・                                                |                              |
| Address 🛃 http://localhost/ | stcepmweb/controller.jsp           |                                                                  | 💌 🤗 Go 🛛 Links               |
| e*Xcha                      | ange                               |                                                                  |                              |
| Partner Man                 |                                    |                                                                  | Help About e*Xchange Log Out |
| Main Profile Manageme       |                                    | n Administration User Administration                             |                              |
| System Defaults Code 1      | lables   Connections               |                                                                  |                              |
| Connections -               | Addina                             |                                                                  |                              |
|                             | ······                             |                                                                  |                              |
|                             |                                    |                                                                  |                              |
|                             | New Connection                     |                                                                  |                              |
|                             | Name:                              | *                                                                |                              |
|                             | Description:                       | *                                                                |                              |
|                             | Status:                            | * Active                                                         |                              |
|                             | Connection URL:                    | * <u>Us</u>                                                      | e Wizard                     |
|                             | Username:                          |                                                                  |                              |
|                             | Password:                          |                                                                  |                              |
|                             | Confirm Password:                  |                                                                  |                              |
|                             | Test Connection                    | ОК                                                               | Cancel                       |
|                             | rest connection                    |                                                                  | Cancer                       |
|                             |                                    |                                                                  |                              |
|                             |                                    |                                                                  |                              |
|                             |                                    |                                                                  |                              |
|                             |                                    |                                                                  |                              |
|                             |                                    |                                                                  |                              |
|                             |                                    |                                                                  |                              |
|                             | 0                                  | 2000-2002 SeeBeyond Technology Corporation. All Rights Reserved. |                              |
|                             |                                    |                                                                  |                              |
|                             |                                    |                                                                  | ¥                            |
| 🛃 Done                      |                                    |                                                                  | 🔠 Local intranet             |

### Figure 18 Connections - Adding

- *Note:* You can only access this page if you are a member of the eX Administrator user group.
  - 2 Enter the values as needed.

For more information on specific fields, refer to Table 3.

3 Click **OK** to save the changes and return to the **Connections - Viewing** page.

| Name        | Description                                                                                                    |  |
|-------------|----------------------------------------------------------------------------------------------------|--|
| Name        | The server name (must be unique for e*Xchange).                                                                                                    |  |
| Description | A written description of the entry. This is for your information only.                                                                                                    |  |
| Status      | The current status of the entry: <b>D</b> for deactivated or <b>A</b> for Active. An entry with a status of <b>D</b> does not show up on the <b>Server Name</b> drop-down list on the e*Xchange Web Interface login page. |  |

#### Table 3 Connections - Adding: Fields

| Name             | Description                                                                                                    |
|------------------|----------------------------------------------------------------------------------------------------|
| Connection URL   | <ul> <li>The URL for access to the database. This is a string comprised of several elements.</li> <li>Click Use Wizard to access the URL Help pages:</li> <li>1 On the Choose Database Type page, choose the database type (see Figure 19) and then click Next.</li> <li>2 On the Specify Database Information page (see Figure 20 for an example), enter the following values:</li> <li>For Oracle: Host Name, Port, and SID.</li> <li>For Microsoft SQL Server or Sybase: Host Name, Port, and Database Name.</li> <li>For IBM DB2: Database Name.</li> <li>3 Click Finish.</li> </ul> |
| Username         | The user name for database access.                                                                                                    |
| Password         | The password for database access.                                                                                                    |
| Confirm Password | Confirmation of the database access password.                                                                                                    |
| Test Connection  | Click this link to test the connection to the database. The <b>Test Connection</b><br><b>Result</b> dialog box displays the results.                                                                                                    |

| Table 3 Co | nnections - | Adding: | Fields | (Continued) |
|------------|-------------|---------|--------|-------------|
|------------|-------------|---------|--------|-------------|

Figure 19 Choose Database Type

| Connection Wizard - Microsoft Inter | rnet Explorer  |             |
|-------------------------------------|----------------|-------------|
| URL Connection Wizard               |                |             |
| Choose Database Type                |                |             |
| <ul> <li>Oracle</li> </ul>          |                |             |
| O Miscrosoft SQL Server             |                | Charles and |
| 🔿 Sybase                            |                |             |
| O IBM DB2                           |                |             |
|                                     | Back Next Can  |             |
|                                     | Back Next Call |             |

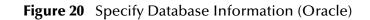

| 2 | URL Help - Microsoft Internet Explorer  | × □ - |
|---|-----------------------------------------|-------|
|   | URL Connection Wizard                   |       |
|   | Specify Database Information for Oracle |       |
|   | Host Name:                              |       |
|   | Port:                                   |       |
|   | SID:                                    |       |
|   | Back Finish Cancel                      |       |

#### To test a connection

When you have set up the values for a connection entry, either before or after saving the connection, you should test the entry to make sure the connection works. Follow the instructions below to test after saving.

1 From the **Connections - Viewing** page, select the connection from the drop-down list.

The connection properties are displayed on the right side of the page.

- 2 Click **Test Connection**.
- 3 A Connection Test Result message appears, stating either Connection was Successful or Connection Failed.
- 4 Troubleshoot if needed.

If the connection fails, check the following:

- Make sure the database is up and running.
- Check that the username and password are correct. To test this, make sure that you can log in to the database directly; for example, for Oracle, try to log in at the SQL Plus prompt.
- Make sure the host name is correct.

#### To edit a connection

1 From the **Connections - Viewing** page, select the connection from the drop-down list.

The connection properties are displayed on the right side of the page.

2 Click the Edit button to access the Connections - Editing page (see Figure 21).

| Figure 21 | Connections | - Editing |
|-----------|-------------|-----------|
|           | connections | Lancing   |

| e Edit View Favorites           |                       |                                                                    |                                  |          |  |
|---------------------------------|-----------------------|--------------------------------------------------------------------|----------------------------------|----------|--|
|                                 | 😧 Search 👔 Favorites  | ③History 🛛 🕄 - 🎒 🔟 🗐 発・                                            |                                  |          |  |
| ess 🙋 http://localhost/stcep    |                       |                                                                    |                                  | ▼ ∂Go ]1 |  |
| e*Xchan                         | ge                    |                                                                    |                                  | SEEBEYON |  |
| Partner Manage                  | r                     |                                                                    | Help   About e*Xchange   Log Out |          |  |
| n Profile Management            |                       | m Administration User Administration                               |                                  |          |  |
| em Defaults   <u>Code Table</u> | <u>es</u> Connections |                                                                    |                                  |          |  |
| onnections - Ed                 | litina                |                                                                    |                                  |          |  |
|                                 |                       |                                                                    |                                  |          |  |
|                                 | Edit Connection -     |                                                                    |                                  |          |  |
|                                 |                       |                                                                    |                                  |          |  |
|                                 | Name:<br>Description: | EX453<br>*[e*Xchange 4.5.3 database                                |                                  |          |  |
|                                 | Status:               | * Active                                                           |                                  |          |  |
|                                 | Connection URL:       | *jdbc:oracle:thin:@qdhwnltteeii850:1521:EX453                      | Use Wizard                       |          |  |
|                                 | Username:             | ex_admin                                                           | 0001112010                       |          |  |
|                                 | Password:             |                                                                    |                                  |          |  |
|                                 | Confirm Password:     | kolananak                                                          |                                  |          |  |
|                                 | Test Connection       |                                                                    | OK Cancel                        |          |  |
|                                 |                       |                                                                    |                                  |          |  |
|                                 |                       |                                                                    |                                  |          |  |
|                                 |                       |                                                                    |                                  |          |  |
|                                 |                       |                                                                    |                                  |          |  |
|                                 |                       |                                                                    |                                  |          |  |
|                                 |                       |                                                                    |                                  |          |  |
|                                 |                       |                                                                    |                                  |          |  |
|                                 | 0                     | 0 2000-2002 SeeBeyond Technology Corporation. All Rights Reserved. |                                  |          |  |
|                                 |                       |                                                                    |                                  |          |  |

3 Edit the values as needed.

For more information on specific fields, refer to Table 3 on page 50.

4 Click **OK** to save changes and return to the **Connections - Viewing** page.

To copy a connection

- 1 On the **Connections Viewing** page, select the connection that you want to copy. The connection properties are displayed on the right side of the page.
- 2 Click the **Copy** button.

The **Connections - Copying** page appears (see Figure 22).

| eXchange Partner Manager - Microsoft Internet Explore |                                                                                                    | <u>_ 8</u>                   |
|-------------------------------------------------------|----------------------------------------------------------------------------------------------------|------------------------------|
| File Edit View Favorites Tools Help                   |                                                                                                    |                              |
| 🗘 Back 🔹 🤿 🖉 🕼 🔯 Search 📷 Favorites                   | ③History 🛛 🛃 🖬 🛃 🏘 -                                                                                                    |                              |
| Address 🛃 http://localhost/stcepmweb/controller.jsp   |                                                                                                    | 💌 🤗 Go 🗍 Lini                |
| e*Xchange                                             |                                                                                                    |                              |
| Partner Manager                                       |                                                                                                    | Help About e*Xchange Log Out |
| lain Profile Management Message Tracking Syste        | em Administration User Administration                                                                                                    |                              |
| System Defaults   Code Tables   Connections           |                                                                                                    |                              |
| Connections - Copying                                 |                                                                                                    |                              |
| connections - Copying                                 |                                                                                                    |                              |
|                                                       |                                                                                                    |                              |
| New Connection                                        |                                                                                                    |                              |
| Name:                                                 | *                                                                                                    |                              |
| Description:                                          | * e*Xchange 4.5.3 database                                                                                                    |                              |
| Status:                                               | * Active                                                                                                    |                              |
| Connection URL:                                       | * jdbc:oracle:thin:@gdhwnltteeii850:1521:EX453                                                                                                    | Use Wizard                   |
| Username:                                             | ex_admin                                                                                                    |                              |
| Password:                                             | suesoedek                                                                                                    |                              |
| Confirm Password:                                     | sources and the second second s |                              |
| Test Connection                                       | 0                                                                                                    | K Cancel                     |
|                                                       |                                                                                                    |                              |
|                                                       |                                                                                                    |                              |
|                                                       |                                                                                                    |                              |
|                                                       |                                                                                                    |                              |
|                                                       |                                                                                                    |                              |
|                                                       |                                                                                                    |                              |
|                                                       | 9 2000-2002 SeeBeyond Technology Corporation. All Rights Reserved.                                                                                                    |                              |
|                                                       | 9 2000-2002 Seebeyond Leonnology Corporation. All Rights Reserved.                                                                                                    |                              |
|                                                       |                                                                                                    |                              |
|                                                       |                                                                                                    | 🔠 Local intranet             |

### Figure 22 Connections - Copying

- 3 Type a name for the new connection, and change any other values as needed. If necessary, use the Wizard.
- 4 Optional: click **Test Connection** to ensure the connection works.

For more information, refer to Table 3 on page 50.

5 Click **OK** to save and return to the **Connections - Viewing** page.

The new connection is now on the drop-down selection list.

#### To delete a connection

- 1 On the **Connections Viewing** page, select the connection from the drop-down list. The connection properties are displayed on the right side of the page.
- 2 Click the **Delete** button.

A warning message appears asking if you are sure you want to delete.

3 Click OK.

The connection is deleted. The Web interface creates a backup copy of the **epm.std** file and then updates the file.

#### To inactivate or reactivate a connection

1 On the **Connections - Viewing** page, select the connection from the drop-down list.

The connection properties are displayed on the right side of the page.

- 2 In the **Status** field, toggle the **Active/Inactive** graphic to change the status. Values are as follows:
  - Connection is active: click to inactivate.
  - Connection is inactive: click to reactivate.

# 2.5 User Administration

e\*Xchange controls user access to various features by means of users and groups. Access rights to the user interface can be assigned to specific users. For convenience, you can also create user groups and assign users to them. By granting access to a group, you automatically grant access to all users within that group.

e\*Xchange comes with several default user groups:

- User Administration
- eX Administrator
- ePartner Manager Access
- Partner Management

The User Administration features allow you to do the following:

- Add users
- Expire and reinstate user access rights
- Create user groups
- Assign users to user groups

From the **Main** page, click **User Administration** to access the User Administration main page (see Figure 23).

| <mark>eXchange Partner Manager -</mark><br>File Edit View Favorites T |                                                                         |                                                          |                                                     |
|-----------------------------------------------------------------------|-------------------------------------------------------------------------|----------------------------------------------------------|-----------------------------------------------------|
|                                                                       | 🔍 Search 🝙 Favorites 🏼 🕉 Histo                                          | ny   ₽- 글 I = ☆-                                         |                                                     |
| dress 🛃 http://localhost/stcepm                                       |                                                                         |                                                          | ▼ ∂Go                                               |
| o*Vebane                                                              |                                                                         |                                                          |                                                     |
| e*Xchang<br>Partner Manager                                           | je                                                                      |                                                          | SEEBEYON                                            |
| in Profile Management                                                 | Message Tracking System Adm                                             | inistration User Administration                          | <u>Help</u>   <u>About e*Xchange</u>   <u>Log (</u> |
| ers   Groups   Change Pas                                             |                                                                         | User Administration                                      |                                                     |
|                                                                       |                                                                         |                                                          |                                                     |
|                                                                       |                                                                         |                                                          |                                                     |
| Mai                                                                   | ntain Users                                                             | Maintain Groups                                          | Change Password                                     |
| del                                                                   | ws you to add, edit, and<br>ete users and<br>dify user groups as needed | - Allows you to add and edit groups                      | - Allows you to change your password                |
| Goti                                                                  | Maintain Users                                                          | Go to <u>Maintain Groups</u>                             | Go to Change Password                               |
|                                                                       |                                                                         |                                                          |                                                     |
|                                                                       |                                                                         |                                                          |                                                     |
|                                                                       |                                                                         |                                                          |                                                     |
|                                                                       |                                                                         |                                                          |                                                     |
|                                                                       |                                                                         |                                                          |                                                     |
|                                                                       |                                                                         |                                                          |                                                     |
|                                                                       |                                                                         |                                                          |                                                     |
|                                                                       |                                                                         |                                                          |                                                     |
|                                                                       |                                                                         |                                                          |                                                     |
|                                                                       | @ 2000-2                                                                | 002 SeeBeyond Technology Corporation. All Rights Reserve | ed.                                                 |
|                                                                       |                                                                         |                                                          |                                                     |
|                                                                       |                                                                         |                                                          |                                                     |

#### Figure 23 User Administration Main Page

Some of these selections might not be available to you, as follows:

- If you are logged in as the schema owner, the Change Password feature is not available to you. You must change your password in the database itself.
- If you are not a member of the User Administrator group, the Maintain Users and Maintain Groups features are not available to you. You do not have sufficient access rights for these activities.

# 2.5.1. Working With Users

From the User Administration main page, click **Maintain Users** to access the **Users - Viewing** page (see Figure 24).

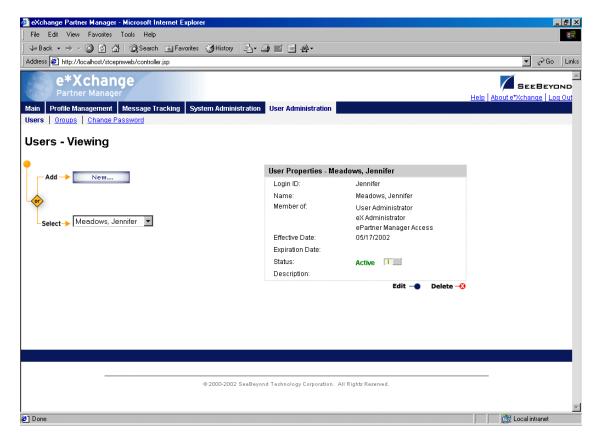

### Figure 24 Users - Viewing

From the **Users - Viewing** page you can complete the following activities:

- Add a user (see "To add a user" on page 57).
- Select a user: choose from the drop-down list. The user properties are displayed on the right side of the page.
- Edit properties for the selected user; first select the user that you want to edit, and then click the Edit button to access the Users - Editing page (see "To edit user properties" on page 59).
- Delete the selected user (see "To delete a user" on page 59).
- Activate or inactivate the selected user (see "To activate or inactivate a user" on page 60).

To add a user

1 From the **Users - Viewing** page, click the **New** button to access the **Users - Adding** page (see Figure 25).

| Figure 25 Users - Ac | dding |
|----------------------|-------|
|----------------------|-------|

| • → - Ø Ø 🚮   Ø Search 💿 Favorites 🕉 Hist | tory 🔄 🗗 🗐 🚔 🖬                                                                                                    |                      |
|-------------------------------------------|----------------------------------------------------------------------------------------------------|----------------------|
| http://localhost/stcepmweb/controller.jsp |                                                                                                    | ▼ ∂ <sup>6</sup>     |
| e*Xchange                                 |                                                                                                    |                      |
| Partner Manager                           |                                                                                                    | Help About e*Xchange |
|                                           | ministration User Administration                                                                                                    |                      |
| Groups Change Password                    |                                                                                                    |                      |
| - Adding                                  |                                                                                                    |                      |
| 5                                         |                                                                                                    |                      |
| New User                                  |                                                                                                    |                      |
| First Name: *                             | Available groups:                                                                                                    | Selected Groups:     |
| Last Name: *                              | User Administrator<br>eX Administrator                                                                                                    |                      |
| Login ID: *                               | ePartner Manager Acce                                                                                                    | ess                  |
| Password: *                               |                                                                                                    |                      |
| Confirm Password:*                        |                                                                                                    |                      |
| Effective Date: *05/17/2002               | [mm/dd/yyyy]                                                                                                    | >>                   |
| Expiration Date:                          | [mm/dd/yyyy]                                                                                                    |                      |
| Description:                              |                                                                                                    |                      |
|                                           |                                                                                                    |                      |
|                                           |                                                                                                    |                      |
| * = Required Fields                       | I                                                                                                    |                      |
| r toquiros r totos                        |                                                                                                    | OK Cancel            |
|                                           |                                                                                                    |                      |
|                                           |                                                                                                    |                      |
|                                           |                                                                                                    |                      |
| @ 2000.2                                  | 2002 SeeBeyond Technology Corporation. All Rights Reser                                                                                                    | nred                 |
| 0 2000-2                                  | the contract of the second of the second of |                      |

2 Enter or select values for the user.

For more information on specific fields, refer to Table 4.

3 Click OK to save the new information and return to the Users - Viewing page. The new user information is now displayed.

| Name             | Description                                                                                                    |  |
|------------------|----------------------------------------------------------------------------------------------------|--|
| First Name       | The user's first name.                                                                                                    |  |
| Last Name        | The user's last name.                                                                                                    |  |
| Login ID         | The user's login ID for accessing e*Xchange.                                                                                                    |  |
| Password         | The password the user must enter to access e*Xchange. e*Xchange user passwords must be 5–20 characters long.                                                                                   |  |
| Confirm Password | You must type the password a second time.                                                                                                    |  |
| Effective Date   | The first date on which the user can log in to e*Xchange. Default: The current date.                                                                                                    |  |
| Expiration Date  | The date on which the user's access rights expire. On this date, the user will not be able to log in to e*Xchange. Defaults to 00/00/00, which means that no expiration date is currently set. |  |

| Table 4 U | Users - Adding: | Fields | (Continued) |
|-----------|-----------------|--------|-------------|
|-----------|-----------------|--------|-------------|

| Name        | Description                                                                                                    |  |
|-------------|----------------------------------------------------------------------------------------------------|--|
| Description | A description of the user; for example, you could add a statement of the primary tasks or responsibilities performed by this user. |  |

#### To edit user properties

1 From the Users - Viewing page, select the user from the drop-down list.

The user properties are displayed on the right side of the page.

2 Click the Edit button to access the Users - Editing page (see Figure 26).

#### Figure 26 Users - Editing

| 🖉 eXchange Partner Manager - Microsoft Internet Explorer              |                                                                                                    |
|-----------------------------------------------------------------------|----------------------------------------------------------------------------------------------------|
| J File Edit View Favorites Tools Help                                 |                                                                                                    |
| 🛛 🕂 Back 🔹 🤿 🖉 🙆 🕼 😡 Search 🔝 Favorites 🖓 History 🛛 🛃 🛁 📰             | ∃ 券-                                                                                                    |
| Address 🛃 http://localhost/stcepmweb/controller.jsp                   | 💌 🖉 Go 🛛 Links                                                                                                    |
| e*Xchange                                                             |                                                                                                    |
| Partner Manager                                                       |                                                                                                    |
| Main Profile Management Message Tracking System Administration User A |                                                                                                    |
| Users Groups Change Password                                          |                                                                                                    |
| Users - Editing                                                       |                                                                                                    |
| Users - Eaking                                                        |                                                                                                    |
| Edit User - Jennifer                                                  |                                                                                                    |
|                                                                       |                                                                                                    |
| First Name: * Jennifer                                                | Available groups: Selected Groups:<br>User Administrator                                                                                                    |
| Last Name: * Meadows                                                  | eX Administrator                                                                                                    |
| Login ID: Jennifer                                                    | ePartner Manager Access                                                                                                    |
| Password: */                                                          |                                                                                                    |
| Confirm Password:*                                                    |                                                                                                    |
| Effective Date: *05/17/2002 [mm/dd/yyyy]                              | >>                                                                                                    |
| Expiration Date: [mm/dd/ywy]                                          |                                                                                                    |
| Description:                                                          |                                                                                                    |
|                                                                       |                                                                                                    |
| v                                                                     |                                                                                                    |
|                                                                       |                                                                                                    |
| * = Required Fields                                                   |                                                                                                    |
|                                                                       | OK Cancel                                                                                                    |
|                                                                       |                                                                                                    |
|                                                                       |                                                                                                    |
|                                                                       |                                                                                                    |
| © 2000-2002 SeeBeyond Techno                                          | logy Corporation. All Rights Reserved.                                                                                                    |
|                                                                       |                                                                                                    |
|                                                                       | North State State Stat |
| <b>a</b>                                                              | 🔠 Local intranet                                                                                                    |

3 Edit the user properties as needed.

For more information on specific fields, refer to Table 4 on page 58.

4 Click **OK** to save changes and return to the **Users - Viewing** page.

To delete a user

- On the Users Viewing page, select the user from the drop-down list.
   The user properties are displayed on the right side of the page.
- 2 Click the **Delete** button.

A warning message appears asking if you are sure you want to delete.

3 Click OK.

The user is deleted.

#### To activate or inactivate a user

1 On the Users - Viewing page, select the user from the drop-down list.

The user properties are displayed on the right side of the page.

- 2 In the **Status** field, toggle the **Active/Inactive** graphic to change the status. Values are as follows:
  - User is active: click to inactivate.
  - User is inactive: click to reactivate. You are offered the option to cascade the current access rights to the lower levels.

# 2.5.2. Working With Groups

From the User Administration main page, click **Maintain Groups** to access the **Groups** - **Viewing** page (see Figure 27).

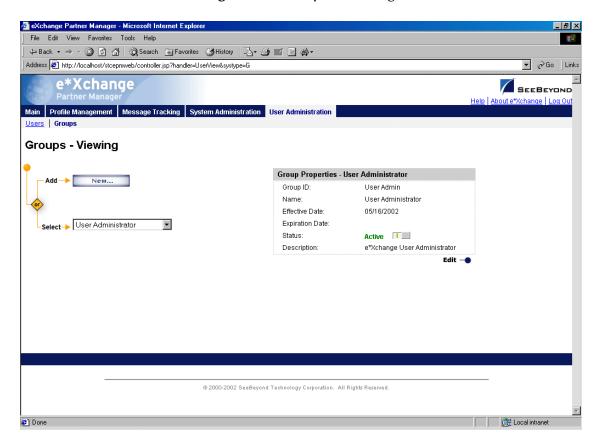

Figure 27 Groups - Viewing

From the **Groups - Viewing** page you can complete the following activities:

- Add a group (see "To add a group" on page 61).
- Select a group: choose from the drop-down list. The group properties are displayed on the right side of the page.
- Edit properties for the selected group: first select the group that you want to edit, and then click the Edit button to access the Groups - Editing page (see "To edit group properties" on page 62).
- Activate or inactivate the selected group (see "To activate or inactivate a group" on page 63).

To add a group

1 From the **Groups - Viewing** page, click the **New** button to access the **Groups -Adding** page (see Figure 28).

| 🚰 eXchange Partner Manager - Microsoft Internet         | xplorer                                          |                                             | - B × |
|---------------------------------------------------------|--------------------------------------------------|---------------------------------------------|-------|
| File Edit View Favorites Tools Help                     |                                                  |                                             |       |
| j ← Back → → → ② ② △ ③ Search 📷 Fa                      | vorites 🎯 History 🛛 🔁 🎒 🔟 📃 👙 🔹                  |                                             |       |
| Address Address Address Address Address Address Address |                                                  | <b>▼</b> ∂ Go                               | Links |
| Na<br>Loj<br>Effi<br>De                                 | Group                                            | E 260<br>EEBEVO<br>Help About e*Xchange Loo |       |
|                                                         | ©2000-2002 SeeBeyond Technology Corporation. All | Rights Reserved.                            |       |
| Done                                                    |                                                  | 🖉 Local intranet                            | *     |

### Figure 28 Groups - Adding

2 Enter or select values for the group.

For more information on specific fields, refer to Table 5.

3 Click OK to save the new information and return to the Groups - Viewing page. The new group information is now displayed.

| Name            | Description                                                                                                    |  |
|-----------------|----------------------------------------------------------------------------------------------------|--|
| Name            | The name of the user group. This is the name that will appear in the Groups list.                                                                                                    |  |
| Login ID        | An identification code for the user group.                                                                                                    |  |
| Effective Date  | The first date on which a user assigned to this user group can log in to e*Xchange. Default: The current date.                                                                                                    |  |
| Expiration Date | The date on which the group's access rights expire. On this date, users assigned to this group will not be able to log in to e*Xchange unless they are also assigned to another group that has access. Defaults to 00/00/00, which means that no expiration date is currently set. |  |
| Description     | A description of the primary tasks or responsibilities performed by users associated with this group.                                                                                                    |  |

### **Table 5**Groups - Adding: Fields

### To edit group properties

- 1 From the **Groups Viewing** page, select the group from the drop-down list.
- 2 Click the **Edit** button to access the **Groups Editing** page (see Figure 29).

#### Figure 29 Groups - Editing

| eXchange Partner Manager - Microsoft Interpreter August 1 | ernet Explorer                                                                                                    |                              |
|-----------------------------------------------------------|----------------------------------------------------------------------------------------------------|------------------------------|
| File Edit View Favorites Tools Help                       |                                                                                                    |                              |
| ← Back ← → → 🙆 😰 🚮   @ Search                             | 🗟 Favorites ( 🕲 History 🛛 🗳 🌌 🗐 🖓 🗸                                                                                                    |                              |
| Address 🛃 http://localhost/stcepmweb/controller.          | 92<br>Q                                                                                                    | 💌 🔗 Go 🗍 Links               |
| e*Xchange                                                 |                                                                                                    |                              |
| Partner Manager                                           |                                                                                                    | Help About e*Xchange Log Out |
| Main Profile Management Message Tra                       | cking System Administration User Administration                                                                                                    |                              |
| Users Groups                                              |                                                                                                    |                              |
| Groups - Editing                                          |                                                                                                    |                              |
|                                                           |                                                                                                    |                              |
|                                                           | Edit Group - User Admin                                                                                                    |                              |
|                                                           | Name: *User Administrator                                                                                                    |                              |
|                                                           | Login ID: User Admin                                                                                                    |                              |
|                                                           | Effective Date: *05/16/2002 [mm/dd/yyy]                                                                                                    |                              |
|                                                           | Expiration Date: [mm/dd/yyyy]                                                                                                    |                              |
|                                                           | Description: e*Xchange User                                                                                                    |                              |
|                                                           | Administrator                                                                                                    |                              |
|                                                           | <u>v</u>                                                                                                    |                              |
|                                                           | * = Required Fields                                                                                                    |                              |
|                                                           | OK Cancel                                                                                                    |                              |
|                                                           |                                                                                                    |                              |
|                                                           |                                                                                                    |                              |
|                                                           |                                                                                                    |                              |
|                                                           |                                                                                                    |                              |
|                                                           | 6 0000 0000 0 - Rever 4 Techer (and 0 - end of a first of a first |                              |
|                                                           | © 2000-2002 SeeBeyond Technology Corporation. All Rights Rese                                                                                                    | ved.                         |
|                                                           |                                                                                                    |                              |
| <b>e</b>                                                  |                                                                                                    | Eccal intranet               |

3 Edit the group properties as needed.

4 Click **OK** to save changes and return to the **Groups - Viewing** page.

### To activate or inactivate a group

- 1 On the **Groups Viewing** page, select the group from the drop-down list. The group properties are displayed on the right side of the page.
- 2 In the **Status** field, toggle the **Active/Inactive** graphic to change the status. Values are as follows:
  - Group is active: click to inactivate.
  - Group is inactive: click to reactivate. You are offered the option to cascade the current access rights to the lower levels.

# 2.6 Changing Your Password

It is a good idea to change your password from time to time.

*Note:* If you are logged in as the schema owner, this option is not available to you. You must change your password in the database itself.

Follow the procedure below to change your password.

#### To change your password

- 1 From the e\*Xchange Web Interface Main page, go to User Administration.
- 2 From the User Administration main page, click **Change Password** to access the **Change Password** page (see Figure 30).

| Figure 30 | <b>Change Password</b> |
|-----------|------------------------|
| <b>a</b>  |                        |

| 🚳 eXchange Partner Manager - Micros                                                           | oft Internet Explorer                                              |                                                                                                    |
|-----------------------------------------------------------------------------------------------|--------------------------------------------------------------------|----------------------------------------------------------------------------------------------------|
| File Edit View Favorites Tools                                                                | Нер                                                                | 1 Alexandre and a second second second second second second second second second second second second second s |
| ↔ Back • → - 🙆 🛃 🖓 S                                                                          | earch 🖻 Favorites 🔇 History 🛛 🛃 🎜 🗾 🖓 🕶                            |                                                                                                    |
| Address 🛃 http://localhost/stcepmweb/us                                                       | er_passwd_form.jsp                                                 | ✓ Co Links                                                                                                    |
| e*Xchange<br>Partner Manager<br>Main Profile Management Messa<br>Users Groups Change Password |                                                                    | Help About e"Xchange   Log Out                                                                                 |
| Change Password                                                                               |                                                                    |                                                                                                    |
|                                                                                               | Login ID - Jennifer                                                |                                                                                                    |
|                                                                                               | Old Password:                                                      |                                                                                                    |
|                                                                                               | @ 2000-2002 SeeBeyond Technology Corporation. All Rights Reserved. | 「「」<br>「「」<br>「」<br>「」<br>「」」<br>「」」<br>「」」」                                                                   |

*Note:* This option is also available as a link from the Users and Groups pages.

- 3 Type the old password.
- 4 Type the new password.
- 5 Retype the new password for verification.
- 6 Click OK.

e\*Xchange displays the following message:

Password for user: [name of current user] has been changed successfully.

# 2.7 Editing the epm.std File

Installation of the e<sup>\*</sup>Xchange Web interface automatically creates a file, **epm.std**, which contains the information required so that the Web interface can access your database.

The default file includes sample entries for each database type. In addition, the database value that you enter during the installation process are used to create a new entry that is valid for your database. If you want to add access to additional databases, or change the settings for any reasons, you can edit the settings file directly.

By default, the **epm.std** file is located in the following folder:

#### \eXchange\tomcat-3.2.1\webapps\stcepmweb\web-inf

A sample default entry in **epm.std** is shown in Figure 31.

### Figure 31 Default Entries in epm.std File

| 🖉 epm. std - Notepad                                                                                                    |
|----------------------------------------------------------------------------------------------------|
| File Edit Format Help                                                                                                    |
| <pre><server> <name>ORACLE SAMPLE1</name> <description>Oracle Server SERVERNAME.DOMAIN.COM Using Shared Database Login Account</description> <status>D</status> <ur> <li><ur> <li><ur> <li><ur> ******* <password>******</password> </ur></li></ur></li></ur></li></ur></server></pre>                                                                                          |
| <pre><server>     <name>ORACLE SAMPLE2</name>     <description>Oracle Server SERVERNAME.DOMAIN.COM Using Web Login for Database Connection</description>     <status>D</status>     <url>jdbc:oracle:thin:@db-host:1521:db-sid</url> <!--/server--> </server></pre>                                                                                                    |
| <pre><server> <server> <name>SQLSERVER SAMPLE1</name> <description>Sqlserver Server SERVERNAME.DOMAIN.COM Using Web Login for Database Connection</description> <status>D</status> <url>&gt;dbc:SeeBeyond:sqlserver://db-host:1433;DatabaseName=db-name;embedded=true;SelectMethod=cursor</url> <username>******</username> <assword>******</assword> </server> </server></pre> |
| <pre><server>   <name>SYBASE SAMPLE1</name>    <description>Sybase Server SERVERNAME.DOMAIN.COM Using Web Login for Database Connection</description>    <status>D</status>    <ur>     <ror>         <ur>             <ld><ur></ur></ld></ur></ror></ur></server></pre>                                                                                                    |
| <pre><server> <name>DB2 SAMPLE</name> <description>DB2 Database DATABASENAME</description> <status>D</status> <ur> <ur> <ur> <ur> <ur> <ur> <ur> <ur< td=""></ur<></ur></ur></ur></ur></ur></ur></ur></server></pre>                                                                                                    |

Each default entry includes the following XML tags:

- SERVER begin and end tag indicating that each entry lists a server.
- NAME tag for the server name (must be unique in the file).
- DESCRIPTION tag for a written description of the entry. This is for your information only.
- STATUS tag for the current status of the entry: D for deactivated or A for Active. An entry with a status of D does not show up on the Server Name drop-down list on the e\*Xchange Web Interface login page.
- URL tag: The URL for access to the database. This is a string comprised of several elements. Replace the **db-host** value (for example, **db-host:5000**) with the host name and port number for the database, separated by a colon. Replace **db-name**

with the SID name (for Oracle) or database name (for SQL Server, Sybase, or DB2 UDB).

- Username tag: The user name for access to the database.
- Password tag: The password for access to the database.

For example, actual values might be as follows:

- Server type is Oracle, server name is EX453
- Description tag is "Main Database."
- Status is Active.
- Host name is BackupPC, port is 1521, Oracle SID is EX453.
- Username and password are both Jane (though these values cannot be read in the file).

With the above values, the entry in the **epm.std** file is shown in Figure 32.

Figure 32 Sample epm.std File

| 🛃 ерп                                                                        | i.std - Notepad                                                                | _ 🗆 ×    |
|------------------------------------------------------------------------------|--------------------------------------------------------------------------------|----------|
| File E                                                                       | dit Format Help                                                                |          |
| <serv< td=""><td>er&gt;<br/><name>EX453</name></td><td><b>A</b></td></serv<> | er><br><name>EX453</name>                                                      | <b>A</b> |
|                                                                              | <description>e*Xchange database</description><br><status>&amp;</status>        |          |
|                                                                              | <url>jdbc:oracle:thin:@BackupPC:1521:EX453</url><br><username>*****</username> |          |
|                                                                              | <password>*****</password>                                                     |          |
| <td>ver&gt;</td> <td></td>                                                   | ver>                                                                           |          |

Note that the default value for both the username and password tags is six asterisks. For security reasons, username and password are never stored as plain text. Instead, when the schema/database owner sets the username and password in the e\*Xchange Web interface, the encrypted values are stored in the **epm.std** file.

The schema/database owner has the option to test the database connection as well as setting the username and password. If the username and password are valid, e\*Xchange allows the user access to the Web interface.

Some points to note about this file:

- You can reset the username and password by opening the file, deleting the encrypted values, and replacing them with six asterisks for each tag. The next time you log on, e\*Xchange verifies the username and password against the database and stores the encrypted values in the **epm.std** file.
- The server name must be unique for the file; two identical server names might cause a problem.
- Entries with a status of D are not available on the drop-down list on the Login page.
- If you remove the **username** and **password** tags from the entry in the **epm.std** file entirely, e\*Xchange expects that the user logging in exists both at the application level (entries in the user tables in the e\*Xchange database) and also at the database level.

# 2.8 Extending the Session Inactivity Setting

The length of time an inactive database connection is kept open before timing out is determined by a setting in the **web.xml** file. If you want to extend (or reduce) the time your connection is kept open when you are not using it, you can do so by changing this setting.

By default, the **web.xml** file is located in the following folder:

```
\eXchange\tomcat-3.2.1\webapps\stcepmweb\web-inf
```

To change the session time

1 Open **\eXchange\tomcat-3.2.1\webapps\stcepmweb\web-inf\web.xml** in a text editor such as **Notepad**.

The session timeout value, in minutes, is set in the session-timeout tag. The default is 120 minutes (2 hours) (see Figure 33).

🛃 web.xml - Notepad - 🗆 × File Edit Format Help <?xml version="1.0" encoding="UTF-8"?> <!DOCTYPE web-app PUBLIC "-//Sun Microsystems, Inc.//DTD Web Application 2.2//EN" "http://java.sun.com/j2ee/dtds/web-app 2 2.dtd"> <web-app> <display-name>epmWAR</display-name> <description>eXchange Partner Manager</description> <welcome-file-list> <welcome-file>login form.jsp</welcome-file> </welcome-file-list> <servlet> <servlet-name>receiveFile</servlet-name> <servlet-class>com.stc.ePM.webint.ReceiveFileUploadServlet</servl</pre> et-class> </servlet> <session-config> <!-- session timeout is set to be in number of minutes</pre> <session-timeout>120</session-timeout> </session-config> </web-app>

Figure 33 The web.xml File

- 2 Change the numerical setting for the session-timeout value.
- 3 Save and close the file.
- 4 Restart Tomcat and the Web interface.

# **Chapter 3**

# Security

This chapter provides information on using the user security features in the e\*Xchange Partner Manager Web interface.

When adding a company or other component, you can specify the groups or individuals who will have access privileges to the information and what specific access rights they will have. The defining of access privileges is not required, but is recommended to protect the security of your information.

Setup of users and groups is covered in "Overview and Administration" on page 32.

The user security feature for the e\*Xchange Partner Manager Web interface works the same at all four levels:

- Company
- Trading Partner
- B2B Protocol
- Message Profile

From the **Security Management** page for a specific component, you can do the following:

- Add group or user access to the component
- Specify customized access rights for a user or group, including:
  - Add access
  - Expire access
  - Reinstate access that has been expired

# 3.1 What Are Access Control Permissions?

A member of the eX Administrator user group adds companies to e\*Xchange and indicates which users and groups can access information associated with each company, and what the specific access rights are (read, add, edit, or full control).

If your administrator has allowed you "Add" access for a particular company, you can add new trading partner components to that company. In addition, you can specify user access rights for all components set up for that company; trading partners, B2B protocols, and message profiles. The following table describes each kind of access permission and how each type of permission controls access to various trading partner profile components.

| This type of permission | allows a user to                                                                                                    |  |
|-------------------------|----------------------------------------------------------------------------------------------------|--|
| Read                    | <ul> <li>Access the component to view the information</li> <li>Display a list of sub-components set up for this component (for example, message profiles set up for a B2B protocol)</li> </ul>                      |  |
| Add                     | <ul> <li>Perform all functions allowed with read access and also:</li> <li>Add a new component</li> <li>When adding a component, grant other users access to the component</li> </ul>                               |  |
| Edit                    | <ul> <li>Perform all functions allowed with read access and also:</li> <li>Change existing information and save changes</li> <li>Grant access to existing company information to other users at any time</li> </ul> |  |
| Full Control            | Perform all functions allowed with read, edit, and add access.                                                                                                    |  |

| Table 6 | Trading Partner Profile Access Permission Types |  |
|---------|-------------------------------------------------|--|
|---------|-------------------------------------------------|--|

### To set up security

1 From the main page for any level, click the **Security** icon.

The Security Management page appears (see Figure 34).

| 🚈 eXchange Partner Manager - Microsoft Internet Explorer                                                                                                    | _ 문 ×                                                                                                    |
|----------------------------------------------------------------------------------------------------|----------------------------------------------------------------------------------------------------|
| File Edit View Favorites Tools Help                                                                                                    |                                                                                                    |
| j ⇔ Back • → • Ø Ø 🖞 🖞 Q Search 💽 Favorites 🕉 History 🖏 • 🎒 🔟 📃 🏘 •                                                                                                    |                                                                                                    |
| Address 🧃 http://localhost/stcepmweb/controller.jsp                                                                                                    | ב רבי בי בי בי בי בי בי בי בי בי בי בי בי ב                                                                                                    |
| e*Xchange<br>Partner Manager                                                                                                    |                                                                                                    |
| Main         Profile Management         Message Tracking         System Administration         User Administration           Company         >         Trading Partner > B2B Protocol > Message Profile | tion                                                                                                    |
| Company - Viewing                                                                                                    | Access rights Entry Summary                                                                                                    |
| List of groups/users<br>with access rights (company: Barrington's)                                                                                                    | display<br>Barrington's                                                                                                    |
| Groups/Users with Access Access                                                                                                    | Rights for: ex_admin                                                                                                    |
| user:: ex_edmin Expire Read<br>Expire Add<br>Expire Edit                                                                                                    | SType         Eff Date         Exp Date           5/1 6/2002         00/00/0000           5/1 6/2002         00/00/0000           5/1 6/2002         00/00/0000           5/1 6/2002         00/00/0000 |
| All Groups >> <u>Show Users</u> Users in                                                                                                    | Group: User Admin List of users in a selected group, or                                                                                                    |
| GRP:: User Admin<br>GRP:: eX Admin<br>GRP:: ePM Access<br>Jennifer<br>Jonathan                                                                                                    | groups to which a<br>selected user belongs                                                                                                    |
| Add Group/User Access                                                                                                    | · · · · · · · · · · · · · · · · · · ·                                                                                                    |

Figure 34 Security Management Page

- 2 Set the security values appropriately.
- 3 If needed, set access permissions for a specific group or user by following the procedure provided in **"To add access permission" on page 70**.
- 4 When done, click the **Done** button, or click the component name at the top of the page, to return to the **Properties** page for the component level.

*Note:* To show users as well as groups, click *Show Users*.

#### To add access permission

1 From the **Security Management** page, click the **Add Group/User Access** button to access the **Add Access Permission** page (see Figure 35).

| 🕯 eXchange Partner Manager - M     |                                                                    |                                         |
|------------------------------------|--------------------------------------------------------------------|-----------------------------------------|
| File Edit View Favorites To        | ools Help<br>i@ Search ≧ Favorites @3 History   ⊡                  |                                         |
| Address 🛃 http://localhost/stcepmw |                                                                    | ▼ ∂Go Link                              |
|                                    |                                                                    |                                         |
| e*Xchang<br>Partner Manager        | e                                                                  | SEEBEYOND                               |
|                                    | lessage Tracking System Administration User Administration         | <u>Help   About e*Xchange   Log Out</u> |
|                                    | · B2B Protocol > Message Profile                                   |                                         |
| Company - Viewing                  | g                                                                  | Entry Summary                           |
|                                    | Add Access Permission<br>(Company: Barrington's)                   | • Company<br>Barrington's               |
|                                    | ePM Access                                                         |                                         |
|                                    | Read 05/20/2002 00/00/0000                                         |                                         |
|                                    | Add 05/20/2002 00/00/0000                                          |                                         |
|                                    | Edit 05/20/2002 00/00/0000                                         |                                         |
|                                    | Image: Full Control         05/20/2002         00/00/0000          |                                         |
|                                    | Cancel Grant Access                                                |                                         |
|                                    |                                                                    |                                         |
|                                    |                                                                    |                                         |
|                                    | © 2000-2002 SeeBeyond Technology Corporation. All Rights Reserved. |                                         |
|                                    |                                                                    |                                         |
| 1                                  |                                                                    | 📴 Local intranet                        |

## Figure 35 Add Access Permission Page

- 2 Set the values as needed.
- 3 Click the **Grant Access** button to save the changes and return to the **Security Management** page.

# **Profile Management**

The e\*Xchange Partner Manager Web interface allows you to set up all the information you need to exchange eBusiness messages with trading partners, via a browser interface.

From the Web interface you can complete the following activities relating to profile management:

- Add, edit, or delete a company
- Add, edit, or delete a trading partner
- Add, edit, or delete an eBusiness protocol (B2B protocol)
- Add, edit, or delete a message profile
- Set or change security for a company, trading partner, eBusiness protocol, or message profile.
- *Note:* In the Web interface, an asterisk (\*) on a field indicates that it is a required field. An at sign (@) indicates that changes made to the field will be applied to all other message profiles within the same B2B protocol automatically.

This chapter provides information on working with the company, trading partner, and eBusiness protocol levels. The message profile level is addressed separately for each eBusiness protocol in the following chapters:

- X12—"Profile Setup for X12" on page 107
- NCPDP-HIPAA—"Profile Setup for NCPDP-HIPAA" on page 136
- UN/EDIFACT—"Profile Setup for UN/EDIFACT" on page 151
- RosettaNet—"Profile Setup for RosettaNet" on page 188
- CIDX—"Profile Setup for CIDX" on page 218

For information on setting up security at all levels, and for all eBusiness protocols, refer to **"Security" on page 68**.

### 4.1 **Profile Management**

Profile setup and management is divided into four component levels:

Company (see "Setting Up Company Information" on page 74)

The company component is the highest level of the trading partner profile. It includes the name of the company and any related information that your business requires you to store about the partner company.

The only information required at the company level is the company name.

Trading Partner (see "Setting Up Trading Partner Information" on page 80)

Information about your trading partner. This could be a subdivision of a company, it could be the same as the company, or you could set up your various trading partners under a "dummy" umbrella company.

The only information required at the trading partner level is the trading partner name. Security is automatically inherited from the upper (company) level, although you can change it.

B2B Protocol (see "Setting Up B2B Protocol Information" on page 89)

This level allows you to define eBusiness protocol values that are unique to the trading partner but independent of the message being sent or received. This includes items such as the communications protocol to be used, encryption information (if applicable), and SSL information (if you are using HTTPS).

For each trading partner, you would define one inbound B2B protocol and one outbound, for each message standard version.

B2B protocol attributes are grouped into three sections:

- General
- Transport Component
- Message Security
- Message Profile (see "Setting Up Message Profile Information" on page 106)

This level, the final step in trading partner setup, allows you to define the values required so that you can successfully send and receive specific eBusiness messages. This includes items such as the Global Process Code and the Global Partner Role Classification Code for RosettaNet, the Transaction Set ID and Functional ID Code for X12, and the Message Type Identifier for UN/EDIFACT.

You must define one message profile for each type of message you will send to the trading partner and one for each type of message you will receive from the trading partner.

## 4.2 Supported Communications Protocols

The communications protocols supported by the e\*Xchange Partner Manager Web interface are shown in Table 7.

| eBusiness Protocol | FTP (Batch) | НТТР | HTTPS | SMTP |
|--------------------|-------------|------|-------|------|
| RosettaNet 1.1     | No          | Yes  | Yes   | No   |
| RosettaNet 2.0     | No          | Yes  | Yes   | Yes  |
| UN/EDIFACT         | Yes         | Yes  | Yes   | Yes  |
| X12                | Yes         | Yes  | Yes   | Yes  |
| CIDX               | No          | Yes  | Yes   | No   |
| NCPDP-HIPAA        | Yes         | Yes  | Yes   | Yes  |

 Table 7
 Supported Communications Protocols

## 4.3 Setting Up Company Information

The Company List is the starting point for all the profile management functions provided by the e<sup>\*</sup>Xchange Partner Manager Web interface.

#### To access the Company List

• From the Main page, click **Profile Management**.

The **Company** page appears (see Figure 36).

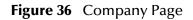

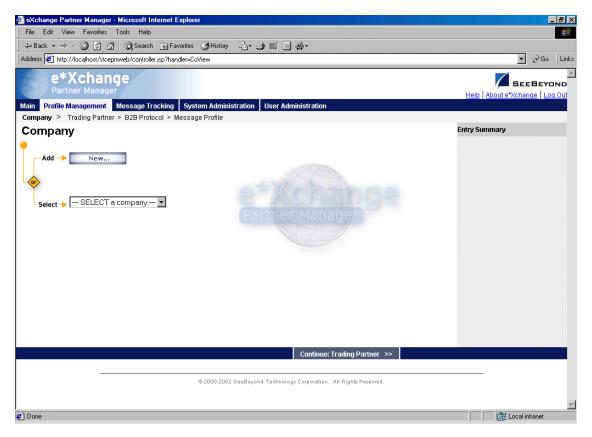

From the **Company** page you can complete the following activities:

- Add a company (see "To add a company" on page 76).
- Select a company: choose from the drop-down list. The company properties are displayed on the right side of the page.
- Edit the selected company (see "To edit a company" on page 77).
- Create a new company based on the selected one (see "To copy a company" on page 78).

For general information on the copy feature, refer to **"Copying Components" on** page 104.

- Delete the selected company (see "To delete a company" on page 80).
- Set or change security for the selected company (see "To set up security" on page 80).
- Add, change, or delete contacts for the selected company (see "To set up contacts" on page 80).
- Go on to trading partner activities: select a company and then click **Continue: Trading Partner** to access the **Trading Partner** page.

#### To add a company

- 1 From the **Company** page, click the **New** button to access the **Company Adding** page (see Figure 37).
- 2 Enter the company information.

For more information, refer to Table 8.

3 Click **Next** to save the new information and return to the **Company** page.

The new company information is now displayed, as shown in Figure 38.

Figure 37 Company - Adding

| 🗿 eXchange Partner Manager - Microsoft Internet Explorer                           |                     |
|------------------------------------------------------------------------------------|---------------------|
| File Edit View Favorites Tools Help                                                |                     |
| 😓 Back 🔹 🤿 🖉 🙆 🖓 🕼 🎯 Search 📾 Favorites 🛛 History 🛛 🖏 🖬 🗐 🖓 🕶                      |                     |
| Address 🛃 http://localhost/stcepmweb/controller.jsp                                | 🗾 🧬 Go 🗍 Link       |
| e*Xchange                                                                          |                     |
| Partner Manager                                                                    |                     |
| Main Profile Management Message Tracking System Administration User Administration |                     |
| Company > Trading Partner > B2B Protocol > Message Profile                         |                     |
| Company - Adding                                                                   | Entry Summary       |
|                                                                                    |                     |
|                                                                                    | Company             |
| ATTRIBUTES VALUES                                                                  |                     |
| Company Name *                                                                     |                     |
| Company Profile                                                                    |                     |
|                                                                                    |                     |
|                                                                                    | Next Cancel         |
|                                                                                    |                     |
|                                                                                    |                     |
|                                                                                    |                     |
|                                                                                    |                     |
|                                                                                    |                     |
|                                                                                    |                     |
|                                                                                    |                     |
|                                                                                    |                     |
|                                                                                    |                     |
|                                                                                    |                     |
| © 2000-2002 SeeBeyond Technology Corporation. Al                                   | II Rights Reserved. |
|                                                                                    |                     |
|                                                                                    |                     |
|                                                                                    | 🔀 Local intranet    |

| Table 8 | Company - | Adding, | Editing, | Copying: Fields |
|---------|-----------|---------|----------|-----------------|
|---------|-----------|---------|----------|-----------------|

| Name            | Description                             |
|-----------------|-----------------------------------------|
| Company Name    | The name of the company.                |
| Company Profile | Not yet supported in the Web interface. |

| 🛃 eXchange Partner Manager - Microsoft Intern       | et Explorer                       |                                       |                              |
|-----------------------------------------------------|-----------------------------------|---------------------------------------|------------------------------|
| File Edit View Favorites Tools Help                 |                                   |                                       | <b>₩</b>                     |
| ] 🕁 Back 🔹 ⇒ 🚽 🙆 🛃 🛛 🖓 Search 👔                     | ] Favorites 🛛 History   🛃 - 🎒 🔟 🧵 | ] 劵-                                  |                              |
| Address 🙋 http://localhost/stcepmweb/controller.jsp |                                   |                                       | ▼ 🖉 Go 🛛 Links               |
| e*Xchange                                           |                                   |                                       |                              |
| Partner Manager                                     |                                   |                                       | Help About e*Xchange Log Out |
| Main Profile Management Message Tracki              | ng System Administration User Ad  | Iministration                         |                              |
| Company > Trading Partner > B2B Protocol            | > Message Profile                 |                                       |                              |
| Company                                             |                                   |                                       | Entry Summary                |
| · · · · · · · · · · · · · · · · · · ·               | Company Properties                |                                       | Company                      |
| Add -> New                                          | Company Properties                | Barrington's                          | Barrington's                 |
|                                                     | Company Name                      | Barrington s                          |                              |
| Cor                                                 | Company Prome                     |                                       |                              |
| Select -> Barrington's 💌                            | Security 🔑 Contacts 🐵             | Edit — Copy – Delete – 🔅              |                              |
|                                                     | Scentry - Contacts                |                                       |                              |
|                                                     |                                   |                                       |                              |
|                                                     |                                   |                                       |                              |
|                                                     |                                   |                                       |                              |
|                                                     |                                   |                                       |                              |
|                                                     |                                   |                                       |                              |
|                                                     |                                   |                                       |                              |
|                                                     |                                   |                                       |                              |
|                                                     |                                   |                                       |                              |
|                                                     |                                   |                                       |                              |
|                                                     |                                   |                                       |                              |
| <u>.</u>                                            |                                   | Continue: Trading Partner >>          |                              |
|                                                     |                                   |                                       |                              |
|                                                     | © 2000-2002 SeeBeyond Technol     | ogy Corporation. All Rights Reserved. |                              |
|                                                     |                                   |                                       |                              |
| é)                                                  |                                   |                                       |                              |
|                                                     |                                   |                                       |                              |

#### Figure 38 Company Page Showing Company Information

#### To edit a company

1 From the **Company** page, select the company from the drop-down list.

The company properties are displayed on the right side of the page.

2 Click the **Edit** button to access the **Company - Editing** page (see Figure 39).

#### Figure 39 Company - Editing

| 🚈 eXchange Partner Manager - Microsoft Internet Explorer   |                                                       |                    |
|------------------------------------------------------------|-------------------------------------------------------|--------------------|
| File Edit View Favorites Tools Help                        |                                                       |                    |
| 🗧 🕂 Back 🔹 🤿 🖉 🙆 🚮 🛛 🐼 Search 🕋 Favorites 🍏 History        | B• ⊉ I B #•                                           |                    |
| Address 🛃 http://localhost/stcepmweb/controller.jsp        |                                                       | 💌 🤗 Go 🛛 Links     |
| e*Xchange<br>Partner Manager                               |                                                       |                    |
| Main Profile Management Message Tracking System Administ   | ration User Administration                            |                    |
| Company > Trading Partner > B2B Protocol > Message Profile |                                                       | Futur Dominium.    |
| Company - Editing                                          |                                                       | Entry Summary      |
|                                                            |                                                       | Company            |
|                                                            | 241150                                                | Barrington's       |
| ATTRIBUTES                                                 | VALUES                                                |                    |
| Company Name                                               | Barrington's                                          |                    |
| Company Profile                                            |                                                       |                    |
|                                                            | Next Cancel                                           |                    |
|                                                            |                                                       |                    |
|                                                            |                                                       |                    |
|                                                            |                                                       |                    |
| @ 2000.2002 C                                              | eeBeyond Technology Corporation. All Rights Reserved. |                    |
| 0 2000-2002 3                                              | eebeyona reamonogy corporation. All highs heselved.   |                    |
|                                                            |                                                       |                    |
| é                                                          |                                                       | 🛛 📴 Local intranet |

3 Change the values as needed.

For more information, refer to Table 8 on page 76.

4 Click **Next** to return to the **Company** page.

To copy a company

1 On the **Company** page, select the company that you want to copy.

The company properties are displayed on the right side of the page.

2 Click the **Copy** button.

The **Copy Type** page appears (see Figure 40).

#### Figure 40 Copy Type (Copying a Company)

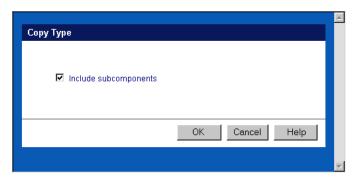

- 3 Optional: if you do not want to copy subcomponents (trading partners, B2B protocols, and message profiles), clear the **Include subcomponents** check box.
- 4 Click OK.

The **Company - Copying** page appears (see Figure 41).

Figure 41 Company - Copying

| 🗿 eXchange Partner Manager - Microsoft Internet Explorer                           |                           |
|------------------------------------------------------------------------------------|---------------------------|
| File Edit View Favorites Tools Help                                                |                           |
| ↔ Back • → - 🙆 🖄 🖄   @ Search 📾 Favorites 🧐 History   🔩 • 🎒 🔟 📃 अ⇔े                |                           |
| Address 🙋 http://localhost/stcepmweb/controller.jsp                                | 💌 🔗 Go 🗍 Links            |
| e*Xchange                                                                          |                           |
| Partner Manager                                                                    | About e*Xchange   Log Out |
| Main Profile Management Message Tracking System Administration User Administration |                           |
| Company > Trading Partner > B2B Protocol > Message Profile                         |                           |
| Company - Copying                                                                  | Entry Summary             |
|                                                                                    |                           |
|                                                                                    | Company                   |
| ATTRIBUTES VALUES                                                                  |                           |
| Company Name *                                                                     |                           |
| Company Profile                                                                    |                           |
|                                                                                    |                           |
| Next Cancel                                                                        |                           |
|                                                                                    |                           |
|                                                                                    |                           |
|                                                                                    |                           |
|                                                                                    |                           |
|                                                                                    |                           |
|                                                                                    |                           |
|                                                                                    |                           |
|                                                                                    |                           |
|                                                                                    |                           |
|                                                                                    |                           |
| © 2000-2002 SeeBeyond Technology Corporation. All Rights Reserved.                 |                           |
|                                                                                    |                           |
| AT Dawn                                                                            | 🗾 🖉 Local intranet        |
| Done                                                                               | j j jeg Locai intranet    |

5 Type the new company name, and any other values as needed.

For more information, refer to Table 8 on page 76.

6 Click **Next** to save and return to the **Company** page.

The new company is now on the drop-down company list.

#### To delete a company

- 1 On the **Company** page, select the company from the drop-down list. The company properties are displayed on the right side of the page.
- 2 Click the **Delete** button.
  - A warning message appears asking if you are sure you want to delete.
- 3 To delete the company, click **OK**.

The company is deleted.

- To set up security
  - 1 On the **Company** page, select the company from the drop-down list. The company properties are displayed on the right side of the page.
  - 2 Click the **Security** icon.

The **Security Management** page appears.

- 3 Set the values as needed.
- 4 Click OK.

For detailed instructions on setting up security, refer to "Security" on page 68.

#### To set up contacts

1 On the **Company** page, click the **Contacts** icon.

The Company - Contacts Viewing page appears.

- 2 Do one of the following:
  - To add a contact, click the **Add** button in the appropriate row. Type the information in the **Company Contacts Adding** page and then click **Apply**.
  - To edit an existing contact, click the **View/Edit** button in the appropriate row. This button is only available when a contact has been entered. Edit the values in the **Company - Contacts Editing** page and then click **Apply**.
  - To delete an existing contact, click the **View/Edit** button in the appropriate row. In the **Company - Contacts Editing** page, click the **Delete** button at the bottom left. At the "Are you sure..." message, click **OK**.

For detailed instructions on working with contacts, refer to **"Storing Contact Information" on page 231**.

## 4.4 Setting Up Trading Partner Information

Once you have set up a company, the next step is to set up trading partners for that company. For example, if you do business with several divisions of the same company, you can set up each one as a separate trading partner.

From the **Company** page, select a company and click **Continue: Trading Partner** to access the **Trading Partner** page (see Figure 42).

| Figure 42 | <b>Trading Partner Page</b> |  |
|-----------|-----------------------------|--|
|-----------|-----------------------------|--|

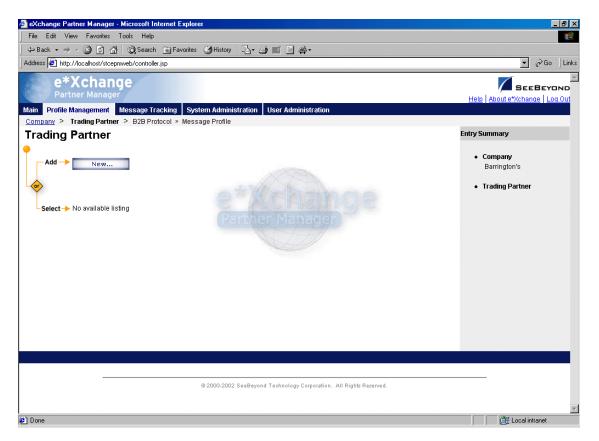

From the **Trading Partner** page you can complete the following activities:

- Add a trading partner for the selected company (see "To add a trading partner" on page 82).
- Select a trading partner: choose from the drop-down list. The trading partner properties are displayed on the right side of the page.
- Edit the selected trading partner (see "To edit a trading partner" on page 83).
- Create a new trading partner based on the selected one (see "To copy a trading partner to the same company" on page 85 or "To copy a trading partner to another company" on page 86).

For general information on the copy feature, refer to **"Copying Components" on page 104**.

- Delete the selected trading partner (see "To delete a trading partner" on page 88).
- Activate or inactivate the selected trading partner (see **"To inactivate or reactivate a** trading partner" on page 88).
- Set or change security for the selected trading partner (see "To set up security" on page 88).

- Add, change, or delete contacts for the selected trading partner (see "To set up contacts" on page 88).
- Go on to B2B protocol activities: select a trading partner and then click **Continue: B2B Protocol** to access the **B2B Protocol** page.

#### To add a trading partner

- 1 From the **Trading Partner** page, click **New** to access the **Trading Partner Adding** page (see Figure 43).
- 2 Enter or select values for the trading partner.

For more information, see Table 9.

3 Click **Next** to save the new information and return to the **Trading Partner** page. The new trading partner information is now displayed, as shown in Figure 44.

| 🚈 eXchange Partner Manager - Microsoft Internet Explorer       |               | ×                            |
|----------------------------------------------------------------|---------------|------------------------------|
| File Edit View Favorites Tools Help                            |               | ∎ <mark>B</mark>             |
| 🛛 🕁 Back 🔹 🤿 🧭 😰 🚮 🕲 Search 📷 Favorites 🥶 Histo                | ory 📴 🖆 🗐 👙 - |                              |
| Address 🛃 http://localhost/stcepmweb/controller.jsp            |               | ✓ ∂Go ↓ Links                |
| e*Xchange                                                      |               |                              |
| Partner Manager                                                |               | Help About e*Xchange Log Out |
| Main Profile Management Message Tracking System Adm            |               |                              |
| <u>Company</u> > Trading Partner > B2B Protocol > Message Prof | ile           |                              |
| Trading Partner - Adding                                       |               | Entry Summary                |
|                                                                |               | Company                      |
| ATTRIBUTES                                                     | VALUES        | Barrington's                 |
| Trading Partner Name                                           | *             | Trading Partner              |
| Trading Partner Profile                                        |               |                              |
| Alternative ID                                                 |               |                              |
| Trading Partner Status                                         | * Active      |                              |
| @ 2000-2                                                       | Next Cancel   |                              |
|                                                                |               |                              |
| 🛃 Done                                                         |               | 🛛 🖉 Local intranet           |

#### Figure 43 Trading Partner - Adding

#### Table 9 Trading Partner - Adding, Editing, Copying: Fields

| Name                       | Description                             |
|----------------------------|-----------------------------------------|
| Trading Partner<br>Name    | The name of the trading partner.        |
| Trading Partner<br>Profile | Not yet supported in the Web interface. |

| Name                      | Description                                                                                    |
|---------------------------|------------------------------------------------------------------------------------------------|
| Alternative ID            | An optional alternative ID. This is not currently used.                                        |
| Trading Partner<br>Status | The status of the trading partner: <b>Active</b> or <b>Inactive</b> . Default: <b>Active</b> . |

#### Table 9 Trading Partner - Adding, Editing, Copying: Fields (Continued) (Continued)

#### Figure 44 Trading Partner Page Showing Trading Partner Information

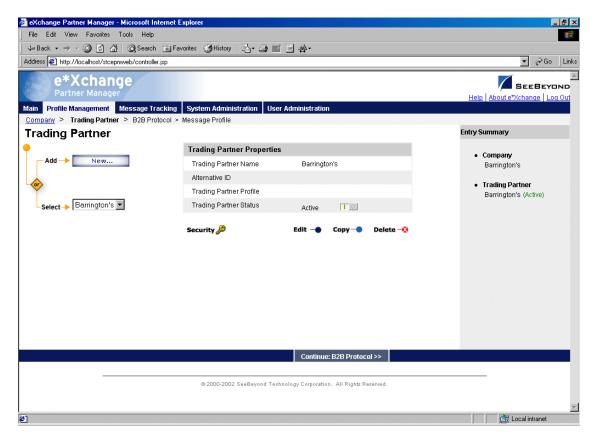

To edit a trading partner

- 1 From the **Trading Partner** page, select the trading partner from the drop-down list. The trading partner properties are displayed on the right side of the page.
- 2 Click the **Edit** button to access the **Trading Partner Editing** page (see Figure 45).

| Edit View Favorites Tools Help                                             |                                                                  |                                       |
|----------------------------------------------------------------------------|------------------------------------------------------------------|---------------------------------------|
| ack 🔹 🔿 🖉 🚰 🔞 Search 📷 Favorites 🌾                                         | ③History 🛛 🔁 🔟 📃 袋・                                              |                                       |
| s 🛃 http://localhost/stcepmweb/controller.jsp                              |                                                                  |                                       |
| e*Xchange                                                                  |                                                                  | SEEBEYON                              |
| Partner Manager                                                            |                                                                  | Help About e*Xchange Log C            |
| Profile Management Message Tracking System                                 |                                                                  |                                       |
| oany > Trading Partner > 828 Protocol > Messag<br>Indiana Portpor Editiona | e Profile                                                        | Entry Summary                         |
| ding Partner - Editing                                                     |                                                                  | Entry Summary                         |
|                                                                            |                                                                  | Company                               |
| ATTRIBUTES                                                                 | VALUES                                                           | Barrington's                          |
| Trading Partner Name                                                       | Barrington's                                                     | Trading Partner Barrington's (Active) |
| Alternative ID                                                             |                                                                  | Dannigton's (Active)                  |
| Trading Partner Profile                                                    |                                                                  |                                       |
|                                                                            | Next Cancel                                                      | ]                                     |
|                                                                            |                                                                  |                                       |
| @                                                                          | 2000-2002 SeeBeyond Technology Corporation. All Rights Reserved. |                                       |

Figure 45 Trading Partner - Editing

3 Edit the trading partner properties as needed.For more information, see Table 9 on page 82.

4 Click Next to save changes and return to the Trading Partner page.

#### To copy a trading partner to the same company

- 1 On the **Trading Partner** page, select the trading partner that you want to copy. The trading partner properties are displayed on the right side of the page.
- 2 Click the **Copy** button.

The **Copy Type** page appears (see Figure 46).

Figure 46 Copy Type (Copying a Trading Partner)

|                        |                | * |
|------------------------|----------------|---|
| Сору Туре              |                |   |
| Copy to:               |                |   |
| Same Company           |                |   |
| O Another Company      |                |   |
| Include Sub-components | OK Cancel Help |   |
|                        |                | 7 |

- 3 Make sure **Same Company** is selected.
- 4 Optional: if you do not want to copy subcomponents (B2B protocols and message profiles), clear the **Include subcomponents** check box.
- 5 Click OK.

The Trading Partner - Copying page appears (see Figure 47).

| Figure 47 | Trading Partner - Copying |
|-----------|---------------------------|
|-----------|---------------------------|

| ack • → - ② ② ঐ Å │ ③ Search 📷 Favorites ③ His      | story   Ēl- ⊉ ■ Ēl ♀-                                        |                          |
|-----------------------------------------------------|--------------------------------------------------------------|--------------------------|
| ss 🛃 http://localhost/stcepmweb/controller.jsp      |                                                              | ▼ ∂Go                    |
| e*Xchange                                           |                                                              |                          |
| Partner Manager                                     |                                                              | Help About e*Xchange Log |
| Profile Management Message Tracking System Ad       | ministration User Administration                             |                          |
| pany > Trading Partner > B2B Protocol > Message Pro | ofile                                                        |                          |
| ding Partner - Copying                              |                                                              | Entry Summary            |
|                                                     |                                                              | Company                  |
| [                                                   |                                                              | Barrington's             |
| ATTRIBUTES                                          | VALUES                                                       |                          |
| Trading Partner Name                                | *                                                            | Trading Partner          |
| Alternative ID                                      |                                                              |                          |
| Trading Partner Profile                             |                                                              |                          |
| Trading Partner Status                              | * Active V                                                   |                          |
| L                                                   |                                                              |                          |
|                                                     | Next Cancel                                                  |                          |
|                                                     |                                                              |                          |
|                                                     |                                                              |                          |
|                                                     |                                                              |                          |
|                                                     |                                                              |                          |
|                                                     |                                                              |                          |
|                                                     |                                                              |                          |
|                                                     |                                                              |                          |
|                                                     |                                                              |                          |
|                                                     |                                                              |                          |
| <br>@ 2000-                                         | -2002 SeeBeyond Technology Corporation. All Rights Reserved. |                          |

6 Change the values as needed.

For more information, see Table 9 on page 82.

7 Click **Next** to save changes and return to the **Trading Partner** page.

The new trading partner is now on the drop-down trading partner list.

To copy a trading partner to another company

- 1 On the **Trading Partner** page, select the trading partner that you want to copy. The trading partner properties are displayed on the right side of the page.
- 2 Click the **Copy** button.

The **Copy Type** page appears (see Figure 48).

Figure 48 Copy Type (Copying a Trading Partner)

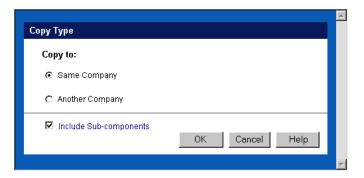

- 3 Select Another Company.
- 4 Optional: if you do not want to copy subcomponents (message profiles), clear the **Include subcomponents** check box.
- 5 Click **OK**.

The **Copy Setup** page appears (see Figure 49).

Figure 49 Copy Setup (Copying a Trading Partner to Another Company)

|                                                                                        | - |
|----------------------------------------------------------------------------------------|---|
| Copy Setup                                                                             |   |
| Destination Company: Blackrock Enterprises 💌<br>New Trading Partner Name: Barrington's |   |
| Back Finish Cancel Help                                                                |   |
|                                                                                        |   |

- 6 Select the destination company from the drop-down list.
- 7 If you want to change the trading partner name, type the new name.
- 8 Click Finish.

The trading partner information is copied to the selected company. When done, e\*Xchange displays a message letting you know that the copy was successful:

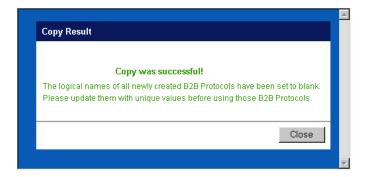

#### To delete a trading partner

- 1 On the **Trading Partner** page, select the trading partner from the drop-down list. The trading partner properties are displayed on the right side of the page.
- 2 Click the **Delete** button.

A warning message appears asking if you are sure you want to delete.

3 To delete the profile, click **OK**.

The trading partner is deleted.

#### To inactivate or reactivate a trading partner

- 1 On the **Trading Partner** page, select the trading partner from the drop-down list. The trading partner properties are displayed on the right side of the page.
- 2 In the **Trading Partner Status** field, toggle the **Active/Inactive** graphic to change the status. Values are as follows:

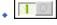

• Trading partner is active: click to inactivate.

- **Note:** If you attempt to inactivate a trading partner when there are active messages (either in the queue or waiting for acknowledgment) for the trading partner, e\*Xchange gives a warning that the messages will be deleted if you continue.

• Trading partner is inactive: click to reactivate. You are offered the option to cascade the current access rights to the lower levels.

#### To set up security

- 1 On the **Trading Partner** page, select the trading partner from the drop-down list. The trading partner properties are displayed on the right side of the page.
- 2 Click the **Security** icon.

The **Security Management** page appears.

- Set the values as needed. 3
- 4 Click OK.

For detailed instructions on setting up security, refer to "Security" on page 68.

#### To set up contacts

1 On the **Trading Partner** page, click the **Contacts** icon.

The **Trading Partner - Contacts Viewing** page appears.

- 2 Do one of the following:
  - To add a contact, click the Add button in the appropriate row. Type the information in the Trading Partner - Contacts Adding page and then click Apply.

- To edit an existing contact, click the **View/Edit** button in the appropriate row. This button is only available when a contact has been entered. Edit the values in the **Trading Partner - Contacts Editing** page and then click **Apply**.
- To delete an existing contact, click the **View/Edit** button in the appropriate row. In the **Trading Partner - Contacts Editing** page, click the **Delete** button at the bottom left. At the "Are you sure..." message, click **OK**.

For detailed instructions on working with contacts, refer to **"Storing Contact Information" on page 231**.

## 4.5 Setting Up B2B Protocol Information

Once you have set up a trading partner, the next step is to enter B2B protocol information for that trading partner. For each eBusiness protocol, you must set up the outbound and inbound values separately.

The B2B protocol attributes that you must enter are grouped into three sections:

- General
- Transport Component
- Message Security

From the **Trading Partner** page, select a trading partner and click **Continue: B2B Protocol** to access the **B2B Protocol** page (see Figure 50).

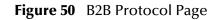

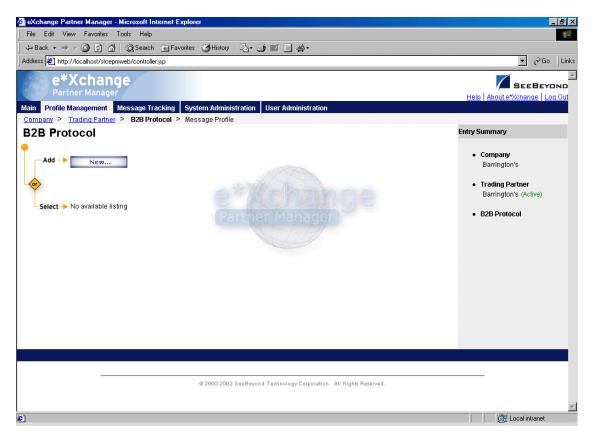

From the **B2B Protocol** page you can complete the following activities:

- Add a B2B protocol for the selected trading partner (see "To add a B2B protocol" on page 91)
- Select a B2B protocol: choose from the drop-down list. The B2B protocol General properties are displayed on the right side of the page. Click on the Transport Component or Message Security links above the properties display to view those additional properties.
- Edit the selected B2B protocol; first select the section that you want to edit (General, Transport Component, or Message Security), and then click the Edit button to access the B2B Protocol - Editing page for that section (see "To edit a B2B protocol" on page 99)
- Create a new B2B protocol based on the selected one (see "To copy a B2B protocol to the same trading partner" on page 100 and "To copy a B2B protocol to another trading partner" on page 102

For general information on the copy feature, refer to **"Copying Components" on page 104**.

- Delete the selected B2B protocol (see "To delete a B2B protocol for a trading partner" on page 103)
- Activate or inactivate the selected B2B protocol (see "To inactivate or reactivate a B2B protocol" on page 104)

- Set or change security for the B2B protocol (see **"To set up security" on page 104**)
- Add, change, or delete contacts for the selected B2B protocol (see "To set up contacts" on page 104).
- Select an existing B2B protocol and click Continue: Message Profile to access the Message Profile page.

#### To add a B2B protocol

1 From the **B2B Protocol** page, click the **New** button to access the **B2B Protocol** - **Adding** page (see Figure 51).

| ② eXchange Partner Manager - Microsoft Internet Explorer       File     Edit     View     Favorites     Tools     Help       ↓ Back ★ ⇒ ★ ② ② △ △ ③ Search ⓐ Favorites | SHistory 日本 G T 目 AA+                                           | _ (5) ×                                                       |
|----------------------------------------------------------------------------------------------------|-----------------------------------------------------------------|---------------------------------------------------------------|
| Address Attp://localhost/stcepmweb/bp_add_setup.jsp                                                                                                    |                                                                 | 💌 🤗 Go 🗍 Links                                                |
| e*Xchange<br>Partner Manager                                                                                                    |                                                                 | Help About e*Xchange   Log Out                                |
| Main         Profile Management         Message Tracking         System           Company         > Trading Partner         > B2B Protocol         > Message           |                                                                 |                                                               |
| B2B Protocol - Adding                                                                                                    | e Pronie                                                        | Entry Summary                                                 |
| ATTRIBUTES                                                                                                    | VALUES                                                          | Company Barrington's                                          |
| eBusiness Protocol                                                                                                    | ×12 •                                                           | <ul> <li>Trading Partner<br/>Barrington's (Active)</li> </ul> |
| Version                                                                                                    | 2001 -                                                          |                                                               |
| Direction                                                                                                    | Inbound 💌                                                       | B2B Protocol                                                  |
|                                                                                                    | Next Cancel                                                     |                                                               |
| ۰<br>۵۵                                                                                                    | 000-2002 SeeBeyond Technology Corporation. All Rights Reserved. | ₹<br>Dccal intranet                                           |

Figure 51 B2B Protocol - Adding

2 Select an eBusiness protocol, version, and direction, and then click **Next** to access the next **B2B Protocol - Adding** page, **General** section (see Figure 52).

The specific fields might vary according to the B2B protocol you have selected.

For UN/EDIFACT, note that the selection list offers envelope versions only: version 3 Batch, 4 Batch, and 4 Interactive. The specific EDIFACT transaction versions are used by the e\*Xchange back end but are not visible within the e\*Xchange user interface.

| 🍘 eXchange Partner Manager       | - Microsoft Internet Explorer      |                                                        |                                                               |
|----------------------------------|------------------------------------|--------------------------------------------------------|---------------------------------------------------------------|
| File Edit View Favorites         |                                    |                                                        |                                                               |
|                                  | 🛛 👰 Search 🛛 🙀 Favorites 🎯 History | B-⊕ ■ E #-                                             |                                                               |
| Address 🛃 http://localhost/stcep | mweb/controller.jsp                |                                                        | 💌 🔗 Go 🛛 Links                                                |
| e*Xchan                          | ae                                 |                                                        |                                                               |
| Partner Manage                   | r                                  |                                                        | Help About e*Xchange Log Out                                  |
|                                  | Message Tracking System Adminis    | tration User Administration                            |                                                               |
|                                  | E > B2B Protocol > Message Profile |                                                        | Friday Communication                                          |
| B2B Protocol - A                 | aaing                              |                                                        | Entry Summary                                                 |
| General                          |                                    |                                                        | Company     Barrington's                                      |
| eBusiness Profi                  | ile Name                           | X12-4020-Outbound                                      |                                                               |
| eBusiness Prote                  | ocol Type                          | X12                                                    | <ul> <li>Trading Partner<br/>Barrington's (Active)</li> </ul> |
| eBusiness Prote                  | ocol Version                       | 4020                                                   | B2B Protocol                                                  |
| Direction                        |                                    | Outbound                                               |                                                               |
| Positive TA1 Ack                 | knowledgement *                    | No                                                     |                                                               |
| Logical Name                     |                                    |                                                        |                                                               |
| Status                           | *                                  | Active                                                 |                                                               |
| Communication                    | I Protocol                         | FTP (Batch) 💌                                          |                                                               |
| AS2                              | *                                  | No 💌                                                   |                                                               |
|                                  |                                    | Back Next Cancel                                       |                                                               |
|                                  |                                    |                                                        |                                                               |
|                                  |                                    |                                                        |                                                               |
|                                  |                                    |                                                        |                                                               |
|                                  | © 2000-2002 :                      | SeeBeyond Technology Corporation. All Rights Reserved. |                                                               |
|                                  |                                    |                                                        | v                                                             |
| 🕗 Done                           |                                    |                                                        | 🗮 Local intranet                                              |

Figure 52 B2B Protocol - Adding (General section)

3 Enter the values for the **General** attributes.

For more information, see Table 10 on page 95.

4 Click Next to access the Transport Component section (see Figure 53).

| iack 🔹 🔿 🖌 😰 🚮 🛛 🧟 Search 🛛 🔝 Favorit             | s ③History 🔄 - 🤩 🔟 📃 👙 -                                        |                              |
|---------------------------------------------------|-----------------------------------------------------------------|------------------------------|
| ss 🙋 http://localhost/stcepmweb/controller.jsp    |                                                                 | 💌 🔗 Go                       |
| e*Xchange                                         |                                                                 | <b>_</b>                     |
| Partner Manager                                   |                                                                 | Help   About e*Xchange   Loo |
| Profile Management Message Tracking S             | stem Administration User Administration                         |                              |
| ipany > <u>Trading Partner</u> > B2B Protocol > M | ssage Profile                                                   |                              |
| B Protocol - Adding                               |                                                                 | Entry Summary                |
|                                                   |                                                                 | Company                      |
| Transport Component                               |                                                                 | Barrington's                 |
| Communication Protocol                            | FTP(Batch)                                                      | Trading Partner              |
| File Name                                         |                                                                 | Barrington's (Active)        |
| User Name                                         |                                                                 | B2B Protocol                 |
| Password                                          |                                                                 |                              |
| Confirm Password                                  |                                                                 |                              |
| Host Name                                         |                                                                 |                              |
| Port Number                                       |                                                                 |                              |
|                                                   |                                                                 |                              |
|                                                   | Back Next                                                       | Cancel                       |
|                                                   |                                                                 |                              |
|                                                   |                                                                 |                              |
|                                                   |                                                                 |                              |
|                                                   |                                                                 |                              |
|                                                   |                                                                 |                              |
|                                                   | © 2000-2002 SeeBeyond Technology Corporation. All Rights Reserv | ed                           |

#### Figure 53 B2B Protocol - Adding (Transport Component section)

5 Enter the values for the **Transport Component** attributes.

For more information, see Table 11 on page 96.

6 Click Next to access the Message Security section (see Figure 54).

| http://localhost/stcepmweb/c                                                                                                    | ;oller.jsp                     | · ?                                                                                      |
|----------------------------------------------------------------------------------------------------|--------------------------------|------------------------------------------------------------------------------------------|
| e*Xchange<br>Partner Manager<br>Profile Management Messe<br>my > Trading Partner > B:<br>Protocol - Addim<br>Message Security<br>Encryption Certificate<br>Name<br>Encryption Algorithm<br>Signature Key Name<br>Signature Key Name<br>Signature Key Name | Protocol > Message Profile     | Entry Summary  Company Barrington's  Trading Partner Barrington's (Active)  B2B Protocol |
| Signature Algorithm                                                                                                    | Signature Key Name Key Content | Load File                                                                                |

#### Figure 54 B2B Protocol - Adding (Message Security section) (outbound)

- *Note:* The values you chose for *Communications Protocol* and *Direction*, together with the eBusiness protocol being used, determine the selection of fields available on the *Message Security* page. Figure 54 is only an example.
  - 7 Enter the values for the **Message Security** attributes.

For more information, refer to **Table 12 on page 97** for outbound messages, or **Table 13 on page 98** for inbound messages.

8 Click Finish to save the information and return to the B2B Protocol page.

| N                                            |                                                                                                    |
|----------------------------------------------|----------------------------------------------------------------------------------------------------|
| Name                                         | Description                                                                                                    |
| eBusiness Profile<br>Name                    | The name of the profile. This is automatically created out of the selected eBusiness protocol, version, and direction you chose on the first <b>B2B</b><br><b>Protocol - Adding</b> page; for example, X12-4010-Inbound. However, you can change it.                                                                                                    |
| eBusiness Protocol<br>Type                   | An indication of the selected eBusiness protocol; X12, EDF (for UN/<br>EDIFACT), NCPDP, ROS (for RosettaNet), or CIDX.                                                                                                    |
| eBusiness Protocol<br>Version                | The version of the eBusiness protocol, as selected on the first <b>B2B Protocol -</b><br><b>Adding</b> page.                                                                                                    |
| Direction                                    | The direction for the messages you are currently setting up; <b>Inbound</b> or <b>Outbound</b> .                                                                                                    |
| Positive TA1<br>Acknowledgment<br>(X12 only) | Indicates whether a positive TA1 is to be transmitted to the trading partner (for inbound) or received from the trading partner (for outbound); <b>Y</b> or <b>N</b> .                                                                                                    |
| Logical Name                                 | <ul> <li>A value that is used by e*Xchange, during message processing, to locate the appropriate B2B protocol in the database. There are several important conditions for the logical name:</li> <li>For X12 and UN/EDIFACT, the Logical Name, Version, Sender ID, and Receiver ID for the outbound B2B protocol must match the Logical Name, Version, Receiver ID, and Sender ID for the inbound B2B protocol. For example, if you are using X12 version 4020, use the same logical name value for the inbound and outbound envelopes for that version.</li> <li>It must be unique for each inbound/outbound B2B protocol set. For example, if you are using X12 versions 4020 and 4030, use one value for the 4020 inbound and outbound envelope set, and another for the 4030 inbound and outbound envelopes. If you have only one B2B protocol set per company, you can use the company name. You could also use a numerical value, or any other value as long as it is unique to the inbound/ outbound envelope set.</li> <li>For outbound messages, unless you specify a Message ALT ID at the Message Profile level, the logical name is the primary value used when e*Xchange receives a message from an internal system to identify the trading partner to which the message is routed. The value in this field must be identical, including case, to the value set in the eX_Standard_Event structure's Partner Name node. For more information, refer to the e*Xchange Partner Manager Implementation Guide.</li> </ul> |
| Status                                       | Select a status for the B2B protocol; Active or Inactive. Default: Active.                                                                                                    |
| Communication<br>Protocol                    | The communications protocol to be used for sending or receiving messages using this B2B protocol; FTP (Batch), HTTP, HTTPS, or SMTP.                                                                                                    |
| AS2 (X12, NCPDP,<br>and UN/EDIFACT<br>only)  | If you are using AS2, select <b>Yes</b> . Additional fields become available at the Message Profile level for your AS2 settings.                                                                                                    |

#### Table 10 B2B Protocol, General Section

| Name                | Description                                                             |  |
|---------------------|-------------------------------------------------------------------------|--|
| Internal Format     | A code used only for messages that will be sent to or received from the |  |
| (RosettaNet 2.0 and | internal system, not to the trading partner. The internal format code   |  |
| CIDX only)          | indicates the message format.                                           |  |
|                     | Acceptable values for RosettaNet 2.0:                                   |  |
|                     | GEN for a message in RosettaNet 2.0 generic format (the default).       |  |

Acceptable values for CIDX:

• CIDXO for a CIDX Object.

#### Table 10 B2B Protocol, General Section (Continued)

| Table 11 | B2B Protocol, Transport Component Section |
|----------|-------------------------------------------|

• GEN for a message in CIDX generic format (the default).

• RNBM for a message in RosettaNet 2.0 Business Message format.

| Name                            | Description                                                                                                    |
|---------------------------------|----------------------------------------------------------------------------------------------------|
| Communication<br>Protocol       | <ul> <li>The communications protocol used for this B2B protocol component.</li> <li>FTP (Batch)—Messages are transmitted using the FTP protocol.</li> <li>Note: If you want the files to be stored on the local machine, supply the File Name but leave the User Name, Password, Host, and Port boxes empty.</li> <li>HTTP—Messages are transmitted with HTTP.</li> <li>HTTPS—Messages are transmitted using HTTP with SSL.</li> <li>SMTP—Messages are transmitted using the Simple Mail Transfer Protocol.</li> </ul>                                                                                                    |
| File Name (FTP)                 | For inbound—type the complete file name, including path and extension, of<br>the file from which inbound B2B protocols based on this profile are read, or<br>to which outbound B2B protocols are written. You can use wild cards in the<br>filename or at the beginning of the extension but not at the end; for<br>example, use <b>*.dat</b> or <b>*.*at</b> but not <b>*.da*</b> .<br>For outbound—type the complete file name, including path and extension,<br>using variables as needed. %d adds a two-digit day (for example, 05 for the<br>fifth day of the month) to the file name, and %# adds a sequential number<br>(for example, 01, 02, and so forth); for example, <b>TP01%d_%#.dat</b> .<br><b>Windows</b> : If the FTP server is set up on a Windows machine, the path must<br>be relative to the FTP server default directory. For example, if the FTP server<br>default directory is <b>c:<egate></egate></b> and your full path for inbound messages is<br><b>c:<egate>X12\input\*.in</egate></b> , type only <b>X12\input.*in</b> .<br><b>UNIX</b> : If the FTP server is set up on a UNIX machine, use forward slashes. For<br>example, your full path for outbound messages might be <b>/home/<egate>/</egate></b><br><b>EFT/output/1400_EDF48_%d_%#.dat</b> . |
| URL (HTTP, HTTPS)               | If the communication protocol is HTTP or HTTPS, enter the full URL,<br>including prefix. For example:<br>http://www.WebAddress.com or https://www.SecureWebAddress.com.                                                                                                    |
| User Name (FTP,<br>HTTP, HTTPS) | The user name to be used to access the host on which messages are stored.<br>If the communications protocol is FTP (Batch), the user name and password<br>are required for successful transfer of files to and from the FTP server.<br><b>Note</b> : To store the files on the local machine, leave this field empty.                                                                                                    |

| Table 11         B2B Protocol, Transport Component Section (Co | ontinued) |
|----------------------------------------------------------------|-----------|
|----------------------------------------------------------------|-----------|

| Name                                             | Description                                                                                                    |  |
|--------------------------------------------------|----------------------------------------------------------------------------------------------------|--|
| Password (FTP,<br>HTTP, HTTPS)                   | The password to be used to access the host used for storage and retrieval of messages.<br>If the communication protocol is FTP (Batch), the user name and password are required for successful transfer of files to and from the FTP server.<br><b>Note</b> : To store the files on the local machine, leave this field empty.                 |  |
| Confirm Password<br>(FTP, HTTP, HTTPS)           | Type the password again. This helps prevent errors in entering a password.                                                                                                    |  |
| Host Name (FTP)                                  | The name of the host on which messages are stored. For inbound messages,<br>this is the source of the messages; for outbound messages, it is the<br>destination.<br>If the communication protocol is FTP (Batch), this field is required for<br>successful transfer of files to or from the host. If files are stored locally, leave<br>empty. |  |
| Port Number (FTP)                                | You have the option to specify the port to be used to access the host. Leave this field blank to use the default port.                                                                                                    |  |
| Sender Email<br>Address (SMTP)                   | The e-mail address of the message sender.                                                                                                    |  |
| Receiver Email<br>(SMTP)                         | The e-mail address of the message recipient.                                                                                                    |  |
| MailHost/IP Address<br>(SMTP) (Outbound<br>only) | The host name of the mail server.                                                                                                    |  |
| MailHost Port<br>(SMTP) (Outbound<br>only)       | The port for the mail server.                                                                                                    |  |

#### Table 12 B2B Protocol, Message Security Section (Outbound)

| Name                                          | Description                                                                                                    |
|-----------------------------------------------|----------------------------------------------------------------------------------------------------|
| The following fields ar                       | e only available for RosettaNet 2.0, X12, and UN/EDIFACT:                                                                                                    |
| Encryption<br>Certificate Name                | The name for your encryption certificate.                                                                                                    |
| Eff Date/End Date                             | Set the effective date and expiration date for the encryption certificate.                                                                                                    |
| Encryption<br>Algorithm                       | The algorithm used for the message security. Choose DES_CBC, RC2_128, RC2_40, or DES_EDE3_CBC.                                                                                                    |
| Encryption<br>Certificate Name<br>Key Content | To load the key content into the database, click the <b>Load File</b> button to access the <b>File Upload</b> page. Browse for the file, and then click the <b>Upload</b> button. When upload is complete, click <b>OK</b> . |
| The following fields are available for all:   |                                                                                                    |
| Signature Key Name                            | The name for your signature key.                                                                                                    |
| Eff Date/End Date                             | Set the effective date and expiration date for the signature key.                                                                                                    |

| Name                                 | Description                                                                                                    |  |
|--------------------------------------|----------------------------------------------------------------------------------------------------|--|
| Signature Key<br>Password (Optional) | Type the password for the signature key, if it has one.                                                                                                    |  |
| Confirm Password                     | Type the signature key password again, to confirm it.                                                                                                    |  |
| Signature Algorithm                  | The algorithm used for the signature encryption. Choose RSA_MD5 or RSA_SHA1.                                                                                                    |  |
| Signature Key Name<br>Key Content    | To load the key content into the database, click the <b>Load File</b> button to access the <b>File Upload</b> page. Browse for the file, and then click the <b>Upload</b> button. When upload is complete, click <b>OK</b> . |  |
| The following fields ar              | e only available if the Communications Protocol is HTTPS:                                                                                                    |  |
| SSL Keystore Value                   | The value for the SSL keystore file, used for authentication using SSL.                                                                                                    |  |
| Eff Date/End Date                    | Set the effective date and expiration date for the SSL keystore.                                                                                                    |  |
| SSL Keystore<br>Password             | Type the password for the SSL keystore, if any.                                                                                                    |  |
| Confirm Password                     | Type the SSL keystore password again, to confirm it.                                                                                                    |  |
| SSL Keystore Type                    | ype The type of keystore: JKCS or PKCS12.                                                                                                    |  |
| SSL Keystore Value<br>Key Content    | To load the key content into the database, click the <b>Load File</b> button to access the <b>File Upload</b> page. Browse for the file, and then click the <b>Upload</b> button. When upload is complete, click <b>OK</b> . |  |

#### **Table 12** B2B Protocol, Message Security Section (Outbound) (Continued)

#### Table 13 B2B Protocol, Message Security Section (Inbound)

| Name                                          | Description                                                                                                    |  |  |
|-----------------------------------------------|----------------------------------------------------------------------------------------------------|--|--|
| The following fields ar                       | The following fields are only available for RosettaNet 2.0, X12, and UN/EDIFACT:                                                                                                    |  |  |
| Decryption Key<br>Name                        | The name for the decryption key.                                                                                                    |  |  |
| Eff Date/End Date                             | Set the effective date and expiration date for the decryption key.                                                                                                    |  |  |
| Decryption Key<br>Password                    | The password for the decryption key.                                                                                                    |  |  |
| Confirm Password                              | Type the decryption key password again, to confirm it.                                                                                                    |  |  |
| Decryption Key<br>Name Key Content            | To load the key content into the database, click the <b>Load File</b> button to access the <b>File Upload</b> page. Browse for the file, and then click the <b>Upload</b> button. When upload is complete, click <b>OK</b> . |  |  |
| The following fields are available for all:   |                                                                                                    |  |  |
| Signature<br>Verification<br>Certificate Name | The name for your signature verification certificate.                                                                                                    |  |  |
| Eff Date/End Date                             | Set the effective date and expiration date for the signature verification certificate.                                                                                                    |  |  |

| Name                                                         | Description                                                                                                    |  |
|--------------------------------------------------------------|----------------------------------------------------------------------------------------------------|--|
| Signature<br>Verification<br>Certificate Name<br>Key Content | To load the key content into the database, click the <b>Load File</b> button to access the <b>File Upload</b> page. Browse for the file, and then click the <b>Upload</b> button. When upload is complete, click <b>OK</b> . |  |

#### To edit a B2B protocol

1 From the **B2B Protocol** page, select the B2B protocol from the drop-down list.

The B2B protocol properties are displayed on the right side of the page.

- 2 Click the link for the section you want to edit: General, Transport Component, or Message Security.
- <sup>3</sup> Click the **Edit** button to access the **B2B Protocol Editing** page listing the attribute section that you selected (see Figure 55).

| De Back | • → - Ø Ø 🚮   Ø Search 💿 Favorites        | 🎯 History 🛛 🛃 🗾 🗐 🕸 -                                              |                                            |
|---------|-------------------------------------------|--------------------------------------------------------------------|--------------------------------------------|
|         | http://localhost/stcepmweb/controller.jsp |                                                                    | ▼ (∂Go                                     |
|         | e*Xchange                                 |                                                                    |                                            |
|         | Partner Manager                           |                                                                    | Help About e*Xchange Log O                 |
| in Pr   | ofile Management Message Tracking Syst    | em Administration User Administration                              |                                            |
|         | Trading Partner > B2B Protocol > Mess     | age Profile                                                        |                                            |
| 2B F    | Protocol - Editing                        |                                                                    | Entry Summary                              |
|         | General                                   |                                                                    | Company                                    |
|         | eBusiness Profile Name                    | X12-4020-Outbound                                                  | Barrington's                               |
|         | eBusiness Protocol Type                   | x124020-04800414                                                   | Trading Partner     Deministration         |
|         |                                           |                                                                    | Barrington's (Active)                      |
|         | eBusiness Protocol Version                | 4020                                                               | B2B Protocol     X12-4020-Outbound (Activ) |
|         | Direction                                 | Outbound                                                           | X12-4020-Outbound (Activ                   |
|         | Positive TA1 Acknowledgement              | * No 💌                                                             |                                            |
|         | Logical Name                              |                                                                    |                                            |
|         | Communication Protocol                    | FTP (Batch)                                                        |                                            |
|         | AS2                                       | * No 💌                                                             |                                            |
|         |                                           | Apply Car                                                          | ncel                                       |
|         |                                           |                                                                    |                                            |
|         |                                           | 9 2000-2002 SeeBeyond Technology Corporation. All Rights Reserved. |                                            |
|         |                                           |                                                                    |                                            |

Figure 55 B2B Protocol - Editing (General page)

4 Change the values as needed.

For more information on specific values, refer to the appropriate table:

- General—Table 10 on page 95
- Transport Component—Table 11 on page 96

- Message Security (outbound)—Table 12 on page 97
- Message Security (inbound)—Table 13 on page 98
- 5 Click **Apply** to save the changes and return to the **B2B Protocol** page.

#### To copy a B2B protocol to the same trading partner

- 1 On the **B2B Protocol** page, select the B2B protocol that you want to copy. The B2B protocol properties are displayed on the right side of the page.
- 2 Click the **Copy** button.

The **Copy Type** page appears (see Figure 56).

| Сору Туре                 |                |  |
|---------------------------|----------------|--|
| Copy to:                  |                |  |
| Same Trading Partner      |                |  |
| C Another Trading Partner |                |  |
| Include Sub-components    | OK Cancel Help |  |
|                           |                |  |

Figure 56 Copy Type (Copying a B2B Protocol)

- 3 Make sure **Same Trading Partner** is selected.
- 4 Optional: if you do not want to copy subcomponents (message profiles), clear the **Include subcomponents** check box.
- 5 Click OK.

The **B2B Protocol - Copying** page appears (see Figure 57).

| 🗿 eXchange Partner Manager - N     | licrosoft Internet Explorer                       |                                                            | _ 문 ×                            |
|------------------------------------|---------------------------------------------------|------------------------------------------------------------|----------------------------------|
| File Edit View Favorites Tr        | ools Help                                         |                                                            |                                  |
| 🔃 Back 🔹 🤿 🖉 🙆                     | 🔍 Search 💿 Favorites 🏼 🕥 Histo                    | wy   ₽- ⊅ 🔟 🗉 🕸-                                           |                                  |
| Address 🛃 http://localhost/stcepmv | veb/bp_copy_setup.jsp                             |                                                            | 💌 🤗 Go 🗍 Links                   |
| e*Xchang<br>Partner Manager        | e                                                 |                                                            |                                  |
|                                    | essage Tracking System Adm                        | inistration User Administration                            | Help   About e*Xchange   Log Out |
|                                    | <ul> <li>B2B Protocol &gt; Message Pro</li> </ul> |                                                            |                                  |
| B2B Protocol - Co                  |                                                   | 100                                                        | Entry Summary                    |
| BZB FIULUCUI - CU                  |                                                   |                                                            |                                  |
|                                    | Сору В                                            | 2B Protocol                                                | Company                          |
|                                    |                                                   |                                                            | Barrington's                     |
|                                    | ATTRIBUTES                                        | VALUES                                                     | Trading Partner                  |
| eBusiness Protoc                   | ol                                                | X12                                                        | Barrington's (Active)            |
| Version                            |                                                   | 4020                                                       |                                  |
| Direction                          |                                                   | Inbound 💌                                                  | B2B Protocol                     |
|                                    |                                                   | Next Cance                                                 |                                  |
|                                    | © 2000-20                                         | DD2 SeeBeyond Technology Corporation. All Rights Reserved. |                                  |

Figure 57 B2B Protocol - Copying

*Note:* The Web interface automatically changes the direction.

6 Click **Next** to access the **B2B Protocol - Copying** page showing the **General** section (see Figure 58).

| Back • ⇒ • 🖓 🕅 | ) 🚮 🔘 Search 💽 Favorites 🔮     | History 🔍 🛪 🛋 🖻 📣 -                |                                           |
|----------------|--------------------------------|------------------------------------|-------------------------------------------|
|                | /stcepmweb/controller.jsp      | unsonà 1-73, Calen (Caletà,        | ▼ (∂Go                                    |
| e*Xch          |                                |                                    |                                           |
|                | ent Message Tracking System    | Administration User Administration | Help   About e*Xchange   Log (            |
|                | artner > B2B Protocol > Messag |                                    |                                           |
| 2B Protocol    | - Copying                      |                                    | Entry Summary                             |
| General        | I                              |                                    | Company     Barrington's                  |
| eBusines       | s Profile Name                 | X12-4020-Inbound                   | Tradius Bastury                           |
| eBusines       | s Protocol Type                | X12                                | Trading Partner     Barrington's (Active) |
| eBusines       | s Protocol Version             | 4020                               | B2B Protocol                              |
| Direction      |                                | Inbound                            |                                           |
| Positive T/    | A1 Acknowledgement             | * No 💌                             |                                           |
| Logical Na     | ame                            |                                    |                                           |
| Status         |                                | * Active 💌                         |                                           |
| Communi        | cation Protocol                | FTP (Batch)                        |                                           |
| AS2            |                                | * No 💌                             |                                           |
|                | 02                             | Back Next Can                      |                                           |

#### Figure 58 B2B Protocol - Copying (General page)

7 Change the values for the **General** attributes as needed.

For more information, see Table 10 on page 95.

- 8 Click Next.
- 9 Change the values for the Transport Component attributes as needed.For more information, see Table 11 on page 96.
- 10 Click Next.
- 11 Change the values for the **Message Security** attributes as needed.

For more information, refer to **Table 12 on page 97** for outbound messages, or **Table 13 on page 98** for inbound messages.

12 Click **Finish** to save the new B2B protocol and return to the **B2B Protocol** page.

#### To copy a B2B protocol to another trading partner

1 On the **B2B Protocol** page, select the B2B protocol that you want to copy from the drop-down list.

The B2B protocol properties are displayed on the right side of the page.

2 Click the **Copy** button.

The **Copy Type** page appears (see Figure 59).

#### Figure 59 Copy Type (Copying a B2B Protocol)

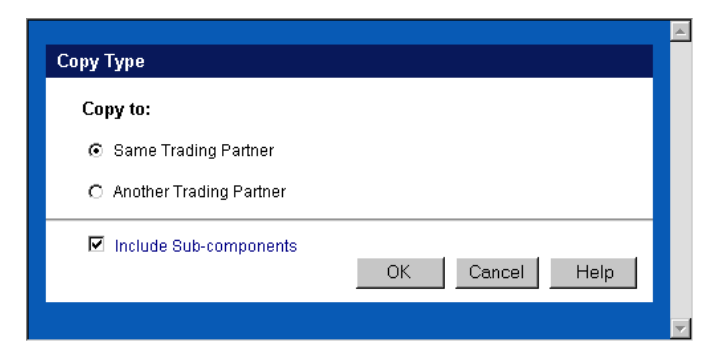

- 3 Select Another Trading Partner.
- 4 Optional: if you do not want to copy subcomponents (message profiles), clear the **Include subcomponents** check box.
- 5 Click OK.

The **Copy Setup** page appears (see Figure 60).

Figure 60 Copy Setup (Copying a B2B Protocol to Another Trading Partner)

| Copy Setup                   |
|------------------------------|
|                              |
|                              |
| Destination Company:         |
| Destination Trading Partner: |
|                              |
|                              |
| Back Finish Cancel Help      |
|                              |
|                              |

- 6 On the **Copy Setup** page, select the destination company.
- 7 Select the destination trading partner.
- 8 Click OK.

The B2B protocol information is copied to the selected company/trading partner. When done, e\*Xchange displays a message letting you know that the copy was successful.

#### To delete a B2B protocol for a trading partner

1 On the **B2B Protocol** page, select the B2B protocol from the drop-down list.

The B2B protocol properties are displayed on the right side of the page.

2 Click the **Delete** button.

A warning message appears asking if you are sure you want to delete.

3 To delete the protocol, click **OK**.

The B2B protocol is deleted.

#### To inactivate or reactivate a B2B protocol

1 On the **B2B Protocol** page, select the B2B protocol from the drop-down list.

The B2B protocol properties are displayed on the right side of the page.

- 2 In the **B2B Protocol Status** field, toggle the **Active/Inactive** graphic to change the status. Values are as follows:
  - B2B protocol is active: click to inactivate.
  - B2B protocol is inactive: click to reactivate. You are offered the option to cascade the current access rights to the lower levels.

#### To set up security

1 On the **B2B Protocol** page, select the B2B protocol from the drop-down list.

The B2B protocol properties are displayed on the right side of the page.

2 Click the **Security** icon.

The **Security Management** page appears.

- 3 Set the values as needed.
- 4 Click OK.

For detailed instructions on setting up security, refer to "Security" on page 68.

#### To set up contacts

1 On the **B2B Protocol** page, click the **Contacts** icon.

The B2B Protocol - Contacts Viewing page appears.

- **2** Do one of the following:
  - To add a contact, click the **Add** button in the appropriate row. Type the information in the **B2B Protocol Contacts Adding** page and then click **Apply**.
  - To edit an existing contact, click the **View/Edit** button in the appropriate row. This button is only available when a contact has been entered. Edit the values in the **B2B Protocol - Contacts Editing** page and then click **Apply**.
  - To delete an existing contact, click the **View/Edit** button in the appropriate row. In the **B2B Protocol - Contacts Editing** page, click the **Delete** button at the bottom left. At the "Are you sure..." message, click **OK**.

For detailed instructions on working with contacts, refer to **"Storing Contact Information" on page 231**.

### 4.6 **Copying Components**

Once you have set up some components, e\*Xchange allows you to copy the information that you have set up, so that the existing information can be reused in making new components.

e\*Xchange provides several copying options that can help you to streamline the setup of your trading partner information.

By copying a component and using that as a basis for a new component, you can reuse information that you have already set up, modifying only those values that are unique for the new component. For example, for a specific trading partner you can set up inbound values at the B2B Protocol level and then copy this information as a basis for the outbound values. Alternatively, if you have two trading partners that use the same eBusiness protocol and the same transactions, you can set up one trading partner, all the way down to the message profiles, and then copy the trading partner and all subcomponents to a new company. You can then modify the values as needed. For example, if you copy the B2B protocol level, be sure to update the Sender ID and Receiver ID.

Copying of components is available at each level as follows:

- Company
  - You can copy only the company itself, or you can include all subcomponents (trading partners, B2B protocols and message profiles that have been set up for that company) at the same time.
  - You must enter a new company name before saving.
- Trading Partner
  - You can copy to the same company or to a different company.
  - You must enter a new trading partner name before saving.
  - When copying to the same company, you have the option to change other trading partner parameters before saving.
  - You can copy only the trading partner itself, or you can include all subcomponents (B2B protocols and message profiles that have been set up for that trading partner) at the same time.
- B2B Protocol
  - You can copy to the same trading partner or to a different trading partner.
  - If you are copying to the same trading partner, the new B2B protocol automatically takes the opposite direction (if you are copying the outbound B2B protocol, the values are copied to the inbound B2B protocol).
  - If you are copying to a different trading partner, the new B2B protocol is the same direction as the one that was copied (for example, inbound to inbound).
  - When copying to the same trading partner, you have the option to change other B2B protocol parameters before saving.
  - You have the option to copy only the B2B protocol itself, or to copy all subcomponents (message profiles that have been set up for that B2B protocol) at the same time.
- *Note:* When copying B2B protocols, the Logical Name is not copied, since it must be unique for each inbound/outbound pair at the B2B Protocol level. After copying, you must set the logical name for each new B2B Protocol. In addition, the existing

*Sender ID (ISA06) and Receiver ID (ISA08) are copied when you copy the B2B Protocol. Be sure to update them.* 

- Message Profile
  - You can copy to the same B2B protocol or to a different B2B protocol.
  - If you are copying to the same B2B protocol, you must provide a name for the new B2B protocol.
  - If you are copying to a different Company/Trading Partner/B2B protocol, you can only copy to a trading partner that has B2B protocols already set up for the eBusiness protocol for which the message profiles apply.
  - When copying to the same B2B profile, you have the option to change other message profile parameters before saving.

## 4.7 Setting Up Message Profile Information

The next step is to set up values for individual messages, at the message profile level.

Since the values are considerably different for each eBusiness protocol, message profile setup is addressed in separate chapters, as follows:

- X12—"Profile Setup for X12" on page 107
- NCPDP-HIPAA—"Profile Setup for NCPDP-HIPAA" on page 136
- UN/EDIFACT (versions 3 Batch, 4 Batch, and 4 Interactive)—"Profile Setup for UN/EDIFACT" on page 151
- RosettaNet (versions 1.1 and 2.0)—"Profile Setup for RosettaNet" on page 188
- CIDX—"Profile Setup for CIDX" on page 218

### 4.7.1. Entering Return Message Information

You must specify one or more message profile that will be expected in response to the current message profile. You can select more than one return message profile.

### **Chapter 5**

# **Profile Setup for X12**

This chapter provides information on setting up X12 transactions in the e\*Xchange Partner Manager, at the Message Profile level.

The Company, Trading Partner, and B2B Protocol (inbound and outbound) levels must be set up first. For information on setting up these components, refer to **"Profile Management" on page 72**.

This chapter includes information on the following:

- Setting the values for:
  - Interchange envelope (ISA and IEA segments)
  - Functional group (GS and GE segments)
  - Transaction set (ST and SE segments)
- Specifying the messaging protocol used to relay the messages
- Using the special files provided for HIPAA transactions
- Handling errors

### 5.1 **Template Libraries**

If you are using X12, you must install the X12 templates provided by SeeBeyond. If you are using HIPAA, install the HIPAA templates. Both of these template libraries are available during e\*Gate installation via the "Add-Ons" option. For installation instructions, refer to the **X12 ETD Library User's Guide** or the **HIPAA ETD Library User's Guide**.

### 5.2 X12 Header and Trailer Segment Values

You must enter values for the X12 header and trailer segments so that e\*Xchange can successfully interpret and route messages to and from a trading partner.

Most of the header and trailer segment values are set up in the message profile. Some other values are counted or tracked automatically by e\*Xchange, or are provided by e\*Gate.

Generally speaking, X12 envelope layers are set up in the e\*Xchange Web interface as follows:

- B2B Protocol level—used to set up values specific to the trading partner but general to all messages to and from the trading partner. This includes interchange segment values, delimiters, Include IC/FG Envelope, and some functional group segments.
- Message Profile level—used to set up values specific to an individual X12 transaction. This includes some functional group segments, all the transaction set segments, and batch settings.

Table 14 shows the values required by the interchange header and footer segments for X12 version 4010. These values are either recorded in the Interchange Control Envelope section or taken automatically from system data (such as the date and time).

Other X12 versions might have slightly different segments or values.

| Segment                | Name                          | Section         | Extended Attribute Name                                                                                                    |
|------------------------|-------------------------------|-----------------|----------------------------------------------------------------------------------------------------|
| ISA Interchange Header |                               |                 |                                                                                                    |
| ISA01                  | Author Info Qualifier         | IC envelope     | ISA01 AUTHOR INFO QUAL                                                                                                    |
| ISA02                  | Author Information            | IC envelope     | ISA02 AUTHOR INFORMATION                                                                                                    |
| ISA03                  | Security Info Qual            | IC envelope     | ISA03 SEC INFO QUAL                                                                                                    |
| ISA04                  | Security Information          | IC envelope     | ISA04 SECURITY INFORMATION                                                                                                    |
| ISA05                  | Interchange ID Qual           | IC envelope     | ISA05 IC SENDER ID QUAL                                                                                                    |
| ISA06                  | Interchange Sender ID         | IC envelope     | ISA06 INTERCHANGE SENDER ID                                                                                                    |
| ISA07                  | Interchange ID Qual           | IC envelope     | ISA07 IC RCVR ID QUAL                                                                                                    |
| ISA08                  | Interchange Receiver ID       | IC envelope     | ISA08 INTERCHANGE RCVR ID                                                                                                    |
| ISA09                  | Interchange Date              |                 | Taken automatically from the e*Gate time stamp.                                                                                                    |
| ISA10                  | Interchange Time              |                 | Taken automatically from the e*Gate time stamp.                                                                                                    |
| ISA11                  | Inter Ctrl Stand Ident        | IC envelope     | ISA11 IC STANDARDS ID                                                                                                    |
| ISA12                  | Inter Ctrl Version Num        | IC envelope     | ISA12 IC VERSION NUMBER                                                                                                    |
| ISA13                  | Inter Ctrl Number             | IC envelope     | ISA13 IC CONTROL NUMBER                                                                                                    |
| ISA14                  | Ack Requested                 |                 | <ul> <li>Taken from Positive TA1</li> <li>Acknowledgment on the General tab,</li> <li>B2B protocol layer:</li> <li>If user selects Yes, value is set to 1</li> <li>If user selects No, value is set to 0</li> </ul> |
| ISA15                  | Usage Indicator               | IC envelope     | ISA15 USAGE INDICATOR                                                                                                    |
| ISA16                  | Component Elem Sepera         | IC envelope     | ISA16 COMP ELE SEP                                                                                                    |
|                        | IEA Int                       | erchange Traile | r (Footer)                                                                                                    |
| IEA01                  | Number of Incl Funct<br>Group |                 | Counted automatically by e*Xchange.                                                                                                    |

**Table 14** Interchange Header and Footer Values (X12 Version 4010)

| Segment | Name              | Section     | Extended Attribute Name |
|---------|-------------------|-------------|-------------------------|
| IEA02   | Inter Ctrl Number | IC envelope | Same as ISA13           |

Table 15 shows the values required by the functional group header and footer segments. These values are either recorded in the Functional Group Envelope section or taken automatically from system data (such as the date and time).

| Segment                              | Name                                                                   | Layer       | Extended Attribute Name                         |  |  |
|--------------------------------------|------------------------------------------------------------------------|-------------|-------------------------------------------------|--|--|
| GS Functional Group Header           |                                                                        |             |                                                 |  |  |
| GS01                                 | Functional ID Code         FG Envelope         GS01 FUNCTIONAL ID CODE |             |                                                 |  |  |
| GS02                                 | Application Sender's Code                                              | FG Envelope | GS02 APPLICATION SENDER CODE                    |  |  |
| G\$03                                | Application Receiver's<br>Code                                         | FG Envelope | GS03 APPLICATION RCVR CODE                      |  |  |
| G\$04                                | Date                                                                   |             | Taken automatically from the e*Gate time stamp. |  |  |
| G\$05                                | Time                                                                   |             | Taken automatically from the e*Gate time stamp. |  |  |
| GS06                                 | Group Control Number                                                   | FG Envelope | GS06 GROUP CONTROL NUM                          |  |  |
| GS07                                 | Responsible Agency Code                                                | FG Envelope | GS07 RESP AGENCY CODE                           |  |  |
| GS08                                 | Ver/Release ID Code                                                    | FG Envelope | GS08 VERS/REL/INDUST ID CODE                    |  |  |
| GE Functional Group Trailer (Footer) |                                                                        |             |                                                 |  |  |
| GE01                                 | Number of Transaction<br>Sets Included                                 |             | Counted automatically by e*Xchange.             |  |  |
| GE02                                 | Group Control Number                                                   |             | Same as GS06                                    |  |  |

**Table 15** Functional Group Header and Footer Values

Table 16 shows the values required by the transaction set header and footer segments. These values are either recorded in the Transaction Set Envelope section or taken automatically (for example, counted by the system).

| Segment                             | Name                                                          | Section     | Extended Attribute Name             |  |  |
|-------------------------------------|---------------------------------------------------------------|-------------|-------------------------------------|--|--|
| ST Transaction Set Header           |                                                               |             |                                     |  |  |
| ST01                                | TS ID Code                                                    | TS Envelope | ST01 TRAN SET ID CODE               |  |  |
| ST02                                | TS Control Number                                             | TS Envelope | ST02 TS CONTROL NUM                 |  |  |
| SE Transaction Set Trailer (Footer) |                                                               |             |                                     |  |  |
| SR01                                | Number of Inc Segs         Counted automatically by e*Xchange |             | Counted automatically by e*Xchange. |  |  |
| SE02                                | TS Control Number                                             |             | Same as ST02                        |  |  |

## 5.3 X12 Delimiters

For X12, delimiters are set up at the Message Profile level, in the Interchange Control Envelope section.

It is important to note the specific use of delimiters in the extended attributes and how it affects default use of delimiters in messages processed by e\*Xchange.

For inbound messages, e\*Xchange uses the delimiters specified in the message. Even if other values are specified in the Extended Attributes, these are ignored.

For an outbound message, e\*Xchange replaces the delimiters used by the internal application with those specified in the Extended Attributes before forwarding the message to the trading partner.

If the message received from the internal application does not include all the envelope layers, including ISA, GS, GE, and IEA segments, e\*Xchange requires the default delimiters:

- Tilde (~) as the segment delimiter
- Asterisk (\*) as the element delimiter
- Colon (:) as the composite element delimiter

If the internal application includes the full ISA IEA envelope structure, the message can use the delimiters specified in the ISA segment. e\*Xchange uses these delimiters to parse the message. e\*Xchange then replaces these delimiters with those specified in the Extended Attributes of the trading partner profile.

## 5.4 Transfer Modes in X12

X12 offers three alternatives in terms of how frequently messages are sent:

- Interactive (single-item batching in real time)—messages are sent as soon as they are generated or received. Typically, messages that are used in a real time mode are those that require an immediate response. The sender sends a request message to the receiver and remains connected while the receiver processes the request message and returns a response message.
- **Batch**—messages of all types are sent in groups called batches. In batch mode, the frequency of batch transmission is normally determined by a user-specified time setting.
- Fast Batch—messages of a certain type are accumulated and sent to the trading partner as a group of messages, all of the same transaction type, at a preset point. Fast batch has one interchange, one functional group, and a preset number of transactions. The point at which a fast batch is sent is determined by the setting in the Standard Event Structure for the message profile.

### 5.4.1. Fast Batch Settings

If you are using Fast Batch, you must set the following values in the **eX\_Standard\_Event.ssc** file:

• Set the string value "FB\_UNIQUE\_ID" (Fast Batch unique ID) in the Name node of the first NameValuePair in the TPAttribute node.

The Fast Batch unique ID is unique for each fast batch, but the same for each message within the fast batch.

• Set the fast batch unique value in the Value node of the first NameValuePair in the TPAttribute node.

The actual value for the fast batch unique ID is user-defined.

- Set the string value "FB\_COUNT" (Number of messages to be included in the batch) in the Name node of the Second NameValuePair in the TPAttribute node.
- Set the total fast batch record count in the Value node of the second NameValuePair in the TPAttribute node.

The actual value for the fast batch record count is user-defined.

For an example, refer to the *e*\**Xchange schema Component* chapter of the *e*\**Xchange Implementation Guide*.

## 5.5 **Communications Protocols for X12**

The communications protocols supported by e\*Xchange for X12 are:

• FTP (Batch)

The FTP (Batch) setting at the B2B protocol level indicates use of FTP (file transfer protocol) for transmission of messages. Within e\*Gate, this uses the ePM Batch e\*Way to transfer files. Files can also be stored on the local machine.

- *Note:* In e\*Xchange it is important to distinguish between the two uses of the word **Batch**—the FTP (Batch) protocol, and the Batch transfer mode for batching of messages.
  - HTTP

This setting indicates use of the HTTP protocol.

SMTP

This setting indicates use of the Simple Mail Transfer Protocol.

## 5.6 Setting Up X12 Message Profile Information

Once you have set up B2B protocol information for a trading partner, the next step is to set up message profiles.

### 5.6.1. Setup Sequence

Part of setting up a message profile is to specify the expected response message, if any.

During initial setup, you will find that you cannot select the appropriate response messages because you have not yet created the message profiles for those response messages.

One approach to this is to first set up all message profiles, both inbound and outbound, and then go back into each message profile to select the return messages.

## 5.6.2. Large Message Support for X12

e\*Xchange includes a facility for dealing with large outbound messages effectively by breaking them up into manageable portions during processing. Files above a certain size cause errors unless you use the large message feature. For example, you might find that there is a problem with files larger than 60 MB unless you use the large message feature. In some cases larger files might process smoothly, and in some cases smaller files might cause errors, depending on available disk size, memory, message volume, and other factors.

An example is provided for HIPAA 835, including a Collaboration.

To use the large message support feature, specific settings are required at the Message Profile level. You must set the following values in the General section:

• Message ALT ID: it must exactly match the value set in the MSG\_ALT\_ID attribute in the eX\_Standard\_Event structure.

If you are using large message support, e\*Xchange uses the Message ALT ID, rather than the Logical Name, to identify the trading partner.

• Validation Collaboration: it must be set to HIPAA\_2K\_835\_Outb\_validation.

For more information on X12 large message support, refer to the *HIPAA Implementation Guide*.

## 5.6.3. Setting Up a Message Profile

From the **B2B Protocol** page, select a B2B protocol and click **Continue: Message Profile** to access the **Message Profile** page (see Figure 61).

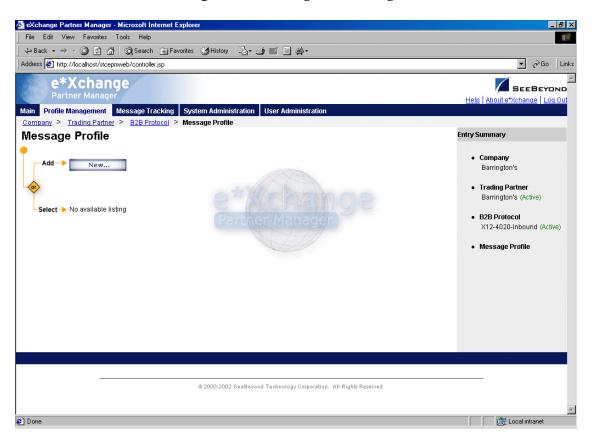

#### Figure 61 Message Profile Page

From the Message Profile page you can complete the following activities:

- Add a message profile for the selected B2B protocol (see **"To add a message profile" on page 114**).
- Select a message profile: choose from the drop-down list. The message profile
   General properties are displayed on the right side of the page. To view additional properties, click on the appropriate link above the properties display (specific property groups vary according to the eBusiness protocol).
- Edit the selected message profile; first select the section that you want to edit, and then click the Edit button to access the Message Profile - Editing page (see "To edit a message profile" on page 125).
- Create a new message profile based on the selected one (see "To copy a message profile to the same B2B protocol" on page 126 and "To copy a message profile to another B2B protocol" on page 128).

For general information on the copy feature, refer to **"Copying Components" on page 104**.

- Delete the selected message profile (see "To delete a message profile" on page 129).
- Activate or inactivate the selected message profile (see "To inactivate or reactivate a message profile" on page 129).

- Set or change security for the selected message profile (see "To set up security" on page 129).
- Add, change, or delete contacts for the selected message profile (see "To set up contacts" on page 130).

#### To add a message profile

From the Message Profile page, click the New button to access the Message Profile
 - Adding page (General section) (see Figure 62).

Figure 62 Message Profile - Adding (General section) (X12)

| change Partner Manager - Microsoft Internet Explore |                                       |                                |
|-----------------------------------------------------|---------------------------------------|--------------------------------|
| Edit View Favorites Tools Help                      |                                       |                                |
| Back ▼ → → ② ② ঐ 🐴 🛇 Search 📷 Favorites             | ③History □□ - 臼 = 谷·                  |                                |
| ess 🙋 http://localhost/stcepmweb/controller.jsp     |                                       |                                |
| e*Xchange                                           |                                       | SEEBEYON                       |
| Partner Manager                                     |                                       | Help   About e*Xchange   Log C |
|                                                     | em Administration User Administration |                                |
| npany > Trading Partner > B2B Protocol > Mess       | age Profile                           | Entry Summary                  |
| essage Profile - Adding                             |                                       | Lindy Summary                  |
| General                                             |                                       | Company                        |
|                                                     |                                       | Barrington's                   |
| eBusiness Protocol                                  | X12                                   | Trading Partner                |
| IC Version                                          | 4020                                  | Barrington's (Active)          |
| FG Version                                          | 4020 💌                                | B2B Protocol                   |
| Direction                                           | Outbound                              | X12-4020-Outbound (Activ       |
| Logical Name                                        |                                       | Message Profile                |
| Name                                                | *                                     |                                |
| Message Profile Status                              | * Active                              |                                |
| Include IC/FG Envelope                              | * Y @                                 |                                |
| Translation Collaboration Type                      | MONK                                  |                                |
| Translation Collaboration                           |                                       |                                |
| Message ALT ID                                      |                                       |                                |
| Validation Collaboration Type                       | MONK                                  |                                |
| Validation Collaboration                            |                                       |                                |
| Store Raw Message                                   | * No 💌                                |                                |
| ne                                                  |                                       | 🗮 Local intranet               |

2 Enter or select values for the General section.

For more information, refer to **Table 17 on page 118**.

3 Click Next to access the Interchange Control Envelope section (see Figure 63).

#### Figure 63 Message Profile - Adding (Interchange Control Envelope section) (X12)

| 🔹 🔿 🖉 🔯 🖄 🔯 Search 💽 Favorites 🔇 Histor             | y 🔤       | • 🎒 🔟 🗏 🗳      |          |                                |
|-----------------------------------------------------|-----------|----------------|----------|--------------------------------|
| http://localhost/stcepmweb/controller.jsp           |           |                |          | 💌 🔗 Go 🗍 L                     |
| e*Xchange                                           |           |                |          |                                |
| Partner Manager                                     |           |                |          | Help   About e*Xchange   Log O |
| rofile Management Message Tracking System Admi      | nistratio | on User Admini | stration |                                |
| w > Trading Partner > B2B Protocol > Message Prof   | file      |                |          |                                |
| sage Profile - Adding                               |           |                |          | Entry Summary                  |
|                                                     |           |                |          | Company                        |
| Interchange Control Envelope                        |           |                |          | Barrington's                   |
| ISA01 Author Information Qualifier                  | * [       | 00             | @        | Trading Partner                |
| ISA02 Author Information                            | ]         |                | @        | Barrington's (Active)          |
| ISA03 Security Information Qualifier                | * [       | 00             | @        | B2B Protocol                   |
| ISA04 Security Information                          | ]         |                | e        | X12-4020-Outbound (Activ       |
| ISA05 Interchange Sender Identification Qualifier   | * [       | 01             | e        | Message Profile                |
| ISA06 Interchange Sender Identifier                 | *         |                | e        |                                |
| ISA07 Interchange Receiver Identification Qualifier | * [       | 01             | e        |                                |
| ISA08 Interchange Receiver Identifier               | * [       |                | e        |                                |
| ISA11 Repeating Element Separator                   | * [       | ^              | e        |                                |
| ISA12 Interchange Version Number                    | * [       | 00402          | @        |                                |
| ISA13 IC Control Number                             | * [       |                | @        |                                |
| ISA15 Usage Indicator                               | *         | P              |          |                                |
| ISA16 Composite Element Separator                   | * [       | >              | @        |                                |
| Element Separator                                   | * [       | *              | e        |                                |
|                                                     |           | ~              |          |                                |

- 4 Enter or select values for the Interchange Control Envelope section.For more information, refer to Table 18 on page 121.
- 5 Click **Next** to access the **Functional Group Envelope** section (see Figure 64).

#### Figure 64 Message Profile - Adding (Functional Group Envelope section) (X12)

| 👂 eXcha | nge Partner Manager - Microsoft Internet Explorer                              |                          |                                   |                                  |
|---------|--------------------------------------------------------------------------------|--------------------------|-----------------------------------|----------------------------------|
| File E  | dit View Favorites Tools Help                                                  |                          |                                   |                                  |
| 🕁 Back  | → → ✓ 🙆 🖄 🗍 🔍 Search 📠 Favorites 🖽 Histor                                      | y 🖪• 🥥 🔟 🗐               | 载•                                |                                  |
| Address | http://localhost/stcepmweb/controller.jsp                                      |                          |                                   | 💌 🧭 Go 🛛 Links                   |
|         | e*Xchange                                                                      |                          |                                   |                                  |
|         | Partner Manager                                                                |                          |                                   | Help   About e*Xchange   Log Out |
|         | rofile Management Message Tracking System Admi                                 |                          | inistration                       |                                  |
|         | vy > <u>Trading Partner</u> > <u>B2B Protocol</u> > Message Prot               | file                     |                                   |                                  |
| Mess    | sage Profile - Adding                                                          |                          |                                   | Entry Summary                    |
|         | Functional Group Envelope                                                      |                          |                                   | • Company<br>Barrington's        |
|         | GS01 Functional Identification Code                                            | *                        |                                   | Trading Partner                  |
|         | GS02 Application Sender Code                                                   | *                        |                                   | Barrington's (Active)            |
|         | GS03 Application Receiver Code                                                 | *                        |                                   | B2B Protocol                     |
|         | GS06 Group Control Number                                                      | *                        | @                                 | X12-4020-Outbound (Active)       |
|         | GS07 RESP Agency Code                                                          | * 🗵                      |                                   | Message Profile                  |
|         | GS08 Version/Release/Industry Identification Code                              | * 004020×099             |                                   |                                  |
|         | * = Required Field<br>@= Changes made to the field will be applied to all othe | er message profiles with | Back Next Cancel                  |                                  |
|         | @ 2000-20                                                                      | 02 SeeBeyond Technology  | Corporation. All Rights Reserved. |                                  |
|         |                                                                                |                          |                                   |                                  |
| 🛃 Done  |                                                                                |                          |                                   | 🔀 Local intranet                 |

- 6 Enter or select values for the Functional Group Envelope section.For more information, refer to Table 19 on page 123.
- 7 Click **Next** to access the **Transaction Set** section (see Figure 65).

🚰 eXchange Partner Manager - Microsoft Internet Explorer \_ 8 × File Edit View Favorites Tools Help 😓 Back 🔹 🤿 🖉 🖉 🖓 🕲 Q Search 🔝 Favorites 🕥 History | 🛃 - 🎒 🔟 📄 👾 -▼ 🔗 Go Links Address 🛃 http://localhost/stcepmweb/controller.jsp e\*Xchange Help | inge | Log Ou Main Profile Management Message Tracking System Administration User Administra Company > Trading Partner > B2B Protocol > Message Profile Message Profile - Adding Entry Summary Company Transaction Set Envelope Barrington's ST01 Transaction Set Identification Code \* Trading Partner Barrington's (Active) \* ST02 TS Control Number B2B Protocol Back Next Cancel X12-4020-Outbound (Active) \* = Required Field Message Profile @= Changes made to the field will be applied to all other message profiles within the same B2B protocol automatically © 2000-2002 SeeBeyond Technology Corporation. All Rights Reserved.

Figure 65 Message Profile - Adding (Transaction Set section) (X12)

For more information, refer to Table 20 on page 124.

- 8 Click **Next**. One of the following pages appears:
  - AS2—if you selected Y in the AS2 field at the B2B Protocol level, in the General section) the AS2 section appears (see Figure 66). Go to Step 9.
  - No AS2—if you selected N in the AS2 field at the B2B Protocol level, in the General section) the Return Messages section appears. Go to Step 11.

🔠 Local intranet

| http://localhost/stcepmweb/controller.jsp                                   | ites 🥳 History   🛃 🛛 🛃 🔟 [   |                |        | ▼ ∂ <sup>2</sup>                             |
|-----------------------------------------------------------------------------|------------------------------|----------------|--------|----------------------------------------------|
| e*Xchange<br>Partner Manager<br>ofile Management Message Tracking 3         | System Administration User A | Idministration |        | Help About e*Xchange                         |
| :> <u>Trading Partner</u> > <u>B2B Protocol</u> > I<br>age Profile - Adding | Aessage Profile              |                |        | Entry Summary                                |
| AS2                                                                         |                              |                |        | <ul> <li>Company<br/>Barrington's</li> </ul> |
| AS2 To                                                                      | *                            |                | @      | Trading Partner                              |
| AS2 From                                                                    | *                            |                | @      | Barrington's (Active)                        |
| From                                                                        | *                            |                | @      | B2B Protocol                                 |
| Boundary                                                                    | * EXCHANG                    | E_BOUNDARY     | @      | X12-4020-Outbound<br>(Active)                |
| Sign TA1                                                                    | * N                          |                |        |                                              |
| Encrypt TA1                                                                 | * N                          |                |        | <ul> <li>Message Profile</li> </ul>          |
| Signature Required                                                          | * N                          |                |        |                                              |
| Encryption Required                                                         | * N                          |                |        |                                              |
| MDN Required                                                                | * N                          |                |        |                                              |
| Sign MDN                                                                    | * N                          | <u>(</u>       |        |                                              |
| MDN Response Type                                                           | * ASYNC                      |                |        |                                              |
|                                                                             | <u>  </u>                    | Back Next      | Cancel |                                              |

#### Figure 66 Message Profile - Adding (AS2 section) (X12)

9 Enter or select values for the AS2 section.

For more information, refer to Table 21 on page 124.

- 10 Click **Next** to access the **Return Messages** section.
- 11 Define return messages, or leave until later if you have not set up the message profiles for the return messages yet.

For more information on defining X12 return messages, refer to **"About Return Message Profiles for X12" on page 130**.

- *Note:* Define all message profiles for the B2B protocol, both inbound and outbound (acknowledgment and response messages), before defining return messages.
  - 12 Click **Apply** to save the profile and return to the **Message Profile** page.

| Name               | Description                                                                                                    |
|--------------------|----------------------------------------------------------------------------------------------------|
| eBusiness Protocol | The name of the protocol that you selected earlier is displayed.                                                 |
| IC Version         | The eBusiness protocol version that you selected at the B2B Protocol level is displayed.                         |
| FG Version         | The eBusiness protocol version that you are using at the functional group level. Select from the drop-down list. |

| Table 17         Message Profile, General Section (X12): Fi |
|-------------------------------------------------------------|
|-------------------------------------------------------------|

| Name                              | Description                                                                                                    |
|-----------------------------------|----------------------------------------------------------------------------------------------------|
| Direction                         | The direction for the message profile, Inbound or Outbound, is displayed.                                                                                                    |
| Logical Name                      | If you specified a logical name at the B2B protocol level, it is displayed.                                                                                                    |
| Name                              | A label for the message profile. It should be descriptive, and unique for the trading partner.                                                                                                    |
| Message Profile<br>Status         | <ul> <li>The status of the message profile. Choose one of the following values:</li> <li>Active — The message profile is currently active, and can be used.</li> <li>Inactive — The message profile is not active, and cannot be used.</li> <li>Default: Active.</li> <li>Note: This is only available when adding a message profile. When editing, you can change the status on the Message Profile page (see "To inactivate or reactivate a message profile" on page 129).</li> </ul>                                                                                                    |
| Include IC/FG<br>Envelope         | <ul> <li>Inbound only: If your internal system expects the ISA/IEA and GS/GE segments on incoming transactions, set this value to Y.</li> <li>If your internal system does not use these segments, set to N.</li> <li>If set to N, e*Xchange relays only the ST/SE header and footer with the message.</li> <li>Note: For inbound messages, if your internal system expects the ISA/IEA and GS/GE segments on incoming messages, this flag must be set correctly for the messages to be read successfully.</li> <li>Outbound: This parameter does not affect outbound messages. If the ISA/IEA and GS/GE segments are included on messages coming from the internal system, e*Xchange uses the delimiter information from the ISA segment to parse the message, then uses the delimiters specified in the trading partner profile for the outbound message. If the message coming from the internal system includes only ST/SE enveloping, the delimiters used must be the defaults. Again, in this case, e*Xchange uses the default delimiters to parse the message, then uses the delimiters specified in the trading partner profile for the outbound message.</li> </ul> |
| Translation<br>Collaboration Type | The language for the translation Collaboration. For all eBusiness protocols, translation Collaborations can be either Monk or Java.                                                                                                    |
| Translation<br>Collaboration      | If your internal system will be sending messages to e*Xchange in raw data<br>format, or expecting messages from e*Xchange in raw data format, you must<br>specify the translation Collaboration that will be used to translate the<br>messages to and from the appropriate eBusiness Protocol format. Type the<br>file name (no extension).<br><b>Outbound</b> : If you provide a value in this field for an Outbound profile,<br>e*Xchange also requires a value for Message ALT ID.                                                                                                    |

#### Table 17 Message Profile, General Section (X12): Fields (Continued)

| Name                              | Description                                                                                                    |
|-----------------------------------|----------------------------------------------------------------------------------------------------|
| Message ALT ID<br>(Outbound only) | <ul> <li>This is important under either, or both, of the following conditions. In either of these scenarios, e*Xchange uses the Message ALT ID for the specific message type, rather than the Logical Name set at the B2B Protocol level, to identify the trading partner to which the message is routed.</li> <li>If your internal system will be sending messages to e*Xchange in raw data format, or expecting messages from e*Xchange in raw data format.</li> <li>If you are using X12 835 outbound large message support for HIPAA. If either (or both) of these conditions apply, the value specified in this field must exactly match the value set in the MSG_ALT_ID attribute, in the Name/ Value pair element of the TP Event section in the eX_Standard_Event. If neither of these conditions apply, leave this field blank.</li> </ul>                                                                 |
| Event Type<br>(Inbound only)      | <ul> <li>(Optional) If specified, this is the Event Type to which the inbound message will be published. If left empty, e*Xchange uses the default Event Type, eX_to_eBPM.</li> <li>Note: If you specify a custom Event Type, you must modify the e*Xchange e*Gate schema accordingly. Modify the eX_from_ePM Collaboration properties to publish to the new Event Type. There must also be a module that subscribes to this Event Type.</li> </ul>                                                                                                    |
| Validation<br>Collaboration Type  | The language for the validation Collaboration. For X12 4010, Monk and HIPAA are the choices. For all other versions of X12, Monk is the only available option.                                                                                                    |
| Validation<br>Collaboration       | <ul> <li>The Collaboration that is used to validate the eBusiness protocol message (no extension).</li> <li>For X12 and UN/EDIFACT:</li> <li>Inbound – This field is required.</li> <li>Outbound – This field is required if a unique-id is not provided in the eX_Standard_Event MessageID field.</li> <li>For HIPAA X12:</li> <li>If you are using large message support for HIPAA 835 outbound, it must be set to HIPAA_2K_835_Outb_validation.</li> <li>For all other HIPAA X12 transactions, make sure you use the name of the Collaboration Rule as defined in the ewHipaaValidation e*Way in the e*Gate GUI, rather than the actual validation Collaboration file name. For more information, refer to "Troubleshooting Tips for HIPAA" on page 277.</li> <li>Note: The message enveloping is automatically validated by e*Xchange. The validation Collaboration addresses only the message body.</li> </ul> |
| Store Raw Message                 | If you want to store the raw message in the database as well as the translated message, type <b>Y</b> in this field.<br>If you store the raw message, it is available for viewing in Message Tracking.                                                                                                    |
| Message Compress<br>(required)    | Indicates whether the messages will be compressed before they are stored<br>in the database. Default: No.<br><b>Note</b> : Compressed messages cannot be viewed in Message Tracking.                                                                                                    |
| Transfer Mode                     | The way in which the eBusiness messages are transmitted to, or received from, the trading partner: Batch, Fast Batch, or Interactive.                                                                                                    |

| Name                                                              | Description                                                                                                    |
|-------------------------------------------------------------------|----------------------------------------------------------------------------------------------------|
| Repeat Batch Last<br>Check Time (batch<br>only)                   | Once the first batch has been sent out, this field is automatically updated by e*Xchange. Display-only. Maximum 255 characters.                                                                                                    |
| Batch Repeat Time/<br>Batch Repeat<br>Granularity (batch<br>only) | To send batches at regular intervals, use these two attributes. BATCH<br>REPEAT TIME sets the numerical value, and BATCH REPEAT GRANULARITY<br>sets the time period: H for hours, MI for minutes, and D for days. For<br>example, BATCH REPEAT TIME of 4 and BATCH REPEAT GRANULARITY of H<br>means that batches are sent out every four hours; values of 30 and MI mean<br>that batches are sent out every 30 minutes.<br><b>Note</b> : If you want to send batches at a preset daily time, do not set values for<br>these attributes. Use BATCH TIME. If you set values for Batch Repeat Time/<br>Batch Repeat Granularity and also Batch Time, the Batch Time setting takes<br>precedence.<br><b>Note</b> : If you use these fields to control batching, you can have a maximum of<br>10 Batch e*Ways running. This is because the display-only Repeat Batch Last<br>Check Time field has a maximum of 255 characters. |
| Batch Time (batch<br>only)                                        | To send batches at a preset daily time, enter the time in the format hh:mm:ss<br>(military time); for example, 09:00:00 for 9am or 15:30:00 for 3pm. If the batch<br>is being set at a preset daily time, you do not need to set any other<br>attributes.<br>You can also set multiple batch times, using the pipe symbol as the delimiter<br>(up to 50 characters). For example, 09:00:00 17:30:00 24:00:00 sends out<br>batches at 9am, 5:30pm, and midnight. The values must be in ordered<br>sequence, from the earliest time to the latest.<br><b>Note</b> : If you set values for Batch Repeat Time/Batch Repeat Granularity and<br>also Batch Time, the Batch Time setting takes precedence.                                                                                                    |

| Table 17 N | Message Profile, | <b>General Section</b> | (X12): Fields | (Continued) |
|------------|------------------|------------------------|---------------|-------------|
|------------|------------------|------------------------|---------------|-------------|

#### Table 18 Message Profile, Interchange Control Envelope Section (X12): Fields

| Name                                       | Description                                                                                                    |
|--------------------------------------------|----------------------------------------------------------------------------------------------------|
| ISA01 Author<br>Information<br>Qualifier   | The Authorization Information Qualifier; a code to identify the type of information in the Authorization Information (ISA02).                                                                                                    |
| ISA02 Author<br>Information                | The Authorization Information; information used for additional identification or authorization of the interchange sender or the data in the interchange. The type of information is set by the Authorization Information Qualifier (ISA01). |
| ISA03 Security<br>Information<br>Qualifier | The code that identifies the type of information in the Security Information (ISA04).                                                                                                    |
| ISA04 Security<br>Information              | Used for identifying the security information about the interchange sender<br>or the data in the interchange. The type of information is set by the Security<br>Information Qualifier (ISA03).                                              |

| Table 18 | Message Profile, | Interchange Contro | I Envelope Section | (X12): Fields (Continued) |
|----------|------------------|--------------------|--------------------|---------------------------|
|----------|------------------|--------------------|--------------------|---------------------------|

| Name                                                                                 | Description                                                                                                    |
|--------------------------------------------------------------------------------------|----------------------------------------------------------------------------------------------------|
| ISA05 Interchange<br>Sender<br>Identification<br>Qualifier                           | The code that designates the system/method of code structure used to designate the sender or receiver ID element being qualified (ISA06).                                                                                                    |
| ISA06 Interchange<br>Sender Identifier                                               | The identification code published by the sender for other parties to use as<br>the receiver ID to route data to them. The sender always codes this value in<br>the Sender ID element.<br><b>Note</b> : When setting up inbound message profiles, be sure to use a different<br>Sender ID for each trading partner.                                                                                                    |
| ISA07 Interchange<br>Receiver<br>Identification<br>Qualifier                         | Qualifier to designate the system/method of code structure used to designate the sender or receiver ID element being qualified.                                                                                                    |
| ISA08 Interchange<br>Receiver Identifier                                             | Identification code published by the receiver of the data. When sending, it is<br>used by the sender as the sending ID. Other parties sending to them will use<br>this as a receiving ID to route data to them.<br><b>Note</b> : When setting up outbound messages, be sure to use a different<br>Receiver ID for each trading partner.                                                                                                    |
| ISA11 IC Standards<br>Identifier (below<br>4020)                                     | A code to identify the agency responsible for the control standard used by<br>the message that is enclosed by the interchange header and trailer.                                                                                                    |
| ISA11 Repeating<br>Element Separator<br>(4020 and above)                             | The delimiter used to separate repeating elements (must be different from the other delimiters specified).<br><b>Note:</b> For hex delimiters, precede the delimiter with <b>0x</b> . For example, for a hex delimiter with the value 2F, type <b>0x2F</b> .                                                                                                    |
| ISA12 Interchange<br>Version Number                                                  | The version number for the interchange control segments.                                                                                                    |
| ISA13 IC Control<br>Number                                                           | <ul> <li>Interchange control number: a control number assigned by the sender.<br/>This setting in the partner profile affects outbound messages only.</li> <li>e*Xchange does the following:</li> <li>Checks the number stored in the database</li> <li>Increments by one (which ensures that the value is always unique)</li> <li>Uses that value, stores the value in the IC segment of the message</li> <li>Updates the database.</li> <li>Note: Since the interchange control number must be unique for each interchange, it is important that this value is <i>not</i> set to a negative number.<br/>The initial value must be 0 or greater.</li> </ul> |
| ISA15 Test Indicator<br>or ISA15 Usage<br>Indicator<br>(depending on X12<br>version) | A code to indicate whether the data enclosed in the interchange envelope is test or production.                                                                                                    |

| Table 18 | Message Profile, | Interchange Contro | I Envelope Section | (X12): Fields (Continued) |
|----------|------------------|--------------------|--------------------|---------------------------|
|----------|------------------|--------------------|--------------------|---------------------------|

| Name                                 | Description                                                                                                    |
|--------------------------------------|----------------------------------------------------------------------------------------------------|
| ISA16 Composite<br>Element Separator | Component element separator: The delimiter used to separate component data elements within a composite data structure (must be different from the data element separator and the segment terminator).<br><b>Note:</b> For hex delimiters, precede the delimiter with <b>0x</b> . For example, for a hex delimiter with the value 2F, type <b>0x2F</b> . |
| Element Separator                    | The separator symbol used to separate data elements.<br><b>Note:</b> For hex delimiters, precede the delimiter with <b>0x</b> . For example, for a hex delimiter with the value 2F, type <b>0x2F</b> .                                                                                                    |
| Segment Terminator                   | The symbol used to indicate the end of the segment.<br><b>Note:</b> For hex delimiters, precede the delimiter with <b>0x</b> . For example, for a hex delimiter with the value 2F, type <b>0x2F</b> .                                                                                                    |

#### **Table 19** Message Profile, Functional Group Envelope Section (X12): Fields

| Name                                                     | Description                                                                                                    |
|----------------------------------------------------------|----------------------------------------------------------------------------------------------------|
| GS01 Functional<br>Identification Code                   | The two-letter code that identifies a specific transaction within the transaction set. For example, for a 997, Functional Acknowledgment, the functional ID code is FA.                                                                                                    |
| GS02 Application<br>Sender Code                          | The code that identifies the sender of the transmission. The codes are agreed upon by trading partners.                                                                                                    |
| GS03 Application<br>Receiver Code                        | The code that identifies the receiver of the transmission. The codes are agreed upon by trading partners.                                                                                                    |
| GS06 Group Control<br>Number                             | <ul> <li>Functional group control number: a control number assigned by the message sender.</li> <li>The group control number must be unique within the interchange.</li> <li>This setting in the partner profile affects outbound messages only.</li> <li>Note: Make sure the initial value is 0 or greater.</li> <li>e*Xchange checks the number stored in the database, increments by one, uses that value, and updates the database.</li> <li>Note: The Functional Group control number GS06 in the header must be identical to the same data element in the associated Functional Group trailer, GE02.</li> </ul> |
| GS07 RESP Agency<br>Code                                 | Responsible Agency Code: The code used in conjunction with GS08.                                                                                                    |
| GS08 Version/<br>Release/Industry<br>Identification Code | This code indicates the version, release, subrelease, and industry identifier<br>of the EDI standard being used, including the GS and GE segments. This<br>segment will have the following values, according to the values in GS07:<br>GS07 code X-positions 1-3 are the version number, positions 4-6 are the<br>release and subrelease level of the version, and positions 7-12 are the<br>industry or trade association identifiers (optionally assigned by the user).<br>GS07 code T-other formats are allowed.                                                                                                   |

| Name                                        | Description                                                                                                    |
|---------------------------------------------|----------------------------------------------------------------------------------------------------|
| ST01 Transaction Set<br>Identification Code | The identification number assigned to the transaction set; for example, 850 for a Purchase Order or 837 for a Health Care Claim.                                                                                                    |
| ST02 TS Control<br>Number                   | <ul> <li>Transaction set control number: a control number assigned by the sender.<br/>This setting in the partner profile affects outbound messages only.</li> <li>Note: The control number in ST02 must be identical with that in SE02, and<br/>must be unique within a Functional Group (GS-GE). The number also aids in<br/>error resolution research. For example, start with the number 0001 and<br/>increment from there.</li> <li>The ST02 works a little differently depending on the Transfer Mode, as<br/>follows:</li> <li>For Batch or Fast Batch messages, e*Xchange does the following:<br/>Regardless of the value set in this field, e*Xchange always sets the<br/>Transaction Set control number to 1 within each Functional Group. This is<br/>due to conflicts in control numbers if more than one transaction set type<br/>is included in a single Functional Group.</li> <li>For Interactive messages, e*Xchange does the following:</li> <li>Transaction Set Control Number 0 or greater—e*Xchange increments<br/>from the initial value.</li> <li>Transaction Set Control Number less than 0—Control number always<br/>starts at 1, within each Functional Group.</li> </ul> |

#### **Table 20** Message Profile, Transaction Set Section (X12): Fields

#### Table 21 Message Profile, AS2 Section: Fields

| Name                      | Description                                                                                                    |
|---------------------------|----------------------------------------------------------------------------------------------------|
| AS2 To                    | The identity of the receiving system. This can be company-specific, such as a DUNS number, or an identification string agreed upon between the trading partners.                                                                                                    |
| AS2 From                  | The identity of the sending system. This can be company-specific, such as a DUNS number, or it can be an identification string agreed upon between the trading partners.                                                                                                    |
| From                      | The Web address for the message sender; for example: sender@tradingpartner.com.                                                                                                    |
| Boundary                  | The string that you want to use as the boundary between the various parts of the message. This should be a string that will definitely not be found elsewhere in the message content; for example:<br>Message Boundary                                                                                                    |
| (X12 only) Sign TA1       | This field determines whether a TA1 response to this message should<br>include a digital signature. Choose <b>Y</b> or <b>N</b> (the default is <b>N</b> ).<br><b>Note</b> : If you set the Positive TA1 Acknowledgment field at the B2B Protocol<br>level to <b>No</b> , this setting applies only to negative TA1 acknowledgments. |
| (X12 only) Encrypt<br>TA1 | This field determines whether a TA1 response to this message should be<br>encrypted. Choose <b>Y</b> or <b>N</b> (the default is <b>N</b> ).<br><b>Note</b> : If you set the <b>Positive TA1 Acknowledgment</b> field at the B2B Protocol<br>level to <b>No</b> , this setting applies only to negative TA1 acknowledgments.         |

| Name                 | Description                                                                                                    |  |
|----------------------|----------------------------------------------------------------------------------------------------|--|
| Signature Required   | If a digital signature is required on the message, enter <b>Y</b> . If it is not required, enter <b>N</b> . You can also select from the drop-down list.<br><b>Note</b> : All message profiles in a specific direction that have a transfer mode of Batch or Fast Batch must have matching values in this field.                                         |  |
| Encryption Required  | If encryption is required on the message, enter <b>Y</b> . If it is not required, enter <b>N</b> . You can also select from the drop-down list.<br><b>Note</b> : All message profiles in a specific direction that have a transfer mode o Batch or Fast Batch must have matching values in this field.                                                   |  |
| MDN Required         | If MDN (Message Disposition Notification) is required on the message,<br>enter <b>Y</b> . If it is not required, enter <b>N</b> . You can also select from the drop-down<br>list.<br><b>Note</b> : All message profiles in a specific direction that have a transfer mode of<br>Batch or Fast Batch must have matching values in this field.             |  |
| Sign MDN             | If a digital signature is required on the MDN (Message Disposition<br>Notification), enter <b>Y</b> . If it is not required, enter <b>N</b> . You can also select from<br>the drop-down list.<br><b>Note</b> : All message profiles in a specific direction that have a transfer mode of<br>Batch or Fast Batch must have matching values in this field. |  |
| MDN Response<br>Type | Enter the response type for the Message Disposition Notification: ASYNC (Asynchronous) or SYNC (Synchronous).<br><b>Note</b> : All message profiles in a specific direction that have a transfer mode of Batch or Fast Batch must have matching values in this field.                                                                                    |  |

| Table 21 | Message Profile, AS2 Section: Fields (Continued) |
|----------|--------------------------------------------------|
|----------|--------------------------------------------------|

To edit a message profile

1 From the **Message Profile** page, select the message profile from the drop-down list.

The message profile properties are displayed on the right side of the page.

- 2 In the Message Profile Properties section, click the link for the section you want to edit: General, Interchange Control Envelope, Functional Group Envelope, Transaction Set Envelope, or Return Messages.
- 3 Click the **Edit** button to access the **Message Profile Editing** page listing the attribute section that you selected (see Figure 67 for an example).

| dit View Favorites Tools Help                                                                                                    |                      |                           |
|----------------------------------------------------------------------------------------------------|----------------------|---------------------------|
| <ul> <li>→ → ②</li> <li>②</li> <li>△</li> <li>△</li> <li>(Q) Search</li> <li>(m) Favorites</li> <li>(m) Favorites</li> <li>(m) Favorites</li> <li>(m) Favorites</li> </ul> | 영History 김·경 II 음 谷· | ▼ ∂Go                     |
| e*Xchange<br>Partner Manager                                                                                                    |                      |                           |
| Profile Management Message Tracking Sys<br>ny > <u>Trading Partner</u> > <u>B2B Protocol</u> > Mes                                                                         |                      |                           |
| sage Profile - Editing                                                                                                    |                      | Entry Summary             |
| General                                                                                                    |                      | Company     Barrington's  |
| eBusiness Protocol                                                                                                    | X12                  | Trading Partner           |
| IC Version                                                                                                    | 4020                 | Barrington's (Active)     |
| FG Version                                                                                                    | 4020                 | B2B Protocol              |
| Direction                                                                                                    | Outbound             | X12-4020-Outbound (Active |
| Logical Name                                                                                                    |                      | Message Profile           |
| Name                                                                                                    | 850                  | 850 (Active)              |
| Include IC/FG Envelope                                                                                                    | * Y @                |                           |
| Translation Collaboration Type                                                                                                    | MONK                 |                           |
| Translation Collaboration                                                                                                    |                      |                           |
| Message ALT ID                                                                                                    |                      |                           |
| LL R L R L O H L L R L T L                                                                                                    | MONK                 |                           |
| Validation Collaboration Type                                                                                                    |                      |                           |
| Validation Collaboration Type                                                                                                    |                      |                           |
|                                                                                                    | * No 💌               |                           |

#### Figure 67 Message Profile - Editing (General section) (X12)

4 Change the values as needed.

For more information on specific values, refer to the appropriate table:

- General—Table 17 on page 118
- Interchange Control Envelope—Table 18 on page 121
- Functional Group Envelope—Table 19 on page 123
- Transaction Set Envelope—Table 21 on page 124
- 5 Click **Apply** to save the changes and return to the **Message Profile** page.

To copy a message profile to the same B2B protocol

- 1 On the **Message Profile** page, select the message profile that you want to copy.
- 2 Click the **Copy** button.

The **Copy Type** page appears (see Figure 68).

Figure 68 Copy Type (Copying a Message Profile)

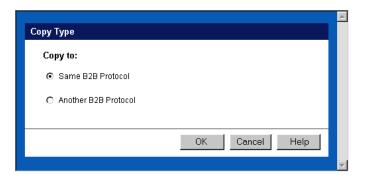

- 3 Make sure **Same B2B Protocol** is selected.
- 4 Click OK.

The Message Profile - Copying page (General section) appears (see Figure 69).

Figure 69 Message Profile - Copying (General section) (X12)

| Sedicit & Tavoites                                                                 | 🎯 History 🛛 🔁 🗾 🔛 🚔 🕶 |                          |
|------------------------------------------------------------------------------------|-----------------------|--------------------------|
| http://localhost/stcepmweb/controller.jsp                                          |                       | ▼ Q <sup>2</sup> Go      |
|                                                                                    |                       |                          |
| e*Xchange                                                                          |                       | SEEBEYO                  |
| Partner Manager                                                                    |                       | Help About e*Xchange Loo |
| ofile Management Message Tracking Syste<br>> Trading Partner > B2B Protocol > Mess |                       |                          |
| age Profile - Copying                                                              | aye Provine           | Entry Summary            |
| age i tome - copying                                                               |                       |                          |
| General                                                                            |                       | Company                  |
|                                                                                    |                       | Barrington's             |
| eBusiness Protocol                                                                 | X12                   | Trading Partner          |
| IC Version                                                                         | 4020                  | Barrington's (Active)    |
| FG Version                                                                         | 4020                  | B2B Protocol             |
| Direction                                                                          | Outbound              | X12-4020-Outbound (Ad    |
| Logical Name                                                                       |                       | Message Profile          |
| Name                                                                               | *                     |                          |
| Message Profile Status                                                             | * Active 💌            |                          |
| Include IC/FG Envelope                                                             | * Y @                 |                          |
| Translation Collaboration Type                                                     | MONK                  |                          |
| Translation Collaboration                                                          |                       |                          |
| Message ALT ID                                                                     |                       |                          |
| Validation Collaboration Type                                                      | MONK                  |                          |
| validation collaboration type                                                      |                       |                          |
| Validation Collaboration                                                           |                       |                          |

5 Change the values for the **General** attributes as needed.

For more information, see Table 17 on page 118.

- 6 Click Next.
- 7 Change the values for the **Interchange Control Envelope** as needed.

For more information, see Table 18 on page 121.

- 8 Click Next.
- 9 Change the values for the Functional Group Envelope as needed.For more information, see Table 19 on page 123.
- 10 Click Next.
- 11 Change the values for the Transaction Set Envelope as needed.For more information, see Table 21 on page 124.
- 12 Click Next.
- 13 Change the values for return messages as needed.
- *Note:* Define all message profiles for the B2B protocol, both inbound and outbound (acknowledgment and response messages), before defining return messages.
  - 14 Click **Finish** to return to the **Message Profile** page.

The new message profile is now on the drop-down list.

#### To copy a message profile to another B2B protocol

- 1 On the **Message Profile** page, select the message profile that you want to copy.
- 2 Click the **Copy** button.

The **Copy Type** page appears (see Figure 70).

Figure 70 Copy Type (Copying a Message Profile)

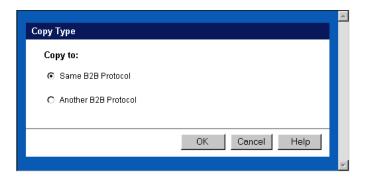

- 3 Select Copy to another B2B Protocol.
- 4 Click OK.

The **Copy Setup** page appears (see Figure 71).

Figure 71 Copy Setup (Copying a Message Profile to Another B2B Protocol)

|                                           | k |
|-------------------------------------------|---|
| Copy Setup                                |   |
| Destination Company:                      |   |
| Destination Trading Partner:              |   |
| Destination B2B Protocol:                 |   |
| New Message Profile Name: B1_REQ_BillRequ |   |
| Back Finish Cancel Help                   |   |
|                                           |   |

- 5 On the **Copy Setup** page, select the destination company.
- 6 Select the destination trading partner.
- 7 Select the destination B2B Protocol.
- 8 If you want to change the message profile name, type the new name.
- 9 Click Finish.

The message profile information is copied to the selected B2B protocol. When done, e\*Xchange displays a message letting you know that the copy was successful.

#### To delete a message profile

- 1 On the **Message Profile** page, select the message profile from the drop-down list.
- 2 Click the **Delete** button.

A warning message appears asking if you are sure you want to delete.

3 To delete the profile, click **OK**.

The message profile is deleted.

#### To inactivate or reactivate a message profile

- 1 On the **Message Profile** page, select the message profile from the drop-down list. The message profile properties are displayed on the right side of the page.
- 2 In the **Message Profile Status** field, toggle the **Active/Inactive** graphic to change the status. Values are as follows:
  - Message profile is active: click to inactivate.

Message profile is inactive: click to reactivate.

#### To set up security

- 1 On the **Message Profile** page, select the message profile from the drop-down list. The message profile properties are displayed on the right side of the page.
- 2 Click the **Security** button.

The **Security Management** page appears.

- 3 Set the values as needed.
- 4 Click OK.

For detailed instructions on setting up security, refer to "Security" on page 68.

- To set up contacts
  - 1 On the **Message Profile** page, click the **Contacts** icon.

The **Company - Contacts Viewing** page appears.

- 2 Do one of the following:
  - To add a contact, click the **Add** button in the appropriate row. Type the information in the **Company Contacts Adding** page and then click **Apply**.
  - To edit an existing contact, click the **View/Edit** button in the appropriate row. This button is only available when a contact has been entered. Edit the values in the **Company - Contacts Editing** page and then click **Apply**.
  - To delete an existing contact, click the **View/Edit** button in the appropriate row. In the **Company - Contacts Editing** page, click the **Delete** button at the bottom left. At the "Are you sure..." message, click **OK**.

For detailed instructions on working with contacts, refer to **"Storing Contact Information" on page 231**.

## 5.7 About Return Message Profiles for X12

e\*Xchange allows you to specify one or more return message profiles that will be valid for a specific incoming or outgoing message profile. However, some setup is required before the correct selections are available in the **Return Messages** section. You must create all message profiles for the trading partner, both inbound and outbound, so that the correct selections will be available to you.

For example, suppose you are using X12 and have a trading partner, ABC Company. You will receive only transaction 850, Purchase Order, from this trading partner. In response you might send 855, Purchase Order Acknowledgment, 856, Ship Notice/ Manifest, or 997, Functional Acknowledgment.

To set this up, do the following:

- Define outbound message profiles for transactions 997, 855, and 856.
- Define the inbound message profile for transaction 850. Because you defined the outbound envelopes first, 997, 855, and 856 are all available for selection in the **Return Message** section.

## 5.8 HIPAA Translation ETDs

e\*Xchange installation includes translation files—a version of the HIPAA ETD files that include the GS/GE and ISA/IEA enveloping. These are suitable for use outside e\*Xchange when a complete Event structure is required; for example, when translating from X12 to a business application's proprietary data format.

These files are stored in the following location:

\<eGate>\server\registry\repository\default\monk\_scripts\eXchange\HIPAA

The file names have "\_xlate" (for May 1999 files) or "\_xlat" (for May 2000 files) appended to the file name to indicate that these are the translation files and include the interchange control and functional group header and footer.

#### May 1999 Files

For the May 1999 HIPAA implementation, the file names are as follows:

#### May 2000 Files

For the May 2000 HIPAA implementation, the file names are as follows:

- X12\_270EligibCoverageBenefitInquiry\_4010X092\_00\_hipaa\_xlat.ssc
- X12\_271EligibCoverageBenefitInfo\_4010X092\_00\_hipaa\_xlat.ssc
- X12\_276HealthCareClaimStatusRequest\_4010X093\_00\_hipaa\_xlat.ssc
- X12\_277HCClaimStatusNotification\_4010X093\_00\_hipaa\_xlat.ssc
- X12\_278HCServicesReviewInfo\_4010X094\_00\_hipaa\_a1\_xlat.ssc
- X12\_278HCServicesReviewInfo\_4010X094\_00\_hipaa\_a3\_xlat.ssc
- X12\_820PaymentOrderRemittanceAdvice\_4010X061\_00\_hipaa\_xlat.ssc
- X12\_834BenefitEnrollmentandMaint\_4010X095\_00\_hipaa\_xlat.ssc
- X12\_835HealthCareClaimPaymentAdvice\_4010X091\_00\_hipaa\_xlat.ssc
- X12\_837HealthCareClaim\_4010X098\_00\_hipaa\_q1\_xlat.ssc
- X12\_837HealthCareClaim\_4010X097\_00\_hipaa\_q2\_xlat.ssc
- X12\_837HealthCareClaim\_4010X096\_00\_hipaa\_q3\_xlat.ssc

### 5.8.1. Translating from a Proprietary Format to HIPAA

The files listed above work for translation from X12 to a proprietary format. However, if you want to translate messages from a proprietary format to X12, you must manually set the delimiters so that they can be read by e\*Xchange.

There are two ways to do this:

*Note:* These files use dynamic delimiters, and can only be used in translating from X12 to a proprietary format.

- Create another version of the ETD file for the appropriate transaction, and then edit the default delimiters. Be sure to save the .**ssc** file under a new file name.
- Change the dynamic delimiters to static delimiters in the .tsc file. To do this, follow the steps given below.

#### To redefine the delimiters in the .tsc file

- 1 Open up the .tsc file in the e\*Gate Collaboration Rules Editor.
- 2 Edit the delimiters in the Function line of the Collaboration.
- 3 Change the output structure using the new delimiters.

The translation structure name must match the name of the translation structure used in the .**ssc** file referenced by this .**tsc** file. An example of an .**SC** file is shown in Figure 73 (this example matches the .**tsc** file shown in Figure 72).

4 Do the mapping.

You can check the results of your changes by opening up the .**tsc** file in a text editor. The part of the file in which you defined the new delimiters should look similar to the code shown in Figure 72; your edits add the last two lines to your .**tsc** file.

#### Figure 72 HIPAA Transactions tsc File Shown in Text Editor

| <pre>(define test_270   (let ((input (\$make-event-map root-delm root-struct))         (output (\$make-event-map X12_270EligibCoverageBenefitInquiry_004010X092_hipaa_xlate-delm X12_270EligibCoverage         )         (lambda (message-string)         (\$event-parse input message-string)         (\$event-clear output)         (begin         (define new_delims (list (list m_**) (list m_**))))         (list m_**)         (list m_**)         (list m_**)         (list m_**)         (list m_**)))) </pre> | Benef: |
|----------------------------------------------------------------------------------------------------|--------|
| (set! output (\$make-event-map new_delims X12_270EligibCoverageBenefitInquiry_004010X092_hipaa_xlate-struct))                                                                                                    |        |
| 1 Segment delimiter                                                                                                    |        |

j Segment delimiter k Data element separator l Component separator m Translation structure name

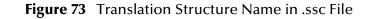

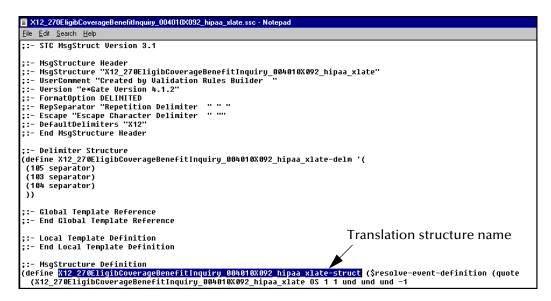

## 5.8.2. Tracking Responses to 276 HIPAA Transactions

e\*Xchange can only relate a specific 276 claim with its 277 response message if the claims in the ST/SE segment of the 277 Health Care Claim Status Notification response message are in the same sequence as the claims in the ST-SE segment of the original 276 Health Care Claim Status Request.

If the response claims will *not* be in the same position in the ST-SE segment as the original 276 claims, do not specify 277 as the expected return transaction. e\*Xchange will correctly process the response 277 and forward it; however, the Ack Monitor will continue polling for the response even after it has arrived; and it will eventually error out, since it cannot associate the response with the original message. Instead, do not specify a return message.

## 5.8.3. Modifying the Unique ID for 276 and 277 Transactions

In the 276 and 277 HIPAA files provided with e\*Xchange, the unique ID is based on either the first TRN\_02 value for the first subscriber (if the patient is also the subscriber) or the first TRN\_02 value from the first dependent (if the patient is not the subscriber).

The segments used for the unique ID are illustrated in Figure 74.

#### Figure 74 Segments Used for Unique ID in HIPAA 276 and 277 Transactions

| Scenario 1: Patient is Subscriber      |                    |
|----------------------------------------|--------------------|
| ST segment                             |                    |
| 001 2000D Subscriber Level             |                    |
| 090 2200D Claim Submitter Trace Number |                    |
| 090 TRN: Claim Submitter Trace Number  | Used for Unique ID |
| SE segment                             |                    |
| Scenario 2: Patient is a Dependent     |                    |
| _ST segment                            |                    |
| 001 2000E Dependent Level              |                    |

SE segment

If you want to use a different unique ID, you must modify the code in the **.tsc** file.

The code that is currently used for the 276 (line 12465) is as follows:

090 2200E Claim Submitter Trace Number

```
(if (node-has-data?
~input%X12 276HealthCareClaimStatusRequest 004010X093 00 hipaa.Loop 2
000A 10[0].Loop 2000B 25[0].Loop 2000C 40[0].Loop 2000D 55[0].Loop 22
00D_63[0].TRN_63_Trace.TRN_2_ReferenceIdentification)
 (begin
  (vector-set! uid_vec 0 (get
~input%X12_276HealthCareClaimStatusRequest_004010X093_00_hipaa.Loop_2
000A_10[0].Loop_2000B_25[0].Loop_2000C_40[0].Loop_2000D_55[0].Loop_22
00D_63[0].TRN_63_Trace.TRN_2_ReferenceIdentification))
)
 (begin
 (vector-set! uid vec 0 (get
~input%X12_276HealthCareClaimStatusRequest_004010X093_00_hipaa.Loop_2
000A_10[0].Loop_2000B_25[0].Loop_2000C_40[0].Loop_2000D_55[0].Loop_20
00E_72[0].Loop_2200E_80[0].TRN_80_Trace.TRN_2_ReferenceIdentification
))
)
)
```

The code that is currently used for the 277 (line 17551) is as follows:

```
(if (node-has-data?
~input%X12_277HealCareClaiStatNoti_004010X093_00_hipaa.Loop_2000A_10[
0].Loop_2000B_36[0].Loop_2000C_64[0].Loop_2000D_90[0].Loop_2200D_98[0
].TRN_98_Trac.TRN_2_RefeIden)
(begin
  (vector-set! uid_vec 0 (get
~input%X12_277HealCareClaiStatNoti_004010X093_00_hipaa.Loop_2000A_10[
0].Loop_2000B_36[0].Loop_2000C_64[0].Loop_2000D_90[0].Loop_2200D_98[0
].TRN_98_Trac.TRN_2_RefeIden))
)
(begin
```

```
(vector-set! uid_vec 0 (get
~input%X12_277HealCareClaiStatNoti_004010X093_00_hipaa.Loop_2000A_10[
0].Loop_2000B_36[0].Loop_2000C_64[0].Loop_2000D_90[0].Loop_2000E_119[
0].Loop_2200E_127[0].TRN_127_Trac.TRN_2_RefeIden))
)
```

## 5.9 Error Handling in X12

If e\*Xchange is unable to successfully process an X12 message, the error is handled in one of a number of ways, according to the circumstances.

The various error scenarios and their treatment are shown in Table 22.

| Error Scenario                                                                                                    | Error Handling                                                         |
|----------------------------------------------------------------------------------------------------|------------------------------------------------------------------------|
| Cannot parse message from external system based on delimiters.                                                                                         | Sends negative TA1, stores the message with only the ISA/IEA segments. |
| Invalid information in ISA or IEA; missing IEA; extra IEA.                                                                                             | Sends TA1.                                                             |
| Functional error, invalid nodes in ST or SE segments.                                                                                                  | Sends negative 997, stores message (ST-SE)                             |
| Message fails to map data to the validation structure.                                                                                                 | Sends negative 997, stores message (ST-SE)                             |
| Message maps to the structure, but validation detects invalid data in the message.                                                                     | Sends 997 with appropriate information, stores message.                |
| Cannot retrieve the trading partner profile based on<br>the sender ID, receiver ID, version, and functional<br>ID code values in the functional group. | Sends negative TA1, stores the message with only the ISA/IEA segments. |

**Table 22**Error Handling for X12 Messages

*Note:* e\*Xchange can be set up to routinely send a 997 or other acknowledgment in response to an incoming message (in the **Return Messages** section). However, negative messages are automatically generated where errors are encountered whether or not the **Return Messages** section has been set up. Additionally, if 997 has been selected as the normal, expected response to an incoming message in the **Return Messages** section, e\*Xchange still only sends out one negative 997 if the message contains errors.

## **Chapter 6**

# **Profile Setup for NCPDP-HIPAA**

This chapter provides information on setting up NCPDP-HIPAA transactions in the e\*Xchange Partner Manager, at the Message Profile level.

The Company, Trading Partner, and B2B Protocol (inbound and outbound) levels must be set up first. For information on setting up these components, refer to **"Profile Management" on page 72**.

## 6.1 Setting Up NCPDP-HIPAA Message Profile Information

Once you have set up B2B protocol information for a trading partner, the next step is to set up message profiles.

#### 6.1.1. Setup Sequence

Part of setting up a message profile is to specify the expected response message, if any.

During initial setup, you will find that you cannot select the appropriate response messages because you have not yet created the message profiles for those response messages.

One approach to this is to first set up all message profiles, both inbound and outbound, and then go back into each message profile to select the return messages.

### 6.1.2. Setting Up a Message Profile

From the **B2B Protocol** page, select a B2B protocol and click **Continue: Message Profile** to access the **Message Profile** page (see Figure 75).

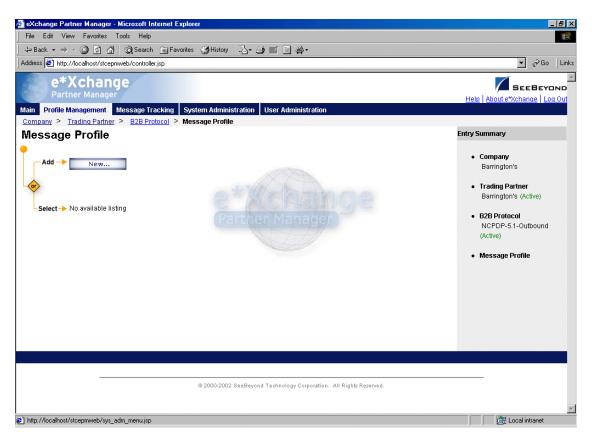

#### **Figure 75** Message Profile Page

From the Message Profile page you can complete the following activities:

- Add a message profile for the selected B2B protocol (see "To add a message profile" on page 138).
- Select a message profile: choose from the drop-down list. The message profile
   General properties are displayed on the right side of the page. To view additional properties, click on the appropriate link above the properties display (specific property groups vary according to the eBusiness protocol).
- Edit the selected message profile; first select the section that you want to edit, and then click the Edit button to access the Message Profile Editing page (see "To edit a message profile" on page 145).
- Create a new message profile based on the selected one (see "To copy a message profile to the same B2B protocol" on page 146 and "To copy a message profile to another B2B protocol" on page 148).

For general information on the copy feature, refer to **"Copying Components" on page 104**.

- Delete the selected message profile (see "To delete a message profile" on page 149).
- Activate or inactivate the selected message profile (see **"To inactivate or reactivate** a message profile" on page 149).

- Set or change security for the selected message profile (see "To set up security" on page 149).
- Add, change, or delete contacts for the selected message profile (see "To set up contacts" on page 150).

#### To add a message profile

From the Message Profile page, click the New button to access the Message Profile
 - Adding page (General section) (see Figure 76).

Figure 76 Message Profile - Adding (General section) (NCPDP-HIPAA)

| Edit View Favorites Tools Help                          |                           |                                |
|---------------------------------------------------------|---------------------------|--------------------------------|
| ack 🔹 🔿 🖌 🙆 🚮 🛛 🎯 Search 📷 Favorites 🛛 History 🗍        | B. ∌ ■ E ÷·               |                                |
| s 🛃 http://localhost/stcepmweb/controller.jsp           |                           | ▼ ∂Go                          |
| e*Xchange                                               |                           |                                |
| Partner Manager                                         |                           | Help About e*Xchange Log       |
| Profile Management Message Tracking System Administr    | ation User Administration |                                |
| pany > Trading Partner > B2B Protocol > Message Profile |                           |                                |
| ssage Profile - Adding                                  |                           | Entry Summary                  |
| - · ·                                                   |                           | Company                        |
| General                                                 |                           | Barrington's                   |
| eBusiness Protocol                                      | NCPDP                     | Trading Partner                |
| NCPDP Version                                           | 5.1                       | Barrington's (Active)          |
| Direction                                               | Outbound                  | B2B Protocol                   |
| Logical Name                                            |                           | NCPDP-5.1-Outbound<br>(Active) |
| Name                                                    | *                         |                                |
| Message Profile Status                                  | * Active 💌                | Message Profile                |
| Translation Collaboration Type                          | монк                      |                                |
| Translation Collaboration                               |                           |                                |
| Message Alt ID                                          |                           |                                |
| Validation Collaboration                                |                           |                                |
| Store Raw Message                                       | * No 💌                    |                                |
| Message Compress                                        | * No 💌                    |                                |
| Transfer Mode                                           | * Batch                   |                                |
| Repeat Batch Last Check Time[MM/DD/YYYY hh:mm:ss]       | 1-01/01/1970 12:01:00     |                                |
| Datab Dava at Time                                      |                           |                                |

2 Enter or select values for the **General** section.

For more information, refer to Table 23 on page 141.

3 Click Next to access the Transaction Header section (see Figure 77).

#### Figure 77 Message Profile - Adding (Transaction Header section) (NCPDP-HIPAA)

| 🎒 eXcha | nge Partner Manager - Microsoft Internet Expl         | lorer                                                                        |                              |
|---------|-------------------------------------------------------|------------------------------------------------------------------------------|------------------------------|
| File E  | dit View Favorites Tools Help                         |                                                                              |                              |
| 🗢 Back  | 🖙 🔿 🖉 👔 🖓 🛛 🧟 Search 📾 Favorit                        | es 🎯 History 🛛 🛃 🗾 🗐 🏘 -                                                     |                              |
| Address | http://localhost/stcepmweb/controller.jsp             |                                                                              | 🔽 🧬 Go 🗍 Links               |
| 1000    | e*Xchange                                             |                                                                              |                              |
|         | Partner Manager                                       |                                                                              | Help About e*Xchange Log Out |
| Main F  | Profile Management Message Tracking S                 | system Administration User Administration                                    |                              |
| Compa   | ny > <u>Trading Partner</u> > <u>B2B Protocol</u> > M | lessage Profile                                                              |                              |
| Mes     | sage Profile - Adding                                 |                                                                              | Entry Summary                |
|         | 1                                                     |                                                                              | Company                      |
|         | Transaction Header                                    |                                                                              | Barrington's                 |
|         | Sender ID                                             | @                                                                            | Trading Partner              |
|         | Receiver ID                                           | @                                                                            | Barrington's (Active)        |
|         | File Type                                             | P @                                                                          | B2B Protocol                 |
|         |                                                       |                                                                              | NCPDP-5.1-Outbound           |
|         | Batch Version                                         | [11@                                                                         | (Active)                     |
|         |                                                       | Back Next Cancel                                                             | Message Profile              |
|         | * = Required Field                                    |                                                                              |                              |
|         |                                                       | ied to all other message profiles within the same B2B protocol automatically |                              |
|         |                                                       |                                                                              |                              |
|         |                                                       |                                                                              |                              |
|         |                                                       |                                                                              |                              |
|         |                                                       |                                                                              |                              |
|         |                                                       |                                                                              |                              |
|         |                                                       |                                                                              |                              |
|         |                                                       |                                                                              |                              |
|         |                                                       | © 2000-2002 SeeBeyond Technology Corporation. All Rights Reserved.           |                              |
|         |                                                       | ·····                                                                        |                              |
|         |                                                       |                                                                              |                              |

4 Enter or select values for the **Transaction Header** section.

For more information, refer to Table 24 on page 143.

5 Click Next to access the Transmission Header section (see Figure 78).

Figure 78 Message Profile - Adding (Transmission Header section) (NCPDP)

| 🗿 eXchang | ge Partner Manager - Microsoft Internet Explorer                                                               |                          |                                |
|-----------|----------------------------------------------------------------------------------------------------|--------------------------|--------------------------------|
| 1         | t View Favorites Tools Help                                                                                    |                          |                                |
|           | 🔹 🔿 🖉 🚰 🥘 Search 📷 Favorites 🎯 History 🛛                                                                       | 2- ⊉ ■ ∃ ⇔-              |                                |
| Address 🤌 | http://localhost/stcepmweb/controller.jsp                                                                      |                          | 💌 🤗 Go 🛛 Links                 |
|           | e*Xchange<br>Partner Manager<br>ofile Management Message Tracking System Administra                            | tion User Administration |                                |
|           | r > Trading Partner > B2B Protocol > Message Profile                                                           |                          |                                |
|           | age Profile - Adding                                                                                           |                          | Entry Summary                  |
|           | Transmission Header                                                                                            |                          | Company     Barrington's       |
|           | Bin Number                                                                                                    | e e                      | Trading Partner                |
|           | Telecom Version                                                                                                | 51 @                     | Barrington's (Active)          |
|           | Transaction Code                                                                                               |                          | B2B Protocol                   |
|           | Message Type 7                                                                                                 |                          | NCPDP-5.1-Outbound<br>(Active) |
|           | Processor Control Number                                                                                       | @                        | Message Profile                |
|           | Service Provider ID Qual                                                                                       | e 🕵                      | ·····                          |
|           | Provider ID ***                                                                                                | e                        |                                |
|           | S/W VENDOR/CERT ID                                                                                             | @                        |                                |
|           | <ul> <li>* = Required Field</li> <li>@ = Changes made to the field will be applied to all other mer</li> </ul> | Back Next Cancel         |                                |
| e)        |                                                                                                    |                          | Et Local intranet              |
| 2         |                                                                                                    |                          |                                |

6 Enter or select values for the **Transmission Header** section.

For more information, refer to Table 25 on page 144.

- 7 Click **Next**. One of the following pages appears:
  - AS2—if you selected **Y** in the *AS2* field at the B2B Protocol level, in the **General** section) the **AS2** section appears (see Figure 79). Go to Step 8.
  - No AS2—if you selected **N** in the **AS2** field at the B2B Protocol level, in the **General** section) the **Return Messages** section appears. Go to Step 10.

Figure 79 Message Profile - Adding (AS2 section) (NCPDP-HIPAA)

| s 🛃 http://localhost/stcepmweb/controller.jsp   |                                   | ▼ 60                         |
|-------------------------------------------------|-----------------------------------|------------------------------|
| e*Xchange<br>Partner Manager                    |                                   | SEE BEYO                     |
| Profile Management Message Tracking System A    | dministration User Administration | Help   About e*Xchange   Loc |
| pany > Trading Partner > B2B Protocol > Message |                                   |                              |
| ssage Profile - Adding                          |                                   | Entry Summary                |
| AS2                                             |                                   | Company     Barrington's     |
| AS2 To                                          | *                                 |                              |
| AS2 From                                        | *                                 | Traung Farmer                |
| From                                            | *                                 |                              |
| Boundary                                        | * EXCHANGE_BOUNDARY @             | NCPDP-5.1-Outbound           |
| Sign Negative NCPDP Batch Message               | * N                               | Message Profile              |
| Encrypt Negative NCPDP Batch Message            | * N @                             | Message Profile              |
| Signature Required                              | * N                               |                              |
| Encryption Required                             | * N                               |                              |
| MDN Required                                    | * N                               |                              |
| Sign MDN                                        | * N                               |                              |
| MDN Response Type                               | * ASYNC                           |                              |
| 1                                               | Back Next Can                     |                              |

8 Enter or select values for the AS2 section.

For more information, refer to Table 26 on page 144.

- 9 Click Next to access the Return Messages section.
- 10 Define return messages, or leave until later if you have not set up the message profiles for the return messages yet.
- *Note:* Define all message profiles for the B2B protocol, both inbound and outbound (acknowledgment and response messages), before defining return messages.
  - 11 Click **Apply** to save the profile and return to the **Message Profile** page.

| Name               | Description                                                                              |  |
|--------------------|------------------------------------------------------------------------------------------|--|
| eBusiness Protocol | The name of the protocol that you selected earlier is displayed.                         |  |
| NCPDP Version      | The eBusiness protocol version that you selected at the B2B Protocol level is displayed. |  |
| Direction          | The direction for the message profile, Inbound or Outbound, is displayed.                |  |
| Logical Name       | If you specified a logical name at the B2B protocol level, it is displayed.              |  |

#### Table 23 Message Profile, General Section (NCPDP): Fields

| Name                              | Description                                                                                                    |
|-----------------------------------|----------------------------------------------------------------------------------------------------|
| Name                              | A label for the message profile. It should be descriptive, and unique for the trading partner.                                                                                                    |
| Message Profile<br>Status         | <ul> <li>The status of the message profile. Choose one of the following values:</li> <li>Active – The message profile is currently active, and can be used.</li> <li>Inactive – The message profile is not active, and cannot be used.</li> <li>Default: Active.</li> <li>Note: This is only available when adding a message profile. When editing, you can change the status on the Message Profile page (see "To inactivate or reactivate a message profile" on page 149).</li> </ul>                                                                                                    |
| Translation<br>Collaboration Type | The language for the translation Collaboration. For all eBusiness protocols, translation Collaborations can be either Monk or Java.                                                                                                    |
| Translation<br>Collaboration      | <ul> <li>If your internal system will be sending messages to e*Xchange in raw data format, or expecting messages from e*Xchange in raw data format, you must specify the translation Collaboration that will be used to translate the messages to and from the appropriate eBusiness Protocol format. Type the file name (no extension).</li> <li><b>Outbound</b>: If you provide a value in this field for an Outbound profile, e*Xchange also requires values for Message ALT ID and Validation Collaboration.</li> </ul>                                                                                                    |
| Message ALT ID<br>(Outbound only) | <ul> <li>If your internal system will be sending messages to e*Xchange in raw data format, or expecting messages from e*Xchange in raw data format, e*Xchange uses the Message ALT ID, rather than the Logical Name set at the B2B Protocol level, to identify the trading partner to which the message is to be routed.</li> <li>Because of this, if you are receiving messages from the internal system in raw data format you must specify the Message ALT ID. The value specified in this field must exactly match the value populated in the Name/Value pair element of the TP Event section in the eX_Standard_Event file.</li> <li>If you are not receiving messages from the internal system in raw data format, leave this field blank.</li> </ul> |
| Event Type<br>(Inbound only)      | <ul> <li>(Optional) If specified, this will be the Event Type to which the inbound message will be published. If left empty, e*Xchange uses the default Event Type, eX_to_eBPM.</li> <li>Note: If you specify a custom Event Type, you must modify the e*Xchange e*Gate schema accordingly. Modify the eX_from_ePM Collaboration properties to publish to the new Event Type. There must also be a module that subscribes to this Event Type.</li> </ul>                                                                                                    |
| Validation<br>Collaboration       | <ul> <li>The Monk Collaboration that is used to validate the eBusiness protocol message.</li> <li>For X12, UN/EDIFACT, and NCPDP:</li> <li>Inbound — This field is required.</li> <li>Outbound — This field is required if a unique-id is not provided in the eX_Standard_Event MSG_ALT_ID field.</li> <li>Note: The message enveloping is automatically validated by e*Xchange. The validation Collaboration addresses only the message body.</li> </ul>                                                                                                    |

 Table 23
 Message Profile, General Section (NCPDP): Fields (Continued)

| Name                                                              | Description                                                                                                    |
|-------------------------------------------------------------------|----------------------------------------------------------------------------------------------------|
| Store Raw Message                                                 | If you want to store the raw message in the database as well as the translated message, type <b>Y</b> in this field.<br>If you store the raw message, it will be available for viewing in Message Tracking.                                                                                                    |
| Transfer Mode                                                     | The way in which the eBusiness messages are transmitted to, or received from, the trading partner. For NCPDP the choices are <b>Batch</b> or <b>Interactive</b> .                                                                                                    |
| Repeat Batch Last<br>Check Time (batch<br>only)                   | Once the first batch has been sent out, this field is automatically updated by e*Xchange. Display-only. Maximum 255 characters. Default: <b>1-01/01/1970 12:01:00</b> .                                                                                                    |
| Batch Repeat Time/<br>Batch Repeat<br>Granularity (batch<br>only) | To send batches at regular intervals, use these two attributes. BATCH<br>REPEAT TIME sets the numerical value, and BATCH REPEAT GRANULARITY<br>sets the time period: H for hours, MI for minutes, and D for days. For<br>example, BATCH REPEAT TIME of 4 and BATCH REPEAT GRANULARITY of H<br>means that batches will be sent out every four hours; values of 30 and MI<br>mean that batches will be sent out every 30 minutes.<br><b>Note</b> : If you want to send batches at a preset daily time, do not set values for<br>these attributes. Use BATCH TIME. If you set values for Batch Repeat Time/<br>Batch Repeat Granularity and also Batch Time, the Batch Time setting takes<br>precedence.<br><b>Note</b> : If you use these fields to control batching, you can have a maximum of<br>10 Batch e*Ways running. This is because the display-only Repeat Batch Last<br>Check Time field has a maximum of 255 characters. |
| Batch Time (batch<br>only)                                        | To send batches at a preset daily time, enter the time in the format hh:mm:ss<br>(military time); for example, 09:00:00 for 9am or 15:30:00 for 3pm. If the batch<br>is being set at a preset daily time, you do not need to set any other<br>attributes.<br>You can also set multiple batch times, using the pipe symbol as the delimiter<br>(up to 50 characters). For example, 09:00:00 17:30:00 24:00:00 sends out<br>batches at 9am, 5:30pm, and midnight. The values must be in ordered<br>sequence, from the earliest time to the latest.<br><b>Note</b> : If you set values for Batch Repeat Time/Batch Repeat Granularity and<br>also Batch Time, the Batch Time setting takes precedence.                                                                                                    |

| Table 23 | Message Profile, | General Section | n (NCPDP): Fields (Continue | d) |
|----------|------------------|-----------------|-----------------------------|----|
|----------|------------------|-----------------|-----------------------------|----|

#### Table 24 Message Profile, Transaction Header Section (NCPDP): Fields

| Name        | Description                                                                                                    |
|-------------|----------------------------------------------------------------------------------------------------|
| Sender ID   | The identification number for the sender of the data, as assigned by the receiving entity (Processor or Switch). Optional: only applicable if you are batching messages.                                                                                             |
| Receiver ID | The ID assigned by the processor or switch receiving the message file.<br>According to NCPDP guidelines, the Receiver ID reflects valid enrollment<br>between trading partners for batch file submission. Optional: only<br>applicable if you are batching messages. |
| File Type   | A code to indicate whether the file is test or production. Optional: only applicable if you are batching messages.                                                                                                    |

| Table 24 | Message Profile, | Transaction Header Section (NCPDP): Fields (Continued) |  |
|----------|------------------|--------------------------------------------------------|--|
|----------|------------------|--------------------------------------------------------|--|

| Name          | Description                                                                                                    |
|---------------|----------------------------------------------------------------------------------------------------|
| Batch Version | The NCPDP Version/Release Number applicable to the batch enveloping.<br>This is a two-character code; for example 11 for batch version 1.1. For<br>detailed information on acceptable values, refer to the NCPDP Data<br>Dictionary. Optional: only applicable if you are batching messages.<br>Only version 1.1 is currently supported. |

#### **Table 25** Message Profile, Transmission Header Section (NCPDP): Fields

| Name                        | Description                                                                                                    |  |
|-----------------------------|----------------------------------------------------------------------------------------------------|--|
| Bin Number                  | (Required for a request message, ignored for a response message)<br>The Bank Information Number for the processor of the message. This is<br>either the Card Issuer ID or the Bank ID Number.                                                                            |  |
| Telecom Version             | (Required for both request and response messages)<br>The NCPDP Version/Release Number applicable to the message. This is a<br>two-character code; for example, 51 for version 5.1. For detailed information<br>on acceptable values, refer to the NCPDP Data Dictionary. |  |
| Transaction Code            | (Required for both request and response messages)<br>A code identifying the type of transaction; for example, E1 for Eligibility<br>Verification.                                                                                                    |  |
| Message Type                | A code to indicate the type of message: REQUEST or RESPONSE.                                                                                                    |  |
| Processor Control<br>Number | (Required for a request message, ignored for a response message)<br>The control number assigned by the processor.                                                                                                    |  |
| Service Provider ID<br>Qual | (Optional for both request and response messages)<br>The Service Provider ID Qualifier: The code qualifying the Service Provider<br>ID (next field); for example, 04 for Medicare or 13 for State Issued. Optional.                                                      |  |
| Provider ID                 | (Optional for both request and response messages)<br>The Service Provider ID: The unique ID that is assigned to the pharmacy or<br>provider. For detailed information on acceptable values, refer to the NCPDP<br>Data Dictionary.                                       |  |
| S/W VENDOR/CERT<br>ID       | (Required for a request message, ignored for a response message)<br>Software Vendor Certification ID: The ID assigned by the switch or<br>processor to identify the source of the software.                                                                              |  |

#### **Table 26**Message Profile, AS2 Section (NCPDP): Fields

| Name     | Description                                                                                                    |
|----------|----------------------------------------------------------------------------------------------------|
| AS2 To   | The identity of the receiving system. This can be company-specific, such as a DUNS number, or an identification string agreed upon between the trading partners.         |
| AS2 From | The identity of the sending system. This can be company-specific, such as a DUNS number, or it can be an identification string agreed upon between the trading partners. |

| Name                                                       | Description                                                                                                    |
|------------------------------------------------------------|----------------------------------------------------------------------------------------------------|
| From                                                       | The Web address for the message sender; for example: sender@tradingpartner.com.                                                                                                    |
| Boundary                                                   | The string that you want to use as the boundary between the various parts of the message. This should be a string that will definitely not be found elsewhere in the message content; for example:<br>Message Boundary                                                                                                    |
| (NCPDP only) Sign<br>Negative NCPDP<br>Batch Message       | In a situation where there is a problem with an inbound NCPDP batch and<br>an error message needs to be sent, this field determines whether the error<br>message includes a digital signature. Choose <b>Y</b> or <b>N</b> (the default is <b>N</b> ).                                                                                                   |
| (NCPDP only)<br>Encrypt Negative<br>NCPDP Batch<br>Message | In a situation where there is a problem with an inbound NCPDP batch and<br>an error message needs to be sent, this field determines whether the error<br>message is encrypted. Choose <b>Y</b> or <b>N</b> (the default is <b>N</b> ).                                                                                                    |
| Signature Required                                         | If a digital signature is required on the message, enter <b>Y</b> . If it is not required,<br>enter <b>N</b> . You can also select from the drop-down list.<br><b>Note</b> : All message profiles in a specific direction that have a transfer mode of<br>Batch or Fast Batch must have matching values in this field.                                   |
| Encryption Required                                        | If encryption is required on the message, enter <b>Y</b> . If it is not required, enter <b>N</b> . You can also select from the drop-down list.<br><b>Note</b> : All message profiles in a specific direction that have a transfer mode of Batch or Fast Batch must have matching values in this field.                                                  |
| MDN Required                                               | If MDN (Message Disposition Notification) is required on the message,<br>enter <b>Y</b> . If it is not required, enter <b>N</b> . You can also select from the drop-down<br>list.<br><b>Note</b> : All message profiles in a specific direction that have a transfer mode of<br>Batch or Fast Batch must have matching values in this field.             |
| Sign MDN                                                   | If a digital signature is required on the MDN (Message Disposition<br>Notification), enter <b>Y</b> . If it is not required, enter <b>N</b> . You can also select from<br>the drop-down list.<br><b>Note</b> : All message profiles in a specific direction that have a transfer mode of<br>Batch or Fast Batch must have matching values in this field. |
| MDN Response<br>Type                                       | Enter the response type for the Message Disposition Notification: ASYNC (Asynchronous) or SYNC (Synchronous).<br><b>Note</b> : All message profiles in a specific direction that have a transfer mode of Batch or Fast Batch must have matching values in this field.                                                                                    |

| Table 26 | Message Profile, | AS2 Section ( | (NCPDP): Fields | (Continued) |
|----------|------------------|---------------|-----------------|-------------|
|----------|------------------|---------------|-----------------|-------------|

To edit a message profile

- 1 From the **Message Profile** page, select the message profile from the drop-down list. The message profile properties are displayed on the right side of the page.
- 2 In the Message Profile Properties section, click the link for the section you want to edit: General, Transaction Header, Transmission Header, or Return Messages.
- <sup>3</sup> Click the **Edit** button to access the **Message Profile Editing** page listing the attribute section that you selected (see Figure 80 for an example).

Figure 80 Message Profile - Editing (General section) (NCPDP-HIPAA)

| Edit View Favorites Tools Help                             |                                      |                                                |
|------------------------------------------------------------|--------------------------------------|------------------------------------------------|
| sk 🔹 🔿 🚽 🕼 🔤 🥘 Search 💿 Favorites 🔅                        | 🏽 History 🛛 🛃 🌌 🖃 🕸 -                |                                                |
| E http://localhost/stcepmweb/controller.jsp                |                                      | 💌 🖉 Go                                         |
| e*Xchange                                                  |                                      | SEEBEYON                                       |
| Partner Manager                                            |                                      | Help   About e*Xchange   Log                   |
|                                                            | n Administration User Administration |                                                |
| any > <u>Trading Partner</u> > <u>B2B Protocol</u> > Messa | ge Profile                           |                                                |
| sage Profile - Editing                                     |                                      | Entry Summary                                  |
|                                                            |                                      | Company                                        |
| General                                                    | 1                                    | Barrington's                                   |
| eBusiness Protocol                                         | NCPDP                                | Trading Partner                                |
| NCPDP Version                                              | 5.1                                  | Barrington's (Active)                          |
| Direction                                                  | Outbound                             | B2B Protocol                                   |
| Logical Name                                               |                                      | NCPDP-5.1-Outbound<br>(Active)                 |
| Name                                                       | B1_REQ_BillRequ                      |                                                |
| Translation Collaboration Type                             | MONK                                 | Message Profile     B1_REQ_BillRequ (Activity) |
| Translation Collaboration                                  |                                      |                                                |
| Message Alt ID                                             |                                      |                                                |
| Validation Collaboration                                   |                                      |                                                |
| Store Raw Message                                          | * No 💌                               |                                                |
| Message Compress                                           | * No 💌                               |                                                |
| Transfer Mode                                              | * Batch                              |                                                |
| Repeat Batch Last Check Time[MM/DD/YYYY h                  | n:mm:ss] 1-01/01/1970 12:01:00       |                                                |
| Batch Repeat Time                                          |                                      |                                                |
|                                                            |                                      |                                                |

4 Change the values as needed.

For more information on specific values, refer to the appropriate table:

- General—Table 23 on page 141
- Transaction Header—Table 24 on page 143
- Transmission Header—Table 25 on page 144
- 5 Click **Apply** to save the changes and return to the **Message Profile** page.

To copy a message profile to the same B2B protocol

- 1 On the **Message Profile** page, select the message profile that you want to copy.
- 2 Click the **Copy** button.

The **Copy Type** page appears (see Figure 81).

#### Figure 81 Copy Type (Copying a Message Profile)

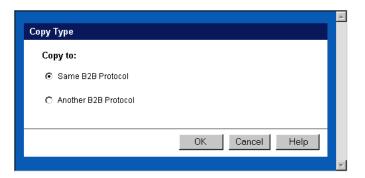

- 3 Make sure **Copy to the same B2B Protocol** is selected.
- 4 Click OK.

The Message Profile - Copying page (General section) appears (see Figure 82).

Figure 82 Message Profile - Copying (General section) (NCPDP)

| Edit View Favorites Tools Help                                       |                            |                                     |
|----------------------------------------------------------------------|----------------------------|-------------------------------------|
|                                                                      | ₽-∋ ■ 目 ☆-                 |                                     |
| http://localhost/stcepmweb/controller.jsp                            |                            |                                     |
| e*Xchange                                                            |                            |                                     |
| Partner Manager                                                      |                            | Help   About e*Xchange   Lo         |
| Profile Management Message Tracking System Administ                  | ration User Administration |                                     |
| any > <u>Trading Partner</u> > <u>B2B Protocol</u> > Message Profile |                            | Entry Summary                       |
| sage Profile - Copying                                               |                            | Encry Summary                       |
| General                                                              |                            | Company     Barrington's            |
| eBusiness Protocol                                                   | NCPDP                      | Barrington's                        |
|                                                                      |                            | Trading Partner                     |
| NCPDP Version                                                        | 5.1                        | Barrington's (Active)               |
| Direction                                                            | Outbound                   | B2B Protocol     NCPDP-5 1-Outbound |
| Logical Name                                                         |                            | (Active)                            |
| Name                                                                 | *                          | Message Profile                     |
| Message Profile Status                                               | * Active 💌                 | Intersage Prome                     |
| Translation Collaboration Type                                       | MONK                       |                                     |
| Translation Collaboration                                            |                            |                                     |
| Message Alt ID                                                       |                            |                                     |
| Validation Collaboration                                             |                            |                                     |
| Store Raw Message                                                    | * No 💌                     |                                     |
| Message Compress                                                     | * No 💌                     |                                     |
| Transfer Mode                                                        | * Batch                    |                                     |
| Repeat Batch Last Check Time[MM/DD/YYYY hh:mm:ss]                    | 1-01/01/1970 12:01:00      |                                     |
|                                                                      |                            |                                     |

5 Change the values for the **General** attributes as needed.

For more information, see Table 23 on page 141.

- 6 Click Next.
- 7 Change the values for the **Transaction Header** as needed.

For more information, see Table 24 on page 143.

- 8 Click Next.
- 9 Change the values for the Transmission Header as needed.For more information, see Table 25 on page 144.
- 10 Click Next.
- 11 Change the values for return messages as needed.
- *Note:* Define all message profiles for the B2B protocol, both inbound and outbound (acknowledgment and response messages), before defining return messages.
  - 12 Click **Finish** to return to the **Message Profile** page.

The new message profile is now on the drop-down list.

#### To copy a message profile to another B2B protocol

- 1 On the **Message Profile** page, select the message profile that you want to copy.
- 2 Click the **Copy** button.

The **Copy Type** page appears (see Figure 83).

| Сору Туре                             |                |  |
|---------------------------------------|----------------|--|
| Copy to:                              |                |  |
| <ul> <li>Same B2B Protocol</li> </ul> |                |  |
| C Another B2B Protocol                |                |  |
|                                       |                |  |
|                                       | OK Cancel Help |  |
|                                       |                |  |

- 3 Select Copy to another B2B Protocol.
- 4 Click OK.

The **Copy Setup** page appears (see Figure 84).

Figure 84 Copy Setup (Copying a Message Profile to Another B2B Protocol)

|                                           | ł |
|-------------------------------------------|---|
| Copy Setup                                |   |
| Destination Company:                      |   |
| Destination Trading Partner:              |   |
| Destination B2B Protocol:                 |   |
| New Message Profile Name: B1_REQ_BillRequ |   |
| Back Finish Cancel Help                   |   |
|                                           |   |

- 5 On the **Copy Setup** page, select the destination company.
- 6 Select the destination trading partner.
- 7 Select the destination B2B Protocol.
- 8 If you want to change the message profile name, type the new name.
- 9 Click Finish.

The message profile information is copied to the selected B2B protocol. When done, e\*Xchange displays a message letting you know that the copy was successful.

#### To delete a message profile

- 1 On the **Message Profile** page, select the message profile from the drop-down list.
- 2 Click the **Delete** button.

A warning message appears asking if you are sure you want to delete.

3 To delete the profile, click **OK**.

The message profile is deleted.

#### To inactivate or reactivate a message profile

- 1 On the **Message Profile** page, select the message profile from the drop-down list. The message profile properties are displayed on the right side of the page.
- 2 In the **Message Profile Status** field, toggle the **Active/Inactive** graphic to change the status. Values are as follows:
  - Message profile is active: click to inactivate.

Message profile is inactive: click to reactivate.

#### To set up security

- 1 On the **Message Profile** page, select the message profile from the drop-down list. The message profile properties are displayed on the right side of the page.
- 2 Click the **Security** button.

The **Security Management** page appears.

- 3 Set the values as needed.
- 4 Click OK.

For detailed instructions on setting up security, refer to "Security" on page 68.

To set up contacts

1 On the **Message Profile** page, click the **Contacts** icon.

The **Company - Contacts Viewing** page appears.

- 2 Do one of the following:
  - To add a contact, click the **Add** button in the appropriate row. Type the information in the **Company Contacts Adding** page and then click **Apply**.
  - To edit an existing contact, click the **View/Edit** button in the appropriate row. This button is only available when a contact has been entered. Edit the values in the **Company - Contacts Editing** page and then click **Apply**.
  - To delete an existing contact, click the **View/Edit** button in the appropriate row. In the **Company - Contacts Editing** page, click the **Delete** button at the bottom left. At the "Are you sure..." message, click **OK**.

For detailed instructions on working with contacts, refer to **"Storing Contact Information" on page 231**.

### Chapter 7

# **Profile Setup for UN/EDIFACT**

This chapter provides information on setting up UN/EDIFACT messages in the e\*Xchange Partner Manager, at the Message Profile level.

The Company, Trading Partner, and B2B Protocol (inbound and outbound) levels must be set up first. For information on setting up these components, refer to **"Profile Management" on page 72**.

For UN/EDIFACT, note that the e\*Xchange Web interface selection list at B2B Protocol and Message Profile levels offers envelope versions only: version 3 Batch, 4 Batch, and 4 Interactive. The specific EDIFACT transaction versions are used by the e\*Xchange back end but are not visible within the e\*Xchange user interface.

This chapter includes information on the following:

- Setting the values for:
  - Interchange envelope (UNB and UNZ segments)
  - Group (UNG and UNE segments)
  - Message (UNH and UNT segments)
- Specifying the messaging protocol used to relay the messages
- Handling errors
- *Note:* If you are using UN/EDIFACT, you must install the UN/EDIFACT templates provided by SeeBeyond. They are available during e\*Gate installation via the "Add-Ons" option. For installation instructions, refer to the UN/EDIFACT ETD Library User's Guide.

### 7.1 UN/EDIFACT Delimiters

For UN/EDIFACT, delimiters are set up at the message profile level, in the **Interchange Control Envelope** section.

It is important to note the specific use of delimiters in the extended attributes and how it affects default use of delimiters in messages processed by e\*Xchange.

Treatment of delimiters in the messages and in the partner profile for both inbound and outbound is explained below.

### 7.1.1. Inbound

For an inbound message, there are two possible scenarios:

- If the message includes a UNA segment—e\*Xchange compares the delimiters defined in the UNA segment with those recorded in the partner profile. If they match, e\*Xchange uses those delimiters for the message, and returns an error if they do not match.
- If the message does not include a UNA segment—e\*Xchange uses the delimiters specified in the partner profile to parse the message, and returns an error if they do not match.

### 7.1.2. Outbound

For an outbound message, there are two possible scenarios:

- If the message coming from the internal application includes a UNA segment e\*Xchange uses the delimiters defined in the UNA segment to parse the message, replaces them with the delimiters defined in the partner profile, and sends the message on to the trading partner.
- If the message coming from the internal application does not contain a UNA segment—e\*Xchange uses the default UN/EDIFACT delimiters (see Table 27) to parse the message, replaces them with the delimiters defined in the partner profile, and sends the message on to the trading partner.

### 7.1.3. Default UN/EDIFACT Delimiters

The default delimiters for UN/EDIFACT are shown in Table 27.

| Delimiter Type                   | Name          | Symbol |
|----------------------------------|---------------|--------|
| Segment terminator               | Apostrophe    | 1      |
| Element delimiter                | Plus Sign     | +      |
| Component data element separator | Colon         | :      |
| Release character                | Question mark | ?      |
| Repetition separator             | Asterisk      | *      |

 Table 27
 UN/EDIFACT Default Delimiters

## 7.2 Transfer Modes in UN/EDIFACT

UN/EDIFACT offers three alternatives in terms of how frequently messages are sent:

• **Batch**—messages of different types are sent in groups, called batches. In batch mode, the frequency of batch transmission is normally determined by a user-specified time setting.

- Interactive (single-item batching in real time)—messages are sent as soon as they are generated or received. Typically, messages that are used in a real time mode are those that require an immediate response. The sender sends a request message to the receiver and remains connected while the receiver processes the request message and returns a response message.
- *Note:* Do not confuse this term with the FTP (Batch) communications protocol (for more information, see "Communications Protocols for UN/EDIFACT" on page 153).
  - Fast Batch—messages of a certain type are accumulated and sent to the trading partner as a group of messages, all of the same transaction type, at a preset point. Fast batch has one interchange, one group, and a preset number of messages. The point at which a fast batch is sent is determined by the settings in the Standard Event Structure for the message profile.

### 7.2.1. Fast Batch Settings

If you are using Fast Batch, you must set the following values in the **eX\_Standard\_Event.ssc** file:

• Set the string value "FB\_UNIQUE\_ID" (Fast Batch unique ID) in the Name node of the first NameValuePair in the TPAttribute node.

The Fast Batch unique ID is unique for each fast batch, but the same for each message within the fast batch.

• Set the fast batch unique value in the Value node of the first NameValuePair in the TPAttribute node.

The actual value for the fast batch unique ID is user-defined.

- Set the string value "FB\_COUNT" (Number of messages to be included in the batch) in the Name node of the Second NameValuePair in the TPAttribute node.
- Set the total fast batch record count in the Value node of the second NameValuePair in the TPAttribute node.

The actual value for the fast batch record count is user-defined.

For an example, refer to the *e*\**Xchange* schema Component chapter of the *e*\**Xchange Implementation Guide*.

### 7.3 Communications Protocols for UN/EDIFACT

The communications protocols supported by e\*Xchange for UN/EDIFACT are:

• FTP (Batch)

The FTP (Batch) setting at the B2B protocol level indicates use of File Transfer Protocol for transmission of messages. Within e\*Gate, this uses the e\*Xchange BATCH e\*Way to transfer files. Files can also be stored on the local machine. • HTTP

This setting indicates use of the HTTP protocol.

SMTP

This setting indicates use of the Simple Mail Transfer Protocol.

## 7.4 Setting Up UN/EDIFACT Message Profile Information

Once you have set up B2B protocol information for a trading partner, the next step is to set up message profiles.

### 7.4.1. Setup Sequence

Part of setting up a message profile is to specify the expected response message, if any.

During initial setup, you will find that you cannot select the appropriate response messages because you have not yet created the message profiles for those response messages.

One approach to this is to first set up all message profiles, both inbound and outbound, and then go back into each message profile to select the return messages.

### 7.4.2. Setting Up a Message Profile

From the **B2B Protocol** page, select a B2B protocol and click **Continue: Message Profile** to access the **Message Profile** page (see Figure 85).

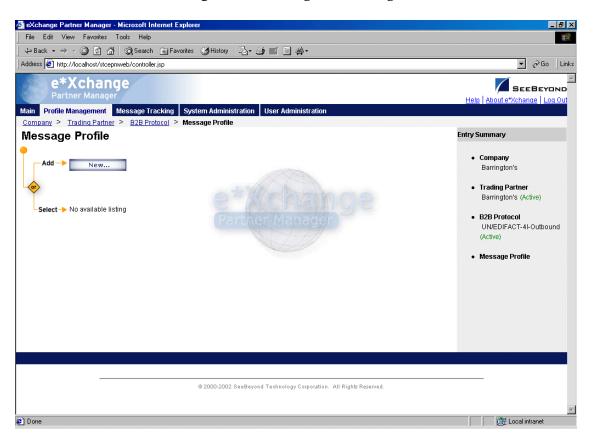

Figure 85 Message Profile Page

From the Message Profile page you can complete the following activities:

- Add a message profile for the selected B2B protocol (see **"To add a message profile" on page 156**).
- Select a message profile: choose from the drop-down list. The message profile General properties are displayed on the right side of the page. To view additional properties, click on the appropriate link above the properties display (specific property groups vary according to the eBusiness protocol).
- Edit the selected message profile; first select the section that you want to edit, and then click the Edit button to access the Message Profile - Editing page (see "To edit a message profile" on page 160).
- Create a new message profile based on the selected one (see "To copy a message profile to the same B2B protocol" on page 161 and "To copy a message profile to another B2B protocol" on page 163).

For general information on the copy feature, refer to **"Copying Components" on page 104**.

- Delete the selected message profile (see "To delete a message profile" on page 164).
- Activate or inactivate the selected message profile (see **"To inactivate or reactivate a message profile" on page 165**).

- Set or change security for the selected message profile (see "To set up security" on page 165).
- Add, change, or delete contacts for the selected message profile (see "To set up contacts" on page 165).

#### To add a message profile

From the Message Profile page, click the New button to access the Message Profile
 Adding page (General section). An example (for version 4B) is shown in Figure 86.

Figure 86 Message Profile - Adding (General section) (UN/EDIFACT) (4B)

| 👂 eXchan | ge Partner Manager - Microsoft Internet Explorer                                       |               |                                          | ×                                  |  |
|----------|----------------------------------------------------------------------------------------|---------------|------------------------------------------|------------------------------------|--|
|          | it View Favorites Tools Help                                                           |               |                                          |                                    |  |
|          | · → · ③ ፬ 쇼 Q Search ऒ Favorites ଔHist                                                 | ory 🖪 🗗 🧾 🗳 🖬 |                                          |                                    |  |
|          | http://localhost/stcepmweb/controller.jsp                                              |               | 0-0-0-0-0-0-0-0-0-0-0-0-0-0-0-0-0-0-0-0- | 🔽 🧭 Go 🛛 Links                     |  |
|          | e*Xchange                                                                              |               |                                          | SEEBEYOND                          |  |
| Alt -    | Partner Manager                                                                        |               |                                          | Help   About e*Xchange   Log Out   |  |
|          | ofile Management Message Tracking System Adm                                           |               |                                          |                                    |  |
|          | z > <u>Trading Partner</u> > <u>B2B Protocol</u> > Message Pro<br>age Profile - Adding | onie          |                                          | Entry Summary                      |  |
| 10033    | age i rome - Adding                                                                    |               |                                          |                                    |  |
|          | General                                                                                |               |                                          | Company     Barrington's           |  |
|          | eBusiness Protocol                                                                     | EDF           |                                          | Trading Partner                    |  |
|          | Version                                                                                | 41            |                                          | Barrington's (Active)              |  |
|          | Direction                                                                              | Outbound      | Outbound                                 |                                    |  |
|          | Logical Name                                                                           |               |                                          | UN/EDIFACT-4I-Outbound<br>(Active) |  |
|          | Name                                                                                   | *             |                                          | Message Profile                    |  |
|          | Message Profile Status                                                                 | * Active 💌    |                                          | Message Prome                      |  |
|          | Functional Group Envelope Custom Validation                                            |               | e                                        |                                    |  |
|          | Interchange Envelope Custom Validation                                                 |               | @                                        |                                    |  |
|          | Message Envelope Custom Validation                                                     |               | @                                        | -                                  |  |
|          | Message Classification Type                                                            | *             |                                          |                                    |  |
|          | Translation Collaboration Type                                                         | MONK 🕵        |                                          |                                    |  |
|          | Translation Collaboration                                                              |               |                                          |                                    |  |
|          | Message ALT ID                                                                         |               |                                          |                                    |  |
|          | Validation Collaboration                                                               |               |                                          |                                    |  |
| 🙋 Done   | dia Damilia and                                                                        | * No 🗣        |                                          | 🗶 Local intranet                   |  |

2 Enter or select values for the **General** section.

For more information, refer to **Table 29 on page 166** (for version 3B), **Table 34 on page 173** (for version 4B), or **Table 38 on page 180** (for version 4I).

3 Click Next to access the Interchange Control Envelope section (see Figure 87).

#### Figure 87 Message Profile - Adding (Interchange Control Envelope section) (UN/EDIFACT)

| 🔹 🔿 🖉 👔 🖓 😡 Search 📷 Favorites 🎲 Hi                                  | istoru 🛛 🕄 🖌 🛋 📰 🗌                    | - As          |   |                                     |
|----------------------------------------------------------------------|---------------------------------------|---------------|---|-------------------------------------|
| thtp://localhost/stcepmweb/controller.jsp                            |                                       | 377           |   | ▼ @G                                |
| e*Xchange                                                            |                                       |               |   |                                     |
| Partner Manager                                                      |                                       |               |   | Help   About e*Xchange   L          |
| Profile Management Message Tracking System Ad                        | Iministration User A                  | dministration |   | Help   About e"Achange   L          |
| ny > <u>Trading Partner</u> > <u>B2B Protocol</u> > <b>Message F</b> | Profile                               |               |   |                                     |
| sage Profile - Adding                                                |                                       |               |   | Entry Summary                       |
|                                                                      |                                       |               |   | Company                             |
| Interchange Control Envelope                                         |                                       |               |   | Barrington's                        |
| Character Encoding                                                   |                                       | @             |   | Trading Partner                     |
| Service Code List Directory Version Number                           |                                       | @             |   | Barrington's (Active)               |
| Component Element Separator                                          | * [:                                  | @             |   | B2B Protocol                        |
| Decimal Symbol                                                       | * .                                   | e             |   | UN/EDIFACT-4I-Outb<br>(Active)      |
| Dialogue Controlling Agency                                          |                                       | e             |   | Message Profile                     |
| Dialogue Identification                                              |                                       | e             |   | <ul> <li>Message Profile</li> </ul> |
| Dialogue Release                                                     |                                       | e             |   |                                     |
| Dialogue Version                                                     |                                       | e             |   |                                     |
| Element Separator                                                    | * +                                   | e             |   |                                     |
| Initiator Controlling Agency                                         |                                       | e             |   |                                     |
| Initiator Reference Identifier                                       |                                       |               | @ |                                     |
| Interchange Recipient Identifier                                     |                                       | -             | @ |                                     |
| Interchange Recipient Internal Identifier                            |                                       |               | @ |                                     |
|                                                                      | · · · · · · · · · · · · · · · · · · · |               | @ |                                     |

4 Enter or select values for the Interchange Control Envelope section.

For more information, refer to **Table 30 on page 168** (for version 3B), **Table 35 on page 175** (for version 4B), or **Table 39 on page 182** (for version 4I).

<sup>5</sup> Click **Next** to access the **Functional Group Envelope** section (see Figure 88) if you are using version 3B or 4B, or the **Message Envelope** section (see Figure 89) if you are using version 4I.

#### Figure 88 Message Profile - Adding (Functional Group Envelope section) (UN/EDIFACT)

| change<br>er Manager<br>nagement Message Tracking System Administra        |                                                                                                    | SEEBEYO                                                                                                    |
|----------------------------------------------------------------------------|----------------------------------------------------------------------------------------------------|----------------------------------------------------------------------------------------------------|
| nagement Message Tracking System Administra                                |                                                                                                    |                                                                                                    |
|                                                                            | ation User Administration                                                                                                    |                                                                                                    |
| ading Partner > B2B Protocol > Message Profile                             |                                                                                                    |                                                                                                    |
| Profile - Adding                                                           |                                                                                                    | Entry Summary                                                                                                    |
| ctional Group Envelope                                                     |                                                                                                    | • Company<br>Barrington's                                                                                                    |
| ication Password                                                           |                                                                                                    | Trading Partner                                                                                                    |
| de Functional Group                                                        | * Y                                                                                                    | Barrington's (Active)                                                                                                    |
| ication Receiver Identification Code                                       | *                                                                                                    | B2B Protocol                                                                                                    |
| ication Receiver Identification Qualifier                                  |                                                                                                    | UN/EDIFACT-3B-Outbou<br>(Active)                                                                                                    |
| ication Sender Identification Code                                         | *                                                                                                    |                                                                                                    |
| ication Sender Identification Qualifier                                    |                                                                                                    | <ul> <li>Message Profile</li> </ul>                                                                                                    |
| Required Field<br>hanges made to the field will be applied to all other me | Back Next Cancel                                                                                                    |                                                                                                    |
|                                                                            |                                                                                                    |                                                                                                    |
|                                                                            | tional Group Envelope<br>cation Password<br>de Functional Group<br>cation Receiver Identification Code<br>cation Receiver Identification Qualifier<br>cation Sender Identification Code<br>cation Sender Identification Qualifier | tional Group Envelope cation Password de Functional Group * Y cation Receiver Identification Code cation Receiver Identification Qualifier cation Sender Identification Code Cation Sender Identification Qualifier Back Next Cancel |

6 If you are using version 3B or 4B, enter or select values for the **Functional Group Envelope** section.

For more information, refer to **Table 31 on page 170** (for version 3B) or **Table 36 on page 178** (for version 4B).

7 Click Next to access the Message Envelope section (see Figure 89).

#### Figure 89 Message Profile - Adding (Message Envelope section) (UN/EDIFACT)

| 🗿 eXchan   | ge Partner Manager - Microsoft Internet Explorer                                      |                      |                           |                                          | <u>_</u> 문 ×                       |
|------------|---------------------------------------------------------------------------------------|----------------------|---------------------------|------------------------------------------|------------------------------------|
|            | it View Favorites Tools Help                                                          |                      |                           |                                          |                                    |
|            | 🔹 🔿 🖉 🛃 🥘 Search 💽 Favorites 🍏 His                                                    | itory 🛛 🖏 🖬 🗾        | <ul> <li>□ ♣ -</li> </ul> |                                          |                                    |
| Address 🧧  | http://localhost/stcepmweb/controller.jsp                                             |                      |                           | 0101010101010101010101010101010101010101 | 💌 🔗 Go 🗍 Links                     |
|            | e*Xchange                                                                             |                      |                           |                                          |                                    |
|            | Partner Manager                                                                       |                      |                           |                                          | Help   About e*Xchange   Log Out   |
|            | ofile Management Message Tracking System Ad                                           |                      | r Administration          |                                          |                                    |
|            | 2 > <u>Trading Partner</u> > <u>B2B Protocol</u> > Message Pr<br>age Profile - Adding | rofile               |                           |                                          | Entry Summary                      |
| 10033      | age Frome - Adding                                                                    |                      |                           |                                          |                                    |
|            | Message Envelope                                                                      |                      |                           |                                          | Company     Barrington's           |
|            | Association Assigned Code                                                             |                      |                           |                                          | Trading Partner                    |
|            | Controlling Agency                                                                    | UN                   |                           |                                          | Barrington's (Active)              |
|            | Initiator Controlling Agency                                                          |                      |                           |                                          | B2B Protocol                       |
|            | Initiator Controlling Reference Number                                                |                      |                           |                                          | UN/EDIFACT-4I-Outbound<br>(Active) |
|            | Initiator Reference Identifier                                                        |                      |                           |                                          | Message Profile                    |
|            | Message Type Release Number                                                           | * 00A                |                           |                                          | • Message Fiume                    |
|            | Message Type Identifier                                                               | *                    |                           |                                          |                                    |
|            | Message Type Version                                                                  | * D                  |                           |                                          |                                    |
|            | Message Type Sub-Function Identification                                              |                      |                           |                                          |                                    |
|            | Sender Sequence Number                                                                |                      |                           |                                          |                                    |
|            | Test Indicator                                                                        |                      |                           |                                          |                                    |
|            | Transfer Position                                                                     |                      |                           |                                          |                                    |
|            |                                                                                       |                      | Back                      | Next Cancel                              |                                    |
|            | * = Required Field                                                                    | ther meessee nrofile | ae within the ear         | e R?R protocol automatically             |                                    |
| <b>e</b> 1 |                                                                                       |                      |                           |                                          | 🔀 Local intranet                   |

8 Enter or select values for the Message Envelope section.

For more information, refer to **Table 32 on page 171** (for version 3B), **Table 37 on page 179** (for version 4B), or **Table 40 on page 185** (for version 4I).

- 9 Click Next. One of the following pages appears:
  - AS2—if you selected **Y** in the **AS2** field at the B2B Protocol level, in the **General** section) the **AS2** section appears (see Figure 90). Go to Step 10.
  - No AS2—if you selected **N** in the **AS2** field at the B2B Protocol level, in the **General** section) the **Return Messages** section appears. Go to Step 12.

#### 🗿 eXchange Partner Manager - Microsoft Internet Explorer - 🗆 × File Edit View Favorites Tools Help 🕁 Back 🔹 🤿 🗸 🔯 🖓 🖓 Search 😨 Favorites 🔇 History 🛛 🛃 🍏 🔟 📃 🕸 ▼ 🔗 Go 🛛 Links Address 🛃 http://localhost/stcepmweb/controller.jsp e\*Xchange Xchange | Log Main Profile Management Message Tracking System Administration User Administra Company > Trading Partner > B2B Protocol > Message Profile Entry Summary Message Profile - Adding Company AS2 Barrington's \* AS2 To @ Trading Partner \* Barrington's (Active) AS2 From @ From @ B2B Protocol UN/EDIFACT-4I-Outbound \* EXCHANGE BOUNDARY Boundary @ (Active) 12 \* N Signature Required Message Profile \* N í 😣 Encryption Required 12 \* N MDN Required 18 \* N Sign MDN 68 \* ASYNC MDN Response Type Back Next Cancel \* = Required Field $\varpi$ = Changes made to the field will be applied to all other message profiles within the same B2B protocol automatically **@**] 🔠 Local intranet

Figure 90 Message Profile - Adding (AS2 section) (UN/EDIFACT)

10 Enter or select values for the AS2 section.

For more information, refer to Table 33 on page 172.

- 11 Click **Next** to access the **Return Messages** section.
- 12 Define return messages, or leave until later if you have not set up the message profiles for the return messages yet.

For more information on defining UN/EDIFACT return messages, refer to "About Return Message Profiles for UN/EDIFACT" on page 186.

13 Click **Apply** to save the profile and go to the **Message Profile** page.

#### To edit a message profile

1 From the **Message Profile** page, select the message profile from the drop-down list.

The message profile properties are displayed on the right side of the page.

- 2 In the **Message Profile Properties** section, click the link for the section you want to edit: **General**, **Interchange Control Envelope**, **Functional Group Envelope** (3B or 4B only), **Message Envelope**, or **Return Messages**.
- 3 Click the **Edit** button to access the **Message Profile Editing** page listing the attribute section that you selected (see Figure 91).

Figure 91 Message Profile - Editing (General section) (UN/EDIFACT)

| hange Partner Manager - Microsoft Internet Explorer |                            |          |   | - 1                                                               |
|-----------------------------------------------------|----------------------------|----------|---|-------------------------------------------------------------------|
| Edit View Favorites Tools Help                      |                            |          |   |                                                                   |
| ack • → • ② ② ঐ 🖄 🥘 Search 📷 Favorites 🤮            | 9 History 🛛 🔂 🎜 🗾 🛱        | •        |   |                                                                   |
| ss 🛃 http://localhost/stcepmweb/controller.jsp      |                            |          |   | ▼ ∂Go                                                             |
| e*Xchange                                           |                            |          |   |                                                                   |
| Partner Manager                                     |                            |          |   | Help   About e*Xchange   Log O                                    |
| Profile Management Message Tracking System          | Administration User Admini | stration |   |                                                                   |
| pany > Trading Partner > B2B Protocol > Messag      | e Profile                  |          |   |                                                                   |
| ssage Profile - Editing                             |                            |          |   | Entry Summary                                                     |
|                                                     |                            |          | 1 | Company                                                           |
| General                                             |                            |          |   | Barrington's                                                      |
| eBusiness Protocol                                  | EDF                        |          |   | Trading Partner                                                   |
| Version                                             | 41                         |          |   | <ul> <li>Hading Partiel</li> <li>Barrington's (Active)</li> </ul> |
| Direction                                           | Outbound                   |          |   | B2B Protocol                                                      |
|                                                     | Caliboand                  |          |   | <ul> <li>B2B Protocol</li> <li>UN/EDIFACT-4I-Outbound</li> </ul>  |
| Logical Name                                        |                            |          |   | (Active)                                                          |
| Name                                                | CONTRL                     |          |   | <ul> <li>Message Profile</li> </ul>                               |
| Functional Group Envelope Custom Validation         |                            |          | @ | CONTRL (Active)                                                   |
| Interchange Envelope Custom Validation              |                            |          | @ |                                                                   |
| Message Envelope Custom Validation                  |                            |          | e |                                                                   |
| Message Classification Type                         | *                          |          |   |                                                                   |
| Translation Collaboration Type                      | MONK                       | <br>{{}} |   |                                                                   |
| Translation Collaboration                           |                            |          |   |                                                                   |
| Message ALT ID                                      |                            |          |   |                                                                   |
| Validation Collaboration                            |                            |          |   |                                                                   |
| Store Raw Message                                   | * No 💌                     |          |   |                                                                   |
|                                                     | * No 🖃                     |          |   |                                                                   |

4 Change the values as needed.

For more information, refer to the section for the appropriate UN/EDIFACT version, as shown in Table 28.

| Table 28 Cr | oss-References to UN/EDIFACT Parameter Values |
|-------------|-----------------------------------------------|
|-------------|-----------------------------------------------|

| Section          | Version 3B  | Version 4B  | Version 4I  |
|------------------|-------------|-------------|-------------|
| General          | Table 29 on | Table 34 on | Table 38 on |
|                  | page 166    | page 173    | page 180    |
| Interchange      | Table 30 on | Table 35 on | Table 39 on |
| Control Envelope | page 168    | page 175    | page 182    |
| Functional Group | Table 31 on | Table 36 on | N/A         |
| Envelope         | page 170    | page 178    |             |
| Message          | Table 32 on | Table 37 on | Table 40 on |
| Envelope         | page 171    | page 179    | page 185    |

5 Click **Apply** to save changes and return to the **Message Profile** page.

To copy a message profile to the same B2B protocol

1 On the **Message Profile** page, select the message profile that you want to copy.

The message profile properties are displayed on the right side of the page.

2 Click the **Copy** button.

The **Copy Type** page appears (see Figure 92).

Figure 92 Copy Type (Copying a Message Profile)

|                        |                | <b></b> |
|------------------------|----------------|---------|
| Сору Туре              |                |         |
| Copy to:               |                |         |
| Same B2B Protocol      |                |         |
| O Another DOD Destand  |                |         |
| O Another B2B Protocol |                |         |
|                        |                |         |
|                        | OK Cancel Help |         |
|                        |                |         |

- 3 Make sure **Same B2B Protocol** is selected.
- 4 Click OK.

The Message Profile - Copying page (General section) appears (see Figure 93).

 Figure 93
 Message Profile - Copying (General section) (UN/EDIFACT)

| 🚰 eXchange Partner Manager - Microsoft Internet Explore |                                                                   | _ & ×                                 |
|---------------------------------------------------------|-------------------------------------------------------------------|---------------------------------------|
| File Edit View Favorites Tools Help                     |                                                                   |                                       |
| ↔ Back → → ✓ 🎱 🛃 🖓 🥘 Search 📷 Favorites                 | ③History 🛛 🗗 🗐 🗐 🚔 -                                              |                                       |
| Address 🛃 http://localhost/stcepmweb/bp_copy_setup.jsp  |                                                                   | 💌 🤗 Go 🛛 Links                        |
| e*Xchange                                               |                                                                   |                                       |
| Partner Manager                                         |                                                                   |                                       |
| Main Profile Management Message Tracking Syst           | em Administration User Administration                             |                                       |
| Company > Trading Partner > B2B Protocol > Mes          | sage Profile                                                      |                                       |
| B2B Protocol - Copying                                  |                                                                   | Entry Summary                         |
| Co                                                      | ppy B2B Protocol                                                  | • Company<br>Barrington's             |
| ATTRIBUTES                                              | VALUES                                                            |                                       |
| eBusiness Protocol                                      | EDF                                                               | Trading Partner Barrington's (Active) |
| Version                                                 | 41                                                                |                                       |
| Direction                                               | Inbound 💌                                                         | B2B Protocol                          |
|                                                         | Next                                                              | Cancel                                |
| <br>ق) Done                                             | © 2000-2002 SeeBeyond Technology Corporation. All Rights Reserved | E Local initanet                      |

5 Change the values for the **General** attributes as needed.

For more information, refer to one of the following tables:

- For version 3B—Table 29 on page 166
- For version 4B—Table 34 on page 173
- For version 4I—Table 38 on page 180
- 6 Click Next.
- 7 Change the values for the Interchange Control Envelope as needed.

For more information, refer to one of the following tables:

- For version 3B—Table 30 on page 168
- For version 4B—Table 35 on page 175
- For version 4I—Table 39 on page 182
- 8 Click Next.
- 9 Change the values for the **Functional Group Envelope** as needed.

For more information, refer to one of the following tables:

- For version 3B—Table 31 on page 170
- For version 4B—Table 36 on page 178
- 10 Click Next.
- 11 Change the values for the **Message Envelope** as needed.

For more information, refer to one of the following tables:

- For version 3B—Table 32 on page 171
- For version 4B—Table 37 on page 179
- For version 4I—Table 40 on page 185
- 12 Click Next.
- 13 Change the values for return messages as needed.
- 14 Click Finish.

You are returned to the **Message Profile** page. The new message profile is now on the drop-down list.

To copy a message profile to another B2B protocol

- 1 On the **Message Profile** page, select the message profile that you want to copy.
- 2 Click the **Copy** button.

The **Copy Type** page appears (see Figure 94).

#### Figure 94 Copy Type (Copying a Message Profile)

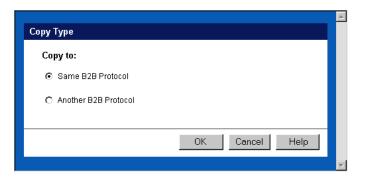

- 3 Select Copy to another B2B Protocol.
- 4 Click OK.

The **Copy Setup** page appears (see Figure 95).

Figure 95 Copy Setup (Copying a Message Profile to Another B2B Protocol)

| Ca | ipy Setup                                 | * |
|----|-------------------------------------------|---|
|    | Destination Company:                      |   |
|    | Destination Trading Partner:              |   |
|    | Destination B2B Protocol:                 |   |
|    | New Message Profile Name: B1_REQ_BillRequ |   |
|    | Back Finish Cancel Help                   |   |
|    |                                           | - |

- 5 On the **Copy Setup** page, select the destination company.
- 6 Select the destination trading partner.
- 7 Select the destination B2B Protocol.
- 8 If you want to change the message profile name, type the new name.
- 9 Click Finish.

The message profile information is copied to the selected B2B protocol. When done, e\*Xchange displays a message letting you know that the copy was successful.

#### To delete a message profile

- 1 On the **Message Profile** page, select the message profile from the drop-down list.
- 2 Click the **Delete** button.

A warning message appears asking if you are sure you want to delete.

3 To delete the profile, click **OK**.

The message profile is deleted.

#### To inactivate or reactivate a message profile

- 1 On the **Message Profile** page, select the message profile from the drop-down list. The message profile properties are displayed on the right side of the page.
- 2 In the **Message Profile Status** field, toggle the **Active/Inactive** graphic to change the status. Values are as follows:
  - Message profile is active: click to inactivate.
  - Message profile is inactive: click to reactivate.

#### To set up security

1 On the **Message Profile** page, select the message profile from the drop-down list.

The message profile properties are displayed on the right side of the page.

2 Click the **Security** button.

The **Security Management** page appears.

- 3 Set the values as needed.
- 4 Click OK.

For detailed instructions on setting up security, refer to "Security" on page 68.

#### To set up contacts

1 On the **Message Profile** page, click the **Contacts** icon.

The **Company - Contacts Viewing** page appears.

- 2 Do one of the following:
  - To add a contact, click the **Add** button in the appropriate row. Type the information in the **Company Contacts Adding** page and then click **Apply**.
  - To edit an existing contact, click the **View/Edit** button in the appropriate row. This button is only available when a contact has been entered. Edit the values in the **Company - Contacts Editing** page and then click **Apply**.
  - To delete an existing contact, click the **View/Edit** button in the appropriate row. In the **Company - Contacts Editing** page, click the **Delete** button at the bottom left. At the "Are you sure..." message, click **OK**.

For detailed instructions on working with contacts, refer to **"Storing Contact Information" on page 231**.

### 7.5 UN/EDIFACT Message Profile Parameter Values

This section lists field descriptions for the UN/EDIFACT values required for setting up a message profile.

Field descriptions are listed separately for each version:

- Version 3 Batch—See "Version 3 Batch" on page 166
- Version 4 Batch—See "Version 4 Batch" on page 173
- Version 4 Interactive—See "Version 4 Interactive" on page 180

### 7.5.1. Version 3 Batch

This section includes field descriptions for UN/EDIFACT version 3 Batch, for the following Message Profile setup sections:

- General section—Table 29 on page 166
- Interchange Control Envelope section—Table 30 on page 168
- Functional Group Envelope section—Table 31 on page 170
- Message Envelope section—Table 32 on page 171

| Table 29 | Message Profile, General Section (UN/EDIFACT 3B): Fields |
|----------|----------------------------------------------------------|
|----------|----------------------------------------------------------|

| Name                                              | Description                                                                                                    |
|---------------------------------------------------|----------------------------------------------------------------------------------------------------|
| eBusiness Protocol                                | The name of the protocol that you selected earlier is displayed.                                                                                                    |
| Version                                           | The eBusiness protocol version that you selected earlier is displayed.                                                                                                    |
| Direction                                         | The direction for the message profile, Inbound or Outbound, is displayed.                                                                                                    |
| Logical Name                                      | If you specified a logical name at the B2B protocol level, it is displayed.                                                                                                    |
| Name                                              | A label for the message profile. It should be descriptive, and unique for the trading partner.                                                                                                    |
| Message Profile<br>Status                         | <ul> <li>The status of the message profile. Choose one of the following values:</li> <li>Active — The message profile is currently active, and can be used.</li> <li>Inactive — The message profile is not active, and cannot be used.</li> <li>Default: Active.</li> <li>Note: This is only available when adding a message profile. When editing, you can change the status on the Message Profile page (see "To inactivate or reactivate a message profile" on page 165).</li> </ul> |
| Functional Group<br>Envelope Custom<br>Validation | Not implemented at this time.                                                                                                    |
| Interchange<br>Envelope Custom<br>Validation      | Not implemented at this time.                                                                                                    |
| Message Envelope<br>Custom Validation             | Not implemented at this time.                                                                                                    |

166

| Name                              | Description                                                                                                    |
|-----------------------------------|----------------------------------------------------------------------------------------------------|
| Message<br>Classification Type    | A flag to specify the message type for the message: <b>B</b> for batch, <b>I</b> for interactive.<br>Certain types of UN/EDIFACT messages are not batched.<br>Since this is version 3 Batch, this field defaults to <b>B</b> . Do not change it.                                                                                                    |
| Translation<br>Collaboration Type | The language for the translation Collaboration. For all eBusiness protocols, translation Collaborations can be either Monk or Java.                                                                                                    |
| Translation<br>Collaboration      | If your internal system will be sending messages to e*Xchange in raw data<br>format, or expecting messages from e*Xchange in raw data format, you must<br>specify the translation Collaboration that will be used to translate the<br>messages to and from the appropriate eBusiness Protocol format. Type the<br>file name (no extension).<br><b>Outbound</b> : If you provide a value in this field for an Outbound profile,<br>e*Xchange also requires a value for Message ALT ID.                                                                                                    |
| Message ALT ID<br>(Outbound only) | If your internal system will be sending messages to e*Xchange in raw data<br>format, or expecting messages from e*Xchange in raw data format,<br>e*Xchange uses the Message ALT ID, rather than the <b>Logical Name</b> set at the<br>B2B Protocol level, to identify the trading partner to which the message is to<br>be routed.<br>Because of this, if you are receiving messages from the internal system in<br>raw data format you must specify the Message ALT ID. The value specified in<br>this field must exactly match the value populated in the Name/Value pair<br>element of the TP Event section in the <b>eX_Standard_Event</b> file.<br>If you are not receiving messages from the internal system in raw data<br>format, leave this field blank. |
| Event Type<br>(Inbound only)      | <ul> <li>(Optional) If specified, this is the Event Type to which the inbound message is published. If left empty, e*Xchange uses the default Event Type, eX_to_eBPM.</li> <li>Note: If you specify a custom Event Type, you must modify the e*Xchange e*Gate schema accordingly. Modify the eX_from_ePM Collaboration properties to publish to the new Event Type. There must also be a module that subscribes to this Event Type.</li> </ul>                                                                                                    |
| Validation<br>Collaboration       | <ul> <li>The Monk Collaboration that is used to validate the eBusiness protocol message (no extension).</li> <li>For X12 and UN/EDIFACT:</li> <li>Inbound—This field is required.</li> <li>Outbound—This field is required if a unique-id is not provided in the eX_Standard_Event MSG_ALT_ID field.</li> <li>Note: The message enveloping is automatically validated by e*Xchange. The validation Collaboration addresses only the message body.</li> </ul>                                                                                                    |
| Store Raw Message                 | If you want to store the raw message in the database as well as the translated message, type <b>Y</b> in this field.<br>If you store the raw message, it will be available for viewing in Message Tracking.                                                                                                    |
| Message Compress<br>(required)    | Indicates whether the messages will be compressed before they are stored<br>in the database. Default: No.<br><b>Note</b> : Compressed messages cannot be viewed in Message Tracking.                                                                                                    |

| Table 29 | Message Profile, | <b>General Section</b> | (UN/EDIFACT | 3B): Fields (Continued) |
|----------|------------------|------------------------|-------------|-------------------------|
|----------|------------------|------------------------|-------------|-------------------------|

| Name                                                                            | Description                                                                                                    |
|---------------------------------------------------------------------------------|----------------------------------------------------------------------------------------------------|
| Transfer Mode                                                                   | The way in which the eBusiness messages are transmitted to, or received from, the trading partner: Batch, Fast Batch, or Interactive.                                                                                                    |
| Repeat Batch Last<br>Check Time (Batch<br>transfer mode only)                   | Once the first batch has been sent out, this field is automatically updated by e*Xchange. Display-only.                                                                                                    |
| Batch Repeat Time/<br>Batch Repeat<br>Granularity (Batch<br>transfer mode only) | To send batches at regular intervals, use these two attributes. BATCH<br>REPEAT TIME sets the numerical value, and BATCH REPEAT GRANULARITY<br>sets the time period: H for hours, MI for minutes, and D for days. For<br>example, BATCH REPEAT TIME of 4 and BATCH REPEAT GRANULARITY of H<br>means that batches are sent out every four hours; values of 30 and MI mean<br>that batches are sent out every 30 minutes.<br><b>Note</b> : If you want to send batches at a preset daily time, do not set values for<br>these attributes. Use BATCH TIME. If you set values for Batch Repeat Time/<br>Batch Repeat Granularity and also Batch Time, the Batch Time setting takes<br>precedence.<br><b>Note</b> : If you use these fields to control batching, you can have a maximum of<br>10 Batch e*Ways running. This is because the display-only Batch Last Send<br>Time field has a maximum of 255 characters. |
| Batch Time (Batch<br>transfer mode only)                                        | To send batches at a preset daily time, enter the time in the format hh:mm:ss<br>(military time); for example, 09:00:00 for 9am or 15:30:00 for 3pm. If the batch<br>is being set at a preset daily time, you do not need to set any other<br>attributes.<br>You can also set multiple batch times, using the pipe symbol as the delimiter<br>(up to 50 characters). For example, 09:00:00 17:30:00 24:00:00 sends out<br>batches at 9am, 5:30pm, and midnight. The values must be in ordered<br>sequence, from the earliest time to the latest.<br><b>Note</b> : If you set values for Batch Repeat Time/Batch Repeat Granularity and<br>also Batch Time, the Batch Time setting takes precedence.                                                                                                    |

#### Table 30 Message Profile, Interchange Control Envelope Section (UN/EDIFACT 3B): Fields

| Name                                         | Ref #        | Description                                                                                                    |
|----------------------------------------------|--------------|----------------------------------------------------------------------------------------------------|
| Acknowledgment<br>Request                    | UNB 090 0031 | An optional one-digit code requesting acknowledgment for the interchange.                                                                                                    |
| Application<br>Reference                     | UNB 070 0026 | An optional value identifying the application area assigned by<br>the sender, to which the messages in the interchange relate;<br>for example, the message type, if all the messages in the<br>interchange are of the same type.<br>Whether or not this field is used, and if so the exact nature of<br>the data, is specified in the trading partner Interchange<br>Agreement. |
| Communication<br>Agreement<br>Identification | UNB 100 0032 | An optional name or code indicating the type of agreement<br>under which the interchange takes place. 1–35 characters.                                                                                                    |

| <b>Table 30</b> Message Profile, Interchange Control Envelope Section (UN/EDIFACT 3B): Fields |
|-----------------------------------------------------------------------------------------------|
|-----------------------------------------------------------------------------------------------|

| Name                                                | Ref #        | Description                                                                                                    |
|-----------------------------------------------------|--------------|----------------------------------------------------------------------------------------------------|
| Component<br>Element<br>Separator                   | UNA 010      | The Component Data Element Separator: The symbol used as a component data element separator (delimiter). Default: colon (:).<br><b>Note</b> : If you specify a value other than the default, e*Xchange includes this information in the message as part of the UNA segment.<br><b>Note</b> : For hex delimiters, precede the delimiter with <b>0x</b> . For example, for a hex delimiter with the value 2F, type <b>0x2F</b> .      |
| Decimal Symbol                                      | UNA 030      | Decimal mark: The symbol used to indicate a decimal point.<br>Default: period (.).<br><b>Note</b> : If you specify a value other than the default, e*Xchange<br>includes this information in the message as part of the UNA<br>segment.                                                                                                    |
| Element<br>Separator                                | UNA 020      | The Data Element Separator: The symbol used as a separator<br>between data elements (delimiter). Default: plus sign (+).<br><b>Note</b> : If you specify a value other than the default, e*Xchange<br>includes this information in the message as part of the UNA<br>segment.<br><b>Note</b> : For hex delimiters, precede the delimiter with <b>0x</b> . For<br>example, for a hex delimiter with the value 2F, type <b>0x2F</b> . |
| Processing<br>Priority Code                         | UNB 080-0029 | Optional: A single-character code determined by the sender<br>requesting processing priority for the interchange.<br><b>Note</b> : The Interchange Agreement must state whether the field<br>is to be used. If it is used, a list of codes and meanings must be<br>provided.                                                                                                    |
| Interchange<br>Recipient<br>Identifier              | UNB 030 0010 | (Required) The receiver's name or ID code, as specified in the Interchange Agreement.                                                                                                    |
| Interchange<br>Recipient<br>Identifier<br>Qualifier | UNB 030 0007 | An optional qualifier referring to the receiver's identification code. Up to four characters.                                                                                                    |
| Recipient<br>Reference<br>Password                  | UNB 060 0022 | The reference or password required for the sender to access the recipient's system. Up to 14 characters.                                                                                                    |
| Recipient<br>Reference<br>Qualifier                 | UNB 060 0025 | An optional qualifier for the recipient's reference or password.<br>Up to four characters.                                                                                                    |
| Release<br>Character                                | UNA 040      | The symbol used as a release character. Default: question mark<br>(?). The release character, immediately preceding one of the<br>other separators, restores its normal meaning.<br>For example, 10?+10=20 means 10+10=20.<br><b>Note</b> : If you specify a value other than the default, e*Xchange<br>includes this information in the message as part of the UNA<br>segment.                                                     |

| Table 30 | Message Profile, | Interchange Contro | ol Envelope Section | (UN/EDIFACT 3B): Fields |
|----------|------------------|--------------------|---------------------|-------------------------|
|----------|------------------|--------------------|---------------------|-------------------------|

| Name                                          | Ref #        | Description                                                                                                    |
|-----------------------------------------------|--------------|----------------------------------------------------------------------------------------------------|
| Repetition<br>Separator                       | UNA 050      | The symbol used as a repetition separator (delimiter). Default:<br>asterisk (*).<br><b>Note</b> : If you specify a value other than the default, e*Xchange<br>includes this information in the message as part of the UNA<br>segment.<br><b>Note</b> : For hex delimiters, precede the delimiter with <b>0x</b> . For<br>example, for a hex delimiter with the value 2F, type <b>0x2F</b> .        |
| Reverse Receiver<br>Routing Address           | UNB 030 0014 | The routing address; the address that the recipient has<br>specified the sender should include in the interchange. This is<br>used by the recipient to facilitate routing of incoming<br>messages.                                                                                                    |
| Reverse Sender<br>Routing Address             | UNB 020 0008 | The address for reverse routing; an address specified by the sender of an interchange to be included by the recipient in the response interchanges. This facilitates internal routing.                                                                                                    |
| Segment<br>Terminator                         | UNA 060      | The symbol used to indicate the end of a segment (delimiter).<br>Default: apostrophe (').<br><b>Note:</b> If you specify a value other than the default, e*Xchange<br>includes this information in the message as part of the UNA<br>segment.<br><b>Note:</b> For hex delimiters, precede the delimiter with <b>0x</b> . For<br>example, for a hex delimiter with the value 2F, type <b>0x2F</b> . |
| Interchange<br>Sender Identifier              | UNB 020 0004 | The sender's name or ID code, as specified in the Interchange Agreement.                                                                                                    |
| Interchange<br>Sender Identifier<br>Qualifier | UNB 020 0007 | The qualifier for the Interchange Sender ID name or code. A qualifier code may refer to an organization identification, as in ISO 6523.                                                                                                    |
| Interchange<br>Syntax Identifier              | UNB 010 0001 | The syntax level used:<br>UNOA for the basic level A<br>UNOB for level B                                                                                                    |
| Interchange<br>Syntax Version                 | UNB 010 0002 | The EDIFACT version used at the interchange level.<br>e*Xchange supports versions 3 and 4.<br>For the current version, ISO 9735-1, use 4.<br>Use 3 for the 1988 version amended and reprinted in 1990 plus<br>Amendment 1 of 1992.                                                                                                    |
| Test Indicator                                | UNB 110 0035 | An optional single-digit numeric code (1, 2, 3, or 4) indicating that this is a test.                                                                                                    |

### Table 31 Message Profile, Functional Group Envelope Section (UN/EDIFACT 3B): Fields

| Name                    | Ref #        | Description                                                                                                    |
|-------------------------|--------------|----------------------------------------------------------------------------------------------------|
| Application<br>Password | UNG 080 0058 | Optional: The reference or password required for the sender<br>to access the recipient's division, department, or sectional<br>application system/process (additional to the recipient's<br>reference password at the interchange level, which is<br>required). Up to 14 characters. |

| Name                                                   | Ref #        | Description                                                                                                    |
|--------------------------------------------------------|--------------|----------------------------------------------------------------------------------------------------|
| Include<br>Functional Group                            | N/A          | Only applicable to outbound messages sent by Interactive<br>transfer mode. This field indicates whether the trading partner<br>requires functional group information (UNG/UNE segments) in<br>the message. |
| Application<br>Receiver<br>Identification<br>Code      | UNG 030 0044 | Required: An additional ID code (for example, of a division,<br>branch, or computer system or process), specified by the<br>recipient to facilitate internal routing. Up to 35 characters.                 |
| Application<br>Receiver<br>Identification<br>Qualifier | UNG 030 0007 | Optional: A qualifier to the recipient's ID code. Four characters.                                                                                                    |
| Application<br>Sender<br>Identification<br>Code        | UNG 020 0040 | Required: An additional ID code (for example, of a division,<br>branch, or computer system or process), specified by the<br>sender to facilitate internal routing. Up to 35 characters.                    |
| Application<br>Sender<br>Identification<br>Qualifier   | UNG 020 0007 | An optional qualifier to the sender's ID code. Four characters.                                                                                                    |

#### **Table 31** Message Profile, Functional Group Envelope Section (UN/EDIFACT 3B): Fields

#### Table 32 Message Profile, Message Envelope Section (UN/EDIFACT 3B): Fields

| Name                           | Ref #        | Description                                                                                                    |
|--------------------------------|--------------|----------------------------------------------------------------------------------------------------|
| Association<br>Assigned Code   | UNH 020 0057 | Optional: A code that further identifies the message. Assigned<br>by the association responsible for the design and maintenance<br>of the message type concerned. Up to six characters. |
| Common Access<br>Reference     | UNH 030 0068 | Optional: A reference serving as a key to relate all subsequent transfers of data to the same business case or file. Up to 35 characters.                                               |
| Controlling<br>Agency          | UNH 020 0051 | The code for the controlling agency.<br>For UN/EDIFACT, this value is always UN.                                                                                                    |
| Message Type<br>Release Number | UNH 020 0054 | Required: The release number within the current message version number. 1–3 characters.                                                                                                 |
| Message Type<br>Identifier     | UNH 020 0065 | Required: Message Type—A code identifying a type of message and assigned by its controlling agency. Up to six characters.                                                               |
| Message Type<br>Version        | UNH 020 0052 | Required: The version number for the message type. Up to three characters.                                                                                                    |
| Message Transfer<br>Indicator  | UNH 040 0073 | Optional: First and Last Transfer: An indicator used for the first<br>and last message in a sequence of messages related to the<br>same topic. One character.                           |

| Table 32 | Message Profile, | Message Envelope Sectio | on (UN/EDIFACT 3B): Fields (Continued) |
|----------|------------------|-------------------------|----------------------------------------|
|          |                  |                         |                                        |

| Name                | Ref #        | Description                                                                                                    |
|---------------------|--------------|----------------------------------------------------------------------------------------------------|
| Message<br>Sequence | UNH 040 0070 | The Sequence of Transfers: A number (up to two digits)<br>assigned by the sender indicating the numerical sequence of<br>one or more transfers. |

### Table 33 Message Profile, AS2 Section (UN/EDIFACT): Fields

| Name                 | Description                                                                                                    |
|----------------------|----------------------------------------------------------------------------------------------------|
| AS2 To               | The identity of the receiving system. This can be company-specific, such as a DUNS number, or an identification string agreed upon between the trading partners.                                                                                                    |
| AS2 From             | The identity of the sending system. This can be company-specific, such as a DUNS number, or it can be an identification string agreed upon between the trading partners.                                                                                                    |
| From                 | The Web address for the message sender; for example: sender@tradingpartner.com.                                                                                                    |
| Boundary             | The string that you want to use as the boundary between the various parts of<br>the message. This should be a string that will definitely not be found<br>elsewhere in the message content; for example:<br>Message Boundary                                                                                                    |
| Signature Required   | If a digital signature is required on the message, enter <b>Y</b> . If it is not required,<br>enter <b>N</b> . You can also select from the drop-down list.<br><b>Note:</b> All message profiles in a specific direction that have a transfer mode of<br>Batch or Fast Batch must have matching values in this field.                                    |
| Encryption Required  | If encryption is required on the message, enter <b>Y</b> . If it is not required, enter <b>N</b> . You can also select from the drop-down list.<br><b>Note:</b> All message profiles in a specific direction that have a transfer mode of Batch or Fast Batch must have matching values in this field.                                                   |
| MDN Required         | If MDN (Message Disposition Notification) is required on the message,<br>enter <b>Y</b> . If it is not required, enter <b>N</b> . You can also select from the drop-down<br>list.<br><b>Note:</b> All message profiles in a specific direction that have a transfer mode of<br>Batch or Fast Batch must have matching values in this field.              |
| Sign MDN             | If a digital signature is required on the MDN (Message Disposition<br>Notification), enter <b>Y</b> . If it is not required, enter <b>N</b> . You can also select from<br>the drop-down list.<br><b>Note</b> : All message profiles in a specific direction that have a transfer mode of<br>Batch or Fast Batch must have matching values in this field. |
| MDN Response<br>Type | Enter the response type for the Message Disposition Notification: ASYNC (Asynchronous) or SYNC (Synchronous).<br>Note: All message profiles in a specific direction that have a transfer mode of Batch or Fast Batch must have matching values in this field.                                                                                            |

### 7.5.2. Version 4 Batch

This section includes field descriptions for UN/EDIFACT version 4 Batch, for the following Message Profile setup sections:

- General section—Table 34 on page 173
- Interchange Control Envelope section—Table 35 on page 175
- Functional Group Envelope section—Table 36 on page 178
- Message Envelope section—Table 37 on page 179

#### Table 34 Message Profile, General Section (UN/EDIFACT 4B): Fields

| Name                                              | Description                                                                                                    |
|---------------------------------------------------|----------------------------------------------------------------------------------------------------|
| eBusiness Protocol                                | The name of the protocol that you selected earlier is displayed.                                                                                                    |
| Version                                           | The eBusiness protocol version that you selected earlier.                                                                                                    |
| Direction                                         | The direction for the message profile, Inbound or Outbound, is displayed.                                                                                                    |
| Logical Name                                      | If you specified a logical name at the B2B protocol level, it is displayed.                                                                                                    |
| Name                                              | A label for the message profile. It should be descriptive, and unique for the trading partner.                                                                                                    |
| Message Profile<br>Status                         | <ul> <li>The status of the message profile. Choose one of the following values:</li> <li>Active — The message profile is currently active, and can be used.</li> <li>Inactive — The message profile is not active, and cannot be used.</li> <li>Default: Active.</li> <li>Note: This is only available when adding a message profile. When editing, you can change the status on the Message Profile page (see "To inactivate or reactivate a message profile" on page 165).</li> </ul> |
| Functional Group<br>Envelope Custom<br>Validation | Not implemented at this time.                                                                                                    |
| Interchange<br>Envelope Custom<br>Validation      | Not implemented at this time.                                                                                                    |
| Message Envelope<br>Custom Validation             | Not implemented at this time.                                                                                                    |
| Message<br>Classification Type                    | A flag to specify the message type for the message: <b>B</b> for batch, <b>I</b> for interactive.<br>Certain types of UN/EDIFACT messages are not batched.<br>Since this is version 4 Batch, this field defaults to <b>B</b> . Do not change it.                                                                                                    |
| Translation<br>Collaboration Type                 | The language for the translation Collaboration. For all eBusiness protocols, translation Collaborations can be either Monk or Java.                                                                                                    |
| Translation<br>Collaboration                      | If your internal system will be sending messages to e*Xchange in raw data<br>format, or expecting messages from e*Xchange in raw data format, you must<br>specify the translation Collaboration that will be used to translate the<br>messages to and from the appropriate eBusiness Protocol format. Type the<br>file name (no extension).<br><b>Outbound</b> : If you provide a value in this field for an Outbound profile,<br>e*Xchange also requires a value for Message ALT ID.   |

| Table 34 | Message Profile, | General Section | (UN/EDIFACT | 4B): Fields (Continued) |
|----------|------------------|-----------------|-------------|-------------------------|
|----------|------------------|-----------------|-------------|-------------------------|

| Name                                                          | Description                                                                                                    |
|---------------------------------------------------------------|----------------------------------------------------------------------------------------------------|
| Message ALT ID<br>(Outbound only)                             | If your internal system will be sending messages to e*Xchange in raw data<br>format, or expecting messages from e*Xchange in raw data format,<br>e*Xchange uses the Message ALT ID, rather than the <b>Logical Name</b> set at the<br>B2B Protocol level, to identify the trading partner to which the message is to<br>be routed.<br>Because of this, if you are receiving messages from the internal system in<br>raw data format you must specify the Message ALT ID. The value specified in<br>this field must exactly match the value populated in the Name/Value pair<br>element of the TP Event section in the <b>eX_Standard_Event</b> file.<br>If you are not receiving messages from the internal system in raw data<br>format, leave this field blank. |
| Event Type<br>(Inbound only)                                  | <ul> <li>(Optional) If specified, this will be the Event Type to which the inbound message will be published. If left empty, e*Xchange uses the default Event Type, eX_to_eBPM.</li> <li>Note: If you specify a custom Event Type, you must modify the e*Xchange e*Gate schema accordingly. Modify the eX_from_ePM Collaboration properties to publish to the new Event Type. There must also be a module that subscribes to this Event Type.</li> </ul>                                                                                                    |
| Validation<br>Collaboration                                   | <ul> <li>The Monk Collaboration that is used to validate the eBusiness protocol message (no extension).</li> <li>For X12 and UN/EDIFACT:</li> <li>Inbound—This field is required.</li> <li>Outbound—This field is required if a unique-id is not provided in the eX_Standard_Event MSG_ALT_ID field.</li> <li>Note: The message enveloping is automatically validated by e*Xchange. The validation Collaboration addresses only the message body.</li> </ul>                                                                                                    |
| Store Raw Message                                             | If you want to store the raw message in the database as well as the translated message, type <b>Y</b> in this field.<br>If you store the raw message, it will be available for viewing in Message Tracking.                                                                                                    |
| Message Compress<br>(required)                                | Indicates whether the messages will be compressed before they are stored<br>in the database. Default: No.<br><b>Note</b> : Compressed messages cannot be viewed in Message Tracking.                                                                                                    |
| Transfer Mode                                                 | The way in which the eBusiness messages are transmitted to, or received from, the trading partner: Batch, Fast Batch, or Interactive.                                                                                                    |
| Repeat Batch Last<br>Check Time (Batch<br>transfer mode only) | Once the first batch has been sent out, this field is automatically updated by e*Xchange. Display-only.                                                                                                    |

| Table 34 Message | Profile, General Section (UN/EDIFACT 4B): Fields (Continued) |
|------------------|--------------------------------------------------------------|
|------------------|--------------------------------------------------------------|

| Name                                                                            | Description                                                                                                    |  |  |
|---------------------------------------------------------------------------------|----------------------------------------------------------------------------------------------------|--|--|
| Batch Repeat Time/<br>Batch Repeat<br>Granularity (Batch<br>transfer mode only) | To send batches at regular intervals, use these two attributes. BATCH<br>REPEAT TIME sets the numerical value, and BATCH REPEAT GRANULARITY<br>sets the time period: H for hours, MI for minutes, and D for days. For<br>example, BATCH REPEAT TIME of 4 and BATCH REPEAT GRANULARITY of H<br>means that batches will be sent out every four hours; values of 30 and MI<br>mean that batches will be sent out every 30 minutes.<br><b>Note</b> : If you want to send batches at a preset daily time, do not set values for<br>these attributes. Use BATCH TIME. If you set values for Batch Repeat Time/<br>Batch Repeat Granularity and also Batch Time, the Batch Time setting takes<br>precedence.<br><b>Note</b> : If you use these fields to control batching, you can have a maximum of<br>10 Batch e*Ways running. This is because the display-only Batch Last Send<br>Time field has a maximum of 255 characters. |  |  |
| Batch Time (Batch<br>transfer mode only)                                        | To send batches at a preset daily time, enter the time in the format hh:mm:ss (military time); for example, 09:00:00 for 9am or 15:30:00 for 3:30pm. If the batch is being set at a preset daily time, you do not need to set any other attributes. You can also set multiple batch times, using the pipe symbol as the delimiter: for example, 09:00:00 17:30:00 24:00:00 sends out batches at 9am, 5:30pm, and midnight. The values must be in ordered sequence, from the earliest time to the latest.<br><b>Note:</b> If you set values for Batch Repeat Time/Batch Repeat Granularity and also Batch Time, the Batch Time setting takes precedence.                                                                                                    |  |  |

| Table 35 | Aessage Profile, Interchange Control Envelope Section (UN/EDIFACT 4B): Fields |  |
|----------|-------------------------------------------------------------------------------|--|
|----------|-------------------------------------------------------------------------------|--|

| Name                      | Ref #        | Description                                                                                                    |
|---------------------------|--------------|----------------------------------------------------------------------------------------------------|
| Acknowledgment<br>Request | UNB 090 0031 | An optional one-digit code requesting acknowledgment for the interchange.                                                                                                    |
| Application<br>Reference  | UNB 070 0026 | An optional value identifying the application area assigned by<br>the sender, to which the messages in the interchange relate;<br>for example, the message type, if all the messages in the<br>interchange are of the same type.<br>Whether or not this field is used, and if so the exact nature of<br>the data, is specified in the trading partner Interchange<br>Agreement. |

#### Table 35 Message Profile, Interchange Control Envelope Section (UN/EDIFACT 4B): Fields

| Name                                       | Ref #                        | Description                                                                                                    |
|--------------------------------------------|------------------------------|----------------------------------------------------------------------------------------------------|
| Character<br>Encoding<br>Service Code List | UNB 010 0133<br>UNB 010 0080 | <ul> <li>(Optional) Character Encoding, Coded: The identification for the character encoding used in the interchange, as specified in the trading agreement.</li> <li>Acceptable values: any three-character code as defined in the trading agreement.</li> <li>If you do not specify a value, e*Xchange assumes the default encoding technique defined for the syntax version being used: 1—ASCII 7-bit code.</li> <li>2—ASCII 8-bit code.</li> <li>3—Code page 500 (EBCDIC Multinational No. 5) encoding schema for the repertoire as defined by the code page.</li> <li>4—Code page 850 (IBM PC Multinational) encoding schema for the repertoire as defined by the code page.</li> </ul> |
| Directory Version<br>Number                |                              |                                                                                                    |
| Component<br>Element<br>Separator          | UNA 010                      | The Component Data Element Separator: The symbol used as a component data element separator (delimiter). Default: colon (:).<br><b>Note</b> : If you specify a value other than the default, e*Xchange includes this information in the message as part of the UNA segment.<br><b>Note</b> : For hex delimiters, precede the delimiter with <b>0x</b> . For example, for a hex delimiter with the value 2F, type <b>0x2F</b> .                                                                                                    |
| Decimal Symbol                             | UNA 030                      | Decimal mark: The symbol used to indicate a decimal point.<br>Default: period (.).<br><b>Note</b> : If you specify a value other than the default, e*Xchange<br>includes this information in the message as part of the UNA<br>segment.                                                                                                    |
| Element<br>Separator                       | UNA 020                      | The Data Element Separator: The symbol used as a separator<br>between data elements (delimiter). Default: plus sign (+).<br><b>Note</b> : If you specify a value other than the default, e*Xchange<br>includes this information in the message as part of the UNA<br>segment.<br><b>Note</b> : For hex delimiters, precede the delimiter with <b>0x</b> . For<br>example, for a hex delimiter with the value 2F, type <b>0x2F</b> .                                                                                                    |
| Interchange<br>Agreement<br>Identification | UNB 100 0032                 | An optional name or code indicating the type of agreement<br>under which the interchange takes place.                                                                                                    |
| Processing<br>Priority Code                | UNB 080-0029                 | Optional: A single-character code determined by the sender<br>requesting processing priority for the interchange.<br><b>Note</b> : The Interchange Agreement must state whether the field<br>is to be used. If it is used, a list of codes and meanings must be<br>provided.                                                                                                    |
| Interchange<br>Recipient<br>Identifier     | UNB 030 0010                 | (Required) The receiver's name or ID code, as specified in the Interchange Agreement.                                                                                                    |

#### Table 35 Message Profile, Interchange Control Envelope Section (UN/EDIFACT 4B): Fields

| Name                                                    | Ref #        | Description                                                                                                    |
|---------------------------------------------------------|--------------|----------------------------------------------------------------------------------------------------|
| Interchange<br>Recipient<br>Internal Identifier         | UNB 030 0014 | The identification specified by the recipient of the interchange<br>(for example, a division or a computer system). If agreed, this is<br>included in response interchanges by the sender, to facilitate<br>internal routing. Up to 35 characters.                                                                                                    |
| Interchange<br>Recipient<br>Internal Sub-<br>Identifier | UNB 030 0046 | An optional sub-level of the receiver's internal ID. Up to 35 characters.                                                                                                    |
| Interchange<br>Recipient<br>Identification<br>Qualifier | UNB 030 0007 | A qualifier referring to the receiver's identification code. Up to four characters.                                                                                                    |
| Recipient<br>Reference<br>Password                      | UNB 060 0022 | The reference or password required for the sender to access the recipient's system. Up to 14 characters.                                                                                                    |
| Recipient<br>Reference<br>Qualifier                     | UNB 060 0025 | An optional qualifier for the recipient's reference or password.<br>Up to four characters.                                                                                                    |
| Interchange<br>Sender Identifier                        | UNB 020 0004 | The sender's name or ID code, as specified in the Interchange Agreement.                                                                                                    |
| Interchange<br>Sender Internal<br>Identifier            | UNB 020 0008 | An ID (it could be used to indicate a division, branch, or<br>computer system/process) specified by the sender of the<br>interchange. This ID can be used by the recipient in response<br>interchanges, for the purposes of internal routing.                                                                                                    |
| Interchange<br>Sender Internal<br>Sub-Identifier        | UNB 020 0042 | An optional sub-level of the sender's internal ID. Up to 35 characters.                                                                                                    |
| Interchange<br>Sender<br>Identification<br>Qualifier    | UNB 020 0007 | A qualifier for the Interchange Sender ID name or code. A qualifier code may refer to an organization identification, as in ISO 6523. Up to four characters.                                                                                                    |
| Release<br>Character                                    | UNA 040      | The symbol used as a release character. Default: question mark<br>(?). The release character, immediately preceding one of the<br>other separators, restores its normal meaning.<br>For example, 10?+10=20 means 10+10=20.<br><b>Note</b> : If you specify a value other than the default, e*Xchange<br>includes this information in the message as part of the UNA<br>segment.             |
| Repetition<br>Separator                                 | UNA 050      | The symbol used as a repetition separator (delimiter). Default:<br>asterisk (*).<br><b>Note</b> : If you specify a value other than the default, e*Xchange<br>includes this information in the message as part of the UNA<br>segment.<br><b>Note</b> : For hex delimiters, precede the delimiter with <b>0x</b> . For<br>example, for a hex delimiter with the value 2F, type <b>0x2F</b> . |

| Table 35 | Message Profile, I | nterchange Control | Envelope Section | (UN/EDIFACT 4B): Fields |
|----------|--------------------|--------------------|------------------|-------------------------|
|----------|--------------------|--------------------|------------------|-------------------------|

| Name                             | Ref #        | Description                                                                                                    |
|----------------------------------|--------------|----------------------------------------------------------------------------------------------------|
| Segment<br>Terminator            | UNA 060      | The symbol used to indicate the end of a segment (delimiter).<br>Default: apostrophe (').<br><b>Note</b> : If you specify a value other than the default, e*Xchange<br>includes this information in the message as part of the UNA<br>segment.<br><b>Note</b> : For hex delimiters, precede the delimiter with <b>0x</b> . For<br>example, for a hex delimiter with the value 2F, type <b>0x2F</b> . |
| Interchange<br>Syntax Identifier | UNB 010 0001 | The syntax level used:<br>UNOA for the basic level A<br>UNOB for level B                                                                                                    |
| Interchange<br>Syntax Version    | UNB 010 0002 | The EDIFACT version used at the interchange level.<br>e*Xchange supports versions 3 and 4.<br>For the current version, ISO 9735-1, use 4.<br>Use 3 for the 1988 version amended and reprinted in 1990 plus<br>Amendment 1 of 1992.                                                                                                    |
| Test Indicator                   | UNB 110 0035 | An optional single-digit numeric code (1, 2, 3, or 4) indicating that this is a test.                                                                                                    |

#### Table 36 Message Profile, Functional Group Envelope Section (UN/EDIFACT 4B): Fields

| Name                                                   |              | Description                                                                                                    |
|--------------------------------------------------------|--------------|----------------------------------------------------------------------------------------------------|
| Application<br>Password                                | UNG 080 0058 | Optional: The reference or password required for the sender<br>to access the recipient's division, department, or sectional<br>application system/process (additional to the recipient's<br>reference password at the interchange level, which is<br>required). Up to 14 characters. |
| Include<br>Functional Group                            | N/A          | Only applicable to outbound messages sent by Interactive<br>transfer mode. This field indicates whether the trading partner<br>requires functional group information (UNG/UNE segments) in<br>the message.                                                                           |
| Application<br>Receiver<br>Identification<br>Code      | UNG 030 0044 | Required: An additional ID code (for example, of a division,<br>branch, or computer system or process), specified by the<br>recipient to facilitate internal routing. Up to 35 characters.                                                                                           |
| Application<br>Receiver<br>Identification<br>Qualifier | UNG 030 0007 | Optional: A qualifier to the recipient's ID code. Four characters.                                                                                                    |
| Application<br>Sender<br>Identification<br>Code        | UNG 020 0040 | Required: An additional ID code (for example, of a division,<br>branch, or computer system or process), specified by the<br>sender to facilitate internal routing. Up to 35 characters.                                                                                              |

#### Table 36 Message Profile, Functional Group Envelope Section (UN/EDIFACT 4B): Fields

| Name                                                 |              | Description                                                     |
|------------------------------------------------------|--------------|-----------------------------------------------------------------|
| Application<br>Sender<br>Identification<br>Qualifier | UNG 020 0007 | An optional qualifier to the sender's ID code. Four characters. |

#### Table 37 Message Profile, Message Envelope Section (UN/EDIFACT 4B): Fields

| Name                                                            |              | Description                                                                                                    |  |
|-----------------------------------------------------------------|--------------|----------------------------------------------------------------------------------------------------|--|
| Association<br>Assigned Code                                    | UNH 020 0057 | Optional: A code that further identifies the message. Assigned<br>by the association responsible for the design and maintenance<br>of the message type concerned. Up to six characters. |  |
| Code List<br>Directory Version<br>Number                        | UNH 020 0110 | Optional: The version number of the service code list directory.                                                                                                    |  |
| Common Access<br>Reference                                      | UNH 030 0068 | Optional: A reference serving as a key to relate all subsequent transfers of data to the same business case or file. Up to 35 characters.                                               |  |
| Controlling<br>Agency                                           | UNH 020 0051 | The code for the controlling agency.<br>For UN/EDIFACT, this value is always UN.                                                                                                    |  |
| Message Type<br>Release Number                                  | UNH 020 0054 | Required: The release number within the current message version number. 1–3 characters.                                                                                                 |  |
| Message Type<br>Identifier                                      | UNH 020 0065 | Required: Message Type: A code identifying a type of message and assigned by its controlling agency. Up to six characters.                                                              |  |
| Message Type<br>Version                                         | UNH 020 0052 | Required: The version number for the message type. Up to three characters.                                                                                                    |  |
| Message<br>Implementation<br>Guideline<br>Controlling<br>Agency | UNH 060 0051 | Optional: The controlling agency for the implementation guideline. For UN/EDIFACT, this value is always UN.                                                                             |  |
| Message<br>Implementation<br>Guideline<br>Identifier            | UNH 060 0121 | The coded identification of the message implementation guideline, assigned by its controlling agency.                                                                                   |  |
| Message<br>Implementation<br>Guideline<br>Release Number        | UNH 060 0124 | The release number within the message implementation guideline version number.                                                                                                    |  |
| Message<br>Implementation<br>Guideline<br>Version               | UNH 060 0122 | Version number of the message implementation guideline.                                                                                                    |  |

| Name                                           |              | Description                                                                                                    |  |  |
|------------------------------------------------|--------------|----------------------------------------------------------------------------------------------------|--|--|
| Message<br>Scenario<br>Controlling<br>Agency   | UNH 070 0051 | The code identifying the controlling agency for the message scenario.                                                                                    |  |  |
| Message<br>Scenario<br>Identifier              | UNH 070 0127 | The code identifying the scenario.                                                                                                    |  |  |
| Message<br>Scenario Release<br>Number          | UNH 070 0130 | The release number within the scenario version number.                                                                                                   |  |  |
| Message<br>Scenario Version                    | UNH 070 0128 | Version number of a scenario.                                                                                                    |  |  |
| Message Subset<br>Controlling<br>Agency        | UNH 050 0051 | The code identifying the controlling agency for the message subset.                                                                                      |  |  |
| Message Subset<br>Identifier                   | UNH 050 0115 | Coded identification of a message subset, assigned by its controlling agency.                                                                            |  |  |
| Message Subset<br>Release Number               | UNH 050 0118 | The release number within the message subset version number.                                                                                             |  |  |
| Message Subset<br>Version                      | UNH 050 0116 | The version number of the message subset.                                                                                                    |  |  |
| Message Transfer<br>Indicator                  | UNH 040 0073 | Optional: First and Last Transfer: An indication used for the first and last message in a sequence of messages related to the same topic. One character. |  |  |
| Message Type<br>Sub-Function<br>Identification | UNH 020 0113 | The code identifying a sub-function of a message type.                                                                                                   |  |  |

| Table 37 | Message Profile, | Message Envelope | Section (UN/EDIFACT | 4B): Fields (Continued) |
|----------|------------------|------------------|---------------------|-------------------------|
|----------|------------------|------------------|---------------------|-------------------------|

### 7.5.3. Version 4 Interactive

This section includes field descriptions for UN/EDIFACT version 4 Interactive, for the following Message Profile setup sections:

- General section—Table 38 on page 180
- Interchange Control Envelope section—Table 39 on page 182
- Message Envelope section—Table 40 on page 185

| Name               | Description                                                               |  |
|--------------------|---------------------------------------------------------------------------|--|
| eBusiness Protocol | The name of the protocol that you selected earlier is displayed.          |  |
| Version            | The eBusiness protocol version that you selected earlier is displayed.    |  |
| Direction          | The direction for the message profile, Inbound or Outbound, is displayed. |  |

| Table 38 | Message Profile, | General Section | (UN/EDIFACT 4 | I): Fields (Continued) |
|----------|------------------|-----------------|---------------|------------------------|
|----------|------------------|-----------------|---------------|------------------------|

| Name                                              | Description                                                                                                    |
|---------------------------------------------------|----------------------------------------------------------------------------------------------------|
| Logical Name                                      | If you specified a logical name at the B2B protocol level, it is displayed.                                                                                                    |
| Name                                              | A label for the message profile. It should be descriptive, and unique for the trading partner.                                                                                                    |
| Message Profile<br>Status                         | <ul> <li>The status of the message profile. Choose one of the following values:</li> <li>Active – The message profile is currently active, and can be used.</li> <li>Inactive – The message profile is not active, and cannot be used.</li> <li>Default: Active.</li> <li>Note: This is only available when adding a message profile. When editing, you can change the status on the Message Profile page (see "To inactivate or reactivate a message profile" on page 165).</li> </ul>                                                                                                    |
| Functional Group<br>Envelope Custom<br>Validation | Not implemented at this time.                                                                                                    |
| Interchange<br>Envelope Custom<br>Validation      | Not implemented at this time.                                                                                                    |
| Message Envelope<br>Custom Validation             | Not implemented at this time.                                                                                                    |
| Message<br>Classification Type                    | A flag to specify the message type for the message: <b>B</b> for batch, <b>I</b> for interactive.<br>Certain types of UN/EDIFACT messages are not batched.<br>Since this is version 4 Interactive, this field defaults to <b>I</b> . Do not change it.                                                                                                    |
| Translation<br>Collaboration Type                 | The language for the translation Collaboration. For all eBusiness protocols, translation Collaborations can be either Monk or Java.                                                                                                    |
| Translation<br>Collaboration                      | If your internal system will be sending messages to e*Xchange in raw data<br>format, or expecting messages from e*Xchange in raw data format, you must<br>specify the translation Collaboration that will be used to translate the<br>messages to and from the appropriate eBusiness Protocol format. Type the<br>file name (no extension).<br><b>Outbound</b> : If you provide a value in this field for an Outbound profile,<br>e*Xchange also requires a value for Message ALT ID.                                                                                                    |
| Message ALT ID<br>(Outbound only)                 | If your internal system will be sending messages to e*Xchange in raw data<br>format, or expecting messages from e*Xchange in raw data format,<br>e*Xchange uses the Message ALT ID, rather than the <b>Logical Name</b> set at the<br>B2B Protocol level, to identify the trading partner to which the message is to<br>be routed.<br>Because of this, if you are receiving messages from the internal system in<br>raw data format you must specify the Message ALT ID. The value specified in<br>this field must exactly match the value populated in the Name/Value pair<br>element of the TP Event section in the <b>eX_Standard_Event</b> file.<br>If you are not receiving messages from the internal system in raw data<br>format, leave this field blank. |

| Name                           | Description                                                                                                    |
|--------------------------------|----------------------------------------------------------------------------------------------------|
| Event Type<br>(Inbound only)   | <ul> <li>(Optional) If specified, this will be the Event Type to which the inbound message will be published. If left empty, e*Xchange uses the default Event Type, eX_to_eBPM.</li> <li>Note: If you specify a custom Event Type, you must modify the e*Xchange e*Gate schema accordingly. Modify the eX_from_ePM Collaboration properties to publish to the new Event Type. There must also be a module that subscribes to this Event Type.</li> </ul>     |
| Validation<br>Collaboration    | <ul> <li>The Monk Collaboration that is used to validate the eBusiness protocol message (no extension).</li> <li>For X12 and UN/EDIFACT:</li> <li>Inbound—This field is required.</li> <li>Outbound—This field is required if a unique-id is not provided in the eX_Standard_Event MSG_ALT_ID field.</li> <li>Note: The message enveloping is automatically validated by e*Xchange. The validation Collaboration addresses only the message body.</li> </ul> |
| Store Raw Message              | If you want to store the raw message in the database as well as the translated message, type <b>Y</b> in this field.<br>If you store the raw message, it will be available for viewing in Message Tracking.                                                                                                    |
| Message Compress<br>(required) | Indicates whether the messages will be compressed before they are stored<br>in the database. Default: No.<br><b>Note</b> : Compressed messages cannot be viewed in Message Tracking.                                                                                                    |
| Transfer Mode                  | The way in which the eBusiness messages are transmitted to, or received from, the trading partner. Choose Interactive.                                                                                                    |

| Table 38 | Message Profile, | General Section (UN | /EDIFACT 4I): Fields (Continued) |
|----------|------------------|---------------------|----------------------------------|
|----------|------------------|---------------------|----------------------------------|

#### Table 39 Message Profile, Interchange Control Envelope Section (UN/EDIFACT 4I): Fields

| Name                                             | Ref #        | Description                                                                                                    |
|--------------------------------------------------|--------------|----------------------------------------------------------------------------------------------------|
| Character<br>Encoding                            | UIB 010 0133 | <ul> <li>(Optional) The identification for the character encoding used<br/>in the interchange, as specified in the trading agreement<br/>(alphanumeric, up to three characters).</li> <li>Acceptable values: any three-character code as defined in the<br/>trading agreement.</li> <li>If you do not specify a value, e*Xchange assumes the default<br/>encoding technique defined for the syntax version being used:<br/>1—ASCII 7-bit code.</li> <li>2—ASCII 8-bit code.</li> <li>3—Code page 500 (EBCDIC Multinational No. 5) encoding<br/>schema for the repertoire as defined by the code page.</li> <li>4—Code page 850 (IBM PC Multinational) encoding schema for<br/>the repertoire as defined by the code page.</li> </ul> |
| Service Code List<br>Directory Version<br>Number | UIB 010 0080 | The version number of the service code list directory.                                                                                                    |

| Table 39 | Message Profile, I | nterchange Contro | I Envelope Section | (UN/EDIFACT 4I): Fields |
|----------|--------------------|-------------------|--------------------|-------------------------|
|----------|--------------------|-------------------|--------------------|-------------------------|

| Name                                                    | Ref #        | Description                                                                                                    |
|---------------------------------------------------------|--------------|----------------------------------------------------------------------------------------------------|
| Component<br>Element<br>Separator                       | UNA 010      | The Component Data Element Separator: The symbol used as a component data element separator (delimiter). Default: colon (:).<br><b>Note:</b> If you specify a value other than the default, e*Xchange includes this information in the message as part of the UNA segment.<br><b>Note:</b> For hex delimiters, precede the delimiter with <b>0x</b> . For example, for a hex delimiter with the value 2F, type <b>0x2F</b> .      |
| Decimal Symbol                                          | UNA 030      | Decimal mark: The symbol used to indicate a decimal point.<br>Default: period (.).<br><b>Note:</b> If you specify a value other than the default, e*Xchange<br>includes this information in the message as part of the UNA<br>segment.                                                                                                    |
| Dialogue<br>Controlling<br>Agency                       | UIB 050 0051 | The code identifying the controlling agency for the dialogue.                                                                                                    |
| Dialogue<br>Identification                              | UIB 050 0311 | The code identifying the dialogue.                                                                                                    |
| Dialogue Release                                        | UIB 050 0344 | The release number of the dialogue.                                                                                                    |
| Dialogue Version                                        | UIB 050 0342 | The version number of the dialogue.                                                                                                    |
| Element<br>Separator                                    | UNA 020      | The Data Element Separator: The symbol used as a separator<br>between data elements (delimiter). Default: plus sign (+).<br><b>Note:</b> If you specify a value other than the default, e*Xchange<br>includes this information in the message as part of the UNA<br>segment.<br><b>Note:</b> For hex delimiters, precede the delimiter with <b>0x</b> . For<br>example, for a hex delimiter with the value 2F, type <b>0x2F</b> . |
| Initiator<br>Controlling<br>Agency                      | UIB 020 0051 | The code identifying the controlling agency for the dialogue reference.                                                                                                    |
| Initiator<br>Reference<br>Identifier                    | UIB 020 0300 | The Initiator Control Reference: a reference assigned by the dialogue initiator.                                                                                                    |
| Interchange<br>Recipient<br>Identifier                  | UIB 070-0010 | The receiver's name or ID code, as specified in the Interchange Agreement.                                                                                                    |
| Interchange<br>Recipient<br>Internal Identifier         | UIB 070 0014 | The identification specified by the recipient of the interchange<br>(for example, a division or a computer system). If agreed, this is<br>included in response interchanges by the sender, to facilitate<br>internal routing. Up to 35 characters.                                                                                                    |
| Interchange<br>Recipient<br>Internal Sub-<br>Identifier | UIB 070 0046 | An optional sub-level of the receiver's internal ID. Up to 35 characters.                                                                                                    |

| Table 39 | Message Profile, | Interchange Contro | I Envelope Section | (UN/EDIFACT 4I): Fields |
|----------|------------------|--------------------|--------------------|-------------------------|
|----------|------------------|--------------------|--------------------|-------------------------|

| Name                                                    | Ref #        | Description                                                                                                    |
|---------------------------------------------------------|--------------|----------------------------------------------------------------------------------------------------|
| Interchange<br>Recipient<br>Identification<br>Qualifier | UIB 070 0007 | A qualifier for the recipient's reference or password. Up to four characters.                                                                                                    |
| Release<br>Character                                    | UNA 040      | The symbol used as a release character. Default: question mark<br>(?). The release character, immediately preceding one of the<br>other separators, restores its normal meaning.<br>For example, 10?+10=20 means 10+10=20.<br><b>Note</b> : If you specify a value other than the default, e*Xchange<br>includes this information in the message as part of the UNA<br>segment.                      |
| Repetition<br>Separator                                 | UNA 050      | The symbol used as a repetition separator (delimiter). Default:<br>asterisk (*).<br><b>Note</b> : If you specify a value other than the default, e*Xchange<br>includes this information in the message as part of the UNA<br>segment.<br><b>Note</b> : For hex delimiters, precede the delimiter with <b>0x</b> . For<br>example, for a hex delimiter with the value 2F, type <b>0x2F</b> .          |
| Response<br>Control<br>Reference<br>Number              | UIB 020 0304 | The reference number assigned by the dialogue responder.                                                                                                    |
| Scenario<br>Controlling<br>Agency                       | UIB 040 0051 | The code identifying the controlling agency for the message scenario.                                                                                                    |
| Scenario<br>Identifier                                  | UIB 040 0127 | The code identifying the scenario.                                                                                                    |
| Scenario Release                                        | UIB 040 0130 | The release number within the scenario version number.                                                                                                    |
| Scenario Version                                        | UIB 040 0128 | Version number of a scenario.                                                                                                    |
| Segment<br>Terminator                                   | UNA 060      | The symbol used to indicate the end of a segment (delimiter).<br>Default: apostrophe (').<br><b>Note</b> : If you specify a value other than the default, e*Xchange<br>includes this information in the message as part of the UNA<br>segment.<br><b>Note</b> : For hex delimiters, precede the delimiter with <b>0x</b> . For<br>example, for a hex delimiter with the value 2F, type <b>0x2F</b> . |
| Interchange<br>Sender Identifier                        | UIB 060 0004 | The sender's name or ID code, as specified in the Interchange Agreement.                                                                                                    |
| Interchange<br>Sender Internal<br>Identifier            | UIB 060 0008 | An ID (it could be used to indicate a division, branch, or<br>computer system/process) specified by the sender of the<br>interchange. This ID can be used by the recipient in response<br>interchanges, for the purposes of internal routing.                                                                                                    |
| Interchange<br>Sender Internal<br>Sub-Identifier        | UIB 060 0042 | An optional sub-level of the sender's internal ID. Up to 35 characters.                                                                                                    |

| Table 39 | Message Profile, | Interchange Contro | I Envelope Section | (UN/EDIFACT 4I): Fields |
|----------|------------------|--------------------|--------------------|-------------------------|
|----------|------------------|--------------------|--------------------|-------------------------|

| Name                                                 | Ref #        | Description                                                                                                    |
|------------------------------------------------------|--------------|----------------------------------------------------------------------------------------------------|
| Interchange<br>Sender<br>Identification<br>Qualifier | UIB 060-0007 | The qualifier for the Interchange Sender ID name or code. A qualifier code may refer to an organization identification, as in ISO 6523.                                                                                            |
| Interchange<br>Syntax Identifier                     | UIB 010 0001 | The syntax level used:<br>UNOA for the basic level A<br>UNOB for level B                                                                                                    |
| Interchange<br>Syntax Version                        | UIB 10 0002  | The EDIFACT version used at the interchange level.<br>e*Xchange supports versions 3 and 4.<br>For the current version, ISO 9735-1, use 4.<br>Use 3 for the 1988 version amended and reprinted in 1990 plus<br>Amendment 1 of 1992. |
| Test Indicator                                       | UIB 100 0035 | An optional single-digit numeric code (1, 2, 3, or 4) indicating that this is a test.                                                                                                    |
| Transaction<br>Control Agency                        | UIB 030 0051 | The code identifying the controlling agency for the transaction reference.                                                                                                    |
| Transaction<br>Control<br>Reference                  | UIB 030 0306 | A reference number assigned by the transaction initiator.                                                                                                    |

#### Table 40 Message Profile, Message Envelope Section (UN/EDIFACT 4I): Fields

| Name                                            |              | Description                                                                                                    |
|-------------------------------------------------|--------------|----------------------------------------------------------------------------------------------------|
| Association<br>Assigned Code                    | UIH 010 0057 | Optional: A code that further identifies the message. Assigned<br>by the association responsible for the design and maintenance<br>of the message type concerned. Up to six characters. |
| Controlling<br>Agency                           | UIH 010 0051 | The code for the controlling agency.<br>For UN/EDIFACT, this value is always UN.                                                                                                    |
| Initiator<br>Controlling<br>Agency              | UIH 030 0051 | The code identifying the controlling agency for the dialogue initiator.                                                                                                    |
| Initiator<br>Controlling<br>Reference<br>Number | UIH 030 0300 | The code assigned by the dialogue initiator.                                                                                                    |
| Initiator<br>Reference<br>Identifier            | UIH 030 0303 | The organization code or name assigned by the party that initiated the transaction or dialogue.                                                                                         |
| Message Type<br>Release Number                  | UIH 010 0054 | Required: The release number within the current message version number.                                                                                                    |
| Message Type<br>Identifier                      | UIH 010 0065 | Required: Message Type: A code identifying a type of message and assigned by its controlling agency. Up to six characters.                                                              |

| Name                                           |              | Description                                                                                    |
|------------------------------------------------|--------------|------------------------------------------------------------------------------------------------|
| Message Type<br>Version                        | UIH 010 0052 | Required: The version number for the message type. Up to three characters.                     |
| Message Type<br>Sub-Function<br>Identification | UIH 010 0113 | The code identifying a sub-function of a message type.                                         |
| Sender Sequence<br>Number                      | UIH 040 0320 | Identification of the sequence number of the message or package within the sender interchange. |
| Test Indicator                                 | UIH 060 0035 | An optional single-digit numeric code (1, 2, 3, or 4) indicating that this is a test.          |
| Transfer Position                              | UIH 040 0323 | An indication of the position of a transfer.                                                   |

| Table 40 | Message Profile, | Message Envelope | Section (UN/EDIFACT | 4I): Fields (Continued) |
|----------|------------------|------------------|---------------------|-------------------------|
|----------|------------------|------------------|---------------------|-------------------------|

# 7.6 About Return Message Profiles for UN/EDIFACT

e\*Xchange allows you to specify one or more return message profiles that will be valid for a specific incoming or outgoing message profile. However, some setup is required before the correct selections are available in the **Return Messages** section. You must create all message profiles for the trading partner, both inbound and outbound, so that the correct selections will be available to you.

For example, suppose you are using UN/EDIFACT and have a trading partner, ABC Company. You will send only transaction **ORDERS**, **Purchase Order Message**, to this trading partner. In response you might receive a control message, later receive a response to the purchase order message, and finally send an acknowledgment of the response.

To set this up, do the following:

- Define inbound message profiles for the Purchase Order Message and the Control Message.
- Define outbound message profiles for the Purchase Order Response Message and the Control Message.
- For the inbound Purchase Order Message, in the **Return Messages** section, select both the Purchase Order Response Message and the Control Message.
- For the outbound Purchase Order Response Message, select the Control Message.

Because you defined all the message profiles first, the appropriate return messages are available for selection in the **Return Messages** section.

# **Profile Setup for RosettaNet**

This chapter provides information on setting up RosettaNet versions 1.1 and 2.0 transactions in the e\*Xchange Partner Manager, at the Message Profile level. It includes information on the following:

- Setting the values for the various headers of a RosettaNet message:
  - For RNIF 1.1: Preamble, Service Header
  - for RNIF 2.0: Preamble, Delivery Header, Service Header
- Specifying the communication protocol used to relay the messages.
- Handling errors.

The Company, Trading Partner, and B2B Protocol (inbound and outbound) levels must be set up first. For information on setting up these components, refer to **"Profile Management" on page 72**.

*Note:* If you are using RosettaNet, you must install the RosettaNet templates provided by SeeBeyond. They are available during installation via the "Add-Ons" option. For installation instructions and general information on RosettaNet, refer to the RosettaNet ETD Library User's Guide.

# **8.1** Communications Protocols for RosettaNet

The communications protocols supported by e\*Xchange for RNIF 1.1 are:

- HTTP
- HTTPS

The communications protocols supported by e\*Xchange for RNIF 2.0 are:

- HTTP
- HTTPS

• SMTP

# 8.1.1. HTTP and HTTPS

The e\*Xchange RosettaNet implementation supports the HTTP transfer protocol, both with and without SSL. To use HTTP with SSL (HTTPS), complete the following setup steps:

- At the B2B Protocol level, in the **Message Security** section, enter the signature key information.
- At the B2B Protocol level for both inbound and outbound, in the **Transport Component** section:
  - Select HTTPS as the communications protocol.
  - In the URL box, set the URL to begin with https://.

To use HTTP without SSL, complete the following setup steps:

- At the B2B Protocol level for both inbound and outbound, in the **Transport Component** section:
  - Select **HTTP** as the communications protocol.
  - Enter the URL to which the message will be posted, beginning with http://.

# 8.1.2. SMTP

To use SMTP, complete the following setup steps:

- At the B2B Protocol level for both inbound and outbound, in the **Transport Component** section:
  - Select **SMTP** as the communications protocol.
  - Enter the sender and receiver e-mail addresses and the mailhost IP address and port.

# 8.2 Security in RosettaNet

e\*Xchange provides several security features for use with RosettaNet.

## 8.2.1. Non-Repudiation

If non-repudiation of origin is required, set the Non-Repudiation attribute to **Y** in the **General** section for each message profile. If non-repudiation is not required, set this flag to **N**.

# 8.2.2. Digital Signatures (RNIF 1.1 and 2.0)

RNIF 1.1 and 2.0 both use S/MIME for signing RosettaNet business messages.

The RosettaNet PIP indicates whether or not a digital signature is required for a specific message. However, the trading partner agreement can specify that digital signatures are *not* to be used. If there is a conflict between the PIP and the trading partner agreement regarding the use of digital signatures, the trading partner agreement takes precedence.

If digital signatures are to be used, complete the following setup steps:

- Outbound B2B protocol: in the **Message Security** section, load the Signature Key and enter the Signature Algorithm to be used.
- Inbound B2B protocol: in the **Message Security** section, load the Signature Verification Certificate.

If digital signatures are *not* to be used, complete the following steps:

- Make sure there are no values set in the **Message Security** section for the inbound and outbound B2B protocols.
- Make sure the Non-Repudiation attribute in the **General** section for all related message profiles is set to **N**.

# 8.2.3. Encryption (RNIF 2.0 Only)

Encryption is a new feature offered with RNIF 2.0. In e\*Xchange, the level of encryption is set as an extended attribute in the message profile, in the **General** section, Encryption Type attribute.

There are three choices:

- 0—No encryption
- 1—encryption of Service Content and any attachments
- 2—encryption of Service Header, Service Content, and any attachments

The preamble and delivery header are never encrypted, since they contain information necessary to the correct routing of the message.

### **Encryption of Inbound Messages**

For an inbound message, e\*Xchange uses the encryption setting from the partner profile to determine which parts of the inbound message have been encrypted. If the message does not have the correct portions encrypted, e\*Xchange goes into the error handling process.

For more information on how e\*Xchange handles errors with RosettaNet messages, refer to "RosettaNet Error Handling" on page 215.

# **Encryption of Outbound Messages**

For an outbound message, e\*Xchange encrypts the message according to the encryption setting specified in the partner profile.

# 8.3 Setting Up RosettaNet Message Profile Information

Once you have set up B2B protocol information for a trading partner, the next step is to set up message profiles.

# 8.3.1. Setup Sequence

Part of setting up a message profile is to specify the expected response message, if any.

During initial setup, you will find that you cannot select the appropriate response messages because you have not yet created the message profiles for those response messages.

One approach to this is to first set up all message profiles, both inbound and outbound, and then go back into each message profile to select the return messages.

# 8.3.2. Setting Up a Message Profile

From the **B2B Protocol** page, select a B2B protocol and click **Continue: Message Profile** to access the **Message Profile** page (see Figure 96).

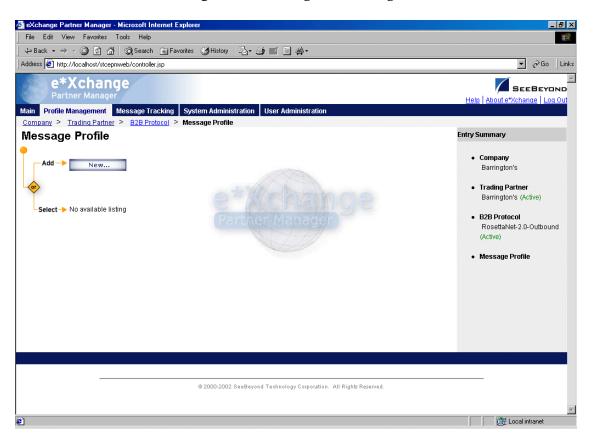

Figure 96 Message Profile Page

From the Message Profile page you can complete the following activities:

- Add a message profile for the selected B2B protocol (see **"To add a message profile" on page 193**).
- Select a message profile: choose from the drop-down list. The message profile General properties are displayed on the right side of the page. To view additional properties, click on the appropriate link above the properties display (specific property groups vary according to the eBusiness protocol).
- Edit the selected message profile; first select the section that you want to edit, and then click the Edit button to access the Message Profile - Editing page (see "To edit a message profile" on page 196).
- Create a new message profile based on the selected one (see "To copy a message profile to the same B2B protocol" on page 197 and "To copy a message profile to another B2B protocol" on page 199).

For general information on the copy feature, refer to **"Copying Components" on page 104**.

- Delete the selected message profile (see "To delete a message profile" on page 200).
- Activate or inactivate the selected message profile (see **"To inactivate or reactivate a message profile" on page 200**).

- Set or change security for the selected message profile (see "To set up security" on page 200).
- Add, change, or delete contacts for the selected message profile (see "To set up contacts" on page 201).

#### To add a message profile

From the Message Profile page, click the New button to access the Message Profile
 - Adding page (see Figure 97).

Figure 97 Message Profile - Adding (General section) (RosettaNet) (1.1)

| 🔹 🔿 🕫 🖓 🔯 Search 💽 Favorites 🛛                          | ③History 🛛 🛃 🗾 🚔 🚽                   |                                   |
|---------------------------------------------------------|--------------------------------------|-----------------------------------|
| http://localhost/stcepmweb/controller.jsp               |                                      | 💌 🗟 Go                            |
| e*Xchange                                               |                                      | SEEBEY                            |
| Partner Manager                                         |                                      | Help   About e*Xchange   Lo       |
| rofile Management Message Tracking Syste                | m Administration User Administration |                                   |
| y > <u>Trading Partner</u> > <u>B2B Protocol</u> > Mess | age Profile                          |                                   |
| age Profile - Adding                                    |                                      | Entry Summary                     |
| -                                                       |                                      | Company                           |
| General                                                 |                                      | Barrington's                      |
| eBusiness Protocol                                      | ROS                                  | Trading Partner                   |
| Version                                                 | 1.1                                  | Barrington's (Active)             |
| Direction                                               | Outbound                             | B2B Protocol                      |
| Logical Name                                            |                                      | RosettaNet-1.1-Outbou<br>(Active) |
| Name                                                    | *                                    |                                   |
| Message Profile Status                                  | * Active 💌                           | Message Profile                   |
| Non-Repudiation                                         | * No 💌                               |                                   |
| Translation Collaboration Type                          | MONK                                 |                                   |
| Translation Collaboration                               |                                      |                                   |
| Message ALT ID                                          |                                      |                                   |
| Validation Collaboration                                |                                      |                                   |
| Store Raw Message                                       | * No 💌                               |                                   |
|                                                         | * No 💌                               |                                   |
| Message Compress                                        |                                      |                                   |

2 Enter or select values for the General section.

For more information, refer to one of the following tables:

- For RNIF 1.1: Table 41 on page 202
- For RNIF 2.0: Table 44 on page 205
- *Note:* For RosettaNet, if you are setting up a profile for a broadcast message not expecting any type of response, be sure to select *Asynchronous* in the *Transfer Mode* field (*General* section).
  - 3 Click **Next** to access the **Preamble** section for RNIF 1.1 (see Figure 98) or the **Delivery Header** section for RNIF 2.0 (see Figure 99).

Figure 98 Message Profile - Adding (Preamble section) (RNIF 1.1)

| 🚰 eXchange Partner Manager - Microsoft Internet Explorer                                                                                                    |                                                          |       | _ & ×                                    |
|----------------------------------------------------------------------------------------------------|----------------------------------------------------------|-------|------------------------------------------|
| File Edit View Favorites Tools Help                                                                                                    |                                                          |       |                                          |
| 🛛 🕂 Back 🔹 🤿 🖉 😰 🚮 🛛 🐼 Search 💽 Favorites 🥶 History                                                                                                    | - B- ⊕ ■ B ☆-                                            |       |                                          |
| Address 🛃 http://localhost/stcepmweb/controller.jsp                                                                                                    |                                                          |       | 💌 🤗 Go 📃 Links                           |
| e*Xchange<br>Partner Manager                                                                                                    |                                                          | He    |                                          |
| Main         Profile Management         Message Tracking         System Admin           Company         > Trading Partner         > B2B Protocol         > Message Profile |                                                          |       |                                          |
| Message Profile - Adding                                                                                                    |                                                          | Entry | Summary                                  |
| Preamble                                                                                                    |                                                          | •     | <b>Company</b><br>Barrington's           |
| Global Administering Authority Code                                                                                                    | RosettaNet @                                             | •     | Trading Partner<br>Barrington's (Active) |
| Global Usage Code                                                                                                    | @<br>{}                                                  | •     | B2B Protocol<br>RosettaNet-1.1-Outbound  |
| RNIF Version Identifier                                                                                                    | 1.1<br>🕵                                                 |       | (Active)<br>Message Profile              |
| <ul> <li>* = Required Field</li> <li>@ = Changes made to the field will be applied to all othe</li> </ul>                                                                  | Back Next Can                                            |       |                                          |
| @ 2000-200                                                                                                    | 2 SeeBeyond Technology Corporation. All Rights Reserved. |       | -                                        |
| e                                                                                                    |                                                          | ſ     | Local intranet                           |

Figure 99 Message Profile - Adding (Delivery Header section) (RNIF 2.0)

| 🚰 eXchange Partner Manager - Microsoft Internet Explorer                                                                                                    |                                                                                                    |
|----------------------------------------------------------------------------------------------------|----------------------------------------------------------------------------------------------------|
| File Edit View Favorites Tools Help                                                                                                    |                                                                                                    |
| ↓ Back • → → ② ② ☑ ☑ ☑ GSearch 💼 Favorites ③ History 📴 • ④ 🔟 🗐 🕸 •                                                                                                    |                                                                                                    |
| Address 🛃 http://localhost/stcepriweb/controller.jsp                                                                                                    | 💌 🧭 Go 🛛 Links                                                                                     |
| Bit         Profile Management         Message Tracking         System Administration         User Administration           Company         > Trading Partner         > B2B Protocol         > Message Profile |                                                                                                    |
| Message Profile - Adding                                                                                                    | Entry Summary                                                                                      |
| Delivery Header From Global Partner Business Identification *                                                                                                    | • Company<br>Barrington's                                                                          |
| To Global Partner Business Identification *                                                                                                    | <ul> <li>Trading Partner<br/>Barrington's (Active)</li> </ul>                                      |
| Back Next Cancel * = Required Field @= Changes made to the field will be applied to all other message profiles within the same B2B protocol automatically                                                      | <ul> <li>B2B Protocol<br/>RosettaNet-2.0-Outbound<br/>(Active)</li> <li>Message Profile</li> </ul> |
| © 2000-2002 SeeBeyond Technology Corporation. All Rights Reserved.                                                                                                    |                                                                                                    |
| Done                                                                                                    | 🗾 🕅 🖉 Local intranet                                                                               |

4 Enter or select values for the **Preamble** section (RNIF 1.1) or the **Delivery Header** section (RNIF 2.0).

For more information, refer to one of the following tables:

- For RNIF 1.1: Table 42 on page 203
- For RNIF 2.0: Table 45 on page 207
- 5 Click **Next** to access the **Service Header** section (see Figure 100).

Figure 100 Message Profile - Adding (Service Header section) (RNIF 2.0)

|                                                  |                                    |             | ▼ @Go                               |
|--------------------------------------------------|------------------------------------|-------------|-------------------------------------|
| e*Xchange<br>Partner Manager                     |                                    |             | SEE BEYC                            |
|                                                  | Administration User Administration |             | Help About e*Xchange Lo             |
| any > Trading Partner > B2B Protocol > Message   |                                    |             |                                     |
| ssage Profile - Adding                           |                                    |             | Entry Summary                       |
|                                                  |                                    |             | Company                             |
| Service Header                                   |                                    |             | Barrington's                        |
| Activity Identifier                              | * 12                               |             | Trading Partner                     |
| From Global Partner Role Classification          | * 12                               | <b>i</b>    | Barrington's (Active)               |
| From Global Business Service Code                | * 12                               |             | B2B Protocol                        |
| Global Business Action/Signal Code               | *                                  |             | RosettaNet-2.0-Outbour<br>(Active)  |
| Global Business Action/Signal Version Identifier | *                                  |             | <ul> <li>Message Profile</li> </ul> |
| Global Process Code (PIP)                        |                                    | <u>ię</u> , | -                                   |
| PIP Version Identifier                           |                                    |             |                                     |
| To Global Partner Role Classification            | *                                  | <u> </u>    |                                     |
| To Global Business Service Code                  | *                                  | <b>II</b>   |                                     |
| Usage Code                                       |                                    | @           |                                     |
|                                                  |                                    | Next Cancel |                                     |

6 Enter or select values for the **Service Header** section.

For more information, refer to **Table 43 on page 203** for RNIF 1.1 or **Table 46 on page 208** for RNIF 2.0.

- 7 Click Next.
- 8 Define return messages, or leave until later if you have not set up the message profiles for the return messages yet.

For more information on defining RosettaNet return messages, refer to "About Return Message Profiles for RosettaNet" on page 209.

9 Click **Apply** to save the profile and return to the **Message Profile** page.

To edit a message profile

1 From the **Message Profile** page, select the message profile from the drop-down list.

The message profile properties are displayed on the right side of the page.

- 2 In the Message Profile Properties section, click the link for the section you want to edit: General, Preamble (RNIF 1.1 only), Delivery Header (RNIF 2.0 only), Service Header, or Return Messages.
- 3 Click the **Edit** button to access the **Message Profile Editing** page listing the attribute section that you selected (see Figure 101 for an example).

Figure 101 Message Profile - Editing (General) (RosettaNet) (2.0)

| dit View Favorites Tools Help                             |                                      |                                    |
|-----------------------------------------------------------|--------------------------------------|------------------------------------|
| k 🔹 🤿 🖉 🛃 🛛 🔞 Search 💿 Favorites 🤅                        | ③History 🛛 🛃 🖬 🗐 会・                  |                                    |
| http://localhost/stcepmweb/controller.jsp                 |                                      | ▼ ∂G0                              |
| e*Xchange                                                 |                                      |                                    |
| Partner Manager                                           |                                      | Help About e*Xchange Log           |
| Profile Management Message Tracking Syste                 | m Administration User Administration |                                    |
| ny > <u>Trading Partner</u> > <u>B2B Protocol</u> > Messa |                                      |                                    |
| sage Profile - Editing                                    |                                      | Entry Summary                      |
|                                                           |                                      | Company                            |
| General                                                   |                                      | Barrington's                       |
| eBusiness Protocol                                        | ROS                                  | Trading Partner                    |
| Version                                                   | 2.0                                  | Barrington's (Active)              |
| Direction                                                 | Outbound                             | B2B Protocol                       |
| Logical Name                                              |                                      | RosettaNet-2.0-Outboun<br>(Active) |
| Name                                                      | 3A2                                  |                                    |
| Debug Mode                                                | * N @                                | Message Profile     3A2 (Active)   |
| Message Type                                              | * ASYNC                              |                                    |
| Encryption Type                                           | * 0                                  |                                    |
| Non-Repudiation                                           | * No 💌                               |                                    |
| Signature Required                                        | * No 💌                               |                                    |
| Translation Collaboration Type                            | MONK                                 |                                    |
|                                                           |                                      |                                    |
| Translation Collaboration                                 |                                      |                                    |
| Translation Collaboration Message Alt ID                  |                                      |                                    |

4 Change the values as needed.

For more information, refer to the section for the appropriate RosettaNet version, in **"RosettaNet Message Profile Parameter Values" on page 201**.

5 Click **Apply** to save the changes and return to the **Message Profile** page.

The new message profile is now on the drop-down list.

To copy a message profile to the same B2B protocol

- 1 On the **Message Profile** page, select the message profile that you want to copy. The message profile properties are displayed on the right side of the page.
- 2 Click the **Copy** button.

The **Copy Type** page appears (see Figure 102).

197

Figure 102 Copy Type (Copying a Message Profile)

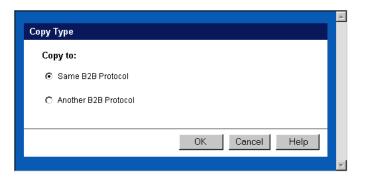

- 3 Make sure **Same B2B Protocol** is selected.
- 4 Click OK.

The **Message Profile - Copying** page (**General** section) appears (see Figure 103).

Figure 103 Message Profile - Copying (General) (RosettaNet 2.0)

| Edit View Favorites Tools Help              |                                         |                            |
|---------------------------------------------|-----------------------------------------|----------------------------|
| ck 🔹 🔿 🖉 😰 🚮 🛛 🧟 Search 💿 Favorite          | s 🌀 History 🛛 🛃 🎒 🔟 🗐 👙 -               |                            |
| 🛃 http://localhost/stcepmweb/controller.jsp |                                         | 💌 🖉 Go 🗍                   |
| e*Xchange                                   |                                         |                            |
| Partner Manager                             |                                         | Help About e*Xchange Log O |
| Profile Management Message Tracking Sy      | stem Administration User Administration |                            |
| any > Trading Partner > B2B Protocol > Me   | ssage Profile                           |                            |
| sage Profile - Copying                      |                                         | Entry Summary              |
|                                             |                                         | Company                    |
| General                                     |                                         | Barrington's               |
| eBusiness Protocol                          | ROS                                     | Trading Partner            |
| Version                                     | 2.0                                     | Barrington's (Active)      |
| Direction                                   | Outbound                                | B2B Protocol               |
| Logical Name                                |                                         | RosettaNet-2.0-Outbound    |
| Name                                        | *                                       | (Active)                   |
| Status                                      | * Active V                              | Message Profile            |
| Debug Mode                                  |                                         |                            |
|                                             |                                         |                            |
| Message Type                                | * ASYNC -                               |                            |
| Encryption Type                             | *                                       |                            |
| Non-Repudiation                             | * No 💌                                  |                            |
| Signature Required                          | * No 💌                                  |                            |
| Translation Collaboration Type              | MONK                                    |                            |
| Translation Collaboration                   |                                         |                            |
|                                             |                                         |                            |
| Message Alt ID                              |                                         |                            |

- 5 Type the new message profile name, and change any other values as needed.
- 6 Click **Next** to access the **Preamble** section for RNIF 1.1 (see Figure 98) or the **Delivery Header** section for RNIF 2.0 (see Figure 99).
- 7 Change values as needed for the **Preamble** section (RNIF 1.1) or the **Delivery Header** section (RNIF 2.0).

For more information, refer to one of the following tables:

- For RNIF 1.1: Table 42 on page 203
- For RNIF 2.0: Table 45 on page 207
- 8 Click Next to access the Service Header section (see Figure 100).
- 9 Change values as needed for the **Service Header** section.

For more information, refer to **Table 43 on page 203** for RNIF 1.1 or **Table 46 on page 208** for RNIF 2.0.

- 10 Click Next.
- 11 Define return messages, or leave until later if you have not set up the message profiles for the return messages yet.
- 12 Click **Finish** to save the new profile and return to the **Message Profile** page.

The new message profile is now on the drop-down list.

To copy a message profile to another B2B protocol

- 1 On the **Message Profile** page, select the message profile that you want to copy.
- 2 Click the **Copy** button.

The **Copy Type** page appears (see Figure 104).

Figure 104 Copy Type (Copying a Message Profile)

|                        |                | <b>A</b> |
|------------------------|----------------|----------|
| Сору Туре              |                |          |
| Copy to:               |                |          |
| Same B2B Protocol      |                |          |
| C Another B2B Protocol |                |          |
|                        |                |          |
|                        | OK Cancel Help |          |
|                        |                |          |

- 3 Select Copy to another B2B Protocol.
- 4 Click OK.

The **Copy Setup** page appears (see Figure 105).

Figure 105 Copy Setup (Copying a Message Profile to Another B2B Protocol)

|                                           | 4 |
|-------------------------------------------|---|
| Copy Setup                                |   |
| Destination Company:                      |   |
| Destination Trading Partner:              |   |
| Destination B2B Protocol:                 |   |
| New Message Profile Name: B1_REQ_BillRequ |   |
| Back Finish Cancel Help                   |   |
|                                           |   |

- 5 On the **Copy Setup** page, select the destination company.
- 6 Select the destination trading partner.
- 7 Select the destination B2B Protocol.
- 8 If you want to change the message profile name, type the new name.
- 9 Click Finish.

The message profile information is copied to the selected B2B protocol. When done, e\*Xchange displays a message letting you know that the copy was successful.

#### To delete a message profile

- 1 On the **Message Profile** page, select the message profile from the drop-down list.
- 2 Click the **Delete** button.

A warning message appears asking if you are sure you want to delete.

3 To delete the profile, click **OK**.

The message profile is deleted.

#### To inactivate or reactivate a message profile

- 1 On the **Message Profile** page, select the message profile from the drop-down list. The message profile properties are displayed on the right side of the page.
- 2 In the **Message Profile Status** field, toggle the **Active/Inactive** graphic to change the status. Values are as follows:
  - Message profile is active: click to inactivate.

Message profile is inactive: click to reactivate.

#### To set up security

- 1 On the **Message Profile** page, select the message profile from the drop-down list. The message profile properties are displayed on the right side of the page.
- 2 Click the **Security** button.

The **Security Management** page appears.

- 3 Set the values as needed.
- 4 Click OK.

For detailed instructions on setting up security, refer to "Security" on page 68.

- To set up contacts
  - 1 On the **Message Profile** page, click the **Contacts** icon.

The **Company - Contacts Viewing** page appears.

- 2 Do one of the following:
  - To add a contact, click the **Add** button in the appropriate row. Type the information in the **Company Contacts Adding** page and then click **Apply**.
  - To edit an existing contact, click the **View/Edit** button in the appropriate row. This button is only available when a contact has been entered. Edit the values in the **Company - Contacts Editing** page and then click **Apply**.
  - To delete an existing contact, click the **View/Edit** button in the appropriate row. In the **Company - Contacts Editing** page, click the **Delete** button at the bottom left. At the "Are you sure..." message, click **OK**.

For detailed instructions on working with contacts, refer to **"Storing Contact Information" on page 231**.

# **RosettaNet Message Profile Parameter Values**

This section lists field descriptions for the RosettaNet values required for setting up a message profile.

Field descriptions are listed separately for each version:

- RNIF 1.1—See "RNIF 1.1" on page 201
- RNIF 2.0—See "RNIF 2.0" on page 205

### 8.4.1. RNIF 1.1

This section includes field descriptions for RosettaNet version 1.1 messages, for the following Message Profile setup sections:

- General section—Table 41 on page 202
- Preamble section—Table 42 on page 203
- Service Header section—Table 43 on page 203

| Name                              | Description                                                                                                    |
|-----------------------------------|----------------------------------------------------------------------------------------------------|
| eBusiness Protocol                | The name of the protocol that you selected at the B2B protocol level (ROS) is displayed.                                                                                                    |
| Version                           | The eBusiness protocol version selected at the B2B protocol level (1.1) is displayed.                                                                                                    |
| Direction                         | The direction for the message profile, Inbound or Outbound, is displayed.                                                                                                    |
| Logical Name                      | If you specified a logical name at the B2B protocol level, it is displayed.                                                                                                    |
| Name                              | A label for the message profile. It should be descriptive, and unique for the trading partner.                                                                                                    |
| Message Profile<br>Status         | <ul> <li>The status of the message profile. Choose one of the following values:</li> <li>Active – The message profile is currently active, and can be used.</li> <li>Inactive – The message profile is not active, and cannot be used.</li> <li>Default: Active.</li> <li>Note: This is only available when adding a message profile. When editing, you can change the status on the Message Profile page (see "To inactivate or reactivate a message profile" on page 200).</li> </ul>                                                                                                    |
| Non-Repudiation<br>(required)     | Indicates whether non-repudiation is required for the message: <b>Y</b> or <b>N</b> . The default is <b>N</b> .<br><b>Note</b> : For RosettaNet (both versions) and CIDX, if the message is a business signal, the non-repudiation setting is ignored. Since a business signal does not have a response, non-repudiation is not available.                                                                                                    |
| Translation<br>Collaboration Type | The language for the translation Collaboration. For all eBusiness protocols, translation Collaborations can be either Monk or Java.                                                                                                    |
| Translation<br>Collaboration      | If your internal system will be sending messages to e*Xchange in raw data<br>format, or expecting messages from e*Xchange in raw data format, you must<br>specify the translation Collaboration that will be used to translate the<br>messages to and from the appropriate eBusiness Protocol format. Type the<br>file name (no extension).<br><b>Outbound</b> : If you provide a value in this field for an Outbound profile,<br>e*Xchange also requires a value for Message ALT ID.                                                                                                    |
| Message ALT ID<br>(Outbound only) | <ul> <li>If your internal system will be sending messages to e*Xchange in raw data format, or expecting messages from e*Xchange in raw data format, e*Xchange uses the Message ALT ID, rather than the Logical Name set at the B2B Protocol level, to identify the trading partner to which the message is to be routed.</li> <li>Because of this, if you are receiving messages from the internal system in raw data format you must specify the Message ALT ID. The value specified in this field must exactly match the value populated in the Name/Value pair element of the TP Event section in the eX_Standard_Event file.</li> <li>If you are not receiving messages from the internal system in raw data format, leave this field blank.</li> </ul> |

| Table 41 | Message Profile, G | General Section | (RNIF 1.1): Fields |
|----------|--------------------|-----------------|--------------------|
|----------|--------------------|-----------------|--------------------|

| Name                           | Description                                                                                                    |
|--------------------------------|----------------------------------------------------------------------------------------------------|
| Event Type<br>(Inbound only)   | <ul> <li>(Optional) If specified, this is the Event Type to which the inbound message is published. If left empty, e*Xchange uses the default Event Type, eX_to_eBPM.</li> <li>Note: If you specify a custom Event Type, you must modify the e*Xchange e*Gate schema accordingly. Modify the eX_from_ePM Collaboration properties to publish to the new Event Type. There must also be a module that subscribes to this Event Type.</li> </ul> |
| Validation<br>Collaboration    | The Monk Collaboration that is used to validate the eBusiness protocol<br>message (no extension).<br>For RosettaNet 1.1 and 2.0, and CIDX, the validation Collaboration is<br>optional.<br><b>Note</b> : The message header is automatically validated by e*Xchange. The<br>validation Collaboration addresses only the service content portion of the<br>message.                                                                             |
| Store Raw Message              | If you want to store the raw message in the database as well as the translated message, type <b>Y</b> in this field.<br>If you store the raw message, it is available for viewing in Message Tracking.                                                                                                    |
| Message Compress<br>(required) | Indicates whether the messages will be compressed before they are stored<br>in the database. Default: No.<br><b>Note</b> : Compressed messages cannot be viewed in Message Tracking.                                                                                                    |
| Transfer Mode                  | The way in which the eBusiness messages are transmitted to, or received from, the trading partner. <b>Interactive</b> is the only valid transfer mode for RosettaNet.                                                                                                    |

| Table 41         Message Profile, General Section (RNIF 1.1): Fields (Continued) | Table 41 | Message Profile, | <b>General Section</b> | (RNIF 1.1): Fields | (Continued) |
|----------------------------------------------------------------------------------|----------|------------------|------------------------|--------------------|-------------|
|----------------------------------------------------------------------------------|----------|------------------|------------------------|--------------------|-------------|

#### Table 42 Message Profile, Preamble Section (RNIF 1.1): Fields

| Name                                                    | Description                                                         |
|---------------------------------------------------------|---------------------------------------------------------------------|
| Global<br>Administering<br>Authority Code<br>(Required) | The Global Administering Authority Code is RosettaNet.              |
| Global Usage Code<br>(Required)                         | There are two acceptable values: <b>Test</b> or <b>Production</b> . |
| RNIF Version<br>Identifier                              | The RNIF version number. Select 1.1.                                |

#### Table 43 Message Profile, Service Header Section (RNIF 1.1): Fields

| Name                               | Description                                                                                                    |
|------------------------------------|----------------------------------------------------------------------------------------------------|
| Global From<br>Business Identifier | The sender's unique business identifier. RosettaNet identifies this as the DUNS number. e*Xchange does not enforce the use of a DUNS number.   |
| Global To Business<br>Identifier   | The receiver's unique business identifier. RosettaNet identifies this as the DUNS number. e*Xchange does not enforce the use of a DUNS number. |

| Table 43M | Aessage Profile, | Service Header Section | (RNIF 1.1): Fields (Continued) |
|-----------|------------------|------------------------|--------------------------------|
|-----------|------------------|------------------------|--------------------------------|

| Name                                                          | Description                                                                                                    |
|---------------------------------------------------------------|----------------------------------------------------------------------------------------------------|
| From Global<br>Business Service<br>Code                       | The sender's Global Business Service Code, which is the RosettaNet code<br>for the business service: for example, Product Information Distributor<br>Service, Seller Service, Product Supplier Service, or Buyer Service.<br>Click on the Attributes List icon to select from a list of valid values.                                                                                                    |
| From Global Partner<br>Classification Code<br>(Required)      | The RosettaNet classification code identifying the sender's function in the supply chain: for example, Carrier, Distributor, Manufacturer, or Retailer. Click on the Attributes List icon to select from a list of valid values.                                                                                                    |
| From Global Partner<br>Role Classification<br>Code (Required) | The sender's partner role classification code. This is the code for the partner<br>role that uses product information to create or update enterprise systems<br>and online promotion systems such as electronic catalog systems. Examples<br>of valid codes are Buyer, Seller, Customer Manager, Supplier, and Shipment<br>Information User.<br>Click on the Attributes List icon to select from a list of valid values. |
| Global Business<br>Action/Signal Code<br>(Required)           | If the message is a business action: The Global Business Action Code, such<br>as Return Product Request Action, Financing Request Action, or Remittance<br>Advice Notification Action.<br>If the message is a signal: The Global Business Signal Code, such as General<br>Exception or Receipt Acknowledge.<br>Click on the Attributes List icon to select from a list of valid values.                                  |
| Global Document<br>Function Code<br>(Required)                | The code that indicates the type of document: either Request or Response.<br>For example, for an OA1, Failure Notification, it should be set to Request.<br>Click on the Attributes List icon to select from a list of valid values.                                                                                                    |
| Global Process Code                                           | The plain language name for the RosettaNet code assigned to the process;<br>for example, Distribute New Product Information, or Query Price and<br>Availability.<br>Click on the Attributes List icon to select from a list of valid values.                                                                                                    |
| Global Process Ind<br>Code                                    | The RosettaNet code assigned to the process; for example, 2A1 or 3A2.<br>Click on the Attributes List icon to select from a list of valid values.                                                                                                    |
| Global Tran Code                                              | The RosettaNet Global Transaction Code. Examples: Process Return Product<br>Request, Confirm Financing, or Create Remittance Advice.<br>Click on the Attributes List icon to select from a list of valid values.                                                                                                    |
| Signature INST<br>Identifier                                  | Not used.                                                                                                    |
| To Global Business<br>Service Code                            | The receiver's Global Business Service Code, which is the RosettaNet code<br>for the business service: for example, Product Information Distributor<br>Service, Seller Service, Product Supplier Service, or Buyer Service.<br>Click on the Attributes List icon to select from a list of valid values.                                                                                                    |
| To Global Partner<br>Classification Code<br>(Required)        | The RosettaNet classification code identifying the receiver's function in the supply chain: for example, Carrier, Distributor, Manufacturer, or Retailer. Click on the Attributes List icon to select from a list of valid values.                                                                                                    |

| Name                                                        | Description                                                                                                    |
|-------------------------------------------------------------|----------------------------------------------------------------------------------------------------|
| To Global Partner<br>Role Classification<br>Code (Required) | The receiver's partner role classification code. This is the code for the<br>partner role that uses product information to create or update enterprise<br>systems and online promotion systems such as electronic catalog systems.<br>Examples of valid codes are Buyer, Seller, Customer Manager, Supplier, and<br>Shipment Information User.<br>Click on the Attributes List icon to select from a list of valid values. |
| Business Action/<br>Signal Version<br>Identifier (Required) | The PIP version number: for example, 1.0 or 2.0.                                                                                                    |

| Table 43 | Message Profile, | , Service Header Section | (RNIF 1.1): Fields (Continued) |
|----------|------------------|--------------------------|--------------------------------|
|----------|------------------|--------------------------|--------------------------------|

### 8.4.2. RNIF 2.0

This section includes field descriptions for RosettaNet version 2.0 messages, for the following Message Profile setup sections:

- General section—Table 44 on page 205
- Delivery Header section—Table 45 on page 207
- Service Header section—Table 46 on page 208

| Table 44 | Message Profile, General Section (RNIF 2.0): Fields |
|----------|-----------------------------------------------------|
|----------|-----------------------------------------------------|

| Name                     | Description                                                                                                    |
|--------------------------|----------------------------------------------------------------------------------------------------|
| eBusiness Protocol       | The name of the protocol selected at the B2B protocol level (ROS) is displayed.                                                                                                    |
| Version                  | The eBusiness protocol version selected at the B2B protocol level (2.0) is displayed.                                                                                                    |
| Direction                | The direction for the message profile, Inbound or Outbound, is displayed.                                                                                                    |
| Logical Name             | If you specified a logical name at the B2B protocol level, it is displayed.                                                                                                    |
| Name                     | A label for the message profile. It should be descriptive, and unique for the trading partner.                                                                                                    |
| Status (required)        | <ul> <li>The status of the message profile. Choose one of the following values:</li> <li>Active — The message profile is currently active, and can be used.</li> <li>Inactive — The message profile is not active, and cannot be used.</li> <li>Default: Active.</li> <li>Note: This is only available when adding a message profile. When editing, you can change the status on the Message Profile page (see "To inactivate or reactivate a message profile" on page 200).</li> </ul> |
| Debug Mode<br>(required) | Select <b>Y</b> if you want to include extra information in the RosettaNet message<br>headers, to help track the type of transaction flowing between e*Xchange<br>Partner Manager and the trading partner. Default: <b>N</b> .<br><b>Note</b> : It is best to use debug mode only for initial setup and testing. It can<br>cause problems if used during production. For more information, refer to<br><b>"Debug Mode in RosettaNet 2.0" on page 210</b> .                              |

e\*Xchange Partner Manager User's Guide

| Name                                            | Description                                                                                                    |
|-------------------------------------------------|----------------------------------------------------------------------------------------------------|
| Message Type<br>(HTTP/HTTPS only)<br>(required) | <ul> <li>A flag for the message type: SYNC for synchronous or ASYNC for asynchronous.</li> <li>Inbound—Indicates whether the incoming message is synchronous or asynchronous.</li> <li>Outbound—Indicates whether the message should be sent out as synchronous or asynchronous.</li> <li>Note: When setting up a broadcast message that is not expecting any response, either receipt acknowledgment or business message (for example, a catalog update), if you are using HTTP, make sure you select ASYNC.</li> <li>If you select SYNC, the HTTP e*Way expects a post accepted response that includes a RosettaNet Business Message. The trading partner returns an empty string, and this causes errors.</li> <li>If you select ASYNC, the HTTP e*Way expects only the post accepted response.</li> </ul> |
| Encryption Type<br>(required)                   | The type of encryption to be used in the message (the default is no<br>encryption). Enter one of the following values:<br>0-no encryption<br>1-encryption of Service Content and any attachments<br>2-encryption of Service Header, Service Content, and any attachments<br>The preamble and delivery header are never encrypted.                                                                                                    |
| Non-Repudiation<br>(required)                   | Indicates whether non-repudiation is required for the message: <b>Y</b> or <b>N</b> . The default is <b>N</b> .<br><b>Note</b> : For RosettaNet (both versions) and CIDX, if the message is a business signal, the non-repudiation setting is ignored. Since a business signal does not have a response, non-repudiation is not available.                                                                                                    |
| Signature Required<br>(required)                | Indicates whether a digital signature is required: <b>Y</b> or <b>N</b> . The default is <b>N</b> .                                                                                                    |
| Translation<br>Collaboration Type               | The language for the translation Collaboration. For all eBusiness protocols, translation Collaborations can be either Monk or Java.                                                                                                    |
| Translation<br>Collaboration                    | If your internal system will be sending messages to e*Xchange in raw data<br>format, or expecting messages from e*Xchange in raw data format, you must<br>specify the translation Collaboration that will be used to translate the<br>messages to and from the appropriate eBusiness Protocol format. Type the<br>file name (no extension).<br><b>Outbound</b> : If you provide a value in this field for an Outbound profile,<br>e*Xchange also requires a value for Message ALT ID.                                                                                                    |

#### Table 44 Message Profile, General Section (RNIF 2.0): Fields (Continued)

| Name                              | Description                                                                                                    |
|-----------------------------------|----------------------------------------------------------------------------------------------------|
| Message ALT ID<br>(Outbound only) | If your internal system will be sending messages to e*Xchange in raw data<br>format, or expecting messages from e*Xchange in raw data format,<br>e*Xchange uses the Message ALT ID, rather than the <b>Logical Name</b> set at the<br>B2B Protocol level, to identify the trading partner to which the message is to<br>be routed.<br>Because of this, if you are receiving messages from the internal system in<br>raw data format you must specify the Message ALT ID. The value specified in<br>this field must exactly match the value populated in the Name/Value pair<br>element of the TP Event section in the <b>eX_Standard_Event</b> file.<br>If you are not receiving messages from the internal system in raw data<br>format, leave this field blank. |
| Event Type<br>(Inbound only)      | <ul> <li>(Optional) If specified, this is the Event Type to which the inbound message is published. If left empty, e*Xchange uses the default Event Type, eX_to_eBPM.</li> <li>Note: If you specify a custom Event Type, you must modify the e*Xchange e*Gate schema accordingly. Modify the eX_from_ePM Collaboration properties to publish to the new Event Type. There must also be a module that subscribes to this Event Type.</li> </ul>                                                                                                    |
| Validation<br>Collaboration Type  | The language for the validation Collaboration. For RosettaNet 2.0, the choices are Monk or JVSC (Java Service Content Collaboration).                                                                                                    |
| Validation<br>Collaboration       | The Collaboration that is used to validate the eBusiness protocol message<br>(no extension).<br>For RosettaNet 1.1 and 2.0, and CIDX, the validation Collaboration is<br>optional.<br><b>Note</b> : The message header is automatically validated by e*Xchange. The<br>validation Collaboration addresses only the service content portion of the<br>message.                                                                                                    |
| Store Raw Message                 | If you want to store the raw message in the database as well as the translated message, type <b>Y</b> in this field.<br>If you store the raw message, it is available for viewing in Message Tracking.                                                                                                    |
| Message Compress<br>(required)    | Indicates whether the messages will be compressed before they are stored<br>in the database. Default: No.<br><b>Note</b> : Compressed messages cannot be viewed in Message Tracking.                                                                                                    |
| Transfer Mode<br>(required)       | The way in which the eBusiness messages are transmitted to, or received from, the trading partner. <b>Interactive</b> is the only valid transfer mode for RosettaNet.                                                                                                    |

| Table 44 | Message Profile, | <b>General Section</b> | n (RNIF 2.0): Fields (Continued | I) |
|----------|------------------|------------------------|---------------------------------|----|
|----------|------------------|------------------------|---------------------------------|----|

#### Table 45 Message Profile, Delivery Header Section (RNIF 2.0): Fields

| Name                                              | Description                                                                                                    |
|---------------------------------------------------|----------------------------------------------------------------------------------------------------|
| From Global Partner<br>Business<br>Identification | The sender's unique business identifier. RosettaNet identifies this as the DUNS number. e*Xchange does not enforce the use of a DUNS number. |

| Table 45 | Message Profile, Delivery | y Header Section | (RNIF 2.0): Fields | (Continued) |
|----------|---------------------------|------------------|--------------------|-------------|
|----------|---------------------------|------------------|--------------------|-------------|

| Name                                            | Description                                                                                                    |
|-------------------------------------------------|----------------------------------------------------------------------------------------------------|
| To Global Partner<br>Business<br>Identification | The receiver's unique business identifier. RosettaNet identifies this as the DUNS number. e*Xchange does not enforce the use of a DUNS number. |

### Table 46 Message Profile, Service Header Section (RNIF 2.0): Fields

| Name                                                                 | Description                                                                                                    |
|----------------------------------------------------------------------|----------------------------------------------------------------------------------------------------|
| Activity Identifier<br>(required)                                    | The RosettaNet Activity Control Business Activity identifier. This value is used as part of the unique ID for storing and tracking RNIF 2.0 messages in e*Xchange.                                                                                                    |
| From Global Partner<br>Role Classification<br>(required)             | The RosettaNet classification code identifying the sender's function in the supply chain: for example, Carrier, Distributor, Manufacturer, or Retailer. Click on the Attributes List icon to select from a list of valid values.                                                                                                    |
| From Global<br>Business Service<br>Code (required)                   | The sender's Global Business Service Code, which is the RosettaNet code<br>for the business service: for example, Product Information Distributor<br>Service, Seller Service, Product Supplier Service, or Buyer Service.<br>Click on the Attributes List icon to select from a list of valid values.                                                                                                    |
| Global Business<br>Action/Signal Code<br>(required)                  | If the message is a business action: The Global Business Action Code; for<br>example, Return Product Request Action, Financing Request Action, or<br>Remittance Advice Notification Action.<br>If the message is a signal: The Global Business Signal Code, such as General<br>Exception or Receipt Acknowledge.<br>Click on the Attributes List icon to select from a list of valid values.                               |
| Global Business<br>Action/Signal<br>Version Identifier<br>(required) | The RosettaNet version number of the message guideline for the business action or signal.                                                                                                    |
| Global Process Code<br>(PIP)                                         | The alphanumeric code for the PIP; for example, 3A2.<br>Click on the Attributes List icon to select from a list of valid values.                                                                                                    |
| PIP Version<br>Identifier                                            | The version identifier for the PIP.                                                                                                    |
| To Global Partner<br>Role Classification<br>(required)               | The receiver's partner role classification code. This is the code for the<br>partner role that uses product information to create or update enterprise<br>systems and online promotion systems such as electronic catalog systems.<br>Examples of valid codes are Buyer, Seller, Customer Manager, Supplier, and<br>Shipment Information User.<br>Click on the Attributes List icon to select from a list of valid values. |
| To Global Business<br>Service Code<br>(required)                     | The receiver's Global Business Service Code, which is the RosettaNet code<br>for the business service: for example, Product Information Distributor<br>Service, Seller Service, Product Supplier Service, or Buyer Service.<br>Click on the Attributes List icon to select from a list of valid values.                                                                                                    |
| Usage Code<br>(required)                                             | The Global Usage Code. There are two acceptable values: <b>Test</b> or <b>Production</b> .                                                                                                    |

# **About Return Message Profiles for RosettaNet**

This section provides additional information and tips for defining RosettaNet return messages.

# 8.5.1. Setup Sequence

e\*Xchange allows you to specify one or more return message profiles that will be valid for a specific incoming or outgoing message profile. However, some setup is required before the correct selections are available in the **Return Messages** section. You must create all message profiles for the trading partner, both inbound and outbound, so that the correct selections will be available to you.

For example, suppose you are using RNIF 1.1 and have a trading partner, ABC Company. You will receive only a 3A2, Price and Availability Query, from this trading partner. In response you send a 3A2 Price and Availability Response. Receipt Acknowledgment signals are sent out upon receipt of message in either direction.

To set this up, do the following:

- Define outbound message profiles for 3A2 Price and Availability Response and Acknowledgment Signal.
- Define inbound message profiles for 3A2 Price and Availability Query Action and Acknowledgment Signal. Because you defined the outbound message profile first, the 3A2 Price and Availability Response and the Acknowledgment Signal are available for selection in the **Return Messages** section.
- Go back to the outbound message profile for 3A2 Price and Availability Response. You will now be able to select Acknowledgment Signal as the expected response.

# 8.5.2. Defining Message Profiles for All Conditions

When you are setting up RosettaNet message profiles, it is very important that you define *all* the action messages that might be possible, under any circumstances including error conditions, for both inbound and outbound. These message profile definitions are required for any positive action messages received or generated by e\*Xchange. The exception action messages are also required for error handling conditions at various levels (for outbound) or for receiving exception action messages (for inbound).

**Note:** Even though Negative Ack eBusiness messages must be defined in each direction for each trading partner, do not select these as an expected response. Only select response eBusiness messages that occur in the Go path of an eBusiness message exchange. For RosettaNet, you should never select a RosettaNet Receipt Ack Exception as the expected return message.

Each version, 1.1 and 2.0, has a different set of action messages. Be sure you define all possible outcomes for the version you are using, as follows:

• RNIF 1.1:

- Receipt Acknowledgment
- Receipt Acknowledgment Exception
- Acceptance Acknowledgment
- Acceptance Acknowledgment Exception
- General Exception
- Failure Notification
- RNIF 2.0:
  - Receipt Acknowledgment
  - Receipt Acknowledgment Exception
  - Failure Notification

## 8.5.3. Additional Information for RosettaNet 1.1

For RosettaNet 1.1, if the inbound Action Message requires an Acceptance Acknowledgment, you must set up the internal system so that it responds properly. e\*Xchange does not generate an Acceptance Acknowledgment or Acceptance Acknowledgment Exception automatically. It generates only the Receipt Acknowledgment and Receipt Acknowledgment Exception business signals and the Failure Notification action message.

Since the business content must be validated before an Acceptance Acknowledgment is generated, it must be originated by an internal application and sent to e\*Xchange to be forwarded to the trading partner.

# 8.6 Debug Mode in RosettaNet 2.0

The Message Profile **General** Settings for RosettaNet 2.0 include a **Debug Mode** flag. Acceptable values are **Y** or **N**.

If debug mode is turned on, extra information is included in the RosettaNet 2.0 message headers to help track the type of transaction flowing between e\*Xchange Partner Manager and the trading partner.

It is recommended that this only be used for initial setup and testing. With debug headers, the trading partner receiving a message can send an exception to e\*Xchange, or e\*Xchange send an exception to the trading partner, even if the service header was not successfully read. Additionally, debug mode only applies to RosettaNet business actions, not business signals.

Additionally, it should not be used in production mode for security reasons.

If **Y** is selected, e\*Xchange includes the following extra values in the standard event TP Attribute section for all outbound RosettaNet 2.0 messages:

• PIP\_CODE

- PIP\_INSTANCE\_ID
- ACTIVITY\_CODE
- ACTION\_CODE
- ACTION\_INSTANCE\_ID
- PARTNER\_ID

The e\*Way that communicates with the trading partner (HTTP/HTTPS or SMTP) checks for the DEBUG\_MODE flag in the standard event. If the flag exists, e\*Xchange checks the value. If the value is **Y**, extra headers are included in the message being sent to the trading partner.

If DEBUG\_MODE = **Y**, e\*Xchange includes the flag x-RN-Debug-Mode: Yes

and looks for the following optional TP attributes in the standard event:

- PIP\_CODE—if present, will include X-RN-PIP-Code
- PIP\_INSTANCE\_ID—if present, will include X-RN-PIP-Instance-ID
- ACTIVITY\_CODE—if present, will include X-RN-Activity-Code
- ACTION\_CODE—if present, will include X-RN-Action-Code
- ACTION\_INSTANCE\_ID—if present, will include X-RN-Action-Instance-ID
- PARTNER\_ID—if present, will include X-RN-Partner-ID

# **8.7** RosettaNet Message Processing

This section outlines the sequence of events that occurs when a RosettaNet message is processed by e\*Xchange. It is broken down as follows:

- RNIF 1.1: Inbound and Outbound
- RNIF 2.0: Inbound and Outbound

### 8.7.1. RNIF 1.1

### Inbound RNIF 1.1 Message Processing

e\*Xchange follows the following sequence of actions in processing an inbound RNIF 1.1 message:

- 1 Identifies the trading partner profile.
- 2 If non-repudiation is required for the message, attempts to verify the signature using the trading partner's public key.
- 3 Validates the Preamble.
- 4 Validates the Service Header.

- 5 Conditional: If a validation Collaboration (**tsc** file) is specified in the partner profile, validates the Service Content.
- 6 Stores the message in the database.
- 7 Establishes message tracking in the database.
- 8 Conditional: If a Receipt Acknowledgment to the message is required, sends the Receipt Acknowledgment.
- 9 If the message is an action message, forwards it to the internal application.

If there is an error with any of the above steps, e\*Xchange generates an error and invokes the error handling routine. For more information on error handling, refer to "Inbound RNIF 1.1 Error Handling" on page 215.

#### **Outbound RNIF 1.1 Message Processing**

e\*Xchange follows the following sequence of actions in processing an outbound RNIF 1.1 message:

- 1 Identifies the trading partner for the message.
- 2 Validates the message content if a validation Collaboration is specified.
- 3 Sets the header information based on partner profile.
- 4 Saves the message in the database.
- 5 Establishes message tracking in the database.
- 6 Adds a signature to the message if necessary.
- 7 Forwards the message to the trading partner.

### 8.7.2. RNIF 2.0

#### Inbound RNIF 2.0 Message Processing

e\*Xchange follows the following sequence of actions in processing an inbound RNIF 2.0 message:

- 1 Parses the message and outputs a populated RosettaNet event message.
- 2 Loads the message profile.
- 3 If the trading partner profile indicates that a signature is required, checks that the signature is there.
- 4 For a response message, loads the message tracking attributes of the associated request message.
- 5 Validates the Preamble.
- 6 Validates the Delivery Header.
- 7 Validates the Service Header.
- 8 Validates the Service Content.

- 9 If there are no errors in any of the prior steps, sends the receipt acknowledgment if one is expected.
- 10 Checks for message duplication.
- 11 Stores the message in the database.
- 12 Establishes message tracking in the database.
- 13 For a response message, associates it with the request message.
- 14 Forwards the message to the internal application.

If there is an error with any of the above steps, e\*Xchange generates an error and invokes the error handling routine. For more information on error handling, refer to "Inbound RNIF 2.0 Error Handling" on page 216.

### **Outbound RNIF 2.0 Message Processing**

e\*Xchange follows the following sequence of actions in processing an outbound RNIF 2.0 message:

- 1 Validates the outbound header to ensure all the information needed to identify the envelope is present. At this level, e\*Xchange just checks that the fields are populated; it does not look at the actual values.
- 2 Checks for duplicates and creates an error if found.
- 3 Loads the message profile.
- 4 For a response message, loads the message tracking attributes of the associated request message.
- 5 Populates the Preamble with attributes from the database.
- 6 Populates the Delivery Header with attributes from the database.
- 7 Populates the Service Header with attributes from the database.
- 8 Validates the service content if a validation Collaboration is specified.
- 9 Packs the message into a RosettaNet Business Message string.
- **10** Optional: Encrypts the message if encryption is specified in the trading partner profile.
- 11 Optional: Adds a digital signature if digital signatures are specified in the trading partner profile.
- 12 Stores the business message in the database.
- **13** Creates appropriate rows in the Message Tracking tables and in the database for the ack monitor.
- 14 Associates the response message with the request message.
- 15 Sets the standard event attributes and forwards the message to the trading partner.

If there is an error with any of the above steps, e\*Xchange generates an error and invokes the error handling routine. For more information on error handling, refer to **"Outbound RNIF 2.0 Error Handling" on page 217**.

# **Acknowledgment Monitoring**

This section outlines the steps e\*Xchange takes to monitor the sending and receiving of message acknowledgments. It is broken down as follows:

- RNIF 1.1
- RNIF 2.0
- *Important:* It is a common error to change the status of a trading partner profile to Inactive while there are still messages associated with it that are waiting to be processed. If you change the status to Inactive, the Ack Monitor cannot find the active trading partner profile and therefore cannot process the message correctly. Before changing the status of a profile to Inactive, be sure that all messages associated with the profile have been processed.

### 8.8.1. RNIF 1.1

An outbound message might require multiple responses; for example, a Receipt Acknowledgment and an action response. The expected responses are specified in the **Properties** dialog box for the message profile, in the **Return Messages** section. They can be also specified in the data. The expected responses to an outbound message are flagged in the database and monitored by the Ack Monitor.

The Ack Monitor monitors the database for any overdue responses. When it detects that a response is overdue, it checks the maximum retry count for the message, and then takes one of the following actions:

- If the maximum retry count has not been reached, the Ack Monitor retrieves the original message, increments the Attempt Count in the message, and resends it to the trading partner through e\*Xchange.
- If the maximum retry count has been reached, the Ack Monitor sends a RosettaNet Failure Notification to the trading partner and a failure Event to the internal application. A "response overdue" error is assigned to the original message in the database and all its expected responses are canceled.

### 8.8.2. RNIF 2.0

With RNIF 2.0, the processing logic for the Ack Monitor is similar to that of RNIF 1.1. However, in 2.0 there is no need to change the attempt count field and pack the message again before resending the message.

The Ack Monitor consults the database and creates a list of messages with overdue responses. It then processes each message in turn. For a RosettaNet message, it calls the RosettaNet 2.0 Ack Monitor, eX-ROS20-Ack-Mon, which does the following:

- 1 Retrieves the original message.
- 2 Loads the message profile for the original message.
- 3 Loads the message tracking attributes for the original message.

- 4 If the maximum number of retries for the message has already been reached:
  - Logs an error in Message Tracking
  - Creates a 0A1 Failure Notification
  - Packs the 0A1 Notification into a RosettaNet Business Message.
  - Sends the 0A1 message to the trading partner
  - Sends a failure message to the internal system
- 5 If the maximum number of retries has *not* been reached:
  - Resends the message to the trading partner
  - Updates the Last Send Time and Send Count in the database, and sets a value for the next send time

If there is an error with any of the above steps, e\*Xchange generates an error and invokes the error handling routine. For more information on error handling, refer to **"RosettaNet Error Handling" on page 215**.

# **RosettaNet Error Handling**

This section outlines the sequence of events that occurs when a e\*Xchange encounters a problem with a RosettaNet message. It is broken down as follows:

- RNIF 1.1: Inbound and Outbound
- RNIF 2.0: Inbound and Outbound

In any error situation, e\*Xchange always does the following:

- Journals the message
- Sends the message to the error queue, where it can be picked up for further handling
- Sends an Alert message to the Schema Manager

### 8.9.1. RNIF 1.1

If e\*Xchange is unable to successfully map a message to the RosettaNet structure, it generates an error which is recorded in the journal file (the specific file name and location is as specified in the ePM e\*Way configuration). e\*Xchange also sends an alert notification to the Schema Manager. You can view the journal file from within e\*Gate.

### Inbound RNIF 1.1 Error Handling

If an inbound message fails content validation, the message is logged in the database at the message level with the error flag set. A Receipt Acknowledgment Exception (or General Exception if the message is not expecting a Receipt Acknowledgment) is sent out to the trading partner.

After the data passes validation, any processing failure causes e\*Xchange to send a General Exception to the trading partner if the message expects an action response (for example, a 3A2 query message), or a Failure Notification if the message does not expect an action response (for example, a 3A2 response message).

## **Outbound RNIF 1.1 Error Handling**

If e\*Xchange fails on an outbound message, a failure Event is sent to the internal application.

# 8.9.2. RNIF 2.0

# Inbound RNIF 2.0 Error Handling

For an inbound RNIF 2.0 message, e\*Xchange generates errors if any of the following conditions occurs:

- The service header cannot be parsed
- A duplicate message is received
- An unexpected message is received

If the error occurs when e\*Xchange has not yet sent out an acknowledgment message, a Receipt Acknowledgment Exception is sent to the trading partner.

If the error occurs when e\*Xchange has already sent out an acknowledgment message, a generic exception is sent to the trading partner.

Under any of the above conditions, if a receipt acknowledgment has not already been sent, e\*Xchange sends a negative acknowledgment instead of a receipt acknowledgment.

If the data has not yet been stored in the database, e\*Xchange saves the data with the associated error. If it has already been stored in the database, e\*Xchange associates the error with the saved message.

*Note:* For a RosettaNet inbound message, once the Service Header has been successfully parsed, that means all other values within the message have also been successfully loaded.

### **Outbound RNIF 2.0 Error Handling**

If e\*Xchange encounters errors in processing outbound RNIF 2.0 messages, the original RNIF 2.0 generic message received from the internal system is journaled.

According to the type of error, e\*Xchange takes the steps outlined in Table 47.

| e*Xchange checks for the following<br>conditions             | and takes the following steps                                                                                                    |
|--------------------------------------------------------------|----------------------------------------------------------------------------------------------------|
| The data has not been saved.                                 | Saves the data with the associated error.                                                                                                    |
| The data has been saved.                                     | Associates the error with the already saved message.                                                                                                    |
| The message has been sent on to the trading partner.         | <ul> <li>Sends a 0A1 to the trading partner.</li> <li>Sends a cancel message to the internal system.</li> </ul>                                                                          |
| The message has not yet been sent on to the trading partner. | Sends a failure message to the internal system.<br>The next step is then up to the internal system:<br>resend the message, or, if it is a response<br>message, send a General Exception. |

 Table 47
 RNIF 2.0 Outbound Error Handling

# **Profile Setup for CIDX**

This chapter provides information on setting up CIDX version 2.0.1 transactions in the e\*Xchange Partner Manager, at the Message Profile level.

The Company, Trading Partner, and B2B Protocol (inbound and outbound) levels must be set up first. For information on setting up these components, refer to **"Profile Management" on page 72**.

# 9.1 Setting Up CIDX Message Profile Information

Once you have set up B2B protocol information for a trading partner, the next step is to set up message profiles.

### 9.1.1. Setup Sequence

Part of setting up a message profile is to specify the expected response message, if any.

During initial setup, you will find that you cannot select the appropriate response messages because you have not yet created the message profiles for those response messages.

One approach to this is to first set up all message profiles, both inbound and outbound, and then go back into each message profile to select the return messages.

**Note:** When setting up a CIDX profile, be especially careful that the Failure Notification transaction is configured correctly. If a situation occurs where both you and your trading partner have an error in the Failure Notification transaction, one Failure Notification from the trading partner can generate another Failure Notification from you, and yours generates another from the Trading Partner, in an infinite loop. If you do encounter this, check the setup of your Failure Notification and correct the error.

### 9.1.2. Setting Up a Message Profile

From the **B2B Protocol** page, select a B2B protocol and click **Continue: Message Profile** to access the **Message Profile** page (see Figure 106).

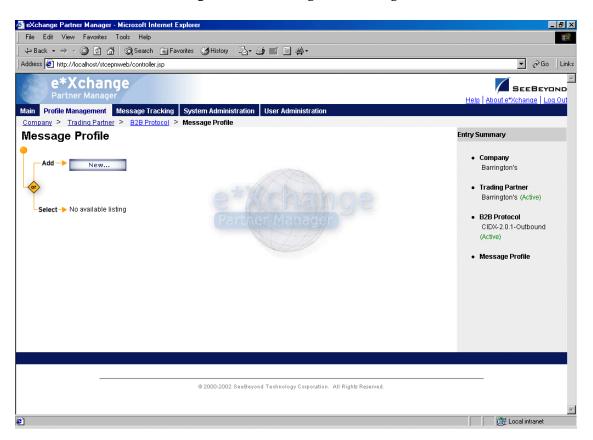

**Figure 106** Message Profile Page

From the Message Profile page you can complete the following activities:

- Add a message profile for the selected B2B protocol (see **"To add a message profile" on page 220**).
- Select a message profile: choose from the drop-down list. The message profile General properties are displayed on the right side of the page. To view additional properties, click on the appropriate link above the properties display (specific property groups vary according to the eBusiness protocol).
- Edit the selected message profile; first select the section that you want to edit, and then click the Edit button to access the Message Profile Editing page (see "To edit a message profile" on page 222).
- Create a new message profile based on the selected one (see "To copy a message profile to the same B2B protocol" on page 223 and "To copy a message profile to another B2B protocol" on page 225).

For general information on the copy feature, refer to **"Copying Components" on page 104**.

- Delete the selected message profile (see "To delete a message profile" on page 226).
- Activate or inactivate the selected message profile (see **"To inactivate or reactivate a message profile" on page 226**).

- Set or change security for the selected message profile (see "To set up security" on page 226).
- Add, change, or delete contacts for the selected message profile (see "To set up contacts" on page 226).

#### To add a message profile

From the Message Profile page, click the New button to access the Message Profile
 - Adding page (see Figure 107).

Figure 107 Message Profile - Adding (General section) (CIDX)

| change Partner Manager - Microsoft Internet Explo<br>Edit View Favorites Tools Help  |                                         |                                 |
|--------------------------------------------------------------------------------------|-----------------------------------------|---------------------------------|
| Back 🔹 🔿 🖌 👔 🕅 🔯 Search 💼 Favorite                                                   | s 🌀 History 🛛 🖏 🖬 🗐 🏘 -                 |                                 |
| ess 🛃 http://localhost/stcepmweb/controller.jsp                                      |                                         | ▼ @Go                           |
| e*Xchange<br>Partner Manager                                                         |                                         |                                 |
| Profile Management Message Tracking Sy                                               | stem Administration User Administration |                                 |
| npany > <u>Trading Partner</u> > <u>B28 Protocol</u> > Me<br>essage Profile - Adding | ssage Profile                           | Entry Summary                   |
| General                                                                              |                                         | Company     Barrington's        |
| eBusiness Protocol                                                                   | CIDX                                    | Trading Partner                 |
| Version                                                                              | 2.0.1                                   | Barrington's (Active)           |
| Direction                                                                            | Outbound                                | B2B Protocol                    |
| Logical Name                                                                         |                                         | CIDX-2.0.1-Outbound<br>(Active) |
| Name                                                                                 | *                                       |                                 |
| Message Profile Status                                                               | * Active                                | Message Profile                 |
| Digital Signature Required                                                           | * No 💌                                  |                                 |
| Non-Repudiation                                                                      | * No 💌                                  |                                 |
| Translation Collaboration Type                                                       | MONK                                    |                                 |
| Translation Collaboration                                                            |                                         |                                 |
| Message Alt ID                                                                       |                                         |                                 |
| Validation Collaboration                                                             |                                         |                                 |
| Store Raw Message                                                                    | * No 💌                                  |                                 |
| Message Compress                                                                     | * No 💌                                  |                                 |
| Toron of an Manda                                                                    | * Interneti is 🗐                        | 🕞 Local intranet                |

2 Enter or select values for the **General** section.

For more information, refer to Table 48 on page 227.

3 Click Next to access the Preamble section (see Figure 108).

Figure 108 Message Profile - Adding (Preamble section) (CIDX 2.0.1)

| 🚰 eXchange Partner Manager - Microsoft Internet Explorer                                                                                                    |                                           |
|----------------------------------------------------------------------------------------------------|-------------------------------------------|
| File Edit View Favorites Tools Help                                                                                                    | <b>B</b>                                  |
| ↓= Back • → → ② ② ☑ 🖓 ◎ Search 🗃 Favorites ③ History 🔹 → 🚽 🔟 🗐 🕸 •                                                                                                    |                                           |
| Address 🙋 http://localhost/stceprweb/controller.jsp                                                                                                    | ▼ 🖉 Go 🗍 Links                            |
| e*Xchange<br>Partner Manager                                                                                                    |                                           |
| Main Profile Management Message Tracking System Administration User Administration                                                                                                    |                                           |
| <u>Company</u> > <u>Trading Partner</u> > <u>B2B Protocol</u> > Message Profile<br>Message Profile - Adding                                                                                  | Entry Summary                             |
| Preamble                                                                                                    | • Company<br>Barrington's                 |
| Global Administering Authority Code                                                                                                    | Trading Partner     Barrington's (Active) |
| Global Usage Code @                                                                                                    | B2B Protocol     CIDX-2.0.1-Outbound      |
| RNIF Version ID                                                                                                    | (Active)  • Message Profile               |
| <ul> <li>Back Next Cance</li> <li>* = Required Field</li> <li>@ = Changes made to the field will be applied to all other message profiles within the same B2B protocol automatics</li> </ul> | -                                         |
| © 2000-2002 SeeBeyond Technology Corporation. All Rights Reserved.                                                                                                    |                                           |
| ē]                                                                                                    | Z Local intranet                          |

4 Enter or select values for the **Preamble** section.

For more information, refer to Table 49 on page 229.

5 Click Next to access the Service Header section (see Figure 109).

Figure 109 Message Profile - Adding (Service Header section) (CIDX 2.0.1)

| ack 🔹 🔿 🗸 🕼 🖓 🖓 Search 🔝 Favo                                                                                                    | ritae 🔏 History 🔍 🦂 🔰 🗖 📣 - |            |                                                               |
|----------------------------------------------------------------------------------------------------|-----------------------------|------------|---------------------------------------------------------------|
| s 🛃 http://localhost/stcepmweb/controller.jsp                                                                                        |                             |            | ▼ ∂Go                                                         |
|                                                                                                    |                             |            |                                                               |
| e*Xchange<br>Partner Manager                                                                                                    |                             |            | SEEBEY                                                        |
|                                                                                                    |                             | <b>1</b> 4 | Help About e*Xchange L                                        |
| Profile Management         Message Tracking           any         >         Trading Partner         >         B2B Protocol         > |                             | tion       |                                                               |
| sage Profile - Adding                                                                                                    | <u>-</u>                    |            | Entry Summary                                                 |
| 3                                                                                                    |                             |            |                                                               |
| Service Header                                                                                                    |                             |            | <ul> <li>Company<br/>Barrington's</li> </ul>                  |
| Global From Business Identifier                                                                                                    |                             | @          | Teedlan Destant                                               |
| Global To Business Identifier                                                                                                    |                             | @          | <ul> <li>Trading Partner<br/>Barrington's (Active)</li> </ul> |
| From Global Business Service Code                                                                                                    |                             |            | B2B Protocol                                                  |
|                                                                                                    | , * <b>F</b>                |            | CIDX-2.0.1-Outbound                                           |
| From Global Partner Classification Code                                                                                              |                             |            | (Active)                                                      |
| From Global Partner Role Classification                                                                                              | Code *                      | <u> </u>   | Message Profile                                               |
| Global Business Action/Signal Code                                                                                                   | *                           | <b>i</b>   |                                                               |
| Global Document Function Code                                                                                                    | *                           |            |                                                               |
| Global Process Code                                                                                                    |                             | <b>(%</b>  |                                                               |
|                                                                                                    |                             |            |                                                               |
| Global Process Ind Code                                                                                                    |                             |            |                                                               |
| Global Tran Code                                                                                                    |                             | <b>II</b>  |                                                               |
| Signature INST Identifier                                                                                                    |                             |            |                                                               |
| To Global Business Service Code                                                                                                    |                             | <b>I</b>   |                                                               |
| To Global Partner Classification Code                                                                                                | *                           |            |                                                               |

6 Enter or select values for the **Service Header** section.

For more information, refer to Table 50 on page 229.

- 7 Click Next.
- 8 Define return messages, or leave until later if you have not set up the message profiles for the return messages yet.
- 9 Click **Apply** to save the profile and return to the **Message Profile** page.

#### To edit a message profile

1 From the **Message Profile** page, select the message profile from the drop-down list.

The message profile properties are displayed on the right side of the page.

- 2 In the **Message Profile Properties** section, click the link for the section you want to edit: **General**, **Preamble**, **Service Header**, or **Return Messages**.
- 3 Click the **Edit** button to access the **Message Profile Editing** page listing the attribute section that you selected (see Figure 110 for an example).

| Edit View Favorites Tools Help                                                            |                                       |                                          |
|-------------------------------------------------------------------------------------------|---------------------------------------|------------------------------------------|
| k • → → ② ② ঐ △ Q Search 💽 Favorites<br>Ø http://localhost/stcepmweb/controller.jsp       | 《History [] 남· 글 일 / 트  公·            | ▼ ∂Go                                    |
| e*Xchange<br>Partner Manager                                                              |                                       | Help   About e"Xchange   L               |
| Profile Management Message Tracking Systems<br>Ny > Trading Partner > B2B Protocol > Mess | em Administration User Administration |                                          |
| sage Profile - Editing                                                                    |                                       | Entry Summary                            |
| General                                                                                   |                                       | Company     Barrington's                 |
| eBusiness Protocol                                                                        | CIDX                                  | Trading Partner                          |
| Version                                                                                   | 2.0.1                                 | Barrington's (Active)                    |
| Direction                                                                                 | Outbound                              | B2B Protocol                             |
| Logical Name                                                                              |                                       | CIDX-2.0.1-Outbound<br>(Active)          |
| Name                                                                                      | E82 Payment                           |                                          |
| Digital Signature Required                                                                | * No 💌                                | Message Profile     E82 Payment (Active) |
| Non-Repudiation                                                                           | * No 💌                                |                                          |
| Translation Collaboration Type                                                            | MONK                                  |                                          |
| Translation Collaboration                                                                 |                                       |                                          |
| Message Alt ID                                                                            |                                       |                                          |
| Validation Collaboration                                                                  |                                       |                                          |
| Store Raw Message                                                                         | * No 💌                                |                                          |
| Message Compress                                                                          | * No 💌                                |                                          |
| Transfer Mode                                                                             | * Interactive -                       |                                          |

#### Figure 110 Message Profile - Editing (General) (CIDX)

4 Change the values as needed.

For more information, refer to "CIDX Message Profile Parameter Values" on page 227.

5 Click **Apply** to save the changes and return to the **Message Profile** page.

The new message profile is now on the drop-down list.

#### To copy a message profile to the same B2B protocol

- 1 On the **Message Profile** page, select the message profile that you want to copy. The message profile properties are displayed on the right side of the page.
- 2 Click the **Copy** button.

The **Copy Type** page appears (see Figure 111).

Figure 111 Copy Type (Copying a Message Profile)

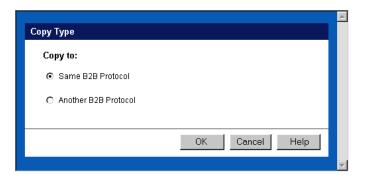

- 3 Make sure **Same B2B Protocol** is selected.
- 4 Click OK.

The **Message Profile - Copying** page (**General** section) appears (see Figure 112).

Figure 112 Message Profile - Copying (General) (CIDX)

| 🚰 eXchange Partner Manager - Microsoft Inter                                                                                                    | net Explorer               |                                                   | _ 문 ×                                                         |
|----------------------------------------------------------------------------------------------------|----------------------------|---------------------------------------------------|---------------------------------------------------------------|
| File Edit View Favorites Tools Help                                                                                                    |                            |                                                   |                                                               |
| ↔ Back • → • 🔕 😰 🚮   @ Search 🗊                                                                                                    |                            |                                                   |                                                               |
| Address Address Addres | łup.jsp                    |                                                   | ✓ OG Links                                                    |
| e*Xchange                                                                                                    |                            |                                                   |                                                               |
| Partner Manager                                                                                                    |                            |                                                   | Help About e*Xchange Log Out                                  |
| Main Profile Management Message Track                                                                                                    | king System Administration | n User Administration                             |                                                               |
| Company > Trading Partner > B2B Protoc                                                                                                    | ol > Message Profile       |                                                   |                                                               |
| B2B Protocol - Copying                                                                                                    |                            |                                                   | Entry Summary                                                 |
|                                                                                                    | Copy B2B P                 | rotocol                                           | Company     Barrington's                                      |
| ATTRIBUTE                                                                                                    | s                          | VALUES                                            |                                                               |
| eBusiness Protocol                                                                                                    | CID>                       | (                                                 | <ul> <li>Trading Partner<br/>Barrington's (Active)</li> </ul> |
| Version                                                                                                    | 2.0.1                      |                                                   | Duringtono (totto)                                            |
| Direction                                                                                                    | Inb                        | ound 💌                                            | B2B Protocol                                                  |
|                                                                                                    |                            | Next Cancel                                       |                                                               |
| ē]                                                                                                    | @ 2000-2002 SeeBe          | yond Technology Corporation. All Rights Reserved. | Zecal initianet     Zecal initianet                           |

- 5 Type the new message profile name, and change any other values as needed.
- 6 Click **Next** to access the **Preamble** section (see Figure 108).
- 7 Change values as needed for the **Preamble** section.

For more information, refer to Table 49 on page 229.

- 8 Click Next to access the Service Header section (see Figure 109).
- 9 Change values as needed for the Service Header section.For more information, refer to Table 50 on page 229.
- 10 Click Next.
- 11 Define return messages, or leave until later if you have not set up the message profiles for the return messages yet.
- 12 Click **Finish** to save the new profile and return to the **Message Profile** page.

The new message profile is now on the drop-down list.

#### To copy a message profile to another B2B protocol

- 1 On the **Message Profile** page, select the message profile that you want to copy.
- 2 Click the **Copy** button.

The **Copy Type** page appears (see Figure 113).

| Figure 113 C | opy Type | (Copying a | Message | Profile) |
|--------------|----------|------------|---------|----------|
|--------------|----------|------------|---------|----------|

|                        |                | <b></b> |
|------------------------|----------------|---------|
| Сору Туре              |                |         |
| Copy to:               |                |         |
| Same B2B Protocol      |                |         |
| O Another B2B Protocol |                |         |
|                        |                |         |
|                        | OK Cancel Help |         |
|                        |                | -       |

- 3 Select Copy to another B2B Protocol.
- 4 Click OK.

The **Copy Setup** page appears (see Figure 114).

Figure 114 Copy Setup (Copying a Message Profile to Another B2B Protocol)

|                                           | <b></b> |
|-------------------------------------------|---------|
| Copy Setup                                |         |
| Destination Company:                      |         |
| Destination Trading Partner:              |         |
| Destination B2B Protocol:                 |         |
| New Message Profile Name: B1_REQ_BillRequ |         |
| Back Finish Cancel Help                   |         |
|                                           |         |

- 5 On the **Copy Setup** page, select the destination company.
- 6 Select the destination trading partner.

- 7 Select the destination B2B Protocol.
- 8 If you want to change the message profile name, type the new name.
- 9 Click Finish.

The message profile information is copied to the selected B2B protocol. When done, e\*Xchange displays a message letting you know that the copy was successful.

#### To delete a message profile

- 1 On the **Message Profile** page, select the message profile from the drop-down list.
- 2 Click the **Delete** button.

A warning message appears asking if you are sure you want to delete.

3 To delete the profile, click **OK**.

The message profile is deleted.

#### To inactivate or reactivate a message profile

- 1 On the **Message Profile** page, select the message profile from the drop-down list. The message profile properties are displayed on the right side of the page.
- 2 In the **Message Profile Status** field, toggle the **Active/Inactive** graphic to change the status. Values are as follows:
  - Message profile is active: click to inactivate.
  - Message profile is inactive: click to reactivate.

#### To set up security

- 1 On the **Message Profile** page, select the message profile from the drop-down list. The message profile properties are displayed on the right side of the page.
- 2 Click the **Security** button.

The **Security Management** page appears.

- 3 Set the values as needed.
- 4 Click **OK**.

For detailed instructions on setting up security, refer to "Security" on page 68.

#### To set up contacts

1 On the **Message Profile** page, click the **Contacts** icon.

The **Company - Contacts Viewing** page appears.

- 2 Do one of the following:
  - To add a contact, click the **Add** button in the appropriate row. Type the information in the **Company Contacts Adding** page and then click **Apply**.

- To edit an existing contact, click the **View/Edit** button in the appropriate row. This button is only available when a contact has been entered. Edit the values in the **Company - Contacts Editing** page and then click **Apply**.
- To delete an existing contact, click the **View/Edit** button in the appropriate row. In the **Company - Contacts Editing** page, click the **Delete** button at the bottom left. At the "Are you sure..." message, click **OK**.

For detailed instructions on working with contacts, refer to **"Storing Contact Information" on page 231**.

# 9.2 CIDX Message Profile Parameter Values

This section lists field descriptions for the CIDX version 2.0.1 values required for setting up the following Message Profile setup sections:

- General section—Table 48 on page 227
- Preamble section—Table 49 on page 229
- Service Header section—Table 50 on page 229

| Name                          | Description                                                                                                    |  |
|-------------------------------|----------------------------------------------------------------------------------------------------|--|
| eBusiness Protocol            | The name of the protocol that you selected at the B2B protocol level (CIDX) is displayed.                                                                                                    |  |
| Version                       | The eBusiness protocol version selected at the B2B protocol level (2.0.1) is displayed.                                                                                                    |  |
| Direction                     | The direction for the message profile, Inbound or Outbound, is displayed.                                                                                                    |  |
| Logical Name                  | If you specified a logical name at the B2B protocol level, it is displayed.                                                                                                    |  |
| Name                          | A label for the message profile. It should be descriptive, and unique for the trading partner.                                                                                                    |  |
| Message Profile<br>Status     | <ul> <li>The status of the message profile. Choose one of the following values:</li> <li>Active – The message profile is currently active, and can be used.</li> <li>Inactive – The message profile is not active, and cannot be used.</li> <li>Default: Active.</li> <li>Note: This is only available when adding a message profile. When editing, you can change the status on the Message Profile page (see "To inactivate or reactivate a message profile" on page 226).</li> </ul> |  |
| Digital Signature<br>Required | Indicates whether a digital signature is required: <b>Y</b> or <b>N</b> . The default is <b>N</b> . Select from the drop-down list.                                                                                                    |  |
| Non-Repudiation<br>(required) | Indicates whether non-repudiation is required for the message: <b>Y</b> or <b>N</b> . The default is <b>N</b> .<br><b>Note</b> : For RosettaNet (both versions) and CIDX, if the message is a business signal, the non-repudiation setting is ignored. Since a business signal does not have a response, non-repudiation is not available.                                                                                                    |  |

#### Table 48 Message Profile, General Section (CIDX 2.0.1): Fields

| Table 48M | lessage Profile, | <b>General Section</b> | (CIDX 2.0.1): Fields | (Continued) |
|-----------|------------------|------------------------|----------------------|-------------|
|-----------|------------------|------------------------|----------------------|-------------|

| Name                              | Description                                                                                                    |
|-----------------------------------|----------------------------------------------------------------------------------------------------|
| Translation<br>Collaboration Type | The language for the translation Collaboration. For all eBusiness protocols, translation Collaborations can be either Monk or Java.                                                                                                    |
| Translation<br>Collaboration      | If your internal system will be sending messages to e*Xchange in raw data<br>format, or expecting messages from e*Xchange in raw data format, you must<br>specify the translation Collaboration that will be used to translate the<br>messages to and from the appropriate eBusiness Protocol format. Type the<br>file name (no extension).<br><b>Outbound</b> : If you provide a value in this field for an Outbound profile,<br>e*Xchange also requires a value for Message ALT ID.                                                                                                    |
| Message ALT ID<br>(Outbound only) | If your internal system will be sending messages to e*Xchange in raw data<br>format, or expecting messages from e*Xchange in raw data format,<br>e*Xchange uses the Message ALT ID, rather than the <b>Logical Name</b> set at the<br>B2B Protocol level, to identify the trading partner to which the message is to<br>be routed.<br>Because of this, if you are receiving messages from the internal system in<br>raw data format you must specify the Message ALT ID. The value specified in<br>this field must exactly match the value populated in the Name/Value pair<br>element of the TP Event section in the <b>eX_Standard_Event</b> file.<br>If you are not receiving messages from the internal system in raw data<br>format, leave this field blank. |
| Event Type<br>(Inbound only)      | <ul> <li>(Optional) If specified, this will be the Event Type to which the inbound message will be published. If left empty, e*Xchange uses the default Event Type, eX_to_eBPM.</li> <li>Note: If you specify a custom Event Type, you must modify the e*Xchange e*Gate schema accordingly. Modify the eX_from_ePM Collaboration properties to publish to the new Event Type. There must also be a module that subscribes to this Event Type.</li> </ul>                                                                                                    |
| Validation<br>Collaboration       | The Monk Collaboration that is used to validate the eBusiness protocol<br>message (no extension).<br>For RosettaNet 1.1 and 2.0, and CIDX, the validation Collaboration is<br>optional.<br><b>Note</b> : The message header is automatically validated by e*Xchange. The<br>validation Collaboration addresses only the service content portion of the<br>message.                                                                                                    |
| Store Raw Message                 | If you want to store the raw message in the database as well as the translated message, type <b>Y</b> in this field.<br>If you store the raw message, it will be available for viewing in Message Tracking.                                                                                                    |
| Message Compress<br>(required)    | Indicates whether the messages will be compressed before they are stored<br>in the database. Default: No.<br><b>Note</b> : Compressed messages cannot be viewed in Message Tracking.                                                                                                    |
| Transfer Mode                     | The way in which the eBusiness messages are transmitted to, or received from, the trading partner. <b>Interactive</b> is the only valid transfer mode for CIDX.                                                                                                    |

| Name                                                    | Description                                                                     |
|---------------------------------------------------------|---------------------------------------------------------------------------------|
| Global<br>Administering<br>Authority Code<br>(Required) | The Global Administering Authority Code is CIDX.                                |
| Global Usage Code<br>(Required)                         | There are two acceptable values: <b>Test</b> or <b>Production</b> .             |
| RNIF Version ID                                         | The RosettaNet Implementation Framework version number. 1.1 is the only choice. |

#### Table 49 Message Profile, Preamble Section (CIDX 2.0.1): Fields

#### Table 50 Message Profile, Service Header Section (CIDX 2.0.1): Fields

| Name                                                          | Description                                                                                                    |  |  |  |  |  |
|---------------------------------------------------------------|----------------------------------------------------------------------------------------------------|--|--|--|--|--|
| Global From<br>Business Identifier                            | The sender's unique business identifier (optional).                                                                                                    |  |  |  |  |  |
| Global To Business<br>Identifier                              | The receiver's unique business identifier (optional).                                                                                                    |  |  |  |  |  |
| From Global<br>Business Service<br>Code                       | <b>ce</b> The sender's Global Business Service Code, which is the code for the business service: for example, Product Information Distributor Service, Seller Service, Product Supplier Service, or Buyer Service. Click on the Attributes List icon to select from a list of valid values.                                                                                                    |  |  |  |  |  |
| From Global Partner<br>Classification Code<br>(Required)      | The classification code identifying the sender's function in the supply chain:<br>for example, Carrier, Distributor, Manufacturer, or Retailer.<br>Click on the Attributes List icon to select from a list of valid values.                                                                                                    |  |  |  |  |  |
| From Global Partner<br>Role Classification<br>Code (Required) | The sender's partner role classification code. This is the code for the partner<br>role that uses product information to create or update enterprise systems<br>and online promotion systems such as electronic catalog systems. Examples<br>of valid codes are Buyer, Seller, Customer Manager, Supplier, and Shipment<br>Information User.<br>Click on the Attributes List icon to select from a list of valid values. |  |  |  |  |  |
| Global Business<br>Action/Signal Code<br>(Required)           | If the message is a business action—the Global Business Action Code, such<br>as Order Create, Order Response, or Order Change.<br>If the message is a signal—the Global Business Signal Code, such as General<br>Exception or Receipt Acknowledge.<br>The Global Business Action/Signal Code must be unique for the trading<br>partner.<br>Click on the Attributes List icon to select from a list of valid values.      |  |  |  |  |  |
| Global Document<br>Function Code<br>(Required)                | The code that indicates the type of document: either Request or Response.<br>For example, for a Failure Notification Action, it should be set to Request.<br>Click on the Attributes List icon to select from a list of valid values.                                                                                                    |  |  |  |  |  |
| Global Process Code                                           | The plain language name for the code assigned to the process; for example,<br>Delivery Receipt or Demand Plan.<br>Click on the Attributes List icon to select from a list of valid values.                                                                                                    |  |  |  |  |  |

| Name                                                        | Description                                                                                                    |
|-------------------------------------------------------------|----------------------------------------------------------------------------------------------------|
| Global Process Ind<br>Code                                  | The CIDX code assigned to the process; for example, E41 for an Order<br>Create or F15 for a Demand Plan.<br>Click on the Attributes List icon to select from a list of valid values.                                                                                                    |
| Global Tran Code                                            | The Global Transaction Code. Examples: Delivery Receipt or Posting Accept<br>Response.<br>Click on the Attributes List icon to select from a list of valid values.                                                                                                    |
| Signature INST<br>Identifier                                | Not used.                                                                                                    |
| To Global Business<br>Service Code                          | The receiver's Global Business Service Code, which is the code for the<br>business service: for example, Product Information Distributor Service,<br>Seller Service, Product Supplier Service, or Buyer Service.<br>Click on the Attributes List icon to select from a list of valid values.                                                                                                    |
| To Global Partner<br>Classification Code<br>(Required)      | The classification code identifying the receiver's function in the supply chain: for example, Carrier, Distributor, Manufacturer, or Retailer. Click on the Attributes List icon to select from a list of valid values.                                                                                                    |
| To Global Partner<br>Role Classification<br>Code (Required) | The receiver's partner role classification code. This is the code for the<br>partner role that uses product information to create or update enterprise<br>systems and online promotion systems such as electronic catalog systems.<br>Examples of valid codes are Buyer, Seller, Customer Manager, Supplier, and<br>Shipment Information User.<br>Click on the Attributes List icon to select from a list of valid values. |
| Business Action/<br>Signal Version<br>Identifier (Required) | The PIP version number: for example, 2.0.1.                                                                                                    |

| Table 50Messa | ge Profile, Service Header Section (CIDX 2.0.1): Fields (Continued) |
|---------------|---------------------------------------------------------------------|
|---------------|---------------------------------------------------------------------|

# **Storing Contact Information**

You can use e\*Xchange to store information about the people you might need to contact in connection with the processing of messages to and from a specific trading partner.

For example, you could list your support contact at the trading partner's site. If there is one contact, you might store it at the company or trading partner level; if there is more than one contact you could store the information at different levels. If there is a contact for certain transactions, you could store that information at the inner envelope level.

### **10.1** About the Contacts Feature

You can store contact information at the following levels:

- Company
- Trading Partner
- B2B Protocol
- Message Profile

You can store information for up to four contacts per component:

- Primary Client Contact
- Primary Internal Contact
- Secondary Client Contact
- Secondary Internal Contact

Contact information is optional. You can add it at any point once you have created the component.

When you are setting up contacts for a subcomponent and have already set up contacts at a higher level, you can copy the contact information to the lower level. For example, if you already recorded a contact at the Company level and are setting up a Trading Partner, e\*Xchange offers you the option of copying the contact information from the Company level. Just check the **Use default contact information** check box.

The procedures below explain how to perform various activities relating to contact information. The **Contacts** page works the same at all levels.

# **10.2 Working With Contacts**

This section includes instructions for carrying out the following activities:

- Adding contacts: see "To set up contacts" on page 232
- Updating existing contact information: see "To update contact information" on page 234
- Deleting contacts: see "To delete a contact" on page 235
- Copying contact information from an existing component: see "To copy contact information from an upper component level to a lower level" on page 235

You can store information for up to four contacts per component (company, trading partner, B2B protocol, or message profile).

- To set up contacts
  - 1 From the main page for any level, click the **Contacts** icon.

The **Contacts Viewing** page for the component appears (see Figure 115).

| <br>File<br>∫ ⇔ Bao | a <b>nge Partner Manager - Microsoft</b><br>Edit View Favorites Tools He<br>c → → · ③ ② 🐴 i ③, Sear                | lp<br>ich 💽 Favorites |                         | ■ 目 谷・                 |                      |       |                          |
|---------------------|----------------------------------------------------------------------------------------------------|-----------------------|-------------------------|------------------------|----------------------|-------|--------------------------|
| Address             | 1 Mitp://localhost/stcepmweb/contro                                                                                | oller.jsp             |                         |                        |                      |       |                          |
| Compa               | e*Xchange<br>Partner Manager<br>Profile Management Message<br>any > Trading Partner > B2B Pr<br>npany - Contacts V | otocol > Messag       |                         | Jser Administration    |                      |       | Entry Summary            |
| Con                 | Contacts                                                                                                    | lewing                |                         |                        |                      |       | Company     Barrington's |
|                     | Contact Type                                                                                                    | Name                  | Phone                   | Email                  | Action               | 1     |                          |
|                     | Primary Client                                                                                                    |                       |                         |                        | Add                  |       |                          |
|                     | Primary Internal                                                                                                   |                       |                         |                        | Add                  |       |                          |
|                     | Secondary Client                                                                                                   |                       |                         |                        | Add                  |       |                          |
|                     | Secondary Internal                                                                                                 |                       |                         |                        | Add                  |       |                          |
|                     |                                                                                                    |                       |                         |                        |                      | Close |                          |
|                     |                                                                                                    |                       |                         |                        |                      |       |                          |
|                     |                                                                                                    |                       |                         |                        |                      |       |                          |
|                     |                                                                                                    |                       |                         |                        |                      |       |                          |
|                     |                                                                                                    |                       | © 2000-2002 SeeBeyond 1 |                        | All Dista Deserved   |       |                          |
|                     |                                                                                                    |                       | © 2000-2002 SeeBeyond   | echnology Corporation. | All Rights Reserved. |       | Y                        |
| <b>e</b> ]          |                                                                                                    |                       |                         |                        |                      |       | 🚝 Local intranet         |

Figure 115 Contacts Viewing Page

2 For the appropriate contact level, click **Add**.

The Contacts Adding page for the component appears (see Figure 116).

| File Edit View Favorites Tools Help                         |                                                                    |                                                       |
|-------------------------------------------------------------|--------------------------------------------------------------------|-------------------------------------------------------|
| 🕁 Back 🔹 🤿 🖌 🙆 🚮 🕴 🥘 Search 🛛 📷 Favorite                    | s 🎯 History 🛛 🔁 🥶 🖃 🚔 🕶                                            |                                                       |
| Address & http://localhost/stcepmweb/contact_form.jsp?rowic | =-1&contype=C1                                                     | 🔽 🤗 Go 🗍 Lini                                         |
| e*Xchange<br>Partner Manager                                |                                                                    |                                                       |
| tain Profile Management Message Tracking Sy                 | stem Administration User Administration                            | <u>Help</u>   <u>About e*Xchange</u>   <u>Log Out</u> |
| Company > Trading Partner > B2B Protocol > Mess             |                                                                    |                                                       |
| Company - Contacts Adding                                   |                                                                    | Entry Summary                                         |
| Contacts                                                    |                                                                    | Company     Barrington's                              |
| Type Primary Client                                         | Expertise                                                          | Dannigions                                            |
| First Name *                                                | Last Name *                                                        |                                                       |
| Address1                                                    |                                                                    |                                                       |
| Address2                                                    |                                                                    |                                                       |
| City                                                        | State                                                              |                                                       |
| ZIP Code                                                    | Country                                                            |                                                       |
| Title                                                       | eMail                                                              | -                                                     |
| Telephone                                                   | Fax                                                                |                                                       |
|                                                             |                                                                    |                                                       |
| Delete                                                      | Apply                                                              | Cancel                                                |
|                                                             |                                                                    |                                                       |
|                                                             |                                                                    |                                                       |
|                                                             |                                                                    |                                                       |
| I Dana                                                      | © 2000-2002 SeeBeyond Technology Corporation. All Rights Reserved. | 2 Local intranst                                      |

#### Figure 116 Contacts Adding Page

3 Set the values as needed. Only first name and last name are required.

For more information on specific fields, refer to Table 51.

4 Click **Apply** to save the changes.

| Table 51 | <b>Contacts Adding: Fields</b> |
|----------|--------------------------------|
|----------|--------------------------------|

| Name       | Description                                                                                                    |
|------------|----------------------------------------------------------------------------------------------------|
| Туре       | A value that specifies the kind of contact. This is determined based on the row you selected on the previous page.       |
| Expertise  | The contact's primary area of knowledge and experience. Select from the drop-down list of eBusiness protocols.           |
| First Name | The contact's first name.                                                                                                |
| Last Name  | The contact's last name.                                                                                                 |
| Address1   | The first line of the contact's street address.                                                                          |
| Address2   | The second line of the contact's street address.                                                                         |
| City       | The city in which the contact is located.                                                                                |
| State      | The abbreviation or name of the state or province in which the contact is located, or the name or code for the province. |
| ZIP Code   | The ZIP or postal code associated with the contact's street address.                                                     |

| Name      | Description                                                               |  |  |  |  |  |
|-----------|---------------------------------------------------------------------------|--|--|--|--|--|
| Country   | The name or abbreviation for the country in which the contact is located. |  |  |  |  |  |
| Title     | The contact's job title.                                                  |  |  |  |  |  |
| eMail     | The contact's e-mail address.                                             |  |  |  |  |  |
| Telephone | The telephone number for the contact. Include the area code.              |  |  |  |  |  |
| Fax       | The fax number for the contact. Include the area code.                    |  |  |  |  |  |

#### Table 51 Contacts Adding: Fields (Continued)

#### To update contact information

You can update contact information at any point.

1 From the main page for any level, click the **Contacts** icon.

The **Contacts Viewing** page for the component appears (see **Figure 115 on page 232**).

2 For the appropriate contact level, click **View/Edit**.

The **Contacts Editing** page for the component appears (see Figure 117).

#### Figure 117 Contacts Editing Page

| 🚰 eXchange Partner Manager - M      | licrosoft Internet Explorer          |                                      |                        |                                  |
|-------------------------------------|--------------------------------------|--------------------------------------|------------------------|----------------------------------|
| File Edit View Favorites To         | ools Help                            |                                      |                        |                                  |
| ⇔ Back • ⇒ • 🙆 🙆 🖓                  | 🔇 Search 🔝 Favorites 🏼 🔇 Histo       | w   ₽• 🗿 🗹 🗏 🕸•                      |                        |                                  |
| Address 🙋 http://localhost/stcepmw/ | veb/contact_form.jsp?rowid=0&contype | ÷=C1                                 |                        | 💌 🤗 Go 🗍 Links                   |
| e*Xchange<br>Partner Manager        | е                                    |                                      |                        |                                  |
|                                     | essano Tracking System Ide           | ninistration User Administration     |                        | Help   About e*Xchange   Log Out |
| Company > Trading Partner >         |                                      |                                      |                        |                                  |
| Company - Contac                    | ts Editina                           |                                      |                        | Entry Summary                    |
| Contacts                            |                                      |                                      |                        | • Company<br>Barrington's        |
| <b>Type</b> Prin                    | imary Client 💽                       | Expertise                            | ×                      |                                  |
| First Name * Ma                     | ary                                  | Last Name * Johnson                  |                        |                                  |
| Address1                            |                                      |                                      |                        |                                  |
| Address2                            |                                      |                                      |                        |                                  |
| City                                |                                      | State                                |                        |                                  |
| ZIP Code                            |                                      | Country                              |                        |                                  |
| _                                   |                                      |                                      |                        |                                  |
| Title                               |                                      | eMail                                |                        |                                  |
| Telephone                           |                                      | Fax                                  |                        |                                  |
|                                     |                                      |                                      |                        |                                  |
| Delete                              |                                      |                                      | Apply Canc             | el                               |
|                                     |                                      |                                      |                        | -                                |
|                                     |                                      |                                      |                        |                                  |
|                                     |                                      |                                      |                        |                                  |
|                                     |                                      |                                      |                        |                                  |
|                                     | © 2000-2                             | 002 SeeBeyond Technology Corporation | . All Rights Reserved. | ×                                |
| 🧉 Done                              |                                      |                                      |                        | 📴 Local intranet                 |

3 Change the values as needed.

For more information on specific fields, refer to Table 51 on page 233.

4 Click **Apply** to save the changes.

# 10.2.1. Deleting Contact Information

You can delete contacts that are no longer valid or no longer needed.

#### To delete a contact

1 From the main page for any level, click the **Contacts** icon.

The **Contacts Viewing** page for the component appears (see **Figure 115 on page 232**).

2 For the appropriate contact level, click **View/Edit**.

The **Contacts Editing** page for the component appears (see **Figure 117 on page 234**).

- 3 Click the **Delete** button at the bottom left.
- 4 At the "Are you sure..." prompt, click **OK**.
- 5 The contact information is deleted.

## 10.2.2. Copying Contacts

To save time, you can copy contact information from a component that you have already added to a component directly below it. You can copy contacts:

- From a company to a trading partner
- From a trading partner to a B2B protocol
- From a B2B protocol to a message profile

Once you have copied the information, you can modify it as needed.

#### To copy contact information from an upper component level to a lower level

1 From the main page for any level (other than Company), click the **Contacts** icon.

The Contacts Viewing page for the component appears (see Figure 118).

| k <b>-</b> ⇒ | - 🙆 🛃 🖓 Sea                 | rch 🚡 Favorites | 🖪 History 🛛 🛃 - 🎒      | ■ 🖻 🕸 -                 |                      |       |                                           |  |  |
|--------------|-----------------------------|-----------------|------------------------|-------------------------|----------------------|-------|-------------------------------------------|--|--|
|              | //localhost/stcepmweb/contr |                 |                        |                         |                      |       |                                           |  |  |
| e*)          | Kchange                     |                 |                        |                         |                      |       |                                           |  |  |
|              | ner Manager                 |                 |                        |                         |                      |       | Help   About e*Xchange                    |  |  |
| Profile M    | lanagement Message          | Tracking Syst   | tem Administration   l | Jser Administration     |                      |       |                                           |  |  |
| <u></u> > т  | rading Partner > 8281       | Protocol > Mess | age Profile            |                         |                      |       |                                           |  |  |
| ling F       | Partner - Cont              | acts View       | ing                    |                         |                      |       | Entry Summary                             |  |  |
| Conta        | rte                         |                 |                        |                         |                      |       | Company                                   |  |  |
| Conta        |                             |                 |                        |                         |                      |       | Barrington's                              |  |  |
|              | Contact Type                | Name            | Phone                  | Email                   | Action               |       | Trading Partner     Barrington's (Active) |  |  |
|              | Primary Client              |                 |                        |                         | Add                  |       | Dannigton's (Active)                      |  |  |
|              | Primary Internal            |                 |                        |                         | Add                  |       |                                           |  |  |
|              | Secondary Client            |                 |                        |                         | Add                  |       |                                           |  |  |
|              | Secondary Internal          |                 |                        |                         | Add                  |       |                                           |  |  |
|              | 1                           |                 |                        | -                       |                      | -     |                                           |  |  |
|              |                             |                 |                        |                         |                      | Close |                                           |  |  |
|              |                             |                 |                        |                         |                      | 0036  |                                           |  |  |
|              |                             |                 |                        |                         |                      |       |                                           |  |  |
|              |                             |                 |                        |                         |                      |       |                                           |  |  |
|              |                             |                 |                        |                         |                      |       |                                           |  |  |
|              |                             |                 |                        |                         |                      |       |                                           |  |  |
|              |                             |                 |                        |                         |                      |       |                                           |  |  |
|              |                             |                 | © 2000-2002 SeeBeyond  | T                       | All Dichts Dessent   |       |                                           |  |  |
|              |                             |                 | © 2000-2002 SeeBeyond  | rechnology corporation. | All Rights Reserved. |       |                                           |  |  |

Figure 118 Contacts Viewing Page (Trading Partner)

2 For the appropriate contact level, click **Add**.

The **Contacts Adding** page for the component appears (see Figure 119).

| eXchange Partner Manager - Microsoft Internet Exp         | orer and the second second second second second second second second second second second second second second | _ @ ×                        |
|-----------------------------------------------------------|----------------------------------------------------------------------------------------------------|------------------------------|
| File Edit View Favorites Tools Help                       |                                                                                                    |                              |
| ↔ Back • → • ② ③ ঐ │ ③ Search 💽 Favori                    |                                                                                                    |                              |
| Address E http://localhost/stcepmweb/contact_form.jsp?rov | Id=1&contype=L1                                                                                                | 🗾 🤗 Go 🛛 Link:               |
| e*Xchange                                                 |                                                                                                    | SEEBEYOND                    |
| Partner Manager                                           |                                                                                                    | Help About e*Xchange Log Out |
| Main Profile Management Message Tracking S                | -                                                                                                    |                              |
| Company > Trading Partner > B2B Protocol > Me             | -                                                                                                    | Entry Summary                |
| Trading Partner - Contacts Ad                             | aing                                                                                                    | chuy Summary                 |
| Contacts                                                  |                                                                                                    | Company                      |
|                                                           |                                                                                                    | Barrington's                 |
| Type Primary Client                                       | Expertise                                                                                                    | Trading Partner              |
|                                                           |                                                                                                    | Barrington's (Active)        |
| First Name *                                              | Last Name *                                                                                                    |                              |
| Address1                                                  |                                                                                                    |                              |
| Address2                                                  |                                                                                                    |                              |
| City                                                      | State                                                                                                    |                              |
| ZIP Code                                                  | Country                                                                                                    |                              |
| Title                                                     | eMail                                                                                                    |                              |
| Telephone                                                 | Fax                                                                                                    |                              |
|                                                           |                                                                                                    |                              |
| 🗖 Use default contact i                                   | nformation                                                                                                    |                              |
| Delate                                                    |                                                                                                    |                              |
| Delete                                                    | Apply C                                                                                                    | Cancel                       |
|                                                           |                                                                                                    |                              |
|                                                           |                                                                                                    |                              |
|                                                           | © 2000-2002 SeeBeyond Technology Corporation. All Rights Reserved.                                             |                              |
| <b>ë</b> ] Done                                           |                                                                                                    |                              |

#### Figure 119 Contacts Adding Page (Trading Partner)

3 Click the **Use default contact information** check box.

The contact information is automatically propagated from the higher level.

4 Click Apply.

### Chapter 11

# **Message Tracking**

The e\*Xchange Partner Manager Web interface includes Message Tracking features so that you can:

- View any messages that have been processed by e\*Xchange
- Use the various search fields to narrow down your search before viewing message details
- For any message, view an error list, extended attributes, or actual text of the original message, enveloped message, or acknowledgment message.

It also includes a message audit feature. When this is turned on, the system maintains, with each message, a list of users that have looked at the message.

# 11.1 Using the Message Tracking Feature

The Message Tracking feature allows you to view any messages that have been processed by e\*Xchange, including any errors that might be associated with a message. This useful tool helps you to pinpoint the source of an error so that it can be resolved.

You can use the various search fields to narrow down your search before viewing message details. For example, you might want to view all inbound RosettaNet 2.0 messages from a specific trading partner, or all outbound X12 batch message to a specific trading partner.

For any message, you can view message errors (if applicable), extended attributes, or the actual text of the message.

This tool can be used for troubleshooting message errors and monitoring message flow.

Searching for messages is a three-step process:

- 1 Enter general search criteria to view a list of message profiles that meet the criteria.
- 2 View the list and select the desired message profiles to view a list of messages that meet the criteria.
- 3 View the message information as needed.

This section includes the following step-by-step instructions:

 Entering general search criteria: see "Entering General Search Criteria" on page 239

- Choosing a range of message profiles for which you want to view messages: see "Choosing the Messages to View" on page 240
- Viewing message details: see "Viewing the Message Details" on page 241

## 11.1.1. Entering General Search Criteria

The first step is to enter general search criteria that e\*Xchange will use to provide you with a list of message profiles.

#### To enter general search criteria

1 From the **Main** page, click **Message Tracking**.

The TP Profile Selection page appears (see Figure 120).

| 🖉 eXchange Partner Manager - Microsoft      | Internet Explorer                                                  |                              |
|---------------------------------------------|--------------------------------------------------------------------|------------------------------|
| File Edit View Favorites Tools He           |                                                                    |                              |
|                                             | ch 🝙 Favorites 🦪 History 🛛 🖓 🚽 🗾 🚔 🕶                               |                              |
| Address 🔄 http://localhost/stcepmweb/contro | oller.jsp?handler=MsgSearch&event=0                                |                              |
| e*Xchange                                   |                                                                    | SEEBEYOND                    |
| Partner Manager                             |                                                                    | Help About e*Xchange Log Out |
| Main Profile Management Message             | Tracking System Administration User Administrator                  |                              |
| TP Profile Selection > Message Profile Se   | election > Message Details                                         |                              |
| TP Profile Selection                        |                                                                    |                              |
|                                             |                                                                    |                              |
|                                             | Select TP Profile Criteria                                         |                              |
|                                             | * = Require                                                        | d Fields                     |
|                                             | Company Profile: *                                                 |                              |
|                                             | Trading Partner Profile: *                                         |                              |
|                                             | eBusiness Protocol:                                                |                              |
|                                             | B2B Protocol/Message Profile:*                                     |                              |
|                                             | Direction:                                                         |                              |
|                                             | B2B Protocol Version:                                              |                              |
|                                             | Transfer Mode:                                                     |                              |
|                                             | Message Profile Version:                                           |                              |
|                                             | Message Profile Status:                                            |                              |
|                                             |                                                                    |                              |
|                                             |                                                                    |                              |
|                                             | Message Profile Selectio                                           | on >>                        |
|                                             |                                                                    |                              |
|                                             | © 2000-2002 SeeBeyond Technology Corporation. All Rights Reserved. |                              |
|                                             |                                                                    |                              |
| <br>                                        |                                                                    |                              |
| 🕗 Done                                      |                                                                    | 🧱 Local intranet             |

#### Figure 120 TP Profile Selection

2 Enter or select search criteria, and then click **Message Profile Selection** to create a list of message profiles matching the search criteria.

The **Message Profile Selection** page appears (see Figure 121).

| 26   | Back • ⇒ •            | 🙆 🛃 🖓 Search 🝙 Favorites 🧭 History 🖏 🗧               | 3 🖬 🛛   |                  |                                                      |                      |        |
|------|-----------------------|------------------------------------------------------|---------|------------------|------------------------------------------------------|----------------------|--------|
| ldre | rss 🙋 http://loo      | calhost/stcepmweb/controller.jsp                     |         |                  |                                                      | • 6                  | Go 🗍   |
|      | e*X                   | change                                               |         |                  |                                                      | SEEB                 |        |
|      |                       | r Manager                                            |         |                  | Help About                                           |                      |        |
| ain  | Profile Man           |                                                      |         | dministrate      |                                                      |                      |        |
| iev  | v Message Acc         | ess TP Profile Selection > Message Profile Selection | n > Mes | ssage Deta       | ils                                                  |                      |        |
| e    | ssage P               | rofile Selection                                     |         |                  |                                                      |                      |        |
|      | •                     |                                                      |         |                  |                                                      |                      |        |
|      | pany:                 | QAI 31631                                            |         |                  |                                                      |                      | AA     |
| adi  | ing Partner:          | TP1                                                  |         |                  |                                                      |                      | Ŷ٩     |
| 1    | B2B Profile           | Message Profile                                      | Version | Transfer<br>Mode | Validation Collaboration                             | Response<br>Required | Status |
|      | K12-4010-<br>Outbound | X12_270EligibCoverageBenefitInquiry_004010X092_hipaa | 4010    | Batch            | X12_270EligibCoverageBenefitInquiry_004010X092_hipaa | No                   | Active |
|      | K12-4010-<br>Outbound | X12_271EligibCoverageBenefitInfo_004010X092_hipaa    | 4010    | Batch            | X12_271EligibCoverageBenefitInfo_004010X092_hipaa    | No                   | Active |
|      | K12-4010-<br>Outbound | X12_875GrocProdPurcOrde_4010                         | 4010    | Interactive      | X12_875GrocProdPurcOrde_4010                         | No                   | Active |
|      |                       |                                                      |         |                  | ·                                                    |                      |        |
|      |                       |                                                      |         |                  |                                                      |                      |        |
|      |                       |                                                      |         |                  |                                                      |                      |        |
|      |                       |                                                      |         |                  |                                                      |                      |        |
|      |                       |                                                      |         |                  |                                                      |                      |        |
|      |                       | << TP Profile Sele                                   | ction   | Message          | Netails >>                                           |                      |        |
|      |                       | Str Floring Sele                                     | Clion   | Message          |                                                      |                      |        |
|      |                       |                                                      |         |                  |                                                      |                      |        |

#### Figure 121 Message Profile Selection

## 11.1.2. Choosing the Messages to View

The **Message Profile Selection** list shows you the message profiles that match the search criteria you entered on the **TP Profile Selection** page. The next step is to select, from this list, one or more message profiles for which you want to view messages.

To choose the messages to view

- 1 At the **Message Profile Selection** list, do one of the following:
  - To select an individual profile for which you want to view messages, check the check box to the left of the message profile.
  - To select all profiles, check the check box in the column header. You can then clear individual check boxes as needed.
- 2 Click the **Message Details** link to view the resulting message list.

The Message Details page appears (see Figure 122).

| eXchance                  | ge Partner Manager - Microsoft Internet Explorer                                                                                |               |                          |                            |                      |                      |             |             |                |                     |                      | _ 🗆 ×       |
|---------------------------|----------------------------------------------------------------------------------------------------|---------------|--------------------------|----------------------------|----------------------|----------------------|-------------|-------------|----------------|---------------------|----------------------|-------------|
|                           | t View Favorites Tools Help                                                                                                    |               |                          |                            |                      |                      |             |             |                |                     |                      |             |
| 🕁 Back                    | • -> - 🙆 🙆 🚮   🔍 Search 📷 Favorites 🍏 His                                                                                       | tory          | B- ∌ ■ E #-              |                            |                      |                      |             |             |                |                     |                      |             |
| Address 🧧                 | http://localhost/stcepmweb/controller.jsp                                                                                       |               |                          |                            |                      |                      |             |             |                |                     | →  ∂G                | o 🗍 Links   |
| Main Pr                   | e*Xchange<br>Partner Manager<br>ofile Management Message Tracking System Add<br>isage Access TP Profile Selection > Message Pri |               |                          |                            |                      |                      |             |             |                |                     | Help Abou            | ut e*Xcl    |
|                           | age Details                                                                                                    |               |                          |                            |                      |                      |             |             |                |                     |                      |             |
| Company:<br>Trading Pa    | HIPAA<br>rtner: X12_Hipaa                                                                                                    |               |                          |                            |                      |                      |             | Refi        | esh So         | rt By:              |                      | _           |
| B2B<br>Protocol           | Message<br>Profile                                                                                                    | Error<br>Data | Unique ID                | Msg<br>Send<br>Time        | Last<br>Send<br>Time | Response<br>Required | Ack<br>Time | Sent<br>Cnt | Raw<br>Message | Original<br>Message | Enveloped<br>Message | Aci<br>Mess |
| X12-<br>4010-<br>Outbound | X12_837HealthCareClaim_004010X098_00_hipaa_q1                                                                                   | No            | Hipaa99_050202_T01       | 2002-05-<br>02<br>13:42:57 | 02                   | Yes                  |             | 1           |                | <u>605</u>          | <u>605</u>           |             |
| X12-<br>4010-<br>Outbound | X12_837HealthCareClaim_004010X098_00_hipaa_q1                                                                                   | <u>Yes</u>    | 20020502112405           | 2002-05-<br>02<br>11:27:30 | 02                   | Yes                  |             | 1           |                | <u>604</u>          |                      |             |
| X12-<br>4010-<br>Outbound | X12_837HealthCareClaim_004010X098_00_hipaa_q1                                                                                   | No            | Hipaa_050202_T01         | 2002-05-<br>02<br>09:57:56 | 02                   | Yes                  |             | 1           |                | 603                 | <u>603</u>           |             |
| 4                         | << Message Profil                                                                                                    | e Sele        | ction                    |                            |                      |                      |             | То          | tal Record     | s: 3 <u>P</u> a     | age Size: 20         | Re          |
| 4                         |                                                                                                    | © 2000        | 0-2002 SeeBeyond Technol | ogy Corporat               | ion. All Rig         | hts Reserved.        |             |             |                |                     |                      | •           |
|                           | alhost/stcepmweb/msg_list_mp.jsp                                                                                                |               |                          |                            |                      |                      |             |             |                | - C                 | .ocal intranet       |             |

#### Figure 122 Message Details

## 11.1.3. Viewing the Message Details

The next step is to look at the actual messages.

To view the message details

- 1 Select the message you want to view. To assist you in locating the message, you can sort the list by any of the following fields:
  - Unique ID
  - Original Message ID
  - Ack Message ID
  - Enveloped Message ID (outbound only)

You can also choose **Specify Sort Columns** to access the **Specify Sort Columns** page (Figure 123) and sort by multiple columns.

| Available Columns   | Sorting     | Options      |
|---------------------|-------------|--------------|
| Frror Data          | C Ascending | C Descending |
| Jnique ID           | C Ascending | C Descending |
| )riginal Message ID | C Ascending | C Descending |
| ck Message ID       | C Ascending | C Descending |
| nveloped Message ID | C Ascending | C Descending |
| lessage Send Time   | O Ascending | C Descending |
| .ck Time            | C Ascending | C Descending |
| ast Send Time       | C Ascending | C Descending |
| Return Receipt      | C Ascending | C Descending |
| SELECTED COLUMNS    | 1           | nntinue      |

Figure 123 Message Tracking: Specify Sort Columns Page

- 2 If needed, change the display to show more messages per page (or fewer):
  - Click on the **Page Size** link as shown in Figure 124.

Figure 124 Changing the Display on the Message Tracking Details Page

| Total Records: 48 | Page Size: 40 | Result Pages: 1 , [Next >>] |
|-------------------|---------------|-----------------------------|
|                   | v             |                             |
|                   | Click to cha  | nge record count per page   |

- At the prompt, type the new record count (1–100).
- Click OK.
- 3 If necessary, page through the message list by clicking on the **Next** link at the bottom of the **Message Details** page.
- 4 Do any of the following, if available for the selected message:
  - View message errors—click the red underlined **Yes** in the **Error Data** column to view the error information in a separate window. For an example, see Figure 125.

**Note**: The database is designed to restrict error information to a maximum of 5000 characters per message. In practical terms, this might translate to approximately 50 errors, depending on the size of the individual errors. If the errors exceed the maximum allowed, the last error displayed might be truncated, and subsequent errors are not displayed. However, the entirety of the error information is still available in the journal file, if journaling is turned on (file name and location are defined in the configuration parameters for the eX\_ePM e\*Way).

• View the raw message—click the blue underlined value in the **Raw Message** column to view the message in a separate window. For an example, see Figure 126.

- View the original message—click the blue underlined value in the **Original Message** column to view the message in a separate window. For an example, see Figure 127.
- View the enveloped message—click the blue underlined value in the **Enveloped Message** column to view the message in a separate window. For an example, see Figure 128. If you are using X12 835 large message support for HIPAA outbound messages, you will not see the message. Instead, you see a reference to the file, as shown in Figure 129.
- View the acknowledgment message—click the blue underlined value in the **Ack Message** column to view the message in a separate window. For an example, see Figure 130.
- View extended attributes—click the blue underlined value in the **Extended Attributes** column to view the attributes in a separate window. For an example, see Figure 131.

| eXchange Partner Manager - Micros                                           | soft Internet Explo | orer        |                          |          |
|-----------------------------------------------------------------------------|---------------------|-------------|--------------------------|----------|
|                                                                             | View Err            | or D        | ata                      |          |
| B2B Protocol:<br>Message Profile:<br>Original Message ID                    | -                   |             | n_004010X098_00_hipaa_q1 |          |
| Error Detail                                                                |                     | Error<br>No | Error Description        | Severity |
| FAILED:RegexMatch:SE_SegmentID<br>[0]:ON:1:1:"\^SE\.\*":"SE":::"*" -> "HL". |                     | 100         |                          |          |
|                                                                             |                     |             |                          |          |
|                                                                             |                     |             |                          |          |
|                                                                             |                     |             |                          |          |
|                                                                             |                     |             |                          |          |
|                                                                             |                     |             |                          |          |
|                                                                             |                     |             |                          |          |
|                                                                             |                     |             |                          |          |
|                                                                             |                     |             |                          |          |
|                                                                             |                     |             |                          |          |

#### **Figure 125** Message Tracking: "View Error Data" Window

#### Figure 126 Message Tracking: "View Raw Message" Window

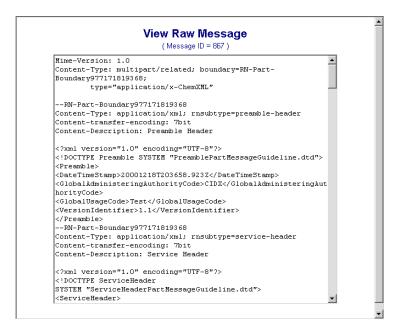

Figure 127 Message Tracking: "View Original Message" Window

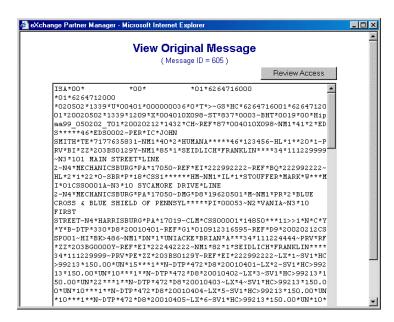

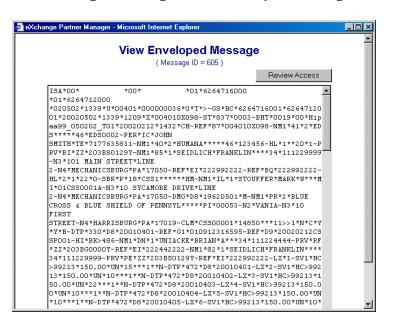

**Figure 128** Message Tracking: "View Enveloped Message" Window

*Note:* If the message is an X12 835 HIPAA message and you are using large message support, you cannot view the large message in the Message Tracking window. Instead, you will see a file reference such as the example shown in Figure 129.

Figure 129 Message Tracking: "View Enveloped Message" Window (Large Message)

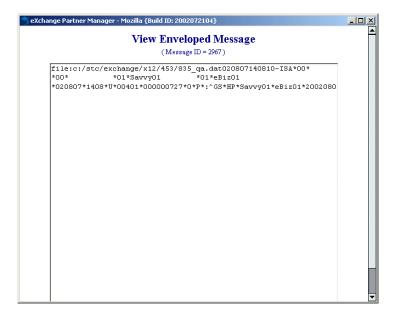

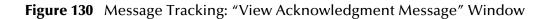

| Xchange Partner Manager - Microsoft Internet Explorer                                    | - O ×    |
|------------------------------------------------------------------------------------------|----------|
|                                                                                          | <b>A</b> |
| View Acknowledgement Message                                                             |          |
| (Message ID = 145)                                                                       |          |
| (                                                                                        |          |
| Review Access                                                                            |          |
| Content-Type: multipart/related;                                                         |          |
| boundary=xyzseebeyondscx-multipart-related-                                              |          |
| boundary-0;                                                                              |          |
| type=application/XML                                                                     |          |
| Content-Description: ROS20 Business Msg, SeeBeyond                                       |          |
| xyzseebeyondscx-multipart-related-boundary-0                                             |          |
| Content-Type: application/XML                                                            |          |
| Content-Description: RosettaNet-Preamble                                                 |          |
| Content-Location: RN-Preamble                                                            |          |
| Content-ID: stcseebeyondscx-rn20-preamble                                                |          |
| <preamble></preamble>                                                                    |          |
| <standardname></standardname>                                                            |          |
| <globaladministeringauthoritycode>RosettaNet<td></td></globaladministeringauthoritycode> |          |
| ingAuthorityCode> <standardversion></standardversion>                                    |          |
| <pre><versionidentifier>02.00</versionidentifier></pre>                                  |          |
|                                                                                          |          |
| xyzseebeyondscx-multipart-related-boundary-0                                             |          |
| Content-Type: application/XML                                                            |          |
| Content-Description: RosettaNet-Delivery-Header                                          |          |
| Content-Location: RN-Delivery-Header                                                     |          |
| Content-ID: stcseebeyondscx-rn20-delievery-header                                        |          |
|                                                                                          |          |
|                                                                                          |          |

Figure 131 Message Tracking: "View Extended Attributes" Window

| 🚰 eXchange Partner Manage              | r - Microsoft Internet Expl | prer                           |            |
|----------------------------------------|-----------------------------|--------------------------------|------------|
|                                        | View Extende                | ed Attributes                  | <u></u>    |
| B2B Protoc<br>Message P<br>Original Me |                             | und<br>CareClaim_004010X098_00 | D_hipaa_q1 |
|                                        | Attributes                  | Values                         |            |
|                                        | ISA13 IC CONTROL NUM        | 00000036                       |            |
|                                        | GS06 FG CONTROL NUM         |                                |            |
|                                        | ST02 TS CONTROL NUM         | 0003                           |            |
|                                        |                             |                                |            |
|                                        |                             |                                |            |
|                                        |                             |                                |            |
|                                        |                             |                                |            |
|                                        |                             |                                |            |
|                                        |                             |                                |            |
|                                        |                             |                                |            |
|                                        |                             |                                |            |
|                                        |                             |                                |            |
|                                        |                             |                                |            |
|                                        |                             |                                | 100        |
| 1                                      |                             |                                | 2          |

5 Optionally, review message access on any window (other than View Extended Attributes) by clicking the **Review Access** button. For more detailed information, refer to **"To review message access on an individual message" on page 249**.

# 11.2 **Resending a Message**

The e\*Xchange Partner Manager Web interface allows you to manually resend a message to a trading partner from within the Message Tracking feature.

Certain conditions must be met, as outlined below.

- A message that is not expecting a response can always be resent.
- A message that is expecting a single response can be resent providing there is an error on the response and the error is one of the following types:
  - Response overdue
  - Hit max re-send limit (or any error beginning with this)
- A message that is expecting multiple responses can be resent providing there is an error on *each* response and each error is one of the following types:
  - Response overdue
  - Hit max re-send limit (or any error beginning with this)

A message that is part of a batch cannot be resent unless the resend conditions have been met for the entire batch and the batch is resent.

A message that has already been resent cannot be resent again until the resend process has been completed.

Acknowledgments can be resent.

When a message is resent, the send count and last send time are updated. A manual resend overrides the maximum send count setting.

When a message is resent, it is resent once only, even if the Number of Retries for the message is set to more than one.

#### To resend a message to a trading partner

1 On the **Message Details** page, click on the link in the **Original Message** column for that message.

The View Original Message window appears, as shown in Figure 132.

| nge Partner Manager - Microsoft Internet Explorer                                        | 2 |
|------------------------------------------------------------------------------------------|---|
|                                                                                          |   |
| View Original Message                                                                    |   |
| (Message ID = 140)                                                                       |   |
|                                                                                          |   |
| Resend Message Review Access                                                             |   |
| Content-Type: multipart/related;                                                         |   |
| boundary=xyzseebeyondscx-multipart-related-                                              |   |
| boundary-0;                                                                              |   |
| type=application/XML                                                                     |   |
| Content-Description: ROS20 Business Msg, SeeBeyond                                       |   |
| xyzseebeyondscx-multipart-related-boundary-0                                             |   |
| Content-Type: application/XML                                                            |   |
| Content-Description: RosettaNet-Preamble                                                 |   |
| Content-Location: RN-Preamble                                                            |   |
| Content-ID: stcseebeyondscx-rn20-preamble                                                |   |
| <preamble></preamble>                                                                    |   |
| <standardname></standardname>                                                            |   |
| <globaladministeringauthoritycode>RosettaNet<td></td></globaladministeringauthoritycode> |   |
| ingAuthorityCode>                                                                        |   |
| <standardversion></standardversion>                                                      |   |
| <versionidentifier>02.00</versionidentifier>                                             |   |
|                                                                                          |   |
| xyzseebeyondscx-multipart-related-boundary-0                                             |   |
| Content-Type: application/XML                                                            |   |
| Content-Description: RosettaNet-Delivery-Header                                          |   |
| Content-Location: RN-Delivery-Header                                                     |   |
| Content-ID: stcseebeyondscx-rn20-delievery-header                                        |   |

#### Figure 132 Message Tracking: "View Original Message" Window with Resend

- 2 Click Resend Message.
- *Note:* If there is no Resend Message button on the message, the message does not meet the resend criteria and cannot be resent.

A resend verification message appears, as shown in Figure 133.

| 🚰 eXchange Partner Manager - Microsoft Internet Explorer |   |
|----------------------------------------------------------|---|
|                                                          |   |
|                                                          |   |
| Thank you!                                               |   |
| Original Message (ID = 104 ) has been resent.            |   |
| OK                                                       |   |
|                                                          |   |
|                                                          |   |
|                                                          |   |
|                                                          | ¥ |

#### Figure 133 Message Tracking: Resend Verification Message

3 Click OK.

# **11.3 Reviewing Message Access (Audit Feature)**

The e\*Xchange Partner Manager Web interface includes an optional Message Tracking Audit feature. This feature is turned on or off via the **System Defaults** page via the **Enable Auditing for Message Tracking** setting.

When Message Tracking Audit is turned on, an additional option is available in all the Message Tracking screens. You can review the audit log of all users that have accessed a specific message. Information recorded in the audit log includes user ID and timestamp for each time the message was viewed.

When turned on, this feature is available via a **Review Message Access** link on the following Message Tracking pages:

- TP Profile Selection
- Message Profile Selection
- Message Details

It is also available at the individual message level. From the **Message Details** page, click any message for which access information is available.

#### To review message access on an individual message

1 From one of the Message Tracking pages, click the **Review Message Access** link.

The Search Criteria page appears (see Figure 134).

Figure 134 Review Message Access: Search Criteria

| Messag | e Tracking - Microsoft Internet Explorer                                                                                                    |  |
|--------|----------------------------------------------------------------------------------------------------|--|
| Revie  | w Message Access                                                                                                    |  |
|        | Search Criteria                                                                                                    |  |
|        | User ID: No preference<br>Begin Date: (mm/dd/yyy)<br>End Date: (mm/dd/yyy)<br>Message ID: 605<br>Note: Access entries on Enveloped Messages are recorded against Original Messages |  |
|        | Search Cancel Help                                                                                                    |  |
|        |                                                                                                    |  |
|        |                                                                                                    |  |
|        |                                                                                                    |  |

2 Set search criteria as needed.

For more information, refer to Table 52 on page 252.

3 Click the **Search** button.

e\*Xchange creates a list of all messages that meet the viewing criteria you have set (see Figure 135 for an example).

**Note:** If you do not choose search criteria, the resulting message access report might be very large. Choose search criteria based on your knowledge of message volume. If the message list does not match your requirements, you can go back and redefine the criteria.

| Statistics         Message Type         User ID         Timestamp           5         ORIG         ex_admin         2002-05-30 10:21:39           5         ENV         ex_admin         2002-05-30 10:21:39           5         ENV         ex_admin         2002-05-30 10:22:10           5         ORIG         ex_admin         2002-05-30 10:22:10           5         ENV         ex_admin         2002-05-30 10:22:13           5         ENV         ex_admin         2002-05-30 10:23:59           5         ENV         ex_admin         2002-05-30 10:24:33 |  |
|----------------------------------------------------------------------------------------------------|--|
| Message Type         User ID         Timestamp           ORIG         ex_admin         2002-05-30 10:21:39           ENV         ex_admin         2002-05-30 10:22:10           ORIG         ex_admin         2002-05-30 10:22:10           ORIG         ex_admin         2002-05-30 10:22:10           ENV         ex_admin         2002-05-30 10:22:59           ENV         ex_admin         2002-05-30 10:24:33                                                                                                    |  |
| ORIG         ex_admin         2002-05-30 10:21:39           ENV         ex_admin         2002-05-30 10:22:10           ORIG         ex_admin         2002-05-30 10:22:59           ENV         ex_admin         2002-05-30 10:23:59           ENV         ex_admin         2002-05-30 10:24:33                                                                                                    |  |
| ENV         ex_admin         2002-05-30 10:22:10           ORIG         ex_admin         2002-05-30 10:22:59           ENV         ex_admin         2002-05-30 10:23:59           ENV         ex_admin         2002-05-30 10:24:33                                                                                                    |  |
| ORIG         ex_admin         2002-05-30 10:23:59           ENV         ex_admin         2002-05-30 10:24:33                                                                                                    |  |
| ENV ex_admin 2002-05-30 10:24:33                                                                                                    |  |
|                                                                                                    |  |
|                                                                                                    |  |
|                                                                                                    |  |
|                                                                                                    |  |
|                                                                                                    |  |
|                                                                                                    |  |
|                                                                                                    |  |

#### Figure 135 Review Message Access: Results

- 4 View the message access list. You can sort the columns as needed:
  - To sort by a specific column, click the column heading. For example, to sort by timestamp, click the **Timestamp** column title. A triangle appears in the column heading, indicating that it is the sort column (see Figure 136). By default, columns are sorted in ascending order (lowest values at the top).

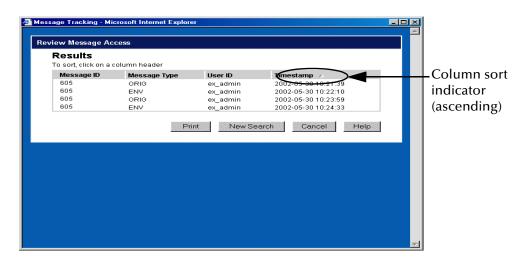

**Figure 136** Sample List Sorted by Timestamp, Ascending Order

• To sort a column in descending order rather than ascending, first click the column heading once to select it as the sort column, and then click it again. The

triangle reverses, indicating that the column is sorted in descending order (see Figure 137).

| Results               |               |          |                     |         |
|-----------------------|---------------|----------|---------------------|---------|
|                       |               |          |                     |         |
| To sort, click on a ( | column header |          |                     |         |
| Message ID            | Message Type  | User ID  | (fimestamp 🗸 )      | Colum   |
| 605                   | ENV           | ex_admin | 2002-85-38 18:24:33 |         |
| 605                   | ORIG          | ex_admin | 2002-05-30 10:23:59 | indicat |
| 605                   | ENV           | ex_admin | 2002-05-30 10:22:10 |         |
| 605                   | ORIG          | ex_admin | 2002-05-30 10:21:39 | (desce  |
|                       |               |          |                     |         |
|                       |               |          |                     |         |
|                       |               |          |                     |         |
|                       |               |          |                     |         |
|                       |               |          |                     |         |
|                       |               |          |                     |         |

Figure 137 Sample List Sorted by Timestamp, Descending Order

- *Note:* For additional information on message IDs for outbound batch messages when message type is ENV (Enveloped Message ID), refer to "Viewing Access Via Enveloped Message ID" on page 253.
  - 5 If the list does not match your requirements, click **New Search** to return to the **Search Criteria** page.
  - 6 If you want to print the list, click **Print**.
  - 7 When done, click **Cancel** to close the list window.

| Name                | Description                                                                                                    |  |
|---------------------|----------------------------------------------------------------------------------------------------|--|
| User ID             | Select a user ID from the drop-down list, or leave as <b>No preference</b> .                                                                                                    |  |
| Begin Date/End Date | <ul> <li>Optionally, set begin and/or end dates, as follows:</li> <li>If desired, type a begin date in the format MM/DD/YYYY; for example, 01/01/2001.</li> <li>If desired, type an end date in the format MM/DD/YYYY; for example, 12/31/2001.</li> <li>Note: If you set only a begin date, e*Xchange includes everything from that date onwards. If you set only an end date, e*Xchange includes everything up to and including that date.</li> </ul> |  |
| Message ID          | If desired, set a specific message ID.                                                                                                    |  |

| Table 52 | Review Message Access, Search Criteria: Fields |
|----------|------------------------------------------------|
|----------|------------------------------------------------|

To review message access (individual message view)

1 In Message Tracking, define message criteria so that the message is displayed on the **Message Details** page.

For more information, refer to **"To enter general search criteria" on page 239** and **"To choose the messages to view" on page 240**.

2 Select the link in one of the available columns to view the message; for example, to view the original message, click the link in the **View Original Message** column.

The **View Original Message** page appears (or another page, according to your selection).

3 Click the **Review Access** button.

The **Review Message Access** page appears (see Figure 134).

4 Set search criteria as needed.

For more information, refer to Table 52 on page 252.

5 Click Search.

The results are displayed (see Figure 135).

- 6 If desired, sort the columns as needed:
  - To sort by a specific column, click the column heading. For example, to sort by timestamp, click the **Timestamp** column title. A triangle appears in the column heading, indicating that it is the sort column. By default, columns are sorted in ascending order (lowest values at the top).
  - To sort a column in descending order rather than ascending, first click the column heading once to select it as the sort column, and then click it again. The triangle reverses, indicating that the column is sorted in descending order.
  - To print, click **Print**.
  - To modify the results list, click **New Search** to return to the **View Message** page and change the search criteria.
- 7 If the list does not match your requirements, click **New Search** to return to the **Search Criteria** page.
- 8 If you want to print the list, click **Print**.
- 9 When done, click **Cancel** to close the list window.

### Viewing Access Via Enveloped Message ID

For outbound batch messages, e\*Xchange Partner Manager assigns a new Enveloped Message ID each time the message is resent. For example, if a message is sent once and then resent twice, there are three separate Enveloped Message IDs for the same message.

However, whether a user views the original message or the enveloped message, access is always logged against the Original Message ID. This ensures that the access information for a specific message is stored in one place.

Because of this, if you try to review access using the Enveloped Message ID, e\*Xchange provides audit information only for the Original Message ID. If you click the **Review Access** button, e\*Xchange uses the corresponding Original Message ID to prepare the access list. This ensures that you see all instances of access to the message.

The Review Message Access **Results** page displays the Original Message ID in the **Message ID** column; however, the value in the **Message Type** column is **ENV** to indicate that the user viewed the enveloped message rather than the original message.

## 11.4 Message Tracking: Notes and Tips On Viewing Messages

This section includes some comments and general information that might help you interpret and understand the information you see in Message Tracking.

 NCPDP E1 Eligibility Verification messages—because of a limitation in NCPDP, the Request and Response messages are not associated in Message Tracking (unless you perform customization to circumvent this problem). Because of this limitation, you might see timeout errors on outbound Request messages when the responses have already been received.

## Chapter 12

# e\*Xchange Repository Manager

The e\*Xchange Repository Manager is a Java-based graphical user interface, provided for import/export and archive/de-archive activities.

Because it is Java-based it has the following advantages:

- Can be run on platforms other than Microsoft Windows; for example, UNIX
- Supports DB2 UDB databases

The Repository Manager is provided as a separate option during e\*Xchange Partner Manager installation.

From this user interface you can complete the following activities:

- Archiving of company profiles
- Dearchiving of previously archived company profiles
- Exporting of company information
- Importing of previously exported company information

## 12.1 Logging In to the e\*Xchange Repository Manager

The Repository Manager is a separate user interface. To log in with e\*Xchange Repository Manager installed on Microsoft Windows, follow the steps below.

#### To log In to the Repository Manager

- 1 Start the Repository Manager in one of the following ways:
  - From the Start menu, select Programs, e\*Xchange Partner Manager, e\*Xchange Repository Manager.
  - Double-click the e\*Xchange Repository Manager icon on your desktop.
- 2 Enter your database login ID.
- 3 Enter your database password.

*Note:* When you start the Repository Manager, a DOS window opens up as well as the GUI. The Repository Manager requires this DOS window to run in the background; do not close it. When you close the Repository Manager, the DOS window closes automatically.

#### 4 Click the **Login** button.

The Repository Manager appears (see Figure 138).

| 🛐 e*Xchange Repository Manager                                                                                                    |                                                                                                    |
|----------------------------------------------------------------------------------------------------|----------------------------------------------------------------------------------------------------|
| File Functions                                                                                                    |                                                                                                    |
| Export/Import Manager                                                                                                    |                                                                                                    |
| Export   Import                                                                                                    |                                                                                                    |
| Company List         Barrington's         Barrington SoftA         Billington Enterprises         Sierra Holdings         Sierra Holdings CA         Select All         Remove All | Options         Export Path:         Export Name: (No Extension)         Export Security Key Information         Export         Cancel         Help |

Figure 138 e\*Xchange Repository Manager

## 12.2 Export/Import from the e\*Xchange Repository Manager

You can export data from the Repository Manager to an external file, and you can import information from the external file into another database.

The Export/Import feature allows importing and exporting between any supported database types; for example, you can take the export file created by exporting from a SQL Server database and import it into an Oracle database, or take a DB2 UDB export file and import it into a Sybase database.

## 12.2.1. Running the Export Feature

#### To export information

1 On the **Functions** menu, click **Export/Import**.

The **Export/Import Manager** appears.

2 Click the **Export** tab.

3 Set the values as needed.

For more information, refer to Table 53.

4 Click the **Export** button to start the export operation.

When done, the View Log button appears (see Figure 139).

5 If desired, click the **View Log** button to view the log.

#### Figure 139 Export/Import Manager, Export Tab

| e*Xchange Repository Manager<br>File Functions                            |                                                    |                                                                                                    |                                                                                                    |                |
|---------------------------------------------------------------------------|----------------------------------------------------|----------------------------------------------------------------------------------------------------|----------------------------------------------------------------------------------------------------|----------------|
| Export/Import Manager<br>Export Import<br>Company List<br>Sierra Holdings | ]                                                  | , <b>∏</b> ä Barrington's                                                                                | Options                                                                                                    |                |
| Trading Partners                                                          | Select >><br><< Remove<br>Select All<br>Remove All | Barrington's<br>Barrington's of LA<br>Barrington's of LA<br>Billington Enterprises<br>Sierra Holdings CA | Export Path:<br>C:Archive\<br>Export Name: (No Extension)<br>09312001<br>Export Security Key Information<br>Export Cancel | on<br>View Log |

#### Table 53 Export/Import Manager, Export Tab

| Name                  | Description                                                                                   |  |
|-----------------------|-----------------------------------------------------------------------------------------------|--|
| Company List          | All companies are shown on the list.                                                          |  |
| Trading Partners list | When you click a company, all trading partners set up for that company are shown on the list. |  |

| Table 53         Export/Import Manager, Export Tab (Contin |
|------------------------------------------------------------|
|------------------------------------------------------------|

| Name                               | Description                                                                                                    |
|------------------------------------|----------------------------------------------------------------------------------------------------|
| Selection Buttons                  | <ul> <li>Use the selection buttons to create a list of companies/trading partners whose messages you want to export, as follows:</li> <li>To select a company and all its trading partners, highlight the company in the left pane, and then click Select.</li> <li>To select a trading partner and its parent company, highlight the trading partner on the Trading Partners list and then click Select. To select multiple trading partners, hold down the Shift or Ctrl keys when selecting.</li> <li>To remove a company and all its trading partners from the export list, highlight the company in the right pane and then click Remove.</li> <li>To remove a trading partner from the export list, highlight the trading partner in the right pane and then click Remove. To remove multiple trading partners, hold down the Shift or Ctrl keys when selecting.</li> <li>To select all companies and trading partners for the export list, click Select All.</li> </ul> |
| Export Path                        | Specify the path for the export file. Click on the icon to the right to access the <b>Browse for Folder</b> dialog box, and then choose a folder.<br><b>Note</b> : browse to the parent folder, <i>single-click</i> the folder in which you want to store the file, and then click <b>OK</b> .                                                                                                    |
| Export Name (No<br>extension)      | Type the name of the export file, without extension. The Repository<br>Manager exports the information to an ASCII file with the extension <b>.exp</b> .                                                                                                    |
| Export Security Key<br>Information | Clear this check box if you do <i>not</i> want security key information to be included in the export file. By default, security key information is exported. <b>Note</b> : Since this is sensitive information, be sure it is acceptable to include it in the export file before doing so.                                                                                                    |
| Export                             | Click this button to start the export operation. When done, the Repository<br>Manager displays an information message.                                                                                                    |
| View Log                           | When the operation is complete, the <b>View Log</b> button appears. Click this<br>button to view the log file.<br>The log file is located in the folder specified in the <b>Export Path</b> and is always<br>named <b>epmExport.log</b> . If for any reason you want to preserve a specific log<br>file, back it up or rename it so that the next export process does not<br>overwrite the file.                                                                                                    |
| Cancel                             | Click this button to cancel the settings and close the dialog box.                                                                                                    |

## 12.2.2.Before Importing

There are some important points to note before you start the import process:

• When you import the information, the associations between messages and responses might not be preserved. When you have imported, check the Return Envelope settings in the Web interface (Message Profile level) to ensure the correct return envelopes are selected.

• Make sure the import file was exported from an e\*Xchange database that was up to date. Importing from a file that was exported from an earlier version database structure might cause problems. Run all database upgrade scripts on the database prior to exporting the file or the import might not be successful.

## 12.2.3. Running the Import Feature

#### To import information

1 On the **Functions** menu, click **Export/Import**.

The **Export/Import Manager** appears.

- 2 Click the **Import** tab (see Figure 140).
- 3 Set the values as needed.

For more information, refer to Table 54.

4 Click the **Import** button to start the import operation.

When done, the Repository Manager displays an information message.

5 Click OK.

Figure 140 Export/Import Manager, Import Tab

| e*Xchange Repository Manager   |                    |
|--------------------------------|--------------------|
| File Functions                 |                    |
| Export/Import Manager          |                    |
| Export Import                  |                    |
|                                |                    |
| Specify Import File            |                    |
| Import File Name:              |                    |
|                                |                    |
| Allow duplicate company import |                    |
|                                |                    |
|                                |                    |
|                                |                    |
|                                |                    |
|                                |                    |
|                                |                    |
|                                |                    |
|                                |                    |
|                                |                    |
|                                |                    |
|                                | Import Cancel Help |
|                                |                    |
|                                |                    |

| Name                              | Description                                                                                                    |
|-----------------------------------|----------------------------------------------------------------------------------------------------|
| Import File Name                  | Specify the path for the file to be imported. Click on the icon to the right to access the <b>Select Import File</b> dialog box, navigate to the folder if needed, and then choose the file.                                                                                                    |
| Allow duplicate<br>company import | This check box controls whether duplicate information will be imported. If<br>the import file contains components already in the database, and you want<br>to import the duplicate information, check this check box. The Repository<br>Manager appends a unique ID to the company name for any duplicates that<br>are imported. Leave this check box clear to skip the duplicates when<br>importing. |
| Import button                     | Click this button to start the import operation. When done, the Repository<br>Manager displays an information message.                                                                                                    |
| View Log                          | When the operation is complete, the <b>View Log</b> button appears. Click this<br>button to view the log file.<br>The log file is located in the folder where the import file is located and is<br>always named <b>epmImport.log</b> . If for any reason you want to preserve a<br>specific log file, back it up or rename it so that the next import process does<br>not overwrite the file.         |
| Cancel                            | Click this button to cancel the settings and close the dialog box.                                                                                                    |

| Table 54 | Export/Impo | ort Manager, | Import Tab |
|----------|-------------|--------------|------------|
| Table 54 | export/impo | Jit Manager, | ппротстар  |

## 12.3 Archive/De-Archive from the e\*Xchange Repository Manager

Using the Repository Manager, you can archive data from the e\*Xchange Partner Manager database to an external file. You can also use the external file to de-archive the information into a new, empty database.

### Archiving

Only companies for which there are no active messages within the selected date range are available for archiving. If there are any active messages (either in the queue to be sent, or expecting a response) within the date range, the company does not appear on the selection list.

You cannot archive when the database is in use; for example, when the e\*Xchange back end is running. If you try, you will see the message shown in Figure 141.

#### Figure 141 Archiving Error Message

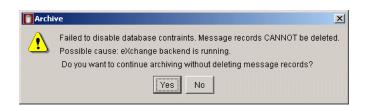

### **De-Archiving**

The Archive/De-Archive feature allows archiving and de-archiving between any supported database types; for example, you can take the file created by archiving from a SQL Server database and de-archive it to an Oracle database, or take the file created by archiving from a DB2 UDB database and de-archive it to a Sybase database.

De-archived data is for reference only since the sequence numbers would not match the sequence numbers in a new database and only those Message Tracking attributes that are used by the de-archived file are available for use.

When you de-archive, e\*Xchange always deletes any information already existing in the database. You cannot combine multiple archive files.

The archive file is in compressed format.

*Caution:* This operation deletes information from your database. As with any major operation affecting your business information, you should back up your data before starting the archiving process. Make a full backup of your e\*Xchange database tables using the standard backup procedure for your database.

## 12.3.1. Changes to Settings During Archiving

It is important to realize that during the archive process certain logging features are turned off, and constraints dropped, in the interests of getting the archive completed as quickly as possible.

### Changes to Logging and Constraints

The changes to the e\*Xchange operation during archiving vary according to the type of database you are using. Refer to Table 55 for specific information on activities and tables that are affected during the archiving process.

| Database   | Changes                                                                                                    |
|------------|----------------------------------------------------------------------------------------------------|
| Oracle     | <ul> <li>Logging is disabled for the following tables: <ul> <li>es_mtrk_inb</li> <li>es_mtrk_outb</li> <li>es_msg_storage</li> <li>es_msg_ascii</li> <li>es_msg_binary</li> <li>es_mtrk_error</li> <li>es_mtrk_outb_data</li> <li>es_mtrk_inb_data</li> </ul> </li> <li>The following constraints are disabled: <ul> <li>es_mtrk_inb_fk1</li> <li>es_mtrk_inb_fk2</li> <li>es_mtrk_outb_fk3</li> <li>es_mtrk_outb_fk1</li> <li>es_mtrk_outb_fk4</li> <li>es_mtrk_outb_fk3</li> <li>es_mtrk_outb_fk4</li> <li>es_mtrk_outb_fk4</li> <li>es_mtrk_outb_fk4</li> <li>es_mtrk_outb_fk4</li> <li>es_mtrk_outb_fk4</li> <li>es_mtrk_outb_fk4</li> </ul> </li> </ul> |
| SQL Server | <ul> <li>es_mtrk_inb_data_fk1</li> <li>es_mtrk_inb_data_fk2</li> <li>The following constraints are disabled: <ul> <li>es_mtrk_inb_fk1</li> <li>es_mtrk_inb_fk2</li> <li>es_mtrk_outb_fk3</li> <li>es_mtrk_outb_fk4</li> <li>es_mtrk_outb_fk4</li> <li>es_mtrk_outb_data_fk1</li> <li>es_mtrk_inb_data_fk1</li> <li>es_mtrk_inb_data_fk1</li> <li>es_mtrk_inb_data_fk1</li> <li>es_mtrk_inb_data_fk1</li> <li>es_mtrk_inb_data_fk1</li> </ul> </li> </ul>                                                                                                    |
| Sybase     | <ul> <li>The following constraints are dropped during the archive and recreated later:</li> <li>es_mtrk_inb_fk1</li> <li>es_mtrk_inb_fk2</li> <li>es_mtrk_outb_fk3</li> <li>es_mtrk_outb_fk4</li> <li>es_mtrk_outb_fk4</li> <li>es_mtrk_outb_data_fk1</li> <li>es_mtrk_inb_data_pk</li> <li>es_mtrk_inb_data_pk</li> </ul>                                                                                                    |

**Table 55** Changes to e\*Xchange Operation During Archiving

| Database | Changes                                                                                                    |
|----------|----------------------------------------------------------------------------------------------------|
| DB2 UDB  | <ul> <li>The following constraints are dropped during the archive and recreated later:</li> <li>es_mtrk_inb_fk1</li> <li>es_mtrk_inb_fk2</li> <li>es_mtrk_inb_fk3</li> <li>es_mtrk_outb_fk1</li> <li>es_mtrk_outb_fk2</li> <li>es_mtrk_outb_fk3</li> <li>es_mtrk_outb_fk4</li> <li>esmtrkotbdata_fk1</li> <li>esmtrkinbdata_fk1</li> <li>esmtrkinbdata_fk2</li> </ul> |

**Table 55** Changes to e\*Xchange Operation During Archiving

### **Restoring the Settings**

Once the archiving procedure is complete, logging is re-enabled and the constraints are enabled.

However, if there is an error during archiving—for example, a power outage—you must make sure that your settings are restored so that you have the correct logging and constraints. To do this, follow the instructions below for each type of database.

#### To restore Oracle logging and constraints

1 At the Oracle prompt, re-enable logging by running the following command (substituting the specific table names from Table 55):

#### ALTER TABLE LOGGING

2 At the Oracle prompt, re-enable constraints by running the following command (substituting the specific table names and also constraint names from Table 55):

#### ALTER TABLE ENABLE CONSTRAINT <constraint name>

#### To restore SQL Server constraints

• At the SQL Server prompt, re-enable constraints by running the following command (substituting the specific table names and also constraint names from Table 55):

#### ALTER TABLE CHECK CONSTRAINT <constraint name>

#### To restore Sybase or DB2 UDB constraints

• At the Sybase or DB2 UDB prompt, re-enable constraints by running the following commands:

ALTER TABLE es\_mtrk\_inb ADD CONSTRAINT es\_mtrk\_inb\_fk1 foreign key (orig\_msg\_id) references es\_msg\_storage (msg\_storage\_id)

ALTER TABLE es\_mtrk\_inb ADD CONSTRAINT es\_mtrk\_inb\_fk2 foreign key (ack\_msg\_id) references es\_msg\_storage (msg\_storage\_id)

ALTER TABLE es\_mtrk\_inb ADD CONSTRAINT es\_mtrk\_inb\_fk3 foreign key (raw\_msg\_id) references es\_msg\_storage (msg\_storage\_id)

ALTER TABLE es\_mtrk\_outb ADD CONSTRAINT es\_mtrk\_outb\_fk1 foreign key (orig\_msg\_id) references es\_msg\_storage (msg\_storage\_id)

ALTER TABLE es\_mtrk\_outb ADD CONSTRAINT es\_mtrk\_outb\_fk2 foreign key (env\_msg\_id) references es\_msg\_storage (msg\_storage\_id)

ALTER TABLE es\_mtrk\_outb ADD CONSTRAINT es\_mtrk\_outb\_fk3 foreign key (ack\_msg\_id) references es\_msg\_storage (msg\_storage\_id)

ALTER TABLE es\_mtrk\_outb ADD CONSTRAINT es\_mtrk\_outb\_fk4 foreign key (raw\_msg\_id) references es\_msg\_storage (msg\_storage\_id)

## 12.3.2. Running the Archive Feature

#### To archive information

1 On the **Functions** menu, click **Archive/De-archive**.

The Archive/De-Archive Manager appears.

- 2 Click the **Archive** tab (see Figure 142).
- 3 Set the values as needed. For more information, refer to Table 56.

Since companies with active messages cannot be archived, changing the date selection might increase or decrease the number of companies available for archiving.

4 Click the **Archive** button to start the archiving operation.

When done, the Repository Manager displays an information message.

- *Note:* If you have left *Delete Message Records* selected, the Repository Manager creates the archive file before deleting the message records. However, it does not close the archive file until the deletion operation is also complete. Wait for the entire process to be complete before attempting to do anything with the archive file. In addition, Repository Manager used a background DOS window; you must leave this window open.When you close Repository Manager, the DOS window closes automatically.
  - 5 Click OK.

| e Xchange Repository Manager<br>File Functions                                                         |                                                                                                    |
|----------------------------------------------------------------------------------------------------|----------------------------------------------------------------------------------------------------|
| Archive/De-Archive Manager                                                                             |                                                                                                    |
| Archive De-archive Company List Barrington's Barrington's of LA Select All Remove All Trading Partners | Options<br>No Specific Date Range<br>Archive Begin Date:<br>mm/dd/yyyy<br>Archive End Date:<br>mm/dd/yyy<br>Archive Path:<br>Cancel Help |

Figure 142 Archive/De-Archive Manager, Archive Tab

| Iable 56         Archive/De-Archive Manager, Archive Tab | Table 56 | Archive/De-Archive Manager, Archive Tab |
|----------------------------------------------------------|----------|-----------------------------------------|
|----------------------------------------------------------|----------|-----------------------------------------|

| Name                  | Description                                                                             |
|-----------------------|-----------------------------------------------------------------------------------------|
| Company List          | All companies for which there are message profiles set up are shown on the list.        |
| Trading Partners list | All trading partners for which there are message profiles set up are shown on the list. |

| Name                                    | Description                                                                                                    |
|-----------------------------------------|----------------------------------------------------------------------------------------------------|
| Selection Buttons                       | <ul> <li>Use the selection buttons to create a list of companies/trading partners for message archiving, as follows:</li> <li>To select a company and all its trading partners, highlight the company in the left pane, and then click Select.</li> <li>To select a trading partner and its parent company, highlight the trading partner on the Trading Partners list and then click Select. You can also select multiple trading partners by holding down the Shift or Ctrl keys when selecting.</li> <li>To remove a company and all its trading partners from the archiving list, highlight the company in the right pane and then click Remove.</li> <li>To remove a trading partner from the archiving list, highlight the trading partner in the right pane and then click Remove. You can also remove multiple trading partners by holding down the Shift or Ctrl keys when selecting.</li> <li>To select all companies and trading partners from the archiving list, click Select All.</li> <li>To remove all companies and trading partners from the archiving list, click Remove All.</li> </ul> |
| No Specific Date<br>Range               | To archive all companies and trading partners that do not have active<br>messages, check this check box.<br><b>Note:</b> Companies or trading partners that have active messages (for<br>example, expecting a response) within the selected date range cannot be<br>archived.                                                                                                    |
| Archive Begin Date/<br>Archive End Date | To specify a date range for archiving, set beginning and ending dates. These values default to a date range that includes all the information in the database.                                                                                                    |
| Archive Path                            | Specify the path for the archive file. Click on the icon to the right to access the <b>Browse for Folder</b> dialog box, and then choose a folder. Do not choose a file name.<br><b>Note</b> : browse to the parent folder, <i>single-click</i> the folder in which you want to store the file, and then click <b>OK</b> .                                                                                                    |
| Archive Name (No<br>extension)          | Type the name of the archive file, without extension. The Repository<br>Manager makes a compressed file with the extension <b>.zip</b> .<br><b>Note</b> : After archiving, do not change the name of the archive file. If you do,<br>the de-archive process will not work.                                                                                                    |
| Delete Message<br>Records               | If you want the archived messages to be deleted from the database, leave<br>this as checked (the default). If you want to leave the messages in the<br>database, clear this check box.                                                                                                    |
| Archive                                 | Click this button to start the archiving operation. When done, the<br>Repository Manager displays an information message.                                                                                                    |

#### Table 56 Archive/De-Archive Manager, Archive Tab (Continued)

| Name     | Description                                                                                                    |
|----------|----------------------------------------------------------------------------------------------------|
| View Log | When the operation is complete, the <b>View Log</b> button appears. Click this<br>button to view the log file.<br>The log file is located in the folder specified in the <b>Archive Path</b> and is<br>always named <b>epmARC.log</b> . If for any reason you want to preserve a specific<br>log file, back it up or rename it so that the next archive process does not<br>overwrite the file. |

 Table 56
 Archive/De-Archive Manager, Archive Tab (Continued)

## 12.3.3. Viewing the Archive Log

The archive log provides details of the archiving activity performed. An example is shown in Figure 143.

Figure 143 Sample Archive Log

| Christen Log - C:\Archive\epmArc.log                                                  | . 🗆 🗙 |
|---------------------------------------------------------------------------------------|-------|
| 0818020505000046                                                                      | -     |
| Archive Complete No Errors                                                            |       |
| Archive Path = g:\imp_exp\ex453\                                                      |       |
| Archive Name = 4622_or453w2k_archive_AS2_X12                                          |       |
| Archiving Company AS2 X12                                                             |       |
| Trading Partner AS2 Request                                                           |       |
| Trading Partner AS2 Response                                                          |       |
| Beginning Archive                                                                     |       |
| Begin Time: 08/18/2002 17:05:47                                                       |       |
| Archive Starting Date: 01/01/1980 Archive Ending Date: 08/18/2002                     |       |
| Delete Messages: Yes                                                                  |       |
| Completed Archive of Inbound and Outbound tables for file# 1                          |       |
| Current total processed Inbound/Outbound records: 60                                  |       |
| Completed Archive of Mtrk Ext Data and Mtrk Error tables for file # 1                 |       |
| Completed Archive of Es Mirk Audit table for file # 1                                 |       |
| Completed Archive of Es Mag Storage table for file# 1                                 |       |
| Completed Archive of Es Msg Ascii, Es Msg Security, and Es Msg Binary tables for file | # 1   |
| Finished Archive                                                                      |       |
| End Time: 08/18/2002 17:05:48                                                         |       |
| Successfully completed Archive                                                        |       |
| Completed Delete of 2 rows from es mtrk error                                         |       |
| Completed Delete of O rows from es mtrk audit                                         |       |
| Completed Delete of O rows from es msg ascii                                          |       |
| Completed Delete of 15 rows from es msg binary                                        |       |
| Completed Delete of 71 rows from es mag security                                      |       |
| Completed Delete of 86 rows from es_msg_storage                                       |       |
| Completed Delete of 22 rows from es mtrk inb                                          |       |
| Completed Delete of 38 rows from es mtrk outb                                         | _     |
|                                                                                       | -     |

Occasionally, there might be a problem with re-enabling the database constraints. For example, this can happen if the database is in use while the archiving process is being done. If this happens, you must remember to manually re-enable the constraints immediately after archiving.

If this problem occurs, you might see a message in the log file similar to the one shown in Figure 144.

#### Figure 144 Sample Archive Log Showing Database Constraints Error

| TArchive Log - C:\temp\epmArc.log               |          |
|-------------------------------------------------|----------|
| Successfully completed Archive                  | <b>A</b> |
| Completed Delete of 213 rows from es_mtrk_error |          |
| Completed Delete of O rows from es mtrk audit   |          |
| Completed Delete of O rows from es_msg_ascii    |          |
| Completed Delete of 31 rows from es_msg_binary  |          |
| Completed Delete of O rows from es msg security |          |
| Completed Delete of 31 rows from es_msg_storage |          |
| Completed Delete of 8 rows from es_mtrk_inb     |          |
| Completed Delete of 23 rows from es_mtrk_outb   |          |
| ERROR: failed to enable database constraints    |          |
|                                                 |          |
|                                                 |          |
|                                                 | •        |

If this occurs, re-enable the constraints via the SQL Plus prompt.

The constraints are listed in the following file:

\<eXchange root>\eRM\enable\_constraints.txt

### 12.3.4. Running the De-Archive Feature

When you de-archive, e\*Xchange always deletes any information already existing in the database. You cannot combine multiple archive files.

De-archived data is for reference only since the sequence numbers would not match the sequence numbers in a new database and only those Message Tracking attributes that are used by the de-archived file are available for use.

The de-archived database is useful for auditing information collected over a long period of time, perhaps years—for example, to meet HIPAA audit requirements.

#### To de-archive information

1 On the Functions menu, click Archive/De-Archive.

The Archive/De-Archive Manager appears.

- 2 Click the **De-Archive** tab (see Figure 145).
- 3 Set the values as needed.

For more information, refer to Table 57.

4 Click the **De-Archive** button to start the de-archiving operation.

When done, the Repository Manager displays an information message.

5 Click **OK**.

| e*Xchange Repository Manager<br>File Functions                                                                                                    |                        |
|----------------------------------------------------------------------------------------------------|------------------------|
| The Functions                                                                                                    |                        |
| Archive De-archive                                                                                                    |                        |
| Specify Cleaning the Database<br>Before de-archiving, all existing table data for Trading<br>Partner Profiles and Message Tracking must be deleted |                        |
| Delete Records                                                                                                    |                        |
| Specify Archive file to De-Archive<br>Archive File Name:                                                                                           |                        |
|                                                                                                    |                        |
|                                                                                                    | De-archive Cancel Help |
|                                                                                                    |                        |

#### Figure 145 Archive/De-Archive Manager, De-Archive Tab

#### Table 57 Archive/De-Archive Manager, De-Archive Tab

| Name              | Description                                                                                                    |
|-------------------|----------------------------------------------------------------------------------------------------|
| Delete Records    | You must click <b>Delete Records</b> before de-archiving the archive file. This ensures that the target database is empty.                                                                                                    |
| Archive File Name | Specify the path for the archive file. Click on the icon to the right to access<br>the <b>Select Archive File</b> dialog box, navigate to the folder if needed, and then<br>choose the file.<br><b>Note</b> : The archive file name must be the name selected when you originally<br>archived the information. If the archive file has been renamed, the de-<br>archive process will not work.    |
| De-Archive button | Click this button to start the de-archiving operation. When done, the<br>Repository Manager displays an information message.                                                                                                    |
| View Log          | When the operation is complete, the <b>View Log</b> button appears. Click this<br>button to view the log file.<br>The log file is located in the folder where the archive file is located and is<br>always named <b>epmDearc.log</b> . If for any reason you want to preserve a<br>specific log file, back it up or rename it so that the next de-archive process<br>does not overwrite the file. |

## Appendix A

# Troubleshooting

This chapter provides information on resolving problems that might occur when running the e\*Xchange Web interface or e\*Xchange Repository Manager graphical user interfaces.

## A.1 Troubleshooting the e\*Xchange Repository Manager

This section lists errors you might encounter when running the e\*Xchange Repository Manager.

#### Problem

Error in log file:

```
COM.ibm.db2.jdbc.DB2Exception: [IBM][CLI Driver][DB2/NT] SQL4304N
Java stored procedure or user-defined function "EX453.DATETOUDB",
specific name "SQL010913174148368" could not load Java class
"udbtools", reason code "". SQLSTATE=42724
```

#### **Reason/Resolution**

The file **udbtools.class** must be present on the server in the directory defined by the %DEBTEMPDIR% function environment variable.

Copy this file from \eXchange\eRM\DB2 to the appropriate directory on the server.

#### Problem

Oracle JDBC driver error when logging on (see Figure 146).

#### Figure 146 Oracle JDBC Driver Error

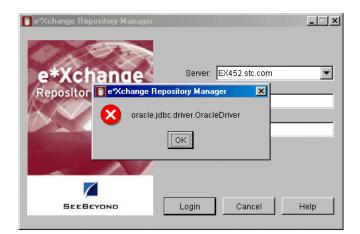

#### **Reason/Resolution**

The **classes12.zip** file must be present in the **\eXchange\lib** folder.

Copy this file to the correct location. For more information, refer to the *e*\**Xchange Installation Guide* (*Installing the e*\**Xchange Repository Manager* chapter).

#### Problem

Error in the import log file (see Figure 147).

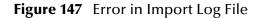

```
File Edit Format Help
O312020728000023
Import Failed -- See Log File For Details
Beginning Import of Company Profiles...
Rolling Back & Exiting ...
SQL Exception ...
java.sql.SQLException: ORA-00600: internal error code, arguments:
[ttcgcshnd-1], [0], [], [], [], [], []D
```

#### **Reason/Resolution**

If the server is running Oracle 9i, and the client is running Oracle 8i, you must install the Oracle 9i version of the **classes12.zip** file on the client machine.

Close the e\*Xchange Repository Manager GUI, copy this file from the server to the **\eXchange\lib** folder on the client, and then restart the e\*Xchange Repository Manager.

## A.2 Troubleshooting the e\*Xchange Web Interface

This section lists errors you might encounter with the e\*Xchange Web interface, and also back-end processing problems that can be resolved via the e\*Xchange Web interface.

### A.2.1 Troubleshooting the e\*Xchange Web Interface with DB2 UDB

This section lists errors you might encounter when running the e\*Xchange Web interface with a DB2 UDB database.

#### Problem

Error when accessing certain fields in the Web interface:

COM.ibm.db2.jdbc.DB2Exception: [IBM][CLI Driver] CLI0150E Driver not capable. SQLSTATE=HYC00

*Note:* This error occurs when accessing fields with a BLOB or CLOB data type.

#### **Reason/Resolution**

You must run the e\*Xchange e\*Gate schema and the Web interface on separate computers if you are using DB2 UDB. This is because the Web interface uses JDBC and the e\*Xchange e\*Gate schema uses ODBC.

If you have already set them up on the same system, you can resolve the problem by editing the **%DB2TEMPDIR%/db2cli.ini** file. For more detailed information, refer to the *Creating the e\*Xchange Database Schema - DB2 UDB* chapter of the *e\*Xchange Installation Guide*.

#### Problem

Error 500 (java.lang.AbstractMethodError) when attempting to view message details in Message Tracking (see Figure 148).

#### **Reason/Resolution**

Go to the directory specified by the %DB2TEMPDIR%/java12 environment variable and make sure there is an **inuse** file in the directory. If not, double-click the file **usejdbc2.bat**.

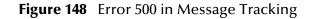

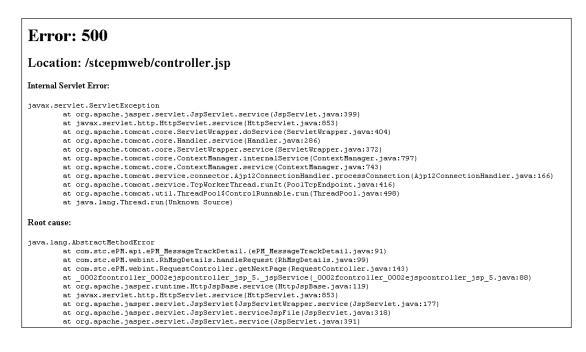

## A.2.2 Troubleshooting the e\*Xchange Web Interface with Oracle

This section lists errors you might encounter when running the e\*Xchange Web interface with an Oracle database.

#### **Problem:**

Error on login due to missing classes12.zip file:

**Cannot connect to the database server** (see Figure 149 for user interface error, Figure 150 for Tomcat error).

#### **Reason/Resolution:**

The **classes12.zip** file (normally in **\eXchange\lib**) is not in your classpath environment variable.

Copy **classes12.zip** from the Oracle JDBC path (for example, **c:\Oracle\Ora8i\jdbc\lib**) to **\eXchange\lib**, and then restart Tomcat and the e\*Xchange Web interface.

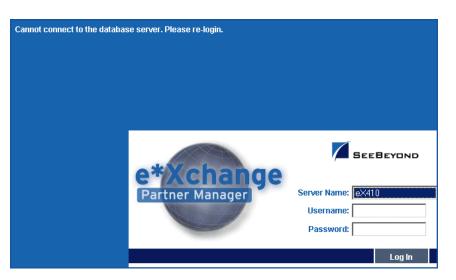

#### Figure 149 Cannot Connect to the Database Server: Logon Error

Figure 150 Classes12.zip missing from classpath: Tomcat Error

| 🖾 Tomcat 3.2                                                                                                    |
|----------------------------------------------------------------------------------------------------|
| com.stc.ePM.api.ePM_APIException:<br>{3}{\$\$0002> ePM_Session. <init>{&gt;<br/>===&gt; Database class (jdbc:oracle:thin:0db-host:1521:db-sid&gt; not found</init>                                                                                                    |
| com.stc.ePM.api.ePM_APIException:<br>{2}{DB0003} ePM_Database.ePM_Database{}<br>===> Database class (jdbc:oracle:thin:0db-host:1521:db-sid> not found                                                                                                    |
| com.stc.ePM_api.ePM_APIException:<br>{1}{DB0002> ePM_Database.connect{><br>===> Database class (jdbc:oracle:thin:@db-host:1521:db-sid> not found                                                                                                    |
| java.lang.ClassNotFoundException: oracle.jdbc.driver.OracleDriver<br>at java.net.URLClassLoader\$1.run <urlclassloader.java:200><br/>at java.security.AccessController.doPrivileged(Native Method)<br/>at java.net.URLClassLoader.findClass(URLClassLoader.java:188)<br/>at java.lang.ClassLoader.loadClass(ClassLoader.java:297)</urlclassloader.java:200> |
| at sun.misc.Launcher\$AppClassLoader.loadClass(Launcher.java:286)<br>at java.lang.ClassLoader.loadClass(ClassLoader.java:253)<br>at java.lang.ClassLoader.loadClassInternal(ClassLoader.java:313)<br>at java.lang.Class.forNameØ(Native Method)                                                                                                    |
| at java.lang.Class.forName(Class.java:120)<br>at com.stc.ePM.api.ePM_Database.connect(ePM_Database.java:64)<br>at com.stc.ePM.api.ePM_Database.ePM_Database(ePM_Database.java:48)<br>at com.stc.ePM.api.ePM_Session. <init>CePM_Session.java:18)<br/>at com.stc.ePM.webint.SessionBean.getPMSession(SessionBean.java:207)</init>                            |

Problem:

Error when logging on to the e\*Xchange Web interface due to incorrect **classes12.zip** version:

**Cannot connect to the database server: Please re-login** (see Figure 149 for user interface error, Figure 151 for Tomcat error).

#### **Reason/Resolution:**

If you are using Oracle 9i on the server and Oracle 8i on the client, you must copy the Oracle 9i version of **classes12.zip** to the client machine.

Shut down Tomcat, copy **classes12.zip** from the server to the **\eXchange\lib** folder on the client, and then restart Tomcat and the e\*Xchange Web interface.

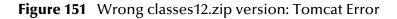

| java.sql.SQLException: ORA-00600: internal error code, arguments: [ttcgcshnd-1], [0], [],<br>[], [], [], [], []                                                                                                    |
|----------------------------------------------------------------------------------------------------|
| at oracle.jdbc.dbaccess.DBError.throwSqlException(DBError.java:114)<br>at oracle.jdbc.ttc?.TTIoer.processError(TTIoer.java:208)<br>at oracle.jdbc.ttc?.Oall?.receive(Oall?.java:542)<br>at oracle.jdbc.ttc?.TTC?Protocol.doOall?(TTC?Protocol.java:1311)<br>at oracle.jdbc.ttc?.TTC?Protocol.fetch(TTC?Protocol.java:?9?)                  |
| at oracle.jdbc.driver.OracleStatement.doExecuteQuery(OracleStatement.java:1608)<br>at oracle.jdbc.driver.OracleStatement.doExecute(OracleStatement.java:1758)<br>at oracle.jdbc.driver.OracleStatement.doExecuteWithTimeout(OracleStatement.java:18<br>05)<br>at oracle.jdbc.driver.OracleStatement.executeQuery(OracleStatement.java:410) |
| at com.stc.ePM_api.ePM_OracleSpec.getOracleDateFormat(ePM_OracleSpec.java:164)<br>at com.stc.ePM_api.ePM_StmtRegister.oracle_ins_stmt(ePM_StmtRegister.java:36)<br>at com.stc.ePM_api.ePM_StmtRegister.finit>CePM_StmtRegister.java:1909<br>at com.stc.ePM_api.ePM_UserAccess.StatementBind(ePM_UserAccess.java:278)                       |

## A.2.3 Troubleshooting Tips for All Database Types

This section lists additional errors you might encounter when running the e\*Xchange Web interface with any type of database.

#### **Problem:**

Error on running any jsp page (see Figure 152).

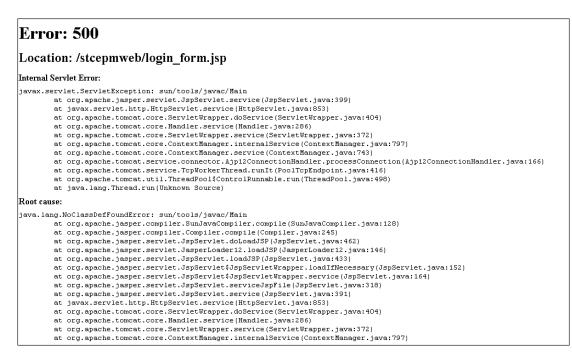

#### Figure 152 Tools.jar Missing from classpath

#### **Reason/Resolution:**

The **tools.jar** file is not in your classpath environment variable.

Resolution: Copy **tools.jar** from the JDBC path (for example, **c:\JDK1.3.1\lib\home**) to **\eXchange\lib**, and then restart the e\*Xchange Web interface.

#### Problem:

Default port address is in use on your machine. The Tomcat window displays errors (see Figure 153). When trying to access the Web interface you get the message "Internal Server Error."

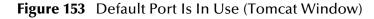

| Tomcat 3.2                                                                                                    |
|----------------------------------------------------------------------------------------------------|
| <pre>[Imped 3.2 Imped 3.2 Imped 3.2</pre> |
|                                                                                                    |

**Reason/Resolution:** 

The default port number used by the e\*Xchange Web interface, 8005, is in use on your machine.

Resolution: Change the default port number following the procedure below.

To change the default port number used by the e\*Xchange Web interface

- 1 Open the file **\eXchange\Tomcat-3.2.1\conf\server.xml** in a text editor such as Notepad.
- 2 Search for the following text string:

<Parameter name="port" value="8005"/>

- 3 Change the number 8005 to another port number not in use on your system.
- 4 Save and close the file.
- 5 Open the file **\eXchange\Tomcat-3.2.1\conf\workers.properties** in a text editor such as Notepad.
- 6 Search for the following text string:

worker.ajp12.port=8005

- 7 Change the number 8005 to the new port number that you set in Step 3.
- 8 Save and close the file.
- 9 Restart the Apache service. For example, if you are using Windows 2000, go to the Control Panel, select Administrative Tools, select Services, find the entry for the Apache service, right-click, and select Restart.
- **10** Restart Tomcat by running the file **\eXchange\Tomcat-3.2.1\bin\startup.bat**.

11 Restart the e\*Xchange Web interface.

## A.2.4 Troubleshooting Tips for HIPAA

This section lists additional errors you might encounter when running HIPAA Java Collaborations, that can be resolved via the e\*Xchange Web interface.

#### **Problem:**

Java exception: Collaboration Rule not found in the Registry (see Figure 154).

Figure 154 Java Exception: Collaboration Rule Not Found in the Registry

| 11:35:31.214 MNK I 2876 (monklog:406): Calling initialize()End of file reading from socket                                                                                                    |   |
|----------------------------------------------------------------------------------------------------|---|
| Connection was probably closedjava.io.EOFException                                                                                                    |   |
| com.stc.common.collabService.CollabDataException: RegistryAccessAPI (setTranslationAndCollabMaps) Given Collaboration Ru                                                                                                  |   |
| le Name val X12 004010X093 00 hipaa276 HealCareClaiStatRequ not found in the Registry. Please check the Registry us                                                                                                    |   |
| ing Enterprise Manager                                                                                                    |   |
| ing more price handyst                                                                                                    |   |
| at com.stc.common.collabService.RegistryCollaborationRule.setTranslationAndCollabMaps(RegistryCollaborationRule.                                                                                                    |   |
| java:169)                                                                                                    |   |
| at com.stc.common.collabService.RegistryCollaborationRule.initialize(RegistryCollaborationRule.java:23)                                                                                                    |   |
| at com.stc.common.collabService.JavaCollabRuleExecutorImpl.createCollabMapInfo(JavaCollabRuLeExecutorImpl.java:3                                                                                                    |   |
|                                                                                                    |   |
| at com.stc.common.collabService.JavaCollabRuleExecutorImpl.initialize(JavaCollabRuleExecutorImpl.java:295)                                                                                                    |   |
| a com.stc.common.collabService.JavaCollabRuleExecutorImpl.initialize(JavaCollabRuleExecutorImpl.java:248)                                                                                                    |   |
| at com.stc.common.collabService.JavaCollabRuleExecutorImpl.initialize(JavaCollabRuleExecutorImpl.java:274)                                                                                                    |   |
| at java.lang.reflect.Method.invoke(Native Method)                                                                                                    |   |
| at com.stc.common, icsbootstap, JavaCollaborationRule.initialize(JavaCollaborationRule.java:135)                                                                                                    |   |
| ac common.collabService.CollabConException: RecistryCollaborationRule (setTranslationAndCollabMaps) Error during i                                                                                                    |   |
| nitalization of CollaborationRule information val X12 004010X093 00 hipaa276 HealCareClaiStatRequ                                                                                                    |   |
|                                                                                                    |   |
| at com.stc.common.collabService.RegistryCollaborationRule.setTranslationAndCollabMaps(RegistryCollaborationRule.                                                                                                    |   |
| ava: 176)                                                                                                    |   |
| java:ro)<br>at com.stc.common.collabService.RegistrvCollaborationRule.initialize(RegistrvCollaborationRule.java:23)                                                                                                    |   |
| at com.stc.common.collabsetvice.aegistrycollaborationule.initialize(registrycollaborationule.java:3)<br>at com.stc.common.collabsetvice.javaciollabouleExecutorImbl.createCollabMapInfo(JavaCollabRuleExecutorImbl.java:3 |   |
| at com.stc.common.collabservice.savacollabkulerxecutorimpi.createcollabhapinro(savacollabkulerxecutorimpi.java:s<br>27)                                                                                                   |   |
|                                                                                                    |   |
| at com.stc.common.collabService.JavaCollabRuleExecutorImpl.initialize(JavaCollabRuleExecutorImpl.java:295)                                                                                                    |   |
| at com.stc.common.collabService.JavaCollabRuleExecutorImpl.initialize(JavaCollabRuleExecutorImpl.java:248)                                                                                                    |   |
| at com.stc.common.collabService.JavaCollabRuleExecutorImpl.initialize(JavaCollabRuleExecutorImpl.java:274)                                                                                                    |   |
| at java.lang.reflect.Method.invoke(Native Method)                                                                                                    |   |
| at com.stc.common.jcsbootstrap.JavaCollaborationRule.initialize(JavaCollaborationRule.java:135)                                                                                                    |   |
|                                                                                                    |   |
| 11:35:31.386 MNK I 2876 (monklog:406): Returned from initialize()                                                                                                    |   |
| 11:35:31.401 MNK I 2876 (monklog:406): Resetting collaboration                                                                                                    |   |
| 11:35:31.401 MNK I 2876 (monklog:406): JAVA_EXCEPTION : [                                                                                                    |   |
| 11:35:31.417 MNK I 2876 (monklog:391): [JavaCollabRuleExecutorImpl] Exception: com.stc.common.collabService.CollabConnE                                                                                                   |   |
|                                                                                                    |   |
| 11:35:31.433 MNK I 2876 (monklog:391): xception: RegistryCollaborationRule (setTranslationAndCollabMaps) Error during i                                                                                                   |   |
|                                                                                                    |   |
| 11:35:31.433 MNK I 2876 (monklog:391): nitialization of CollaborationRule inforamation val_X12_004010X093_00_hipaa276_H                                                                                                   |   |
|                                                                                                    |   |
| 11:35:31.448 MNK I 2876 (monklog:406): ealCareClaiStatRequ                                                                                                    |   |
| 11:35:31.464 MNK I 2876 (monklog:406): ]                                                                                                    |   |
| 11:35:31.479 MNK E 2876 (monklog:406): >>L584:C26:"C:\eGate\client\monk_scripts\eXchange\X12/eX-Validate-X12-Msg.monk"                                                                                                    |   |
|                                                                                                    | - |
| 1                                                                                                    |   |

#### **Reason/Resolution:**

The name of the validation Collaboration, as set up at the Message Profile level in the Web interface, must match the name of the Collaboration Rule as set up in the ewHipaaValidation e\*Way in the e\*Xchange schema.

For example, in the case of the HIPAA 276 Health Care Claim Status Request:

- The actual validation file name is: val\_X12\_004010X093\_00\_hipaa276\_HealCareClaiStatRequ.xxx (several file endings since each is a set of files)
- The name of the Collaboration Rule as set up in the ewHipaaValidation e\*Way in the e\*Xchange schema is: validate\_X12\_004010X093\_00\_hipaa276\_HealCareClaiStatRequ

 The value set up in the message profile for this message, General section, Validation Collaboration field, must be: validate\_X12\_004010X093\_00\_hipaa276\_HealCareClaiStatRequ

Resolution: Look at the name of the validation Collaboration in the ewHipaaValidation e\*Way and set up the same value in the trading partner profile, Message Profile level for the specific message, in the Web interface.

# Using the Validation Rules Builder

### **B.1 Overview**

The Validation Rules Builder is a tool for converting X12 or UN/EDIFACT EDI implementation guide files into a format compatible for use with e\*Xchange. This conversion tool accepts Standard Exchange Format (SEF) version 1.4 or 1.5 files and converts them into e\*Gate Monk Event Type Definition (ETD) files (**.ssc** files) and Collaboration Rules files (**.tsc** files).

The Validation Rules Builder runs from a command line such as the UNIX command line or DOS.

*Note:* A full range of standard .*ssc* files for X12 and UN/EDIFACT is provided in the respective ETD Library. Each file includes the protocol name, transaction number, transaction name, and protocol version. For example, the ETD file for an X12 270 version 4020 transaction is X12\_4020\_270.ssc; the ETD file for a UN/EDIFACT version 3 control message is contrl.ssc.

## **B.2** Validation Rules Builder Files

Installation of the Validation Rules Builder includes the files listed in Table 58.

For complete installation instructions, refer to the *e*\**Xchange Partner Manager Installation Guide*.

| File Name                    | Description                                                                                                    |
|------------------------------|----------------------------------------------------------------------------------------------------|
| ValidationBuilder.properties | A text file containing several parameters that identify various processing options such as the locations of input and output files.        |
| file                         | Located in the ValidationRulesBuilder directory (normally <b>\eXchange\VRB</b> , but might be different depending upon your installation). |

| Table 58 | Validation Rules Builder Files (Continued) |
|----------|--------------------------------------------|
|----------|--------------------------------------------|

| V12 act mmm dece for V12                                            | A satilla (for exemple X12 set 4010 does ar add set 00s will does) is                                                                                                    |
|---------------------------------------------------------------------|----------------------------------------------------------------------------------------------------|
| X12_set_nnnn_desc for X12,<br>edf_set_nnx_vn_desc for<br>UN/EDIFACT | <ul> <li>A set file (for example, X12_set_4010_desc or edf_set_99a_v4_desc) is<br/>a text file, located in the ValidationRulesBuilder directory, that<br/>provides the number, description, and ID code (for X12) or code and<br/>name (for UN/EDIFACT) for each transaction within the given X12 or<br/>UN/EDIFACT version. The file X12_set_4010_desc for X12, and set<br/>files for a number of versions of UN/EDIFACT, are provided with the<br/>installation of the Validation Rules Builder.<br/>You can use your own description file in place of the default;<br/>however, use the format listed below:</li> <li>For X12: "NNN", "Description"\n;<br/>For example, one line might read:<br/>"104", "Air Shipment Information", "SA"</li> <li>For UN/EDIFACT: Three characters, the code, a space, the<br/>description, the revision number, \n;<br/>For example, one line might read:<br/>* APERAK Application error and acknowledgment message 1 2<br/>The Validation Rules Builder determines the expected file type</li> </ul> |
|                                                                     | based on the setting in the <b>DefaultDelimiters</b> property in the                                                                                                    |
|                                                                     | ValidationBuilder.properties file.                                                                                                    |
|                                                                     | The standards version is used to create the root node path in the<br>ETD as well as the output ETD file name. You can give a <b>set</b> file any<br>name and place it in any directory, as long as you specify the<br>pathname in the <b>ValidationBuilder.properties</b> file. if you choose not<br>to use this file, or if the pathname pointing to the file is incorrect, the<br>descriptions are not included in the node paths and output file<br>names.                                                                                                    |
| ???_sec_????_desc                                                   | A <b>sec</b> file (for example, <b>X12_sec_4010_desc</b> ) is a text file that provides                                                                                                    |
|                                                                     | <ul> <li>ID and name for each segment and composite within the specified version of X12 or UN/EDIFACT. The file X12_set_4010_desc for X12, and sec files for a number of versions of UN/EDIFACT, are provided with the installation of the Validation Rules Builder.</li> <li>You can use your own file in place of the default; however, use the format listed below:</li> <li>For X12: "NNN", "Description";</li> </ul>                                                                                                    |
|                                                                     | For example, one line might read:                                                                                                    |
|                                                                     | "AAA", "Request Validation"                                                                                                    |
|                                                                     | • For UN/EDIFACT, either of these:                                                                                                    |
|                                                                     | <ul> <li>Four characters, the code, a space, description,\n</li> <li>Five characters, the code, two spaces, description, optional usage indicator, \n         A sample of each format is shown below:         <ul> <li><b>*# ARD Monetary amount function</b> </li> <li><b># 2000 Date value</b> </li> </ul> </li> </ul>                                                                                                    |
|                                                                     | The standards version is used to create the root node path in the                                                                                                    |
|                                                                     | ETD as well as the output ETD file name. You can give this file any<br>name and place it in any directory, as long as you specify the<br>pathname in the <b>ValidationBuilder.properties</b> file. Also, if you do not<br>want to use this file, or if the pathname pointing to the file is<br>incorrect, the descriptions are not included in the node paths and<br>output file names.<br>Located in the ValidationRulesBuilder directory.                                                                                                    |

| ValidationBuilder.jar | The file you execute to start the Validation Rules Builder tool.<br>Normally located in the <b>\eXchange\VRB</b> directory.                                                             |
|-----------------------|----------------------------------------------------------------------------------------------------|
| PathtoVB.properties   | A pointer that indicates where ValidationBuilder.properties is<br>located. Stored in the user's home directory; for example,<br><b>c:\Documents and Settings\jdoe</b> for Windows 2000. |
| ValidationBuilder.ctl | Commits the Monk files used by the VRB Collaboration files to the e*Gate registry.                                                                                                    |

#### **Table 58** Validation Rules Builder Files (Continued)

## **B.3** Limitations

The Validation Rules Builder currently does not support certain features, as listed below.

#### SEMREFS (semantic rules) section

The Validation Rules Builder does not support the following SEMREFS types:

- APPVALUE
- USAGE
- Exit routine

Currently, only the LOCALCODE type is supported.

#### CODES (numeric list of each element with its dictionary code value) section

The Validation Rules Builder does not support the following:

- Exclusion of characters ('-' within [ ])
- Partitioned codes in [ ]
- No dictionary codes (no values before %)
- \*{nnnn} combination within [], for example as shown below:

1306=1,3,5%[(1)\*{6,7,8}]+850/115///15

The asterisk (\*) means that all dictionary values are in the code set. A situation where the asterisk is used, indicating that all dictionary values are used, followed by curly brackets indicating extra code values that are not from the dictionary, is not supported.

#### **TEXT** section

The Validation Rules Builder does not support rules described in the TEXT section.

Since any information in the TEXT section is free-form text and does not follow any guidelines, the VRB cannot properly parse this section.

## **B.4** Prerequisites for Running the Validation Rules Builder

In addition to the Validation Rules Builder, make sure the following software is installed before you attempt to convert any SEF files.

- The Java 1.3 runtime environment must be installed on the computer from which the Validation Rules Builder program is invoked.
- e\*Gate Integrator must be installed to verify the output ETD files (.ssc files) and Collaboration Rules files (.tsc files).

## **B.5** Third-Party Implementation Guide Editors

Third-party implementation guide editors are designed specifically for the purpose of editing and converting electronic implementation guides for various eBusiness protocols to the Standard Exchange Format (SEF). These editors help make it easy to develop, migrate, print, test, and distribute EDI implementation guidelines.

Examples of third-party implementation guides are:

- EDISIM, produced by Foresight
- SpecBuilder, produced by Edifecs Commerce

When you open a file in one of these implementation guides editors, you must specify the standard being used; for example, X12. You must also specify the version and the transaction set. The third-party tool then opens the implementation guide in a table format.

With the implementation guide open, you can customize it for your own implementation of the standard. You can perform any of the following editing actions:

- Add or remove segments
- Add or remove loops
- Change repetitions
- Change the pre-loaded lists of valid coded values
- Change the formats for data in a field (data element)
- Add conditional rules; for example, "If field A is valued, then field B is required."

Once any needed editing is done, you can save the file and export it in SEF format.

You can use the third-party editor to create SEF files for all transactions in all standards used by your own company and your trading partners.

Once you have the SEF files, you can use the Validation Rules Builder to convert them to a format that can be read by e<sup>\*</sup>Xchange.

## **B.6** Using the Validation Rules Builder

The Validation Rules Builder accepts Standard Exchange Format (SEF) version 1.4 or 1.5 files and converts then into e\*Gate Integrator Event Type Definition (ETD) files (.ssc files) and Collaboration Rules files (.tsc files).

To convert electronic implementation guides into e\*Xchange-compatible event type definitions and Collaboration Rules, you must complete the following steps:

- 1 Create input SEF files using a third-party implementation guide editor
- 2 Verify the Validation Rules Builder processing properties
- 3 Start the Validation Rules Builder
- 4 Verify the output event type definition and Collaboration Rules files

## **B.6.1.** Creating Input Data Files

You can reformat EDI implementation guides into SEF format using a third-party implementation guide editor such as Edifecs (an EDI software productivity tool that allows users to reference EDI standards such as X12 and UN/EDIFACT) or EDISIM (a pre-production accelerator tool). Follow these guidelines:

• Since the Validation Rules Builder expects input files without ISA/IEA and GS/GE segments, you must remove these segments from the .SETS portion of the input SEF file if they exist.

SEF files produced with EDISIM do not include these segments, by default. However, SEF files produced with other implementation guide editors might include them, in which case you would have to remove them manually. To do this, open up the SEF file in the editor, go to the .SETS section of the file, and delete the ISA (Interchange control header), IEA (Interchange control trailer), GS (Functional Group header), and GE (Functional Group trailer) segments.

- You can include more than one transaction type in a single input SEF file. The Validation Rules Builder creates different ETD and Collaboration files for each transaction type.
- Copy or save the SEF files to a data directory of your choice.

## **B.6.2.** Verifying Processing Properties

Before you start the Validation Rules Builder, you must verify the processing properties it will use to convert your input SEF files.

#### To verify the Validation Rules Builder properties file

- 1 Use a text editor to open the **ValidationBuilder.properties** file (see Figure 155).
- 2 Set or verify the file names, including paths (see **Table 59 on page 286**), for the following parameters:
  - inputFile

- setDescFile
- secDescFile
- OutputPath
- <sup>3</sup> Set or verify the parameters relating to the specific transaction or transactions for which you will be creating validation rules, as needed (see Table 59 on page 286), including the following:
  - setDescFile and secDescFile—Verify that you are referencing the correct files for the X12 version you are using.
  - UniqueId—Set the unique ID to a value appropriate for the transaction.
  - Transactions—Set the value to the transaction or transactions for which you will be creating validation rules.
  - Verify that the delimiters parameters are set appropriately for your installation.
- 4 Set or verify the host parameters (see **Table 59 on page 286**), including the following:
  - RegistryHost
  - RegistryPort
  - UserName
  - Password
  - RegistrySchema
- 5 Save the properties file.
- **Note:** The name of the **ValidationBuilder.properties** file and the parameters you specify within it are case sensitive. Also, you must use forward slashes (/) for pathnames in the properties file regardless of whether you are running the Validation Rules Builder on Windows or UNIX.

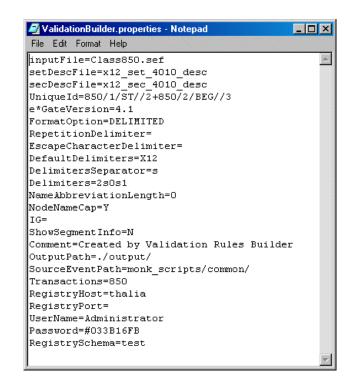

#### Figure 155 ValidationBuilder.properties Default File After Installation

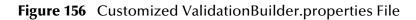

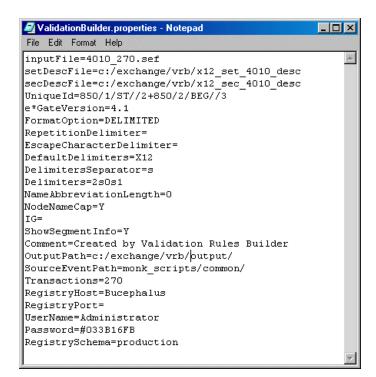

| Parameter Name               | Description                                                                                                    |
|------------------------------|----------------------------------------------------------------------------------------------------|
|                              | -                                                                                                    |
| inputFile                    | <ul> <li>The name of the input SEF file that will be converted when you run the Validation Rules Builder.</li> <li>You can specify the input file in the following ways: <ul> <li>A file name in the current directory (for example, Class850.sef)</li> <li>A path relative to the directory from which you start the Validation Rules Builder (for example,/input/Class850.sef)</li> <li>A full path and file name (for example, d:/<egate>/Client/</egate></li> <li>ValidationRulesBuilder/Class850.sef).</li> </ul> </li> <li>Change the value provided, class850.sef, to an appropriate value for your operation; and make sure the corresponding input file is in the referenced directory.</li> <li>Note: If you provide only a file name, or a relative path, you will need to run the Validation Rules Builder from the directory in which the file is located, or from which the relative path is referenced.</li> </ul> |
| setDescFile                  | The name of the file that associates descriptions with transaction set ID<br>numbers. These descriptions are used to create the root node path in the<br>ETD as well as the output ETD file name. You can enter a full path and file<br>name, a file name in the directory from which you start the Validation Rules<br>Builder, or a relative path starting at the Validation Rules Builder directory.<br>The installation provides one of these files for X12 ( <b>X12_set_4010_desc</b> ,<br>which could be used when converting 4010 files) and several for<br>UN/EDIFACT; for example, <b>edf_set_99b_v3_desc</b> .                                                                                                    |
| secDescFile                  | The name of the file that associates descriptions with segment codes,<br>element/sub-element IDs, and composite IDs. The descriptions are used to<br>create the node paths in the ETD, which are referenced from the<br>Collaboration Rules. You can enter a full path and file name, a file name in<br>the directory from which you start the Validation Rules Builder, or a relative<br>path starting at the Validation Rules Builder directory.<br>The installation provides one of these files for X12 ( <b>X12_sec_4010_desc</b> ,<br>which could be used when converting 4010 files) and several for<br>UN/EDIFACT; for example, <b>edf_sec_99b_v3_desc</b> .                                                                                                    |
| Uniqueld                     | The fields that will be used as the unique identification code for each transaction generated using the output ETD.<br>For detailed information on setting up the Unique ID, refer to <b>"Working With Unique IDs" on page 289</b> .                                                                                                    |
| e*Gate Version               | The version of the e*Gate Schema Designer you will be using to work with the output Collaboration. This value is required.                                                                                                    |
| FormatOption                 | The data format of the transaction, which should be <b>DELIMITED</b> . This value is required.                                                                                                    |
| RepetitionDelimiter          | The character to use as a repetition delimiter. This parameter is required for the e*Gate ETD header, but the value can be empty.                                                                                                    |
| EscapeCharacterDeli<br>miter | The character to use as an escape delimiter. This parameter is required for the e*Gate ETD header, but the value can be empty.                                                                                                    |

| Table 59 | ValidationBuilder. | prop | erties l | Parameters |
|----------|--------------------|------|----------|------------|

| Parameter Name             | Description                                                                                                    |
|----------------------------|----------------------------------------------------------------------------------------------------|
| DefaultDelimiters          | The types of delimiters; one of the following:<br>• X12 For X12 SEF files<br>• EDF For UN/EDIFACT SEF files<br>This value is also used to begin the name of the output ETD and<br>Collaboration files, and also the ETD rootnode name. For example, if this<br>value is X12, and the input file is Class850.sef (see Figure 155 on page 285),<br>the output files are:<br>X12_850PurchaseOrder.tsc<br>X12_850PurchaseOrder.ssc                                                                                                    |
| DelimitersSeparator        | The character you want to use to separate the delimiters that you specify on the <b>Delimiters</b> parameter. This value is required.                                                                                                    |
| Delimiters                 | The delimiters to be used for the output ETD and Collaboration Rules files.<br>The first delimiter separates segments, the second separates fields, and the<br>third separates components or sub-elements. The value provided in the<br>default file, <b>2s0s1</b> , uses "s" to dynamically point to a position in the file. This<br>indicates that the character in the third position in the message is the<br>segment delimiter (the first position is the zero position), the character in<br>the first position is the field delimiter, and the character in the second<br>position is the component or sub-element delimiter. Delimiters can also be<br>hard-coded; for example, <b>~s*s:</b> indicates that you want to use a tilde for the<br>first delimiter, an asterisk for the second delimiter, and a colon for the third<br>delimiter.<br>The character you specify for the <b>DelimitersSeparator</b> parameter separates<br>the delimiter characters.<br>To specify a Hex delimiter, code <b>\\xNN</b> , where <b>N</b> is a digit (0–9) or a letter (A–<br>F). To specify an Octal delimiter, code <b>\\oMNN</b> , where <b>M</b> is a digit (0–3) and<br><b>N</b> is a digit (0–7). For example, a Hex parameter would look like this:<br><b>Delimiters=\\x21s\\x2As\\x1F</b> .<br><b>Note:</b> The delimiters value <b>2s0s1</b> is the recommended value because it is<br>flexible. You can change these values to characters but be sure that the<br>characters match the delimiters used.<br>An optional fourth position can be used to define a repetition separator. For<br>more information, refer to " <b>Setting Up a Repetition Delimiter</b> " on<br><b>page 289</b> . |
| NameAbbreviationL<br>ength | This value determines how the name of each node is abbreviated in the output files and file names. For example, if it is set to 4, the Validation Rules Builder takes the first four letters of each word in the segment, transaction set, or data element name when creating nodes in the .ssc and .tsc files, and in the file names themselves. For example, if this parameter is set to 4, X12_850PurchaseOrder_4010.ssc is abbreviated to X12_850PurcOrde_4010.ssc; if it is set to 1, the file name is abbreviated to X12_850PO_4010.ssc. It is important that the node names are not too long since e*Gate allows a maximum of 63 characters in the node name. Note: The recommended value for this parameter is 4. If you do not want the words to be abbreviated, leave this value as 0 (the default).                                                                                                    |

| Table 59         ValidationBuilder.properties Parameters (Continued) |
|----------------------------------------------------------------------|
|----------------------------------------------------------------------|

| Parameter Name  | Description                                                                                                    |
|-----------------|----------------------------------------------------------------------------------------------------|
|                 |                                                                                                    |
| NodeNameCap     | This value ( <b>Y</b> or <b>N</b> ) determines whether the Validation Rules Builder uses<br>initial cap on each word in the names of the . <b>ssc</b> and . <b>tsc</b> files and in the<br>node names within the files. If set to <b>Y</b> , the first letter of each word is<br>capitalized in the node names and in the file names; for example,<br>BegiOfHierTran. If set to <b>N</b> , it would be begiofhiertran.                                                                                                    |
| IG              | If you are not using HIPAA, leave this parameter empty.<br>If you are using HIPAA, set the value of this parameter to HIPAA. This sets<br>the Validation Rules Builder to apply an extra rule when building the ETD; if<br>the value in the segment NM102 is 1, it checks that there is a value in<br>element NM104.                                                                                                    |
| ShowSegmentInfo | If this property is set to <b>Y</b> , detailed segment information is displayed when you run the Validation Rules Builder. This additional information can be useful in setting up the unique ID. The default value is N.                                                                                                    |
| Comment         | The main comment you want to include in the output ETD and Collaboration<br>Rules. This parameter is required but it can be empty.                                                                                                    |
| OutputPath      | <ul> <li>The path and directory where the Validation Rules Builder will place the output ETD and Collaboration files. Another copy of the files is also registered in the e*Gate Registry.</li> <li>You can specify the output path in two ways:</li> <li>Use a path relative to the directory from which you start the Validation Rules Builder (for example,/output).</li> <li>Use a full path (for example, d:/<egate>/Client/ValidationRulesBuilder/output).</egate></li> <li>The Validation Rules Builder does not create the directory. If you want to set a path that does not currently exist, you must create it.</li> <li>Note: If you provide only a file name, or a relative path, you will need to run the Validation Rules Builder from the directory in which the file is located, or from which the relative path is referenced.</li> </ul> |
| SourceEventPath | The pathname that you want to appear in the source comments at the<br>beginning of the Collaboration header.<br>The default value is taken from the setting in OutputPath.<br>The recommended value is <b>monk_scripts\common</b> since that is where<br>e*Gate normally stores the ETD and Collaboration files.                                                                                                    |
| Transactions    | The identification numbers of all transaction sets you want to convert. Each identification number must be separated by a comma.<br>When you install the Validation Rules Builder, the 850 transaction is already listed. To run additional transactions, you must add unique identifiers for the transaction. For example, if you added a 270 transaction to the file in <b>Figure 156 on page 285</b> , the Transactions line in the above file would read: Transactions=850,270<br>If a transaction set number is not listed, ETD and Collaboration Rules files are not generated for that transaction type.                                                                                                    |
| RegistryHost    | The name of the e*Gate registry host containing the e*Xchange schema.                                                                                                    |
| RegistryPort    | If needed, specify the port to be used to access the host. To use the default port, leave blank.                                                                                                    |
| UserName        | The user name, as defined in the e*Xchange registry schema.                                                                                                    |

| Table 59 | ValidationBuilder.properties Parameters (Continued) |
|----------|-----------------------------------------------------|
|----------|-----------------------------------------------------|

| Parameter Name | Description                                                                                                    |  |  |
|----------------|----------------------------------------------------------------------------------------------------|--|--|
| Password       | The password that will be required for access to the e*Gate registry. The password is associated with the UserName. |  |  |
| RegistrySchema | The name of the e*Xchange registry schema.                                                                          |  |  |

| Table 59 | ValidationBuilder.properties Parameters (Continued) |
|----------|-----------------------------------------------------|
|----------|-----------------------------------------------------|

# B.6.3. Setting Up a Repetition Delimiter

If you want to specify a repetition delimiter for an ETD generated by the Validation Rules Builder, you must complete the following two steps:

- 1 List the repetition delimiter position number or character as the third delimiter in the **Delimiters** property.
- 2 List either the position number or delimiter following the **RepetitionDelimiter** property.

This value must match the third value listed in the Delimiters property, as set in Step 1 above.

#### For example:

```
Delimiters=3s0s2s1
DelimitersSeparator=s
RepetitionDelimiter=2
```

In the above example, the character at position 2 in the incoming data is the repetition delimiter. The character at position 3 is the segment delimiter, the character at position 0 (the first character) is the field delimiter, and the character at position 1 is the sub-field delimiter.

# B.6.4. Working With Unique IDs

This section provides information on setting up unique IDs.

# Setting Up the Unique ID

The unique ID is a unique string by which an individual message is referenced in the database.

When setting up the ValidationBuilder.properties file to run the Validation Rules Builder, you must specify the segments from which e\*Xchange will take values to composer the unique ID.

The unique ID is composed of a combination of the following, in sequence:

- transaction ID—the ID number, for example 850 for a Purchase Order.
- segment ordinal (optional)—the numerical position of the segment within the transaction. For example, within an 850 transaction, ST is the first segment, so the segment ordinal would be 1. The segment ordinal can be omitted, in which case e\*Xchange will use the first occurrence of an ST segment. If there is more than one

occurrence of a specific segment within a transaction, and you want to refer to any occurrence other than the first, the segment ordinal is required.

- segment ID—the alphabetic ID code for the segment.
- element ID (optional)—the ID code for the element within the segment.
- element position—the numerical position of the element within the segment.
- optional sub-element position—the numerical position of the sub-element.

The following separators are used:

- Each identifier must be separated with a forward slash.
- Sets of identifiers for different transactions must be separated with a plus sign.
- Within the same transaction, the plus sign can be used to concatenate different values to create a multi-valued unique ID.
- A minus sign in the last field indicates element position-subelement position if a subelement is included in the unique ID.

The default **ValidationBuilder.properties** Unique ID is 850/1/ST//2+850//BEG//3. This means: For an 850 transaction, take the first element, ST, and use the second position (Transaction Set Control Number) for the first part of the unique ID. Take the BEG element, and use the third position (Purchase Order Number) for the second part of the unique ID. Concatenate these two values.

When you install the Validation Rules Builder, the properties for an 850 transaction are already set up in the file. To run additional transactions, you must add the unique identifier for each transaction. For example, if you added a 270 transaction the line in **Figure 155 on page 285** might read:

UniqueId=850/1/ST//2+850//BEG//3+270/BHT/3

Refer to Table 60 to see how the unique ID is built.

| This specification     | Indicates                                                                                                    |
|------------------------|----------------------------------------------------------------------------------------------------|
| 270/1/BHT//3           | You want to use field 3 of the BHT segment (Reference Identification) as the unique identifier for 270 transactions.                                                                                                    |
| 850/2/BEG//5-1         | The unique identifier for 850 transactions will be the segment in the second position, BEG, element in the fifth position, sub-element 1.<br>In this example, the unique ID would be a date.<br><b>Note</b> : You could also use 850//BEG//5-1.                       |
| 271//BHT//3+850//ST//2 | You want to do the following:<br>a) use field 3 of the BHT segment (Reference Identification) as the unique<br>identifier for 271 transactions<br>b) use field 2 of the ST segment (Transaction Set Control Number) as the<br>unique identifier for 850 transactions. |
| 850//ST//2+850//BEG//3 | You want to concatenate field 2 of the ST segment and field 3 of the BEG segment into a unique identifier for 850 transactions.                                                                                                    |

Table 60Unique ID Examples

An example of a unique ID for UN/EDIFACT is:

APERAK/1/UNH//2+GENRAL/1/UNH//1

### Additional Notes on Unique IDs

Bear the following points in mind when working with unique IDs:

- The maximum length for a unique ID is 150 characters. Extra characters are truncated automatically.
- If a specified field in the unique ID is not found in the data file, a timestamp value is used in the unique ID in place of the missing value.

### **Specifying Values Within Loops**

You can also create a unique ID using any or all occurrences of any data element within a defined loop. For example, you can add a new section to an element in the unique ID definition. The new section defines the exact occurrence of the element that will be used to construct the unique id.

You can create a unique ID from any or all occurrences of any data element within a defined loop as follows:

• Add a new section to an element in the unique ID definition.

The new section defines the exact occurrence of the element used to construct the unique ID.

- Start the new section with @ to create either of the following two unique ID formats:
  - @ALL—take all occurrences of the element
  - @LOOP—loopname:occurrence#

In the above example, loopname is the name of a defined loop and occurrence# could be **-1** for the last occurrence of the element in the loop, **ALL** for all occurrences of the element in the loop, or a number to refer to a specific occurrence of the element in the loop.

When occurrence# is defined as a number, if that particular occurrence# is not found in the data file, e\*Xchange uses a timestamp value to construct the unique ID. No error is reported.

Refer to Table 61 to see how a unique ID using loop values is built.

| This specification           | Indicates                                                                                                    |
|------------------------------|----------------------------------------------------------------------------------------------------|
| 940/1/ST//1+940/36/N1//4@ALL | N1 segment is inside a loop called N1LOOP.<br>This appends all occurrences of element N104 of segment N1<br>(ordinal=36) of all loops to the unique ID. |

#### **Table 61** Unique ID Examples Using Values Within Loops

| This specification                           | Indicates                                                                                             |
|----------------------------------------------|----------------------------------------------------------------------------------------------------|
| 940/1/ST//1+940/36/N1//<br>4@LOOP-N1LOOP:1   | This uses the first occurrence of element N104 of segment N1 (ordinal=36) in N1LOOP to the unique ID. |
| 940/1/ST//1+940/36/N1//<br>4@LOOP-N1LOOP:3   | This uses the third occurrence of element N104 of segment N1 (ordinal=36) in N1LOOP to the unique ID. |
| 940/1/ST//1+940/36/N1//<br>4@LOOP-N1LOOP:-1  | This uses the last occurrence of element N104 of segment N1 (ordinal=36) in N1LOOP to the unique ID.  |
| 940/1/ST//1+940/36/N1//<br>4@LOOP-N1LOOP:ALL | This appends all occurrences of element of segment N1 (ordinal=36) in N1LOOP to the unique ID.        |

#### Table 61 Unique ID Examples Using Values Within Loops

# B.6.5. Starting the Validation Rules Builder

After you have verified that the properties are specified properly for the SEF file you want to convert, you can start the Validation Rules Builder.

#### To run the Validation Rules Builder

1 From a command line, run the following command:

java -jar ValidationBuilder.jar

*Note:* If the *ValidationBuilder.jar* file is not in the current directory and is not in your path, you must precede the file name with the path so that your system can run the file (see Figure 157).

The Validation Rules Builder reads the SEF file specified on the **inputFile** parameter in the properties file and uses it to create ETD and Collaboration Rules files.

2 If the conversion is successful, the Validation Rules Builder saves the appropriate ETD and Collaboration Rules files in your output directory and displays a message on your monitor (see Figure 157).

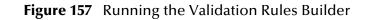

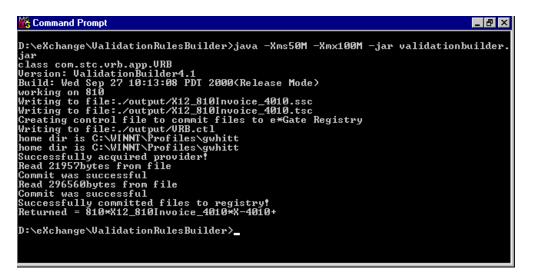

If the conversion is *not* successful, an error message appears. For information on error messages and actions to take, see Table 62.

Two sets of output files are produced:

- One set is placed in the output directory specified in the OutputPath parameter of the ValidationBuilder.properties file.
- The second set of files is automatically committed to the e\*Gate Registry. The files are available the next time you run e\*Gate.

The output files produced in the output directory as a result of running the Validation Rules Builder in Figure 157 are shown in Figure 158.

| 🔯 Output                               |                              |          |                  | _ 🗆 🗵     |
|----------------------------------------|------------------------------|----------|------------------|-----------|
| File Edit View Favorites Tools Help    |                              |          |                  | <u>11</u> |
| 📔 🕁 Back 🔹 🤿 🕗 🔁 🛛 📿 Search 🛛 🔁 Fold   | lers 👩 History   🚏 🗣 🗙 ᡢ   🏢 | ]-       |                  |           |
| Address 🗀 C:\VRB\Output                |                              |          |                  | ▼ ∂Go     |
| Folders                                | × Name 🔺                     | Size     | Modified         | Туре      |
|                                        | VRB.ctl                      | 1 KB     | 6/4/2001 3:01 PM | CTL File  |
| 📃 🗌 🛄 Output                           | X12_850PurcOrde_3070.ssc     | 92 KB    | 6/4/2001 3:00 PM | notepad   |
| 😟 💼 WINNT                              | 💻 🗐 X12_850PurcOrde_3070.tsc | 5,135 KB | 6/4/2001 3:01 PM | TSC File  |
| 😟 😥 Compact Disc (D:)                  | -                            |          |                  |           |
|                                        |                              |          |                  |           |
| 3 object(s) (Disk free space: 9.32 GB) |                              | 5.10 MB  | 🖳 My Comp        | uter //   |

#### Figure 158 Sample Output Files

### **Memory Errors**

If you have any problems with insufficient memory when running the Validation Rules Builder, you can add parameters that will increase the memory allocation, as shown below.

java -Xms50M -Xmx100M -jar ValidationBuilder.jar

An example of the Validation Rules Builder running with the additional parameters is shown in Figure 159.

Figure 159 Using the Validation Rules Builder Additional Memory Parameters

| 🔀 Command Prompt 💶 🗗 🔀                                                                  |
|-----------------------------------------------------------------------------------------|
| D:\eXchange\ValidationRulesBuilder>java -Xms50M -Xmx100M -jar validationbuilder.        |
| jar                                                                                     |
| class com.stc.vrb.app.VRB                                                               |
| Version: ValidationBuilder4.1                                                           |
| Build: Wed Sep 27 10:13:08 PDT 2000(Release Mode)<br>working on 810                     |
| Writing to file:./output/X12_810Invoice_4010.ssc                                        |
| Writing to file://output/X12_810Invoice_4010.tsc                                        |
| Creating control file to commit files to e×Gate Registry                                |
| Writing to file:./output/URB.ctl                                                        |
| home dir is C:\WINNT\Profiles\gwhitt<br>home dir is C:\WINNT\Profiles\gwhitt            |
| None all is C. Winni (ror lies Symile)<br>Successfully acquired provider!               |
| Read 21957bytes from file                                                               |
| Commit was successful                                                                   |
| Read 296560bytes from file                                                              |
| Commit was successful                                                                   |
| Successfully committed files to registry!<br>Returned = 810*X12_810Invoice_4010*X-4010+ |
| Vernalien _ 019/VITS_01911/001/6_1919/V 1919.                                           |
| D:\eXchange\ValidationRulesBuilder>                                                     |
|                                                                                         |
|                                                                                         |
|                                                                                         |

### Using the Debug Flag

If you want to see debug information, you can run the Validation Rules Builder with a debug flag. The debug information is displayed on the screen.

To run the Validation Rules Builder in debug mode, add the flag **-DDebug=true** to the command. For example:

java -DDebug=true -jar ValidationBuilder.jar

# **B.6.6.** Verifying ETD and Collaboration Rules Files

To verify the output ETD and Collaboration Rules files, open the files in e\*Gate.

#### To verify ETD and Collaboration Rules files

- 1 Open the file.
  - To open the Event Type Definition (ssc) file, use the ETD Editor.
  - To open the Collaboration Rules (tsc) file, use the Collaboration Rules Editor.
- 2 Navigate to the directory in which the Validation Rule Builder put the output files.
- 3 Using test data, process messages through the e\*Gate Editor and the pertinent e\*Way.
- **Note:** There is a size limitation (approximately 6,500 lines) on files that can be opened in the e\*Gate Collaboration Rules Editor. If you attempt to open a file that is larger than this, the Collaboration Rules Editor generates an error and the file does not open. If this happens, you must edit the file in another application that can open larger files and also accommodate long lines, such as the emacs text editor for UNIX, or Microsoft Word for PCs.

# **B.7** Troubleshooting Tips

This section includes information on the error messages generated by the Validation Rules Builder and what to do if you encounter an error.

# **B.7.1.** General Validation Rules Builder Error Messages

You might encounter one of the error messages described in Table 62 while you are running the Validation Rules Builder.

| Error Message                                                                                                    | Reason for Error                                                                                                    | Action                                                                                                    |  |
|----------------------------------------------------------------------------------------------------|----------------------------------------------------------------------------------------------------|----------------------------------------------------------------------------------------------------|--|
| Empty INI line                                                                                                    | The .INI section of the input SEF file does not contain any details.                                                                                                    | Use your Edifecs or EDISIM tool to<br>add details to the .INI section of<br>the SEF file, and then restart the<br>Validation Rules Builder.                   |  |
| Error parsing                                                                                                    | There is an invalid entry in either<br>the .CODES or .SEMREFS section<br>of the input SEF file.                                                                                                    | Use your Edifecs or EDISIM tool to<br>add details to the .CODES<br>or .SEMREFS sections of the SEF<br>file, and then restart the Validation<br>Rules Builder. |  |
| Error parsing location                                                                                                   | There is an invalid location<br>specified in the .CODES,<br>.SEMREFS, .VALREFS, or .OBJVARS<br>section of the input SEF file.                                                                                                    | Use your Edifecs or EDISIM tool to<br>correct the location path<br>according to SEF specifications.                                                           |  |
| Error parsing <i>n</i> Invalid<br>modifier                                                                               | A line in the .VALLISTS section of<br>the input SEF file does not begin<br>with an ampersand (&) or quote (')<br>character. <i>n</i> represents the invalid<br>leading character found. Example:<br><i>Error parsing % Invalid modifier</i> | Use your Edifecs or EDISIM tool to<br>correct the .VALLISTS line<br>according to SEF specifications.                                                          |  |
| Error parsing<br>SemanticRule                                                                                            | There is an invalid semantic rule in<br>the .SEMREFS section of the input<br>SEF file.                                                                                                    | Use your Edifecs or EDISIM tool to<br>correct the .SEMREFS semantic<br>rule according to SEF<br>specifications.                                               |  |
| Error parsing transaction                                                                                                | One of the following is formatted<br>incorrectly in the input SEF file:<br>a segment in the .SETS section<br>an element in the .SEGS section<br>a sub-element in the .COMS<br>section.                                                      | Use your Edifecs or EDISIM tool to<br>correct the invalid format<br>according to SEF specifications.                                                          |  |
| Exception in thread<br>"main"<br>java.lang.NoClassDefFo<br>undError: com/stc/<br>common/regist<br>ry/RegistryControlFile | The <b>eGate.jar</b> file is not in the appropriate location.                                                                                                    | Copy the eGate.jar file to the<br>\lib\ext folder for Java version 1.3;<br>for example, \JRE\1.3.1\lib\ext.                                                   |  |

 Table 62
 Validation Rules Builder Error Messages

| <b>F</b>                                                                                                    | Deccor for Free r                                                                                                    | - A officer                                                                                                    |
|----------------------------------------------------------------------------------------------------|----------------------------------------------------------------------------------------------------|----------------------------------------------------------------------------------------------------|
| Error Message                                                                                                    | Reason for Error                                                                                                    | Action                                                                                                    |
| Failed to load Main-Class<br>manifest attribute from<br>ValidationBuilder.jar                                      | The Validation Rules Builder failed to load.                                                                                                    | Check that the Validation Rules<br>Builder is installed and that the<br>directory containing the<br><b>ValidationBuilder.jar</b> file is<br>referenced on the command line<br>(see <b>Figure 157 on page 293</b> ). |
| Header not found in SEF<br>specs                                                                                   | A section header in the input SEF<br>file is not recognized. For example,<br>the .COMS header might be<br>mistakenly specified as .CONS.                                                                                                    | Use your Edifecs or EDISIM tool to<br>either remove the invalid section<br>or change the name of the section<br>header to a name that complies<br>with SEF specifications.                                          |
| No such file or directory                                                                                          | The pathname that appears next to<br>this error message is specified<br>incorrectly in the<br><b>ValidationBuilder.properties</b> file.                                                                                                    | Correct the pathname in the <b>ValidationBuilder.properties</b> file, and then restart the Validation Rules Builder.                                                                                                |
| SEF file invalid - missing<br>xxx<br>where xxx is either<br>.SETS, .SEGS, .ELMS,<br>or .CODES                      | The specified section of your input<br>SEF file is missing.                                                                                                    | Use your Edifecs or EDISIM tool to<br>correct the SEF file, and then<br>restart the Validation Rules<br>Builder.                                                                                                    |
| Transaction(s) <i><nnn></nnn></i> in<br>properties file are not<br>defined in sef file                             | The <b>ValidationBuilder.properties</b><br>file is missing the transaction code<br>for transactions in the SEF file.                                                                                                    | Add the transaction number to the<br>Transactions parameter in the<br><b>ValidationBuilder.properties</b> file,<br>and then restart the Validation<br>Rules Builder.                                                |
| UniqueID property<br><i><path></path></i> is invalid! Wrong<br>number of path<br>components.                       | The UniqueID parameter in the <b>ValidationBuilder.properties</b> file is not specified correctly; there are too few or too many elements in the parameter list.                                                                                                    | Correct the UniqueID parameter<br>in your<br>ValidationBuilder.properties file,<br>and then restart the Validation<br>Rules Builder.                                                                                |
| Uniqueld property<br><i><uidpath></uidpath></i> is invalid!<br>Does not include path<br>for transaction <i>nnn</i> | The Unique ID parameter in the <b>ValidationBuilder.properties</b> file does not contain a specification that corresponds to a transaction in the input SEF file.                                                                                                    | Add the appropriate specification<br>to the UniqueID parameter in your<br><b>ValidationBuilder.properties</b> file,<br>and then restart the Validation<br>Rules Builder.                                            |
| Uniqueld property is<br>invalid! Cannot include<br>unused segment<br><segcode></segcode>                           | A segment that is marked as<br>unused in the input SEF file is<br>referenced on the UniqueID<br>parameter in the<br><b>ValidationBuilder.properties</b> file.<br>Thus, the path for this segment is<br>invalid and the segment is not<br>included in the output ETD. | Change the UniqueID parameter<br>in your<br><b>ValidationBuilder.properties</b> file<br>to include only those segments<br>that are "used" in the input SEF<br>file.                                                 |

| Table 62 | Validation | Rules | Builder | Error | Messages | (Continued) |
|----------|------------|-------|---------|-------|----------|-------------|
|----------|------------|-------|---------|-------|----------|-------------|

| Error Message                                                                                                    | <b>Reason for Error</b>                                                                                         | Action                                                                                                    |  |  |
|----------------------------------------------------------------------------------------------------|----------------------------------------------------------------------------------------------------|----------------------------------------------------------------------------------------------------|--|--|
| Uniqueld property<br><nnn.xxx.n> is invalid!<br/>Does not include path<br/>for transaction <nnn><br/>Unable to complete<br/>collaboration</nnn></nnn.xxx.n>                                                                                                    | A unique ID sequence is not<br>specified for the transaction in the<br><b>ValidationBuilder.properties</b> file | Add the appropriate specification<br>to the UniqueID parameter in your<br><b>ValidationBuilder.properties</b> file,<br>and then restart the Validation<br>Rules Builder. |  |  |
| Version not specified                                                                                                    | The .VER section of the input SEF<br>file does not contain a version<br>number.                                 | Use your Edifecs or EDISIM tool to<br>include a version number in<br>the .VER section of the input SEF<br>file.                                                          |  |  |
| Unable to complete<br>processing your file. Out<br>of memory! Please rerun<br>tool with -Xms50M<br>-Xmx100M flags<br>following java<br>command. These flags<br>give the tool more<br>memory to process your<br>file.The java virtual machine has<br>out of memory and cannot control<br>the SEF file. |                                                                                                    | Restart the Validation Rules<br>Builder, but this time, add the<br>-Xms50M -Xmx100M flags to the<br>end of the command sequence.                                         |  |  |

| Table 62 | Validation | <b>Rules Bui</b> | lder Error | Messages | (Continued) |
|----------|------------|------------------|------------|----------|-------------|
|----------|------------|------------------|------------|----------|-------------|

# B.7.2. Validation Rules Builder Error Messages for UN/EDIFACT

If there are multiple errors, each error is separated by a tilde (~).

If there are errors, they are stored in the global error\_data string buffer, and the global variable error is set to **#t**.

The global variable error tells the calling function if errors are found by the validation script. If error is **#t**, at least one error was found by the validation script for the data. If there are no errors, the value for error is **#f** (boolean false).

An example of an error data string is shown below.

"39^DTM^3^1^2^1~37^UNT^9^1^^1

This example includes two separate errors, with the following meanings:

| String         | Meaning                                                                                                    |
|----------------|----------------------------------------------------------------------------------------------------|
| 39^DTM^3^1^2^1 | The first occurrence of the second sub-<br>element of the first element in the third<br>segment (DTM) has a value that is too long. |
| 37^UNT^9^1^^1  | The first occurrence of the first element in the<br>ninth segment (UNT) has an invalid type<br>(expects all numeric).               |

| Table 63 | Sample UN/EDIFACT VRB Error String |
|----------|------------------------------------|
|----------|------------------------------------|

If you are using both UN/EDIFACT and X12, make sure the following properties in the **ValidationBuilder.properties** file are correct before running the VRB:

- DefaultDelimiters (set to X12 or EDF)
- setDescFile (set\_4010\_desc for X12 4010 or edf\_set\_00b\_desc for EDF 00b)
- secDescFile (sec\_4010\_desc for X12 4010 or edf\_sec\_00b\_desc for EDF 00b)
- inputFile

The error messages specific to UN/EDIFACT are listed in Table 64.

| Error Message      | Reason for Error                                                   | Action                                                                                                    |
|--------------------|--------------------------------------------------------------------|----------------------------------------------------------------------------------------------------|
| 12 = INVALID_VALUE | Invalid date or time.                                              | Put date/time in the correct format<br>as shown below:<br>Date: YYYYMMDD or YYMMDD<br>Time: HHMM, HHMMSS,<br>HHMMSSD, or HHMMSSDD |
| 13 = MISSING       | Mandatory or conditionally required elements are not present.      | Put in the required element.                                                                                                    |
| 21 = INVALID_CHAR  | Invalid codes.                                                     | Use a code from the code list.                                                                                                    |
| 37 = INVALID_TYPE  | Invalid elements that are not supposed to be date or time formats. | Change the element so that it matches the specified type.                                                                         |
| 39 = TOO_LONG      | Length of element exceeds specified limit.                         | Shorten the element.                                                                                                    |
| 40 = TOO_SHORT     | Length of element does not meet specified minimum length.          | Increase the length of the element.                                                                                               |

**Table 64** Validation Rules Builder Error Messages for UN/EDIFACT

# Appendix C

# e\*Xchange Database Tables

This appendix contains information about the e\*Xchange database tables used to generate reports.

Information is provided for each of the following tables:

"ES\_MTRK\_INB" on page 300 "ES\_MTRK\_OUTB" on page 302 "ES\_WAITING\_ACK" on page 304 "ES\_MTRK\_ERROR" on page 305 "ES\_MTRK\_OUTB\_DATA" on page 306 "ES\_MTRK\_EXT\_HDR" on page 307 "ES\_MTRK\_AUDIT" on page 307 "ES\_MSG\_STORAGE" on page 308 "ES\_MTRK\_EXT\_DET" on page 309 "ES\_OUT\_QUEUE" on page 309 "ES\_MTRK\_INB\_DATA" on page 310 "ES\_EXT\_HDR" on page 310 "ES\_EXT\_DETAIL" on page 311 "ES\_EXT\_DATA" on page 312 "ES\_MSG\_ASCII" on page 312 "ES\_TPIC" on page 313 "ES\_TPTS" on page 314 "ES\_MSG\_SECURITY" on page 315 "ES\_TPCAT" on page 316 "ES\_TPH" on page 316 "ES\_COMPANY" on page 317 "ES\_MSG\_BINARY" on page 317

To find, for example, application references for the EDIFACT Message Profile, consult the ES\_EXT\_DETAIL and ES\_EXT\_DATA tables.

# c.1 **e\*Xchange Tables**

### C.1.1. ES\_MTRK\_INB

The ES\_MTRK\_INB table stores information about all inbound messages from Trading Partners, whether they are requests, responses, or positive or negative functional acknowledgments.

The e\*Xchange database stores compressed messages in ES\_MSG\_BINARY format and uncompressed messages in ES\_MSG\_ASCII format. ES\_MTRK\_INB references these messages, stored in other tables, via the MSG\_STORAGE\_ID table.

Primary Key: MTRK\_INB\_ID

Foreign Keys:

- ORIG\_MSG\_ID (correlates to MSG\_STORAGE\_ID in ES\_MSG\_STORAGE)
- ACK\_MSG\_ID (correlates to MSG\_STORAGE\_ID in ES\_MSG\_STORAGE)
- RAW\_MSG\_ID (correlates to MSG\_STORAGE\_ID in ES\_MSG\_STORAGE)
- ENV\_MSG\_ID (correlates to MSG\_STORAGE\_ID in ES\_MSG\_STORAGE)

| Parameter                    | Name/Definition                                                                                                    | Data Type | <b>Required</b> ? | Length |
|------------------------------|----------------------------------------------------------------------------------------------------|-----------|-------------------|--------|
| MTRK_INB_ID                  | The primary key of the record inserted into the table.                                                                                                    | Numeric   | Y                 | 10,0   |
| ES_ID                        | The ID of the Trading Partner profile<br>record with which this record is<br>associated, in either the ES_TPIC (for<br>a B2B protocol) or ES_TPTS (for a<br>message profile) table.                                                           | Numeric   | Y                 | 10,0   |
| ES_OPT                       | This indicates the Trading Partner<br>profile table referenced by the value<br>in the ES_ID column. If ES_OPT is TS<br>then ES_ID points to a record in<br>ES_TPTS. If ES_OPT is IC then ES_ID<br>points to a record in the ES_TPIC<br>table. | Varchar   | Y                 | 2      |
| UNIQUE_ID                    | The unique identifier of the specific<br>message. This unique identifier could<br>come from either the body of the<br>message or a value from the message<br>envelope.                                                                        | Varchar   | Y                 | 50     |
| ORIG_MSG_ID<br>(foreign key) | This column points to the record in<br>the ES_MSG_STORAGE table that<br>identifies where the complete<br>inbound message is stored.                                                                                                    | Numeric   | Y                 | 10,0   |

#### Table 65ES\_MTRK\_INB

| Parameter                   | Name/Definition                                                                                                    | Data Type | <b>Required</b> ? | Length |
|-----------------------------|----------------------------------------------------------------------------------------------------|-----------|-------------------|--------|
| MSG_RCPT_TM                 | The date and time at which the message was received.                                                                                                    | Datetime  | Y                 |        |
| RTN_RCPT                    | This field stores Y or N to indicate<br>whether the Trading Partner expects<br>a return receipt when the message is<br>received.                                                                                                    | Char      | Y                 | 1      |
| ACK_QUE_TM                  | If the value in RTN_RCPT is Y, this<br>field indicates the date and time at<br>which the acknowledgment was<br>stored in the ES_OUT_QUEUE<br>message queue.                                                                                                    | Datetime  | N                 |        |
| ACK_MSG_ID<br>(foreign key) | If the value in RTN_RCPT is Y, this<br>field indicates the ID of the record in<br>the ES_MSG_STORAGE table that<br>identifies where the<br>acknowledgment message is stored.                                                                                                    | Numeric   | N                 | 10,0   |
| RAW_MSG_ID<br>(foreign key) | This column points to the record in<br>the ES_MSG_STORAGE table that is<br>in raw format; that is, the internal<br>format of the message before it is<br>translated to an eBusiness protocol<br>format.                                                                                                    | Numeric   | N                 | 10,0   |
| ENV_MSG_ID<br>(foreign key) | This column points to the record in ES_MSG_STORAGE that identifies where the enveloped message is stored.                                                                                                    | Numeric   | N                 | 10,0   |
| ERROR_DATA                  | This field stores Y or N to indicate<br>whether there are errors associated<br>with the message. If there are errors,<br>the information is stored in<br>ES_MTRK_ERROR; the DIRECTION<br>column indicates that the message is<br>inbound, and the MTRK_MSG_ID<br>references this record in<br>ES_MTRK_INB. | Char      | Y                 | 1      |
| CREATED_BY                  | User ID of the creator (usually the database owner) as generated automatically by the system; for example, "ex_admin"                                                                                                    | Varchar   | Y                 | 15     |
| CREATED_TIME                | Creation date and time as generated<br>automatically by the system in format<br>determined by your database<br>settings.                                                                                                    | Varchar   | Y                 | 22     |

### Table 65 ES\_MTRK\_INB (Continued)

# C.1.2. ES\_MTRK\_OUTB

The ES\_MTRK\_OUTB table stores information about outbound messages. Any message, whether it is an original outbound message being sent to a Trading Partner or an outbound response to an inbound message, is added to this table.

Primary Key: MTRK\_OUTB\_ID

Foreign Keys:

- ORIG\_MSG\_ID (correlates to MSG\_STORAGE\_ID in ES\_MSG\_STORAGE)
- ACK\_MSG\_ID (correlates to MSG\_STORAGE\_ID in ES\_MSG\_STORAGE)
- ENV\_MSG\_ID (correlates to MSG\_STORAGE\_ID in ES\_MSG\_STORAGE)
- RAW\_MSG\_ID (correlates to MSG\_STORAGE\_ID in ES\_MSG\_STORAGE)

| Parameter                    | Name/Definition                                                                                                    | Data Type | <b>Required</b> ? | Length |
|------------------------------|----------------------------------------------------------------------------------------------------|-----------|-------------------|--------|
| MTRK_OUTB_ID                 | The primary key of the table.                                                                                                    | Numeric   | Y                 | 10,0   |
| ES_ID                        | The ID of the Trading Partner profile<br>record with which this record is<br>associated, in either the ES_TPIC (for<br>a B2B protocol) or ES_TPTS (for a<br>message profile) table.                                                                                                    | Numeric   | Y                 | 10,0   |
| ES_OPT                       | This indicates the Trading Partner<br>profile table with which the record is<br>associated.<br>Identifies which table the ES_ID<br>column value points to. If ES_OPT is<br>TS then ES_ID points to a record in<br>ES_TPTS. If ES_OPT is IC then ES_ID<br>points to a record in the ES_TPIC<br>table. | Varchar   | Y                 | 2      |
| UNIQUE_ID                    | The unique identifier of the specific<br>message. This unique identifier could<br>come from either the body of the<br>message or a value from the message<br>envelope.                                                                                                    | Varchar   | Y                 | 50     |
| TRAN_TYPE                    | The eBusiness protocol used for the<br>message: X12, UN/EDIFACT,<br>RosettaNet, or CIDX.                                                                                                    | Varchar   | Y                 | 15     |
| TRAN_MODE                    | The transaction mode (B for Batch or I for Interactive).                                                                                                    | Char      | Y                 | 1      |
| ORIG_MSG_ID<br>(foreign key) | This column points to the record in<br>the ES_MSG_STORAGE table that<br>identifies where the message (as<br>received by e*Xchange) is stored.                                                                                                    | Numeric   | Y                 | 10,0   |

| Parameter                   | Name/Definition                                                                                                    | Data Type | <b>Required</b> ? | Length |
|-----------------------------|----------------------------------------------------------------------------------------------------|-----------|-------------------|--------|
| ENV_MSG_ID                  | This column points to the record in<br>ES_MSG_STORAGE that identifies<br>where the message (enveloped and<br>ready to be sent to the Trading<br>Partner) is stored.                                     | Numeric   | N                 | 10,0   |
| RAW_MSG_ID (foreign<br>key) | This column points to the record in<br>the ES_MSG_STORAGE table that is<br>in raw format; that is, the internal<br>format of the message before it is<br>translated to an eBusiness protocol<br>format. | Numeric   | N                 | 10,0   |
| MSG_SEND_TM                 | The date and time at which the message was sent the first time.                                                                                                    | Datetime  | N                 |        |
| RTN_RCPT                    | This field stores Y or N to indicate<br>whether a return receipt is expected<br>when this message is sent.                                                                                              | Char      | Y                 | 1      |
| ACK_TM                      | The date and time at which the acknowledgment message was received.                                                                                                    | Datetime  | N                 |        |
| ACK_MSG_ID<br>(foreign key) | The ID of the reciprocating inbound<br>acknowledgment message for this<br>outbound message (if an<br>acknowledgment has been received),<br>identified by ENV_MSG_ID.                                    | Numeric   | Ν                 | 10,0   |
| SEND_CNT                    | The number of times this message has been sent.                                                                                                    | Numeric   | Y                 | 5,0    |
| LAST_SEND_TM                | The date and time the last resend<br>occurred. If the message has only<br>been sent once, this has the same<br>value as MSG_SEND_TM; however,<br>when a message is resent,<br>LAST_SEND_TM is updated.  | Datetime  | N                 |        |
| ERROR_DATA                  | This field stores Y or N to indicate<br>whether there are errors associated<br>with the message. The error<br>messages are stored in<br>ES_MTRK_ERROR and will point to<br>this record in ES_MTRK_INB.  | Char      | Y                 | 1      |
| CREATED_BY                  | User ID of the creator (usually the<br>database owner) as generated<br>automatically by the system; for<br>example, "ex_admin"                                                                          | Varchar   | Y                 | 15     |
| CREATED_TIME                | Creation date and time as generated<br>automatically by the system in format<br>determined by your database<br>settings.                                                                                | Varchar   | Y                 | 22     |

### Table 66 ES\_MTRK\_OUTB (Continued)

| Parameter | Name/Definition                                                                                                | Data Type | <b>Required</b> ? | Length |
|-----------|----------------------------------------------------------------------------------------------------|-----------|-------------------|--------|
| RESP_ID   | The tpts_id (message profile<br>identifier) or tpic_id (B2B protocol<br>identifier) for the expected response. | Numeric   | N                 | 10,0   |

#### Table 66 ES\_MTRK\_OUTB (Continued)

# C.1.3. ES\_WAITING\_ACK

The ES\_WAITING\_ACK table stores information about messages that have been sent and are waiting for an acknowledgment from the Trading Partner.

When the expected acknowledgment is received from the Trading Partner, the record in this table is deleted.

If the maximum number of retries occurs without an acknowledgment being received, the information is removed from this table. An error record is created in ES\_MTRK\_ERROR, and an error is recorded in the ERROR\_DATA column of the ES\_MTRK\_OUTB table.

Primary Key: WAITING\_ACK\_ID

Foreign Key: MTRK\_OUTB\_ID (correlates to MTRK\_OUTB\_ID in ES\_MTRK\_OUTB)

| Parameter            | Name/Definition                                                                                                    | Data Type | <b>Required</b> ? | Length |
|----------------------|----------------------------------------------------------------------------------------------------|-----------|-------------------|--------|
| WAITING_ACK_ID       | The primary key of the table.                                                                                                    | Serial    | Y                 |        |
| MTRK_OUTB_ID         | The record ID of the associated ES_MTRK_OUTB record.                                                                                                    | Numeric   | Y                 | 10,0   |
| NEXT_SEND_TM         | The date and time at which the<br>message will be sent out for the next<br>retry if an acknowledgment is not<br>received.                                                                                                    | Datetime  | Y                 |        |
| ACK_RSP_TM_S         | The timeout period, expressed in<br>seconds. For example, if the user<br>interface is set to resend every 5<br>minutes, the ACK_RSP_TM_S is 300.                                                                                                    | Numeric   | Y                 | 10,0   |
| SEND_CNT             | The number of times that the message has been sent.                                                                                                    | Numeric   | Y                 | 5,0    |
| ACK_RSP_RETRY_MAX    | The number of times the message will be sent before an error is logged.                                                                                                    | Number    | Y                 | 5,0    |
| COMM_SEND_<br>STATUS | A status value that shows if an HTTP<br>post was successful for either AS2 or<br>RosettaNet 2.0. If set to <b>F</b> , the HTTP<br>post returned a status code of 300 or<br>greater, which means the post failed.<br>This status is for communication<br>protocol resends only. | Varchar   | Ν                 | 2,15   |

#### Table 67 ES\_WAITING\_ACK

| Parameter       | Name/Definition                                                                                                    | Data Type | <b>Required</b> ? | Length |
|-----------------|----------------------------------------------------------------------------------------------------|-----------|-------------------|--------|
| COMM_RESEND_CNT | The communication protocol resend<br>count used for AS2 or RosettaNet 2.0<br>in terms of HTTP posts.<br>If a message fails to be posted, this<br>count is incremented on resend. | Number    | Y                 | 5      |
| CREATED_BY      | User ID of the creator (usually the database owner) as generated automatically by the system; for example, "ex_admin"                                                            | Varchar   | Y                 | 15     |
| CREATED_TIME    | Creation date and time as generated<br>automatically by the system in format<br>determined by your database<br>settings.                                                         | Varchar   | Y                 | 22     |

#### Table 67 ES\_WAITING\_ACK (Continued)

### C.1.4. ES\_MTRK\_ERROR

The ES\_MTRK\_ERROR table stores information about errors that have been generated relating to messages; for example, if a message failed validation or did not receive an expected acknowledgment.

Primary Key: MTRK\_ERROR\_ID

Foreign Keys: None

#### Table 68ES\_MTRK\_ERROR

| Parameter     | Name/Definition                                                                                                    | Data Type | <b>Required</b> ? | Length |
|---------------|----------------------------------------------------------------------------------------------------|-----------|-------------------|--------|
| MTRK_ERROR_ID | The primary key of the table.                                                                                                    | Numeric   | Y                 | 10,0   |
| MTRK_MSG_ID   | The ID of the record containing the<br>error; MTRK_INB_ID in<br>ES_MTRK_INB for an inbound<br>message or MTRK_OUTB_ID in<br>ES_MTRK_OUTB for an outbound<br>message.                                     | Numeric   | Y                 | 10,0   |
| DIRECTION     | The direction of the message: I for<br>inbound or O for outbound.<br>This indicates whether<br>MTRK_MSG_ID is pointing to a<br>record in ES_MTRK_INB (for<br>inbound) or ES_MTRK_OUTB (for<br>outbound). | Char      | Y                 | 1      |
| ERROR_NO      | The standard error number, such as<br>024 or 019. This correlates to an error<br>number set up in the ERROR_NO<br>column of the ES_MSG_ERROR table.                                                      | Numeric   | Y                 | 10,0   |
| ERROR_DETAIL  | Information generated by the system about the error.                                                                                                    | Varchar   | Y                 | 100    |

| Parameter    | Name/Definition                                                                                                    | Data Type | <b>Required</b> ? | Length |
|--------------|----------------------------------------------------------------------------------------------------|-----------|-------------------|--------|
| CREATED_BY   | User ID of the creator (usually the<br>database owner) as generated<br>automatically by the system; for<br>example, "ex_admin" | Varchar   | Y                 | 15     |
| CREATED_TIME | Creation date and time as generated<br>automatically by the system in format<br>determined by your database<br>settings.       | Varchar   | Y                 | 22     |

#### Table 68 ES\_MTRK\_ERROR (Continued)

# C.1.5. ES\_MTRK\_OUTB\_DATA

The ES\_MTRK\_OUTB\_DATA table stores information about outbound data. Outbound data includes messges being sent to a Trading Partner and outbound responses to an inbound message.

Primary Key: MTRK\_EXT\_D\_ID

Foreign Keys:

- MTRK\_OUTBD\_ID (correlates to MTRK\_OUTBD\_ID in ES\_MTRK\_OUTBD)
- MTRK\_EXT\_DET\_ID (correlates to MTRK\_EXT\_DET\_ID in ES\_MTRK\_EXT\_DET) Table 69 ES\_MTRK\_OUTB\_DATA

| Column Name                      | Data Type     | Column Description                                                                                                    |
|----------------------------------|---------------|----------------------------------------------------------------------------------------------------|
| MTRK_EXT_D_ID                    | NUMBER(10)    | The primary key of the table.                                                                                               |
| MTRK_EXT_DET_ID<br>(foreign key) | NUMBER(10)    | The ID for extended message detail.                                                                                         |
| MTRK_OUTB_ID<br>(foreign key)    | NUMBER(10)    | The ID associated with an outbound message.                                                                                 |
| MTRK_DATA_VALUE                  | VARCHAR2(255) | A pointer to the actual data in the outbound message.                                                                       |
| PID                              | VARCHAR2(50)  | The process identifier number<br>generated by the operating system and<br>used for locking during fast batch<br>operations. |

# C.1.6. ES\_MTRK\_EXT\_HDR

The ES\_MTRK\_EXT\_HDR table stores extended header information for messages sent between Trading Partners.

Primary Key: MTRK\_EXT\_HDR\_ID

Foreign Keys: None

#### Table 70ES\_MTRK\_EXT\_HDR

| Column Name     | Data Type    | Column Description                                                                                                    |
|-----------------|--------------|----------------------------------------------------------------------------------------------------|
| MTRK_EXT_HDR_ID | NUMBER(10)   | The primary key of the table.                                                                                                  |
| ES_OPT          | CHAR(2)      | The profile type (company or Trading Partner).                                                                                 |
| TRAN_TYPE       | VARCHAR(15)  | The transaction type (X12, UN/EDIFACT, RosettaNet, or CIDX).                                                                   |
| VERSION         | VARCHAR2(20) | The version of the transaction type.                                                                                           |
| DISPLAY_NAME    | VARCHAR2(30) | The display name associated with the transaction type.                                                                         |
| DIRECTION       | CHAR(1)      | Inbound (I) or Outbound (O).                                                                                                   |
| CREATED_BY      | CHAR(15)     | User ID of the creator (usually the<br>database owner) as generated<br>automatically by the system; for<br>example, "ex_admin" |
| CREATED_TIME    | VARCHAR2(22) | Creation date and time as generated<br>automatically by the system in format<br>determined by your database settings.          |

# C.1.7. ES\_MTRK\_AUDIT

The ES\_MTRK\_AUDIT table stores information about the message tracking access log. Primary Key: AUDIT\_ID

Foreign Key: MSG\_ID (correlates to MSG\_STORAGE\_ID in ES\_MSG\_STORAGE)
Table 71 ES\_MTRK\_AUDIT

| Column Name             | Data Type  | Column Description                    |
|-------------------------|------------|---------------------------------------|
| AUDIT_ID                | NUMBER(10) | The primary key of the table.         |
| MSG_ID<br>(foreign key) | NUMBER(10) | The message ID viewed by the user.    |
| MSG_TYPE                | CHAR(4)    | Message type (ORIG, ACK, ENV, or RAW) |
| MTRK_ID                 | NUMBER(10) | The message tracking ID.              |
| DIRECTION               | CHAR(1)    | Inbound (I) or Outbound (O).          |

| Column Name  | Data Type  | Column Description                                                                                                    |
|--------------|------------|----------------------------------------------------------------------------------------------------|
| ES_ID        | NUMBER(10) | The ID of the Trading Partner profile<br>record with which this record is<br>associated, in either the ES_TPIC (for a<br>B2B protocol) or ES_TPTS (for a message<br>profile) table.                                 |
| ES_OPT       | CHAR(2)    | The Trading Partner profile table<br>referenced by the value in the ES_ID<br>column. If ES_OPT is TS, then ES_ID<br>points to a record in ES_TPTS. If ES_OPT<br>is IC, then ES_ID points to a record in<br>ES_TPIC. |
| USER_ID      | CHAR(15)   | User ID of creator.                                                                                                    |
| CREATED_TIME | DATE       | Creation date and time as generated<br>automatically by the system in format<br>determined by your database settings.                                                                                               |

### Table 71 ES\_MTRK\_AUDIT (Continued)

# C.1.8. ES\_MSG\_STORAGE

The ES\_MSG\_STORAGE table indexes the message storage database.

Primary Key: MSG\_STORAGE\_ID

Foreign Keys: None

#### Table 72 ES\_MSG\_STORAGE

| Column Name    | Data Type    | Column Description                                                                                                    |
|----------------|--------------|----------------------------------------------------------------------------------------------------|
| MSG_STORAGE_ID | NUMBER(10)   | The primary key of the table.                                                                                                    |
| COMPRESSED     | VARCHAR2(2)  | Whether a message is compressed (SY<br>for Yes with Security, SN for No Security,<br>B for binary uncompressed, Y for binary<br>compressed, or N for No compression,<br>which routs to the ASCII table). |
| MSG_ID         | NUMBER(10)   | The message ID.                                                                                                    |
| CREATED_BY     | CHAR(15)     | User ID of the creator (usually the<br>database owner) as generated<br>automatically by the system; for<br>example, "ex_admin"                                                                           |
| CREATED_TIME   | VARCHAR2(22) | Creation date and time as generated<br>automatically by the system in format<br>determined by your database settings.                                                                                    |

# C.1.9. ES\_MTRK\_EXT\_DET

The ES\_MTRK\_EXT\_DET table stores extended detail about particular columns.

Primary Key: MTRK\_EXT\_DET\_ID

Foreign Key: MTRK\_EXT\_HDR\_ID (correlates to MTRK\_EXT\_HDR\_ID in ES\_MTRK\_EXT\_HDR)

| Column Name                      | Data Type    | Column Description                                                                                                    |
|----------------------------------|--------------|----------------------------------------------------------------------------------------------------|
| MTRK_EXT_DET_ID                  | NUMBER(10)   | The primary key of the table.                                                                                                  |
| MTRK_EXT_HDR_ID<br>(foreign key) | NUMBER(10)   | This column points to the record in ES_MTRK_EXT_HDR where associated header information is stored.                             |
| COL_NAME                         | VARCHAR2(75) | The column name.                                                                                                    |
| COL_DSP_NAME                     | VARCHAR2(75) | The column name as displayed in the web interface description for this field.                                                  |
| COL_TYPE                         | CHAR(2)      | The column type. Typically C for Character, but seldom used.                                                                   |
| COL_REQ                          | CHAR(1)      | Whether the column is required (Y or N).                                                                                       |
| MAX_SIZE                         | NUMBER(3)    | Maximum column width in characters.                                                                                            |
| MIN_SIZE                         | NUMBER(3)    | Minimum column width in characters.                                                                                            |
| ENABLED                          | CHAR(1)      | Whether the column is enabled (Y or N).                                                                                        |
| CREATED_BY                       | CHAR(15)     | User ID of the creator (usually the<br>database owner) as generated<br>automatically by the system; for<br>example, "ex_admin" |
| CREATED_TIME                     | VARCHAR2(22) | Creation date and time as generated<br>automatically by the system in format<br>determined by your database settings.          |

#### Table 73 ES\_MTRK\_EXT\_DET

# C.1.10.ES\_OUT\_QUEUE

The ES\_OUT\_QUEUE table stores information about outbound messages.

Primary Key: QUEUE\_ID

Foreign Keys: None

| Column Name    | Data Type  | Column Description                                           |
|----------------|------------|--------------------------------------------------------------|
| QUEUE_ID       | NUMBER(10) | The primary key.                                             |
| MSG_STORAGE_ID | NUMBER(10) | The message storage ID number.                               |
| MTRK_OUTB_ID   | NUMBER(10) | The ID number assigned to the message by the outbound queue. |

| Column Name  | Data Type    | Column Description                                                                                                    |
|--------------|--------------|----------------------------------------------------------------------------------------------------|
| SEND_TIME    | DATE         | When the message was sent.                                                                                                    |
| AUTO_DELETE  | CHAR(1)      | Whether auto delete functionality is enabled (Y or N).                                                                         |
| CREATED_BY   | CHAR(15)     | User ID of the creator (usually the<br>database owner) as generated<br>automatically by the system; for<br>example, "ex_admin" |
| CREATED_TIME | VARCHAR2(22) | Creation date and time as generated<br>automatically by the system in format<br>determined by your database settings.          |

### Table 74 ES\_OUT\_QUEUE (Continued)

## C.1.11.ES\_MTRK\_INB\_DATA

The ES\_MTRK\_INB\_DATA table stores information about the tracking of inbound message data.

Primary Key: MTRK\_EXT\_D\_ID

Foreign Keys:

- MTRK\_INB\_ID (correlates to MTRK\_INB\_ID in ES\_MTRK\_INB)
- MTRK\_EXT\_DET\_ID (correlates to MTRK\_EXT\_DET\_ID in ES\_MTRK\_EXT\_DET) Table 75 ES\_MTRK\_INB\_DATA

| Column Name     | Data Type     | Column Description                            |
|-----------------|---------------|-----------------------------------------------|
| MTRK_EXT_D_ID   | NUMBER(10)    | The primary key of the table.                 |
| MTRK_EXT_DET_ID | NUMBER(10)    | The ID for extended detail.                   |
| MTRK_INB_ID     | NUMBER(10)    | The ID for the inbound message.               |
| MTRK_DATA_VALUE | VARCHAR2(255) | A pointer to the data in the inbound message. |

# C.1.12.ES\_EXT\_HDR

The ES\_EXT\_HDR table stores information about the Trading Partner profile.

Primary Key: EXT\_HDR\_ID

Foreign Keys: None

 Table 76
 ES\_EXT\_HDR

| Column Name  | Data Type  | Column Description                                                               |
|--------------|------------|----------------------------------------------------------------------------------|
| EXT_HDR_ID   | NUMBER(10) | The primary key of the table.                                                    |
| SYS_OPT_TYPE | CHAR(2)    | IC, which routes to the ES_TPIC table, or TS, which routes to the ES_TPTS table. |

| Column Name  | Data Type    | Column Description                                                                                                    |
|--------------|--------------|----------------------------------------------------------------------------------------------------|
| TRAN_TYPE    | VARCHAR2(15) | The transaction type (X12, UN/EDIFACT, RosettaNet, or CIDX).                                                                   |
| DISPLAY_NAME | VARCHAR2(30) | The name as displayed in the web interface.                                                                                    |
| VERSION      | VARCHAR2(20) | The version of the transaction type.                                                                                           |
| CREATED_BY   | CHAR(15)     | User ID of the creator (usually the<br>database owner) as generated<br>automatically by the system; for<br>example, "ex_admin" |
| CREATED_TIME | VARCHAR2(22) | Creation date and time as generated<br>automatically by the system in format<br>determined by your database settings.          |

### Table 76 ES\_EXT\_HDR (Continued)

### C.1.13.ES\_EXT\_DETAIL

The ES\_EXT\_DETAIL table stores extended detail about the Trading Partner profile. Primary Key: EXT\_DET\_ID

Foreign Key: EXT\_HDR\_ID (correlates to EXT\_HDR\_ID in ES\_EXT\_HDR)

 Table 77
 ES\_EXT\_DETAIL

| Column Name                 | Data Type     | Column Description                                                                                                    |
|-----------------------------|---------------|----------------------------------------------------------------------------------------------------|
| EXT_DET_ID                  | NUMBER(10)    | The primary key.                                                                                                    |
| EXT_HDR_ID<br>(foreign key) | NUMBER(10)    | The extended header ID.                                                                                                    |
| COL_NAME                    | VARCHAR2(75)  | The column name as used internally by the e*Xchange engine.                                                                                                    |
| COL_DSP_NAME                | VARCHAR2(75)  | The column name as displayed in the<br>web interface. For example, in an<br>Inbound 4010 X12 message, the column<br>display name is "ISA401 Author<br>Information Qualifier." |
| COL_TYPE                    | CHAR(2)       | The column type. Typically C for Character, but seldom used.                                                                                                    |
| COL_REQ                     | CHAR(1)       | Whether the column is required (Y or N).                                                                                                    |
| DEF_VALUE                   | VARCHAR2(255) | The default value of the Trading Partner<br>profile, for example, "00" in an Inbound<br>4010 X12 message.                                                                     |
| CREATED_BY                  | CHAR(15)      | User ID of the creator (usually the<br>database owner) as generated<br>automatically by the system; for<br>example, "ex_admin"                                                |

| Column Name  | Data Type    | Column Description                                                                                                    |
|--------------|--------------|----------------------------------------------------------------------------------------------------|
| CREATED_TIME | VARCHAR2(22) | Creation date and time as generated<br>automatically by the system in format<br>determined by your database settings. |

#### Table 77 ES\_EXT\_DETAIL

### C.1.14.ES\_EXT\_DATA

The ES\_EXT\_DATA table stores information about data in the Trading Partner profile. Primary Key: EXT\_DATA\_ID

Foreign Key: EXT\_DET\_ID (correlates to EXT\_DET\_ID in ES\_EXT\_DETAIL)

| Column Name                 | Data Type     | Column Description                                                                                                    |
|-----------------------------|---------------|----------------------------------------------------------------------------------------------------|
| EXT_DATA_ID                 | NUMBER(10)    | The primary key.                                                                                                    |
| EXT_DET_ID<br>(foreign key) | NUMBER(10)    | The detail ID.                                                                                                    |
| SYS_OPT_TYPE                | CHAR(2)       | IC, which routes to the ES_TPIC table, or TS, which routes to the ES_TPTS table.                                               |
| ES_ID                       | NUMBER(10)    | The Trading Partner profile ID, either TPIC or TPTS.                                                                           |
| EXT_DATA_VALUE              | VARCHAR2(255) | The actual data.                                                                                                    |
| PID                         | VARCHAR2(250) | The process identifier number<br>generated by the operating system and<br>used for extended attribute locking.                 |
| CREATED_BY                  | CHAR(15)      | User ID of the creator (usually the<br>database owner) as generated<br>automatically by the system; for<br>example, "ex_admin" |
| CREATED_TIME                | VARCHAR2(22)  | Creation date and time as generated<br>automatically by the system in format<br>determined by your database settings.          |

#### Table 78 ES\_EXT\_DATA

### C.1.15.ES\_MSG\_ASCII

The ES\_MSG\_ASCII table stores information about ASCII-format (uncompressed) messages.

Primary Key: MSG\_ID

Foreign Keys: None

#### Table 79ES\_MSG\_ASCII

| Column Name | Data Type  | Column Description |
|-------------|------------|--------------------|
| MSG_ID      | NUMBER(10) | The primary key.   |

| Column Name   | Data Type    | Column Description                                                                                                    |
|---------------|--------------|----------------------------------------------------------------------------------------------------|
| MSG_PARENT_ID | NUMBER(10)   | A pointer to the message storage ID.                                                                                           |
| MSG_CONTENT   | LONG         | The actual message.                                                                                                    |
| CREATED BY    | CHAR(15)     | User ID of the creator (usually the<br>database owner) as generated<br>automatically by the system; for<br>example, "ex_admin" |
| CREATED_TIME  | VARCHAR2(22) | Creation date and time as generated<br>automatically by the system in format<br>determined by your database settings.          |

#### Table 79 ES\_MSG\_ASCII (Continued)

# C.1.16.**ES\_TPIC**

The ES\_TPIC table stores information about the profile (B2B protocol) associated with a particular Trading Partner.

Primary Key: TPIC\_ID

Foreign Key: TPH\_ID (correlates to TPH\_ID in ES\_TPH)

Table 80 ES\_TPIC

| Column Name             | Data Type     | Column Description                                                                 |
|-------------------------|---------------|------------------------------------------------------------------------------------|
| TPIC_ID                 | NUMBER(10)    | The primary key.                                                                   |
| TPH_ID<br>(foreign key) | NUMBER(10)    | The Trading Partner profile ID.                                                    |
| NAME                    | VARCHAR2(35)  | The name of the container or envelope.                                             |
| TRAN_TYPE               | VARCHAR2(15)  | The eBusiness protocol used for the message: X12, UN/EDIFACT, RosettaNet, or CIDX. |
| VERSION                 | VARCHAR2(20)  | The version of the transaction type.                                               |
| DIRECTION               | CHAR(1)       | Inbound (I) or Outbound (O).                                                       |
| RTN_RCPT                | CHAR(1)       | Return receipt (Y or N) on message sending.                                        |
| TEST_IND                | CHAR(1)       | This column is not currently used.                                                 |
| SEC_KEY_TYPE            | VARCHAR(25)   | Security key type.                                                                 |
| COMM_PORT               | VARCHAR2(15)  | Communication port.                                                                |
| LOGICAL_NAME            | VARCHAR2(255) | Logical name of the Trading Partner.                                               |
| FILE_NAME               | VARCHAR2(255) | The full local path of the file as recorded in the e*Xchange schema.               |
| USER_NAME               | VARCHAR2(50)  | The logged-on user, usually the person who created the database.                   |

| Column Name  | Data Type    | Column Description                                                                                                    |
|--------------|--------------|----------------------------------------------------------------------------------------------------|
| PASSWORD     | VARCHAR2(50) | The alphanumeric password<br>automatically generated by FTP<br>configuration settings.                                         |
| HOST         | VARCHAR2(50) | The name of the computer on which the e*Xchange schema runs.                                                                   |
| PORT         | VARCHAR2(20) | The number of the port used for FTP configuration.                                                                             |
| STATUS       | CHAR(1)      | Active (A) or Inactive (I)                                                                                                    |
| CREATED_BY   | CHAR(15)     | User ID of the creator (usually the<br>database owner) as generated<br>automatically by the system; for<br>example, "ex_admin" |
| CREATED_TIME | VARCHAR2(22) | Creation date and time as generated<br>automatically by the system in format<br>determined by your database settings.          |

### Table 80 ES\_TPIC (Continued)

### C.1.17.**ES\_TPTS**

The ES\_TPTS table stores information about Trading Partner message protocol types. It may be considered an "inner envelope" to the "outer envelope" represented by ES\_TPIC.

Primary Key: TPTS\_ID

Foreign Key: TPIC\_ID (correlates to TPIC\_ID in ES\_TPIC)

#### Table 81ES\_TPTS

| Column Name              | Data Type     | Column Description                                                                                                    |
|--------------------------|---------------|----------------------------------------------------------------------------------------------------|
| TPTS_ID                  | NUMBER(10)    | Primary key.                                                                                                    |
| TPIC_ID<br>(foreign key) | NUMBER(10)    | The B2B protocol ID.                                                                                                    |
| NAME                     | VARCHAR2(100) | The user-defined profile name.                                                                                                    |
| ALT_ID                   | VARCHAR2(50)  | The alternate ID, which can be used to<br>initiate processing in cases where the<br>rest of the message has already been<br>translated. |
| VERSION                  | VARCHAR2(20)  | The version of the transaction type.                                                                                                    |
| TRAN_MODE                | VARCHAR2(15)  | The transaction mode (B for Batch or I for Interactive).                                                                                |
| BUS_COLLAB               | VARCHAR2(200) | The name of the business collaboration.                                                                                                 |
| DB_COLLAB                | VARCHAR2(200) | The name of the database collaboration.                                                                                                 |
| MSG_COMPRESS             | CHAR(1)       | Whether the message is compressed (Y or N).                                                                                             |

| Column Name  | Data Type    | Column Description                                                                                                    |
|--------------|--------------|----------------------------------------------------------------------------------------------------|
| RTN_TS_ID    | NUMBER(10)   | Return the ID of                                                                                                    |
| RTN_RCPT     | CHAR(1)      | Whether to generate a return receipt (Y or N)                                                                                  |
| STATUS       | CHAR(1)      | Whether the profile is active (A) or inactive (I).                                                                             |
| CREATED_BY   | CHAR(15)     | User ID of the creator (usually the<br>database owner) as generated<br>automatically by the system; for<br>example, "ex_admin" |
| CREATED_TIME | VARCHAR2(22) | Creation date and time as generated<br>automatically by the system in format<br>determined by your database settings.          |

### Table 81 ES\_TPTS (Continued)

### C.1.18.ES\_MSG\_SECURITY

The ES\_MSG\_SECURITY table stores information about message security protocols.

Primary Key: MSG\_ID

Foreign Keys: None

#### Table 82ES\_MSG\_SECURITY

| Column Name   | Data Type    | Column Description                                                                                                    |
|---------------|--------------|----------------------------------------------------------------------------------------------------|
| MSG_ID        | NUMBER(10)   | The primary key.                                                                                                    |
| MSG_PARENT_ID | NUMBER(10)   | The ID of the message to which this security information is applicable.                                               |
| MSG_CONTENT   | LONG RAW     | The text of the message.                                                                                              |
| CREATED_BY    | CHAR(15)     | User ID of the creator (usually the database owner) as generated automatically by the system; for example, "ex_admin" |
| CREATED_TIME  | VARCHAR2(22) | Creation date and time as generated<br>automatically by the system in format<br>determined by your database settings. |

# C.1.19.ES\_TPCAT

The ES\_TPCAT table stores information about Trading Partner categories.

Primary Key: TPCAT\_ID

Foreign Key: TPH\_ID (correlates to TPH\_ID in ES\_TPH)

#### Table 83ES\_TPCAT

| Column Name             | Data Type    | Column Description                                                                                                    |
|-------------------------|--------------|----------------------------------------------------------------------------------------------------|
| TPCAT_ID                | NUMBER(10)   | The primary key.                                                                                                    |
| TPH_ID<br>(foreign key) | NUMBER(10)   | The Trading Partner profile ID.                                                                                                |
| CATEGORY                | VARCHAR2(50) | Not currently used.                                                                                                    |
| CREATED_BY              | CHAR(15)     | User ID of the creator (usually the<br>database owner) as generated<br>automatically by the system; for<br>example, "ex_admin" |
| CREATED_TIME            | VARCHAR2(22) | Creation date and time as generated<br>automatically by the system in format<br>determined by your database settings.          |

### C.1.20.**ES\_TPH**

The ES\_TPH table stores information about Trading Partners.

Primary Key: TPH\_ID

Foreign Key: COMPANY\_ID (correlates to COMPANY\_ID in ES\_COMPANY)

#### Table 84ES\_TPH

| Column Name                 | Data Type     | Column Description                                                                                                    |
|-----------------------------|---------------|----------------------------------------------------------------------------------------------------|
| TPH_ID                      | NUMBER(10)    | The primary key.                                                                                                    |
| COMPANY_ID<br>(foreign key) | NUMBER(10)    | The company ID for a given Trading Partner.                                                                                    |
| ALT_ID                      | VARCHAR2(20)  | The alternate ID.                                                                                                    |
| NAME                        | VARCHAR2(200) | The user-defined profile name.                                                                                                 |
| TP_PROFILE                  | VARCHAR2(200) | The Trading Partner profile.                                                                                                   |
| STATUS                      | CHAR(1)       | Whether the profile is active or inactive.                                                                                     |
| CREATED_BY                  | CHAR(15)      | User ID of the creator (usually the<br>database owner) as generated<br>automatically by the system; for<br>example, "ex_admin" |
| CREATED_TIME                | VARCHAR2(22)  | Creation date and time as generated<br>automatically by the system in format<br>determined by your database settings.          |

# C.1.21.ES\_COMPANY

The ES\_COMPANY table stores information about the company from which messages originate in a given scenario.

Primary Key: COMPANY\_ID

Foreign Keys: None

#### Table 85ES\_COMPANY

| Column Name  | Data Type     | Column Description                                                                                                    |
|--------------|---------------|----------------------------------------------------------------------------------------------------|
| COMPANY_ID   | NUMBER(10)    | The primary key.                                                                                                    |
| COMPANY_NAME | VARCHAR2(200) | The company name.                                                                                                    |
| CO_PROFILE   | VARCHAR2(200) | The company profile.                                                                                                    |
| CREATED_BY   | CHAR(15)      | User ID of the creator (usually the<br>database owner) as generated<br>automatically by the system; for<br>example, "ex_admin" |
| CREATED_TIME | VARCHAR2(22)  | Creation date and time as generated<br>automatically by the system in format<br>determined by your database settings.          |

# C.1.22.ES\_MSG\_BINARY

The ES\_MSG\_BINARY table stores information about binary-format messages.

Primary Key: MSG\_ID

Foreign Keys: None

#### Table 86ES\_MSG\_BINARY

| Column Name   | Data Type    | Column Description                                                                                                    |
|---------------|--------------|----------------------------------------------------------------------------------------------------|
| MSG_ID        | NUMBER(10)   | The message ID.                                                                                                    |
| MSG_PARENT_ID | NUMBER(10)   | The message parent ID.                                                                                                    |
| MSG_CONTENT   | LONG RAW     | The message content.                                                                                                    |
| CREATED_BY    | CHAR(15)     | User ID of the creator (usually the<br>database owner) as generated<br>automatically by the system; for<br>example, "ex_admin" |
| CREATED_TIME  | VARCHAR2(22) | Creation date and time as generated<br>automatically by the system in format<br>determined by your database settings.          |

# c.2 Diagram of Message Tracking Tables

The message tracking tables displayed below are part of the e\*Xchange database structure. Foreign keys that connect these tables are indicated by an arrow connecting the related tables and a label indicating the foreign key. Arrows point from foreign keys to the primary keys with which they are associated. Primary keys in each table are underlined.

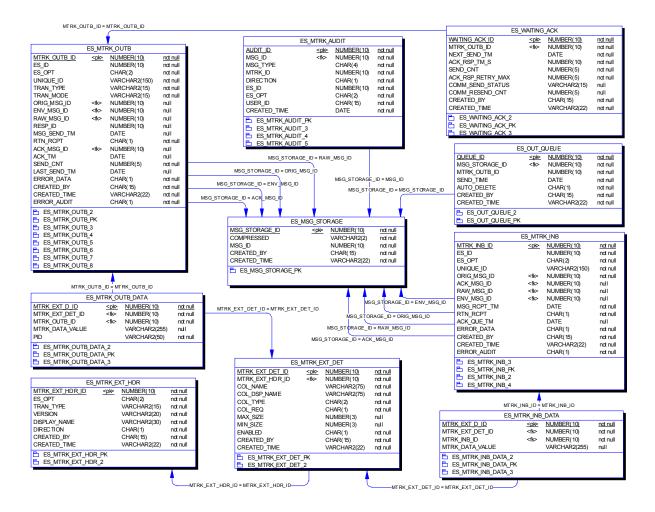

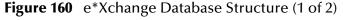

#### Figure 161 e\*Xchange Database Structure (2 of 2)

|                                                                                                    | ES_EXT                                                                                                    | HUD                                                                                                    |                                                                                                    |
|----------------------------------------------------------------------------------------------------|----------------------------------------------------------------------------------------------------|----------------------------------------------------------------------------------------------------|----------------------------------------------------------------------------------------------------|
|                                                                                                    | _                                                                                                    | -                                                                                                    |                                                                                                    |
| EXT HDR ID                                                                                                    | <u><pk< u="">&gt;</pk<></u>                                                                                                    | NUMBER(10)<br>CHAR(2)                                                                                                    | <u>not null</u><br>not null                                                                                                    |
| SYS_OPT_TYPE<br>TRAN_TYPE                                                                                                    |                                                                                                    | VARCHAR2(15)                                                                                                    | null                                                                                                    |
| DISPLAY_NAME                                                                                                    |                                                                                                    | VARCHAR2(30)                                                                                                    |                                                                                                    |
| VERSION                                                                                                    |                                                                                                    | VARCHAR2(20)                                                                                                    | null                                                                                                    |
| CREATED BY                                                                                                    |                                                                                                    | CHAR(15)                                                                                                    | not null                                                                                                    |
| CREATED_TIME                                                                                                    |                                                                                                    | VARCHAR2(22)                                                                                                    | not null                                                                                                    |
| ES_EXT_HDR_PK                                                                                                    |                                                                                                    |                                                                                                    |                                                                                                    |
| ES_EXT_HDR_2                                                                                                    |                                                                                                    |                                                                                                    |                                                                                                    |
|                                                                                                    |                                                                                                    |                                                                                                    |                                                                                                    |
|                                                                                                    |                                                                                                    | L                                                                                                    |                                                                                                    |
| EXT.                                                                                                    | _HDR_ID =                                                                                                    | EXT_HDR_ID                                                                                                    |                                                                                                    |
|                                                                                                    | ES_EXT_                                                                                                    |                                                                                                    |                                                                                                    |
| ext det ID                                                                                                    | <u><pk></pk></u>                                                                                                    | NUMBER(10)                                                                                                    | <u>not null</u>                                                                                                    |
| EXT_HDR_ID                                                                                                    | <fk></fk>                                                                                                    | NUMBER(10)                                                                                                    | not null                                                                                                    |
| COL_NAME                                                                                                    |                                                                                                    | VARCHAR2(75)                                                                                                    | not null                                                                                                    |
| COL_DSP_NAME                                                                                                    |                                                                                                    | VARCHAR2(75)                                                                                                    | not null                                                                                                    |
| COL_TYPE                                                                                                    |                                                                                                    | CHAR(2)                                                                                                    | not null                                                                                                    |
| COL_REQ                                                                                                    |                                                                                                    | CHAR(1)                                                                                                    | not null                                                                                                    |
| DEF_VALUE<br>MAX SIZE                                                                                                    |                                                                                                    | VARCHAR2(255)                                                                                                    | null                                                                                                    |
|                                                                                                    |                                                                                                    | NUMBER(3)                                                                                                    |                                                                                                    |
| MIN_SIZE                                                                                                    |                                                                                                    | NUMBER(3)                                                                                                    | null<br>set sull                                                                                                    |
| ENABLED<br>CREATED_BY                                                                                                    |                                                                                                    | CHAR(1)<br>CHAR(15)                                                                                                    | not null<br>not null                                                                                                    |
| CREATED_TIME                                                                                                    |                                                                                                    | VARCHAR2(22)                                                                                                    | not null                                                                                                    |
|                                                                                                    |                                                                                                    | VANCHAN2(22)                                                                                                    | nocridit                                                                                                    |
| ES_EXT_DETAIL_2<br>ES_EXT_DETAIL_F                                                                                                    |                                                                                                    |                                                                                                    |                                                                                                    |
|                                                                                                    | ĸ                                                                                                    |                                                                                                    |                                                                                                    |
| ES_EXT_DETAIL_3                                                                                                    |                                                                                                    |                                                                                                    |                                                                                                    |
|                                                                                                    |                                                                                                    |                                                                                                    |                                                                                                    |
| ECT                                                                                                    | _D ET_10 -                                                                                                    | EXT_DET_ID                                                                                                    |                                                                                                    |
|                                                                                                    | ES EXT                                                                                                    | ΠΑΤΑ                                                                                                    |                                                                                                    |
| EXT DATA ID                                                                                                    | <u><pk></pk></u>                                                                                                    | NUMBER(10)                                                                                                    | not null                                                                                                    |
|                                                                                                    |                                                                                                    | NONDER(10)                                                                                                    |                                                                                                    |
| EXT DET ID                                                                                                    |                                                                                                    | NUMBER(10)                                                                                                    | not null                                                                                                    |
|                                                                                                    | <fk></fk>                                                                                                    | NUMBER(10)<br>CHAR(2)                                                                                                    | not null<br>not null                                                                                                    |
| SYS_OPT_TYPE                                                                                                    |                                                                                                    | CHAR(2)                                                                                                    | not null<br>not null<br>not null                                                                                                    |
| SYS_OPT_TYPE<br>ES_ID                                                                                                    |                                                                                                    | CHAR(2)<br>NUMBER(10)                                                                                                    | not null                                                                                                    |
| SYS_OPT_TYPE<br>ES_ID<br>EXT_DATA_VALUE                                                                                                    |                                                                                                    | CHAR(2)                                                                                                    | not null<br>not null                                                                                                    |
| SYS_OPT_TYPE<br>ES_ID<br>EXT_DATA_VALUE<br>PID                                                                                                    |                                                                                                    | CHAR(2)<br>NUMBER(10)<br>VARCHAR2(255)                                                                                                    | not null<br>not null<br>null                                                                                                    |
| SYS_OPT_TYPE<br>ES_ID<br>EXT_DATA_VALUE<br>PID<br>CREATED_BY                                                                                                    |                                                                                                    | CHAR(2)<br>NUMBER(10)<br>VARCHAR2(255)<br>VARCHAR2(50)                                                                                                    | not null<br>not null<br>null<br>null                                                                                                    |
| SYS_OPT_TYPE<br>ES_ID<br>EXT_DATA_VALUE<br>PID<br>CREATED_BY<br>CREATED_TIME<br>☐ ES_EXT_DATA_PK                                                                                                    | <fk></fk>                                                                                                    | CHAR(2)<br>NUMBER(10)<br>VARCHAR2(255)<br>VARCHAR2(50)<br>CHAR(15)                                                                                                    | not null<br>not null<br>null<br>null<br>not null                                                                                                    |
| SYS_OPT_TYPE<br>ES_ID<br>EXT_DATA_VALUE<br>PID<br>CREATED_BY<br>CREATED_TIME                                                                                                    | <fk></fk>                                                                                                    | CHAR(2)<br>NUMBER(10)<br>VARCHAR2(255)<br>VARCHAR2(50)<br>CHAR(15)                                                                                                    | not null<br>not null<br>null<br>null<br>not null                                                                                                    |
| SYS_OPT_TYPE<br>ES_ID<br>EXT_DATA_VALUE<br>PID<br>CREATED_BY<br>CREATED_TIME<br>EES_EXT_DATA_PK                                                                                                    | <fk></fk>                                                                                                    | CHAR(2)<br>NUMBER(10)<br>VARCHAR2(255)<br>VARCHAR2(50)<br>CHAR(15)                                                                                                    | not null<br>not null<br>null<br>null<br>not null                                                                                                    |
| SYS_OPT_TYPE<br>ES_ID<br>EXT_DATA_VALUE<br>PID<br>CREATED_BY<br>CREATED_TIME<br>➡ ES_EXT_DATA_PK                                                                                                    | <fk></fk>                                                                                                    | CHAR(2)<br>NUMBER(10)<br>VARCHAR2(255)<br>VARCHAR2(50)<br>CHAR(15)                                                                                                    | not null<br>not null<br>null<br>null<br>not null                                                                                                    |
| SYS_OPT_TYPE<br>ES_ID<br>ENT_DATA_VALUE<br>PID<br>CREATED_BY<br>CREATED_TIME<br>ES_ERT_DATA_PK<br>ES_ERT_DATA_2                                                                                                    | <fk></fk>                                                                                                    | CHAR(2)<br>NUMBER(10)<br>VARCHAR2(256)<br>VARCHAR2(50)<br>CHAR(15)<br>VARCHAR2(22)                                                                                                    | not null<br>not null<br>null<br>not null<br>not null                                                                                                    |
| SYS_OPT_TYPE<br>ES_ID<br>BYT_DATA_VALUE<br>PID<br>CREATED_BY<br>CREATED_TIME<br>ES_EXT_DATA_PK<br>ES_EXT_DATA_2                                                                                                    | <fk></fk>                                                                                                    | CHAR(2)<br>NUMBER(10)<br>VARCHAR2(255)<br>VARCHAR2(50)<br>CHAR(15)<br>VARCHAR2(22)<br>ARCHAR2(22)                                                                                                    | not null<br>not null<br>null<br>not null<br>not null<br>not null                                                                                                    |
| SYS_OPT_TYPE<br>ES_ID<br>ENT_DATA_VALUE<br>PID<br>CREATED_BY<br>CREATED_TIME<br>■ ES_ENT_DATA_PK<br>■ ES_ENT_DATA_2<br>MSG_PARENT_ID                                                                                                    | <fk></fk>                                                                                                    | CHAR(2)<br>NUMBER(10)<br>VARCHAR2(256)<br>CHAR(15)<br>VARCHAR2(22)<br>VARCHAR2(22)                                                                                                    | not null<br>not null<br>null<br>not null<br>not null<br>not null<br>not null                                                                                                    |
| SYS_OPT_TYPE<br>ES_ID<br>EXT_DATA_VALUE<br>PID<br>CREATED_BY<br>CREATED_TIME<br>ES_ERT_DATA_PK<br>ES_ERT_DATA_2<br>MSG_PARENT_ID<br>MSG_PARENT_ID<br>MSG_CONTENT                                                                                                    | <fk></fk>                                                                                                    | CHAR(2)<br>NUMBER(10)<br>VARCHAR2(265)<br>VARCHAR2(50)<br>CHAR(15)<br>VARCHAR2(22)                                                                                                    | not null<br>not null<br>null<br>not null<br>not null<br>not null<br>not null<br>null                                                                                                 |
| SYS_OPT_TYPE<br>ES_ID<br>ENT_DATA_VALUE<br>PID<br>CREATED_BY<br>CREATED_TIME<br>■ ES_ENT_DATA_PK<br>■ ES_ENT_DATA_PK<br>■ ES_ENT_DATA_2<br>MSG_ID<br>MSG_PARENT_ID<br>MSG_CONTENT<br>CREATED_BY                                                                                                    | <fk></fk>                                                                                                    | CHAR(2)<br>VARCHAR2(256)<br>VARCHAR2(260)<br>CHAR(50)<br>VARCHAR2(22)<br>VARCHAR2(22)<br>VARCHAR2(22)<br>VARCHAR2(22)<br>LARCHI<br>LONG<br>CHAR(15)                                                                                                    | not null<br>not null<br>null<br>not null<br>not null<br>not null                                                                                                    |
| SYS_OPT_TYPE<br>ES_ID<br>ENT_DATA_VALUE<br>PID<br>CREATED_BY<br>CREATED_TIME<br>ES_ENT_DATA_PK<br>ES_ENT_DATA_2<br>MSG_PARENT_ID<br>MSG_PARENT_ID<br>MSG_CONTENT                                                                                                    | <fk></fk>                                                                                                    | CHAR(2)<br>NUMBER(10)<br>VARCHAR2(265)<br>VARCHAR2(50)<br>CHAR(15)<br>VARCHAR2(22)                                                                                                    | not null<br>not null<br>null<br>not null<br>not null<br>not null<br>not null<br>null                                                                                                 |
| SYS_OPT_TYPE<br>ES_ID<br>EST_DATA_VALUE<br>PID<br>CREATED_BY<br>CREATED_TIME<br>ES_ENT_DATA_PK<br>ES_ENT_DATA_PK<br>ES_ENT_DATA_2<br>MSG_PARENT_ID<br>MSG_PARENT_ID<br>MSG_CONTENT<br>CREATED_TIME<br>E_ES_MSG_ASCIL_                                                                                                    | <fk><br/>ES_MSG<br/><u><pk></pk></u></fk>                                                                                                    | CHAR(2)<br>VARCHAR2(256)<br>VARCHAR2(260)<br>CHAR(50)<br>VARCHAR2(22)<br>VARCHAR2(22)<br>VARCHAR2(22)<br>VARCHAR2(22)<br>LARCHI<br>LONG<br>CHAR(15)                                                                                                    | not null<br>not null<br>null<br>not null<br>not null<br>not null                                                                                                    |
| SYS_OPT_TYPE<br>ES_ID<br>ENT_DATA_VALUE<br>PID<br>CREATED_BY<br>CREATED_BY<br>CREATED_TIME<br>■ ES_EKT_DATA_PK<br>■ ES_EKT_DATA_2<br>MSG_PARENT_ID<br>MSG_PARENT_ID<br>MSG_CONTENT<br>CREATED_TIME                                                                                                    | <fk><br/>ES_MSG<br/><u><pk></pk></u><br/>*K</fk>                                                                                                    | CHAR(2)<br>VARCHAR2(256)<br>VARCHAR2(260)<br>CHAR(50)<br>VARCHAR2(22)<br>VARCHAR2(22)<br>VARCHAR2(22)<br>VARCHAR2(22)<br>LARCHI<br>LONG<br>CHAR(15)                                                                                                    | not null<br>not null<br>null<br>not null<br>not null<br>not null                                                                                                    |
| SYS_OPT_TYPE<br>ES_ID<br>EST_DATA_VALUE<br>PID<br>CREATED_BY<br>CREATED_TIME<br>ES_ENT_DATA_PK<br>ES_ENT_DATA_PK<br>ES_ENT_DATA_2<br>MSG_PARENT_ID<br>MSG_PARENT_ID<br>MSG_CONTENT<br>CREATED_TIME<br>E_ES_MSG_ASCIL_                                                                                                    | <fk><br/>ES_MSG<br/><u><pk></pk></u><br/>*K</fk>                                                                                                    | CHAR(2)<br>VARCHAR2(256)<br>VARCHAR2(260)<br>CHAR(50)<br>VARCHAR2(22)<br>VARCHAR2(22)<br>VARCHAR2(22)<br>VARCHAR2(22)<br>LARCHI<br>LONG<br>CHAR(15)                                                                                                    | not null<br>not null<br>null<br>not null<br>not null<br>not null                                                                                                    |
| SYS_OPT_TYPE<br>ES_ID<br>EST_DATA_VALUE<br>PID<br>CREATED_BY<br>CREATED_TIME<br>ES_ENT_DATA_PK<br>ES_ENT_DATA_PK<br>ES_ENT_DATA_2<br>MSG_PARENT_ID<br>MSG_PARENT_ID<br>MSG_CONTENT<br>CREATED_TIME<br>E_ES_MSG_ASCIL_                                                                                                    | <fk><br/>ES_MSG<br/><u><pk></pk></u><br/>*K</fk>                                                                                                    | CHAR(2)<br>VARCHAR2(256)<br>VARCHAR2(260)<br>CHAR(50)<br>VARCHAR2(22)<br>VARCHAR2(22)<br>VARCHAR2(22)<br>VARCHAR2(22)<br>LARCHI<br>LONG<br>CHAR(15)                                                                                                    | not null<br>not null<br>null<br>not null<br>not null<br>not null                                                                                                    |
| SYS_OPT_TYPE<br>ES_ID<br>ENT_DATA_VALUE<br>PID<br>CREATED_BY<br>CREATED_TIME<br>■ ES_ENT_DATA_PK<br>■ ES_ENT_DATA_PK<br>■ ES_ENT_DATA_2<br>MSG_PARENT_ID<br>MSG_CONTENT<br>CREATED_BY<br>CREATED_TIME<br>■ ES_MSG_ASCII_                                                                                                    | <fk><br/>ES_MSG<br/><u>Cpk&gt;</u><br/>*K</fk>                                                                                                    | CHAR(2)<br>VARCHAR2(256)<br>VARCHAR2(260)<br>CHAR(50)<br>VARCHAR2(22)<br>VARCHAR2(22)<br>VARCHAR2(22)<br>VARCHAR2(22)<br>LARCHI<br>LONG<br>CHAR(15)                                                                                                    | not null<br>not null<br>null<br>not null<br>not null<br>not null                                                                                                    |
| SYS_OPT_TYPE<br>ES_ID<br>EXT_DATA_VALUE<br>PID<br>CREATED_BY<br>CREATED_TIME<br>■ ES_EXT_DATA_PK<br>MSG_ID<br>MSG_PARENT_ID<br>MSG_CANTENT<br>CREATED_BY<br>CREATED_TIME<br>■ ES_MSG_ASCII_                                                                                                    | <fk><br/><u>ES_MSG</u><br/><u>Spk&gt;</u><br/><u>Spk&gt;</u><br/><u>Spk+</u><br/><u>Spk+</u></fk> | CHAR(2)<br>VARCHAR2(255)<br>VARCHAR2(260)<br>CHAR(16)<br>VARCHAR2(22)<br>VARCHAR2(22)<br>VARCHAR2(22)<br>VARCHAR2(22)<br>VARCHAR2(22)<br>VARCHAR2(22)<br>K_ERROR                                                                                                | not null<br>not null<br>null<br>not null<br>not null<br>not null                                                                                                    |
| SYS_OPT_TYPE<br>ES_ID<br>ENT_DATA_VALUE<br>PID<br>CREATED_BY<br>CREATED_TIME<br>■ ES_ENT_DATA_PK<br>■ ES_ENT_DATA_PK<br>■ ES_ENT_DATA_2<br>MSG_PARENT_ID<br>MSG_CONTENT<br>CREATED_BY<br>CREATED_TIME<br>■ ES_MSG_ASCII_                                                                                                    | <fk><br/>ES_MSG<br/><u>Cpk&gt;</u><br/>*K</fk>                                                                                                    | CHAR(2)<br>VARCHAR2(256)<br>VARCHAR2(256)<br>VARCHAR2(25)<br>VARCHAR2(22)<br>VARCHAR2(22)<br>ASCII<br>NUMBER(10)<br>NUMBER(10)<br>LONG<br>CHAR(15)<br>VARCHAR2(22)                                                                                              | not null<br>null<br>null<br>not null<br>not null<br>not null<br>not null<br>not null<br>not null                                                                                     |
| ES_ENT_DATA_2                                                                                                    | <fk><br/><u>ES_MSG</u><br/><u>Spk&gt;</u><br/><u>Spk&gt;</u><br/><u>Spk+</u><br/><u>Spk+</u></fk> | CHAR(2)<br>NUMBER(10)<br>VARCHAR2(255)<br>VARCHAR2(25)<br>VARCHAR2(50)<br>VARCHAR2(50)<br>VARCHAR2(22)<br>ARCHAR2(22)<br>ARCHAR2(22)<br>LONG<br>CHAR(15)<br>VARCHAR2(22)<br>K_ERROR<br>NUMBER(10)<br>NUMBER(10)                                                 | not null<br>null<br>null<br>null<br>not null<br>not null<br>not null<br>not null<br>not null<br>not null                                                                             |
| SYS_OPT_TYPE<br>ES_ID<br>ENT_DATA_VALUE<br>PID<br>CREATED_BY<br>CREATED_TIME<br>ES_EXT_DATA_PK<br>ES_EXT_DATA_PK<br>ES_EXT_DATA_2<br>MSG_PARENT_ID<br>MSG_CONTENT<br>CREATED_TIME<br>ES_MSG_ASCII_<br>ES_MSG_ASCII_<br>MTRK_ERROR_ID<br>MTRK_MSG_ID<br>DIRECTION                                                                                                    | <fk><br/><u>ES_MSG</u><br/><u>Spk&gt;</u><br/><u>Spk&gt;</u><br/><u>Spk+</u><br/><u>Spk+</u></fk> | CHAR(2)<br>VARCHAR2(256)<br>VARCHAR2(256)<br>VARCHAR2(25)<br>VARCHAR2(22)<br>VARCHAR2(22)<br>ASCII<br>NUMBER(10)<br>NUMBER(10)<br>LONG<br>CHAR(15)<br>VARCHAR2(22)                                                                                              | not null<br>null<br>null<br>not null<br>not null<br>not null<br>not null<br>not null<br>not null<br>not null                                                                         |
| SYS_OPT_TYPE<br>ES_ID<br>EXT_DATA_VALUE<br>PID<br>CREATED_BY<br>CREATED_TIME<br>DISCONTENT<br>CREATED_TIME<br>DISCONTENT<br>CREATED_TIME<br>DISCONTENT<br>CREATED_FY<br>CREATED_FY | <fk><br/><u>ES_MSG</u><br/><u>Spk&gt;</u><br/><u>Spk&gt;</u><br/><u>Spk+</u><br/><u>Spk+</u></fk> | CHAR(2)<br>VARCHAR2(256)<br>VARCHAR2(260)<br>VARCHAR2(20)<br>CHAR(15)<br>VARCHAR2(22)<br>VARCHAR2(22)<br>VARCHAR2(22)<br>CHAR(15)<br>VARCHAR2(22)<br>K_ERROR<br>NUMBER(10)<br>NUMBER(10)<br>CHAR(10)<br>CHAR(10)<br>CHAR(10)                                    | not null<br>null<br>null<br>null<br>not null<br>not null<br>not null<br>not null<br>not null<br>not null<br>not null<br>not null                                                     |
| SYS_OPT_TYPE<br>ES_ID<br>ENT_DATA_VALUE<br>PID<br>CREATED_BY<br>CREATED_BY<br>CREATED_TIME<br>■ ES_BKT_DATA_PK<br>■ ES_BKT_DATA_PK<br>■ ES_BKT_DATA_2<br>MSG_PARENT_ID<br>MSG_CONTENT<br>CREATED_BY<br>CREATED_BY<br>CREATED_BY<br>CREATED_BY<br>CREATED_BY<br>CREATED_TIME<br>■ ES_MSG_ASCII_I<br>■ ES_MSG_ASCII_I<br>■ ES_MSG_ASCII_I<br>■ ERROR_NON<br>ERROR_DETAIL<br>CREATED_BY                                                                                                    | <fk><br/><u>ES_MSG</u><br/><u>Spk&gt;</u><br/><u>Spk&gt;</u><br/><u>Spk+</u><br/><u>Spk+</u></fk> | CHAR(2)<br>NUMBER(10)<br>VARCHAR2(256)<br>VARCHAR2(257)<br>VARCHAR2(22)<br>CHAR(15)<br>VARCHAR2(22)<br>ASCII<br>NUMBER(10)<br>LONG<br>CHAR(15)<br>VARCHAR2(22)<br>K_ERROR<br>NUMBER(10)<br>CHAR(15)<br>VARCHAR2(22)<br>VARCHAR2(22)<br>CHAR(15)<br>VARCHAR2(22) | not null<br>null<br>null<br>null<br>not null<br>not null<br>not null<br>not null<br>not null<br>not null<br>not null<br>not null<br>not null<br>not null<br>not null<br>not null     |
| NS_OPT_TYPE<br>ES_ID<br>ENT_DATA_VALUE<br>PID<br>CREATED_TIME<br>ES_ES_ENT_DATA_PK<br>ES_ES_ENT_DATA_PK<br>MSG_DATA_2<br>MSG_DATA_2<br>MSG_PARENT_ID<br>MSG_PARENT_ID<br>MSG_PARENT_ID<br>MSG_PARENT_ID<br>MSG_CONTENT<br>CREATED_EY<br>CREATED_EY       | <fk><br/><u>ES_MSG</u><br/><u>Spk&gt;</u><br/><u>Spk&gt;</u><br/><u>Spk+</u><br/><u>Spk+</u></fk> | CHAR(2)<br>VARCHAR2(256)<br>VARCHAR2(256)<br>VARCHAR2(260)<br>CHAR(15)<br>VARCHAR2(22)<br>VARCHAR2(22)<br>VARCHAR2(22)<br>VARCHAR2(22)<br>VARCHAR2(22)<br>VARCHAR2(22)<br>VARCHAR2(22)                                                                          | not null<br>null<br>null<br>not null<br>not null<br>not null<br>not null<br>not null<br>not null<br>not null<br>not null<br>not null<br>not null<br>not null<br>not null<br>not null |

ES\_MTRK\_ERROR\_PK

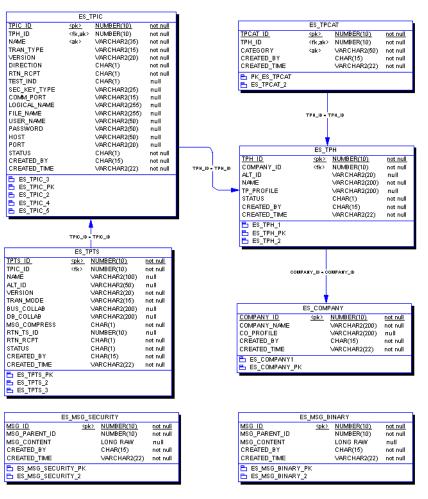

# Glossary

#### access control list

A list of information associated with a trading partner profile component (company, trading partner, B2B protocol, or message profile) that specifies which users and user groups have permission to access the components and what specific access rights they have (add, edit, full control, or read).

#### API

An acronym for Application Program Interface, which is a set of protocols, routines, and tools for building software applications. The e\*Xchange API consists of a set of Monk functions that can be called from custom validation Collaborations to interface with the database.

#### AS2

Applicability Statement 2 (AS2) is a draft security standards defined by the IETF (Internet Engineering Task Force), designed to allow business transactions to move securely over the Internet.

AS2 is based on HTTP, HTTPS, and S/MIME, and has a strong emphasis on the following key aspects of data security:

- Privacy
- Data integrity
- Authenticity
- Non-repudiation of origin and receipt

AS2 specifies the means to connect and to deliver, validate, and reply to data, securely and reliably.

For more detailed information on AS2, refer to the Internet Engineering Task Force Web site. This link is current at time of going to press: http://search.ietf.org/internetdrafts/draft-ietf-ediint-as2-11.txt. If that link is no longer current, go to www.ietf.org and search for documents about AS2.

#### authentication

A process that guarantees that an electronic message came from a particular trading partner based on the electronic signature sent with the message.

#### **B2B** protocol level

In the e\*Xchange Web interface, a B2B protocol is the trading partner profile component that you use to enter technical information about the exchange of messages between you and your trading partner. The type of eBusiness protocol you agree to use, such as X12, UN/EDIFACT, RosettaNet, or CIDX, is an example of a B2B protocol characteristic.

#### CIDX

CIDX (Chemical Industry Data eXchange) is an organization whose members have worked together to develop commercial solutions for the chemical industry. As well as other standards, conventions, and processes, CIDX members have developed a set of electronic transactions specifically designed for the buying, selling, and delivery of chemicals, called Chem eStandards.

#### code tables

The mechanism used to customize values that appear in e\*Xchange drop-down lists.

#### Collaboration

A component of an e\*Way or BOB that receives and processes Events and forwards the output to other e\*Gate components. Collaborations perform three functions: They subscribe to Events of a known type, they apply business rules to Event data, and they publish output Events to a specified recipient. Collaborations use Monk translation script files with the extension .**tsc** or Java translation script files with the extension .**xts** to do the actual data manipulation.

#### Company

An organization with which you conduct electronic business (eBusiness). A company can consist of one or more trading partners. See also *Trading partner*.

#### decryption key

The key used to decrypt an incoming encrypted message. See also key.

#### digital certificate

A digital certificate is an electronic certificate, issued by a certification authority, that establishes your credentials when exchanging eBusiness messages on the Web. Your digital certificate contains your name, a serial number, expiration dates, a copy of your public key (used for encrypting messages and validating digital signatures), and the digital signature of the certificate-issuing authority so that a recipient can verify that the certificate is real. Digital certificates can be kept in registries so that authenticated users can look up the public keys of other users.

#### DMZ

DMZ is an acronym for a "demilitarized zone" on the Internet. A DMZ is an area that is common to, or shared between, two different networks—for example, between a VAN (value added network) and the Internet.

A DMZ is sometimes used as a location for secure servers. Putting these in a DMZ allows access by outside entities (with appropriate permission) so that certain types of information can be shared; for example, inventory information. At the same time, it keeps them outside the private network. This has security advantages for the private network, since the information is shared outside of the VAN, it is not necessary to allow access to the VAN itself.

The DMZ is a more secure location than the Internet.

#### eBusiness protocol

An eBusiness protocol is a generally accepted standard for formatting and exchanging electronic messages between trading partners. X12, UN/EDIFACT, RosettaNet, and CIDX are examples of eBusiness protocols.

#### EDI

EDI (Electronic Data Interchange) is a standard format for controlling the exchange of business data. The standard, X12, was developed by the Data Interchange Standards Association (DISA). X12 is used in the United States; a closely related EDI standard, UN/EDIFACT, is used internationally.

An EDI message contains a string of data elements, each representing one piece of information such as a price, product model number, or customer name. Logical groups of elements form segments; for example, several address elements might form an address segment. Elements and segments are separated by delimiters. A logical grouping of elements and segments forming one or more messages is enveloped within header and trailer segments. EDI messages can be encrypted.

#### e\*Xchange Partner Manager (e\*Xchange)

An application within the SeeBeyond eBusiness Integration Suite that you use to set up and maintain trading partner profiles and view processed messages. e\*Xchange also processes inbound and outbound messages according to certain eBusiness protocols and your validation Collaborations.

#### **Error Table**

The mechanism used to define error messages that you can use with custom validation Collaborations.

#### eSecurity Manager (eSM)

An add-on to e\*Xchange that secures transmission of business-to-business exchanges over public domains such as the Internet.

#### **Event (Message)**

Data to be exchanged, either within e\*Xchange or between e\*Xchange and external systems, which has a defined data structure; for example, a known number of fields, with known characteristics and delimiters. Events are classified by type using Event Type Definitions.

#### **Event Type Definition**

An Event Type template, defining Event fields, field sequences, and delimiters. Event Type Definitions enable e\*Xchange systems to identify and transform Event Types. An Event Type Definition is a Monk script file with an extension of **.ssc** or a Java script file with an extension of **.ssc**, indicating a message structure script file.

#### hash

Hashing is the transformation of a string of characters into a usually shorter, fixedlength value that represents the original string. The hash is a mathematical summary of the original message and is created by a hash function. A cryptographically strong hash function has a number of requirements: It is easy to compute, one-way, and collision-free. This means that it is computationally infeasible to find a message that corresponds to a known hash, or to compose two messages whose hash values are the same.

The fixed-length hash value makes message authentication through the use of digital signatures possible, since only a small number of bytes must be used in a computationally expensive public key operation, rather than the entire message.

The most common cryptographic hash functions in use today are SHA-1 (the Secure Hash Algorithm Standard) and MD5 (Message Digest #5).

#### HIPAA

An acronymn for the Health Insurance Portability and Accountability Act of 1996. HIPAA transactions conform to the rules mandated by this Act.

#### implementation guide

A document, published for a particular electronic message standard by an industry subcommittee, that describes the structure and content of a specific message type. You can use the Validation Rules Builder to convert electronic versions of ANSI X12 implementation guides to validation Collaborations used by e\*Xchange.

#### key

In cryptography, a key is a variable value that is applied using an algorithm to a string or block of unencrypted text to produce encrypted text. The length of the key generally determines how difficult it would be for an eavesdropper to "crack" or decrypt the message without knowing the key.

A public-key cryptography system (see PKCS) uses a public and private key pair. The public key is made generally available and is used to encrypt messages being sent to the owner of the key pair. The owner then uses the private key to decrypt the messages.

#### message log

A record of inbound and outbound electronic messages processed by e\*Xchange. This is implemented as the message tracking facility in e\*Xchange.

#### MDN

Message Disposition Notification (MDN) is the equivalent of a return receipt; it is a notification, sent to the sender of a message, to say that the message was received. The MDN is generated by the client.

#### message profile

In the e\*Xchange Web interface, a message profile is a set of parameters and other information you enter about each individual type of transaction that you process with e\*Xchange. This definition associates the validation Collaborations that are needed to validate each kind of message.

#### message tracking attributes

A set of attributes you can define to identify messages stored in the e\*Xchange database. Special message tracking extended attributes can be set up and associated

with a specific message type (protocol, version, and direction). Examples of attributes that are set up at the message tracking attribute level are Process Instance ID and Activity Instance ID for RosettaNet and FG and TS control numbers for X12.

#### message standard

The kind of eBusiness protocol you agree to use to exchange data and information with a particular trading partner. For example, ANSI X12 and RosettaNet are two different message standard.

#### non-repudiation

The inability of a sender to refute a message—that is, to claim at a later date that the sender was not the originator of the message. This is implemented through the use of a digital signature attached to the message. The signature can be used by the recipient to prove that the sender positively wrote the message, and that its contents were not tampered with after it was signed.

The sender of a message can also obtain irrefutable proof of receipt of the original message. Non-repudiation of receipt is implemented using an acknowledgment to the sender. This acknowledgment contains the digital signature of the message, and is also digitally signed by the receiver of the original message.

#### PKCS

An acronymn for Public-Key Cryptography System. PKCS is a set of informal intervendor standard protocols developed by RSA Security, the licensers of the RSA public key cryptosystem, for making secure information exchange on the Internet possible. The standards include RSA encryption, password-based encryption, extended certificate syntax, and cryptographic message syntax for S/MIME, RSA's proposed standard for secure e-mail.

#### PKI

A PKI (public key infrastructure) enables users of a basically unsecure public network such as the Internet to securely and privately exchange data and money through the use of a public and a private cryptographic key pair that is obtained and shared through a trusted authority.

It is a networked system of certification authorities (CAs), registration authorities (RAs), certificate management systems (CMSs), and X.500 directories (specialized distributed databases). It enables two parties unknown to each other to exchange sensitive information and money over an unsecure network.

#### public key encryption

Encryption using PKCS. See PKCS.

#### raw data format

In e\*Xchange, any format other than that of a supported eBusiness protocol. If an eBusiness message is received into e\*Xchange in raw data format, e\*Xchange must translate the information into the appropriate eBusiness protocol format using a translation Collaboration specified in the trading partner profile.

#### RNIF

RosettaNet Implementation Framework. There are two versions: 1.1 and 2.0.

#### SEF

See Standard Exchange Format (SEF).

#### signature key

The key used to encode a message signature. The signature key might be the same as the encryption key; but when two different keys are used for different purposes, this is known as a dual-key system. See also *key*.

#### S/MIME

An acronym for Secure/Multipurpose Internet Mail Extensions; it is an Internet e-mail security standard that makes use of public key encryption.

#### .ssc file

A Monk Event Type Definition file. See Event Type Definition (ETD).

#### **Standard Exchange Format (SEF)**

The Standard Exchange Format (SEF) is a flat file representation of an EDI implementation guideline. It is a standard that defines how data segments and data elements should be structured so that the message can be understood between trading partners. It also includes validation rules, for example what are the valid values for a data element, or conditions such as if Field A is present then Field B is required.

The purpose of SEF is to put the EDI implementation guidelines in a file in machine readable format so that translators can directly import the file and use the implementation guidelines to translate or map the EDI file. The file can also be used as a means to exchange the implementation guidelines between trading partners, and can be posted on a public bulletin board or on the company's Web site in the Internet to convey to the public the implementation guidelines used by the company.

The SEF format was developed by Foresight Corporation and is now in the public domain. Programs that can directly import SEF files can save users considerable time in developing new translations or maps.

#### TA1

In X12, a TA1 is an interchange acknowledgment. The TA1 acknowledgment verifies the interchange envelopes only. The TA1 is a single segment and is unique in the sense that this single segment is transmitted without the GS/GE envelope structures. A TA1 acknowledgment can be included in an interchange with other functional groups and transactions.

#### trading partner component

The trading partner profile component that you use to enter business information about your trading partner. The name of the trading partner, which could be a subdivision of a company, and the people you want to contact are examples of information you enter for a trading partner component.

#### transaction set

In X12, each business grouping of data is called a transaction set. For example, a group of benefit enrollments sent from a sponsor to a payer is considered a transaction set. Each transaction set contains groups of logically related data in units called segments. For example, the N4 segment conveys the city, state, ZIP code, and other geographic information.

A transaction set contains multiple segments, so the addresses of the different parties, for example, can be conveyed from one computer to the other. An analogy would be that the transaction set is like a freight train; the segments are like the train's cars, and each segment can contain several data elements in the same way that a train car can hold multiple crates.

Specifically, in X12, the transaction set is comprised of segments ST through SE.

#### .tsc file

A Monk Collaboration Rules file.

#### **UN/EDIFACT**

UN/EDIFACT stands for United Nations/Electronic Data Interchange for Administration, Commerce and Transport. It is a standard, developed for the electronic exchange of machine-readable information between businesses.

#### user group

User groups allow you to grant access permissions to a set of users with similar processing needs without having to specify individual privileges for each user. For example, the User Administrator can set up a group for users who need full access to a specific trading partner profile, but who should not be able to view information about any other profile. The User Administrator assigns each user that meets this criterion to a particular user group. Then, your eX Administrator (or another user who has been granted appropriate privileges) grants access privileges to this user group so that all members of the group can view and modify the desired information.

#### validation Collaboration

A Collaboration that you create to define the syntax and validate the content of electronic business-to-business (B2B) messages. One validation Collaboration is required for each type of electronic message to be processed by e\*Xchange. You can use the Validation Rules Builder to automatically generate a validation Collaboration for a specific kind of X12 transaction, according to specific implementation guidelines.

#### Validation Rules Builder

An e\*Xchange command-line utility for converting electronic EDI implementation guides into files that are compatible for use with e\*Xchange. This conversion tool accepts Standard Exchange Format (SEF) version 1.4 or 1.5 files and converts then into e\*Gate Integrator Event Type Definition (ETD) and Collaboration Rules files.

#### value added network (VAN)

A private network provider that offers secure electronic data interchange (EDI) services to companies. VANs often offer EDI translation, encryption, secure e-mail, management reporting, and other extra services for their customers.

#### XML

Extensible Markup Language. RosettaNet PIPs are written in XML. XML is different from String in that XML messages can contain both content and information about the content.

#### .xsc file

A Java Event Type Definition file. See Event Type Definition (ETD).

#### .xts file

A Java Collaboration Rules file.

# Index

# A

access control permissions **68** action items, deleting **235** archive (Repository Manager) **260** 

### C

CIDX setup 218–230 compatible systems 16 UNIX 16 Windows 16 conventions, writing in document 18

## D

database tables **299–319** de-archive (Repository Manager) **260** deleting notes and action items **235** delimiters UN/EDIFACT **152** 

### E

e\*Xchange database structure diagram (1) 318 e\*Xchange database structure diagram (2) 319 e\*Xchange Repository Manager 255–269 entering return message information 106 error handling in RosettaNet 135, 215 ES COMPANY table 317 ES\_EXT\_DATA table 312 ES\_EXT\_DETAIL table 311 ES\_EXT\_HDR table 310 ES\_MSG\_ASCII table 312 ES MSG BINARY table 317 ES\_MSG\_SECURITY table 315 ES MSG STORAGE table 308 ES\_MTRK\_AUDIT table 307 ES\_MTRK\_ERROR table 305 ES\_MTRK\_EXT\_DET table 309 ES MTRK EXT HDR table 307 ES\_MTRK\_INB table 300 ES\_MTRK\_INB\_DATA table 310

ES\_MTRK\_OUTB table 302 ES\_MTRK\_OUTB\_DATA table 306 ES\_OUT\_QUEUE table 309 ES\_TPCAT table 316 ES\_TPH table 316 ES\_TPIC table 313 ES\_TPTS table 314 ES\_WAITING\_ACK table 304 eSecurity Manager 25–31 introduction to 25 export (Repository Manager) 256

# G

Glossary 320

### Н

HIPAA transactions 131-135

### I

import (Repository Manager) 256 introducing eSecurity Manager 25

### L

limitations, of the Validation Rules Builder 281

### Μ

message tracking 238–254 resending a message 247 sending a message 247

### Ν

NCPDP-HIPAA setup 136–150 notes and action items deleting 235

### Р

page size, in Message Tracking Details 242

### R

Repository Manager 255–269 archive 260 de-archive 260 export 256 import 256 return messages defining return messages 106 RosettaNet error handling 135, 215 security 189 RosettaNet setup 188–217

### S

S/MIME 25 security in the Web interface 68–71 Security in RosettaNet 189 SeeBeyond eBusiness Integration Suite 20–23 setup CIDX 218–230 NCPDP-HIPAA 136–150 RosettaNet 188–217 UN/EDIFACT 151–187 X12 107–135

### Т

tables (database) 299-319 ES COMPANY 317 ES\_EXT\_DATA 312 ES\_EXT\_DETAIL 311 ES\_EXT\_HDR 310 ES\_MSG\_ASCII 312 ES\_MSG\_BINARY 317 ES MSG SECURITY 315 ES\_MSG\_STORAGE 308 ES\_MTRK\_AUDIT 307 ES\_MTRK\_ERROR 305 ES\_MTRK\_EXT\_DET 309 ES\_MTRK\_EXT\_HEADER 307 ES\_MTRK\_INB 300 ES\_MTRK\_INB\_DATA 310 ES\_MTRK\_OUTB 302 ES\_MTRK\_OUTB\_DATA 306 ES\_OUT\_QUEUE 309 ES TPCAT 316 ES\_TPH 316 ES\_TPIC 313 ES\_TPTS 314 ES\_WAITING\_ACK 304 physical data diagram 318 troubleshooting the Repository Manager 270 Validation Rules Builder 295-298 Web interface 270-278 Web interface with all database types 275, 277 Web interface with DB2 UDB 272 Web interface with Oracle 273 with the Message Tracking feature 238

troubleshooting the Validation Rules Builder 295

### U

UN/EDIFACT delimiters 152 UN/EDIFACT setup 151–187 UNIX 16

### V

Validation Rules Builder 279–298 installation requirements 282 limitations 281 running from a command line 292 running from command line (graphic) 293 troubleshooting 295 using 279–298

### W

Web interface B2B protocol, setting up 89 changing a password 63 company, setting up 74 logging in 34 message profile, setting up 106, 112, 154, 191, 218 Overview and Administration 32-67 Profile Management 72–106 security 68-71 supported browsers 33 system administration 40 trading partner, setting up 80 troubleshooting 270-278 user administration 55 Windows 2000 16 Windows XP 16

### X

X12 setup **107–135**